■ 全学 一师一优课 一课一名师

# 2014 年度 一师一优课 一课一名师 活动指南

上 一" 一师一优课 一课一名师

**前言** | Preview

这也许是一本让您感到乏味的手册。当然好处是一看就 知道要做什么,如何做。

虽然内容有些无趣,但我们竭力希望能通过可视化的表 现形式,从"活动实施"、"教师晒课"、"教研员工作"、"教 师参与教研"、"管理员工作"五个篇章让不同角色的活动参 与人员更清晰明白地知道自己要做的事情。无论您是参与晒 课的教师,还是希望能够为网络教研寻找一方天地的教研员, 或是负责活动统筹协调工作的管理员,在这里都能够找到写 给自己的那份帮助。

由于平台装载的内容太多,各篇章会力争对涉及的内容 有所说明,但受篇幅所限,我们无法做到很详细,希望您能 对手册里的某个点感兴趣,去挖掘更多的精彩!同时也希望 在"一师一优课、一课一名师"活动中的经历、成长,能够 渗透到您的生活和教育实践,成为财富!

●● 一师一优课 一课一名师

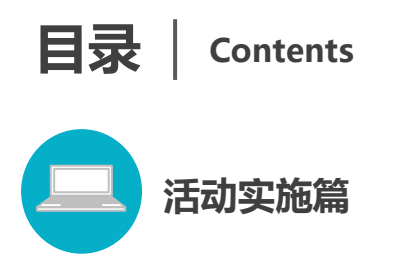

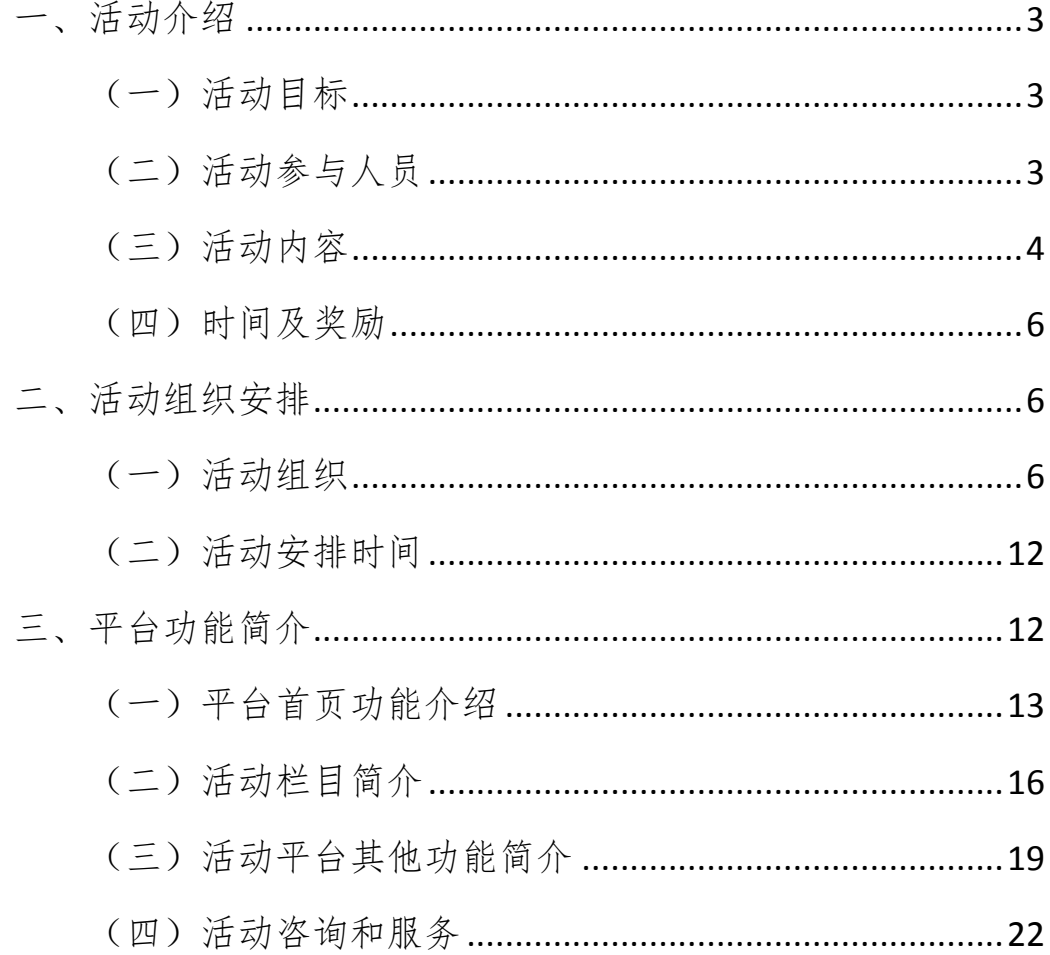

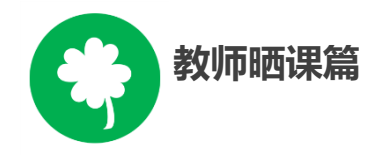

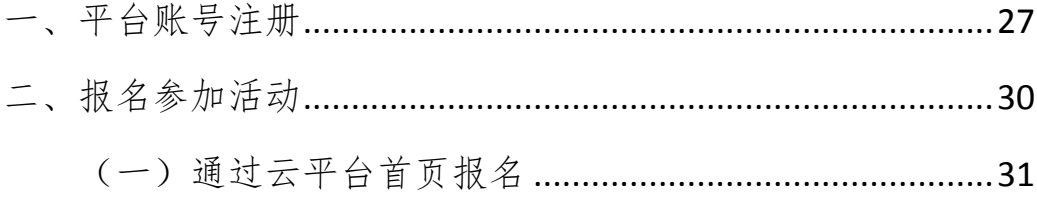

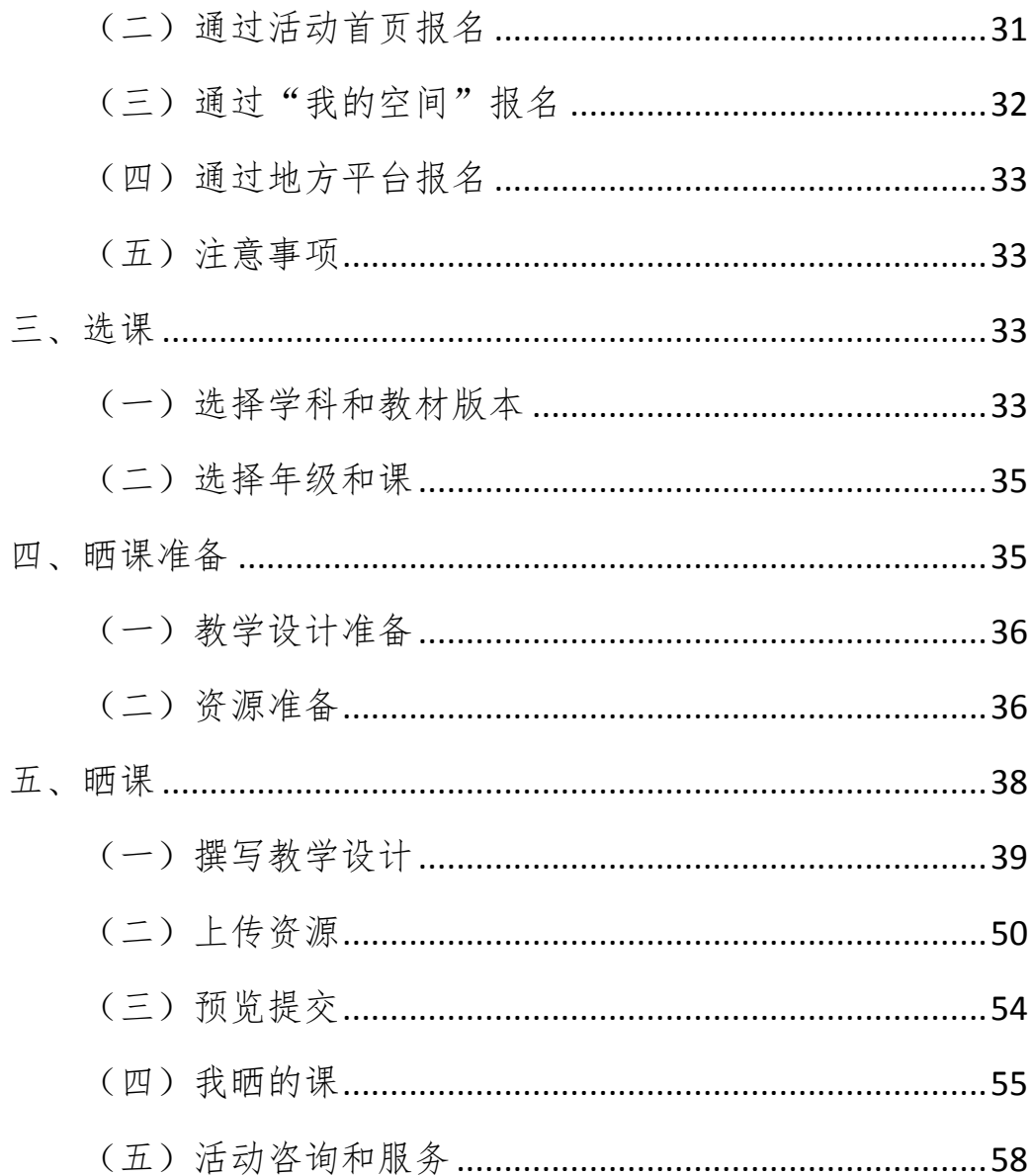

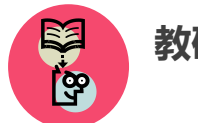

# 教研员工作篇

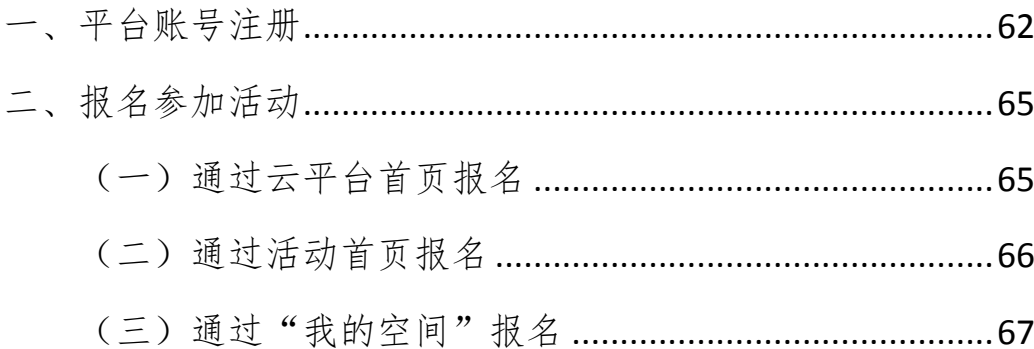

# 

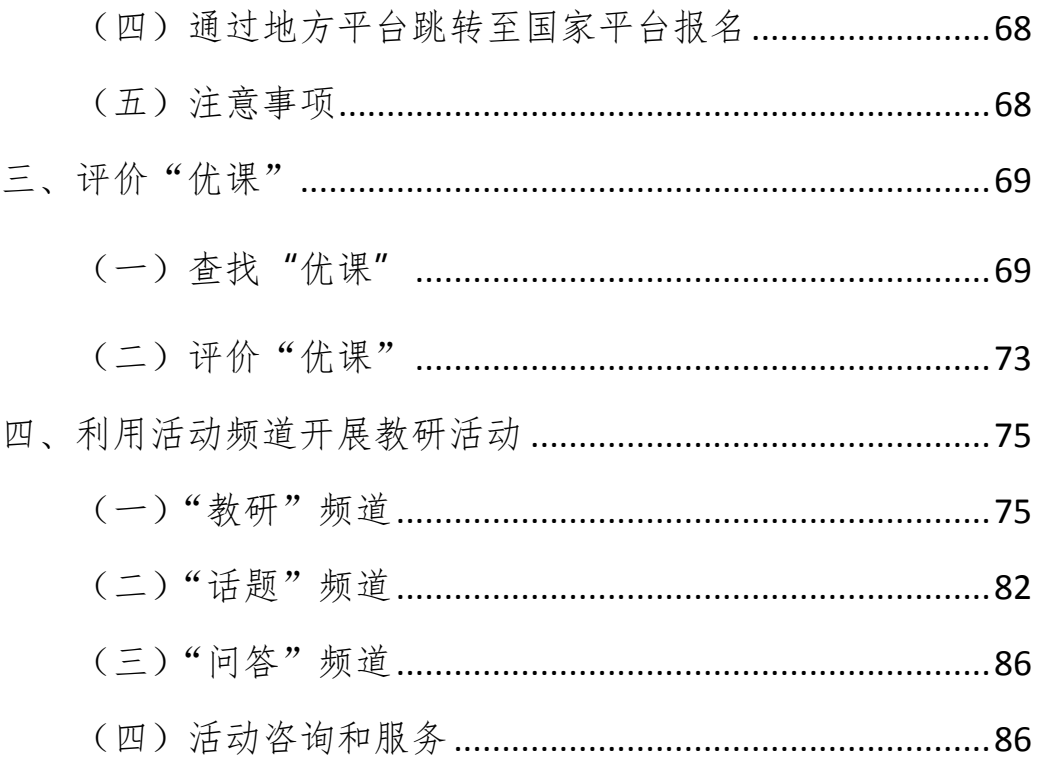

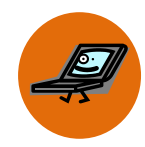

# 教师参与教研篇

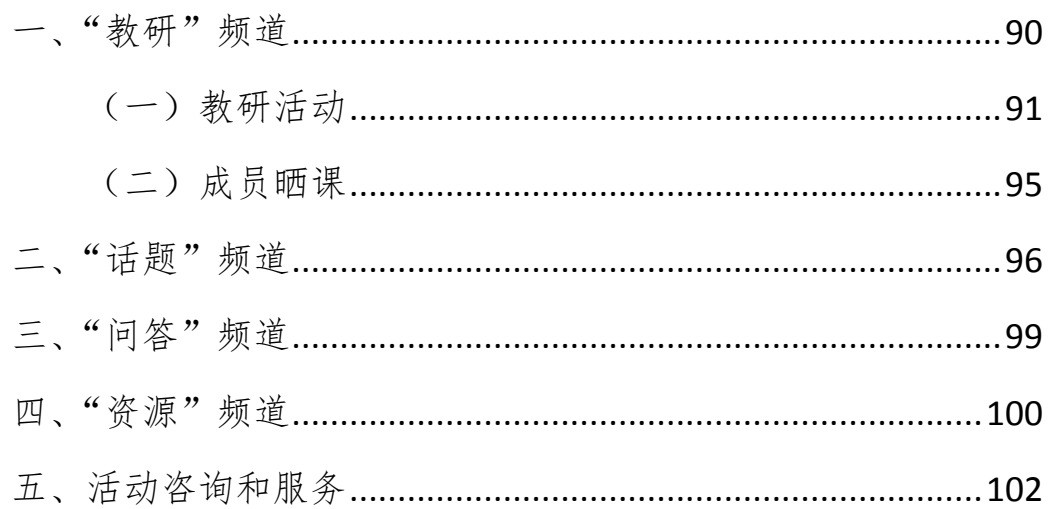

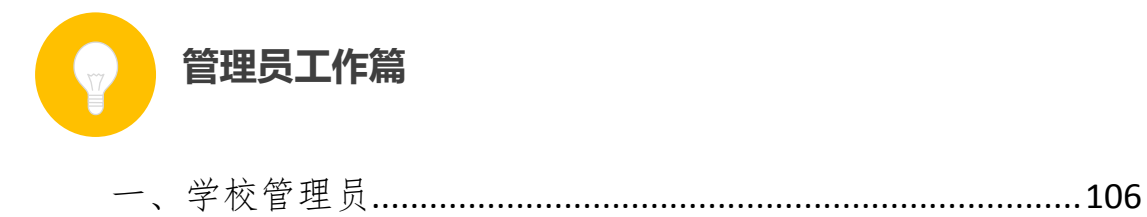

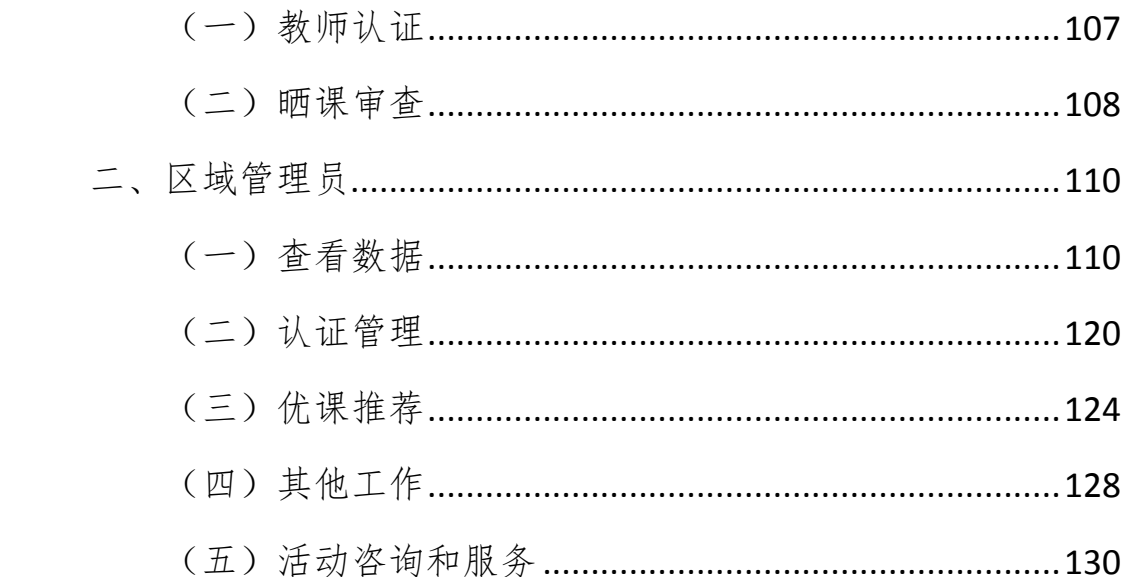

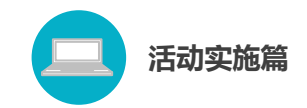

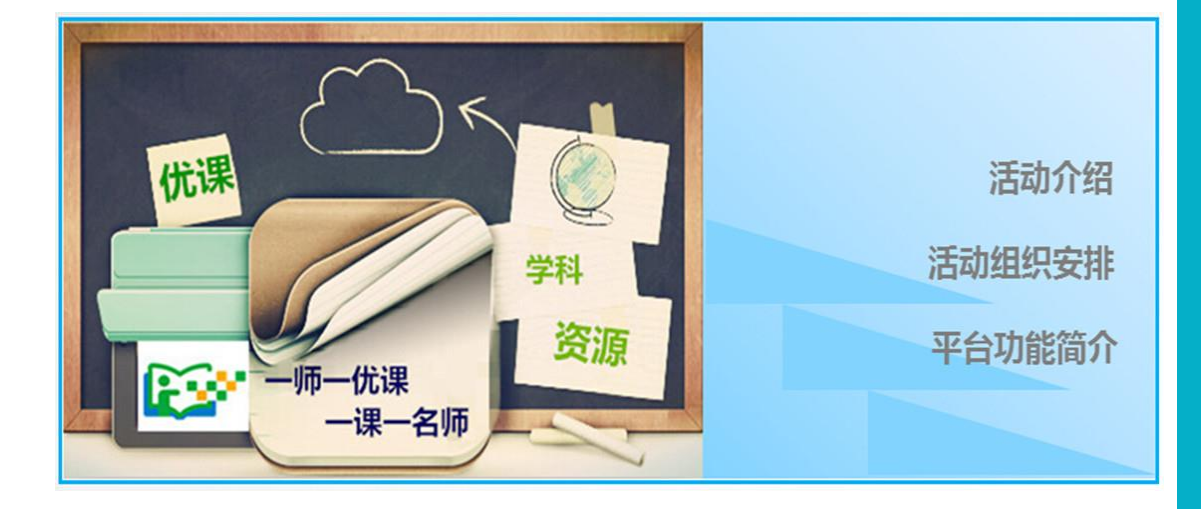

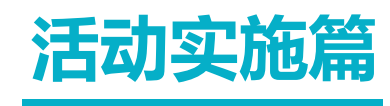

Huodongshishipian

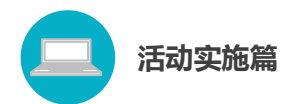

# <span id="page-10-0"></span>一、活动介绍

#### <span id="page-10-1"></span>(一)活动目标

为贯彻落实党的十八届三中全会提出的"构建利用信息化手段扩 大优质教育资源覆盖面的有效机制",按照《教育部关于全面深化课 程改革 落实立德树人根本任务的意见》精神,根据教育部 2014 年教 育信息化工作部署,决定开展"一师一优课、一课一名师"活动。通 过活动的开展,力争使每位中小学教师能够利用信息技术和优质数字 教育资源至少上好一堂课,使每堂课至少有一位优秀教师能够利用信 息技术和优质数字教育资源讲授。

- > 上好一堂能够利用信息技术和优质数字教育资源的课;
- 建设一支善于利用信息技术和优质数字教育资源开展教学活 动的教师队伍;
- 形成一套覆盖中小学各年级课程的生成性资源体系。

根据总体安排,2014 年度活动将组织 200 万名教师在国家教育 资源公共服务平台(1s1k.eduyun.cn)上"晒课",从中评选出 2 万 堂"优课"。

<span id="page-10-2"></span>(二)活动参与人员

1. "晒课"人员:全国所有具备网络和多媒体教学条件的中小 学校(包括小学、初中、九年一贯制学校、完全中学和普通高中等), 各年级各学科的教师。

2. 活动组织管理人员:全国各省、市、区(县)的教育行政工

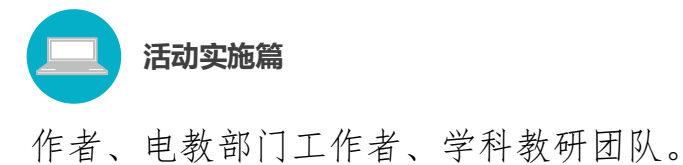

## <span id="page-11-0"></span>(三)活动内容

在全国普遍开展"一师一优课、一课一名师"活动,推动广大中 小学教师在教育教学过程中,包括课前备课、课中上课、课后评价、 教师专业发展等各个环节积极使用优质数字教育资源开展教学活动, 大面积促进信息技术与课堂教学的深度融合。活动主要包括教师网上 "晒课"与"优课"评选两个阶段。

#### 1. 网上"晒课"

各地区结合本地实际,利用国家教育资源公共服务平台提供的 "晒课"功能,组织教师在规定的时间内通过国家或地方数字教育资 源公共服务平台进行实名制网上"晒课"。

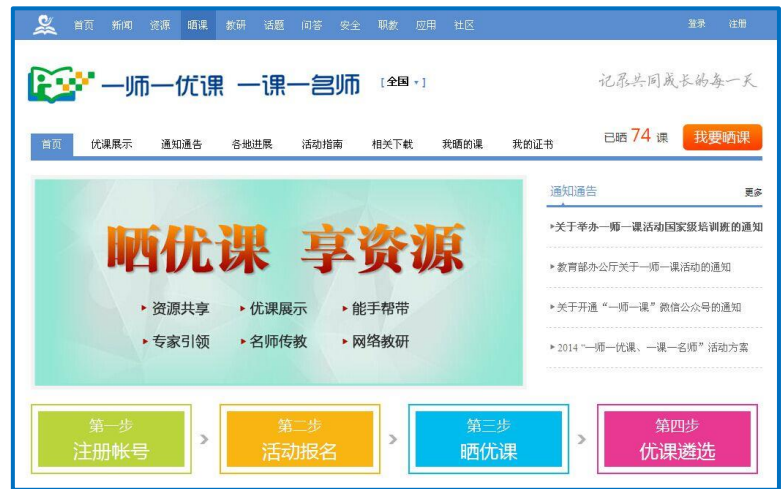

通过国家教育资源公共服务平台"晒课"的教师可直接登录报名、 提交材料。通过地方平台"晒课"的教师可在地方平台上点击链接报 名,与国家平台连通后不需再次注册。

一名教师可以"晒"多堂课。所提交的网上"晒课"内容应包括

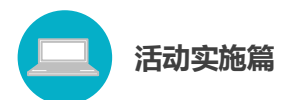

一堂完整课堂教学的教学设计、所用课件及相关资源(或资源链接)、 课堂实录(可选,拟参加教育部组织的"优课"评选者必选)和评测 练习(可选)等。内容须符合 2011 版课程标准要求, 体现学科特点 和信息技术应用的融合性,突出展现数字教育资源的课堂应用及如何 利用信息技术和数字教育资源创新教学方法、有效解决教育教学的重 难点等课堂教学内容。

有条件的学校可鼓励教师上传课堂实录。课堂实录(指教学过程 视频)应展现课堂教学的所有内容,过程完整,画面清晰。建议进行 适当的后期剪辑处理,在适当环节插入教学资源呈现画面,保证资源 呈现画面清晰可见。

#### 2."优课"评选

在网上"晒课"交流基础上,采取县(区、市)、市(地)、省(市、 区)和国家分级评选的方式,对年度各年级各学科各版本的资源开展 逐级推荐评选,逐步形成覆盖各年级各学科各版本的国家级"名师" 资源体系,为广大教师使用数字资源开展日常教学提供引领和示范, 形成"人人用资源、课课有案例"的局面,推动教育模式创新与变革。

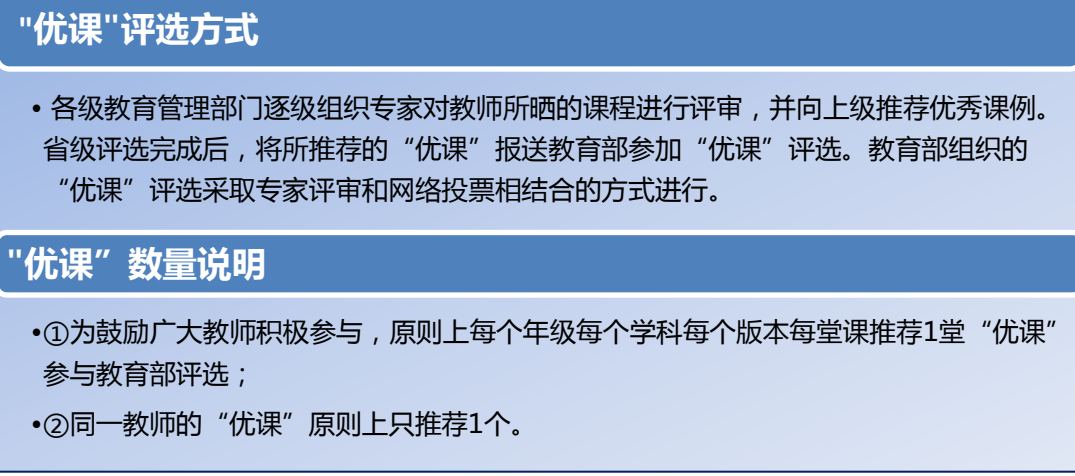

<span id="page-13-0"></span>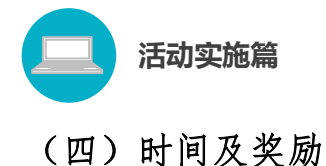

本次活动计划于 2015 年 7 月完成。

活动将根据各地组织工作成效、教师参与规模和资源推荐质量等 情况,提供一定的经费补助。

对于教育部评选出的"优课"作者给予适当奖励。

# <span id="page-13-1"></span>二、活动组织安排

#### <span id="page-13-2"></span>(一)活动组织

活动由教育部基础教育二司负责组织。中央电化教育馆具体实施。

各级教育行政部门负责本地区活动的组织领导工作。电教部门承 担组织条件保障工作;教研部门承担教研指导工作。

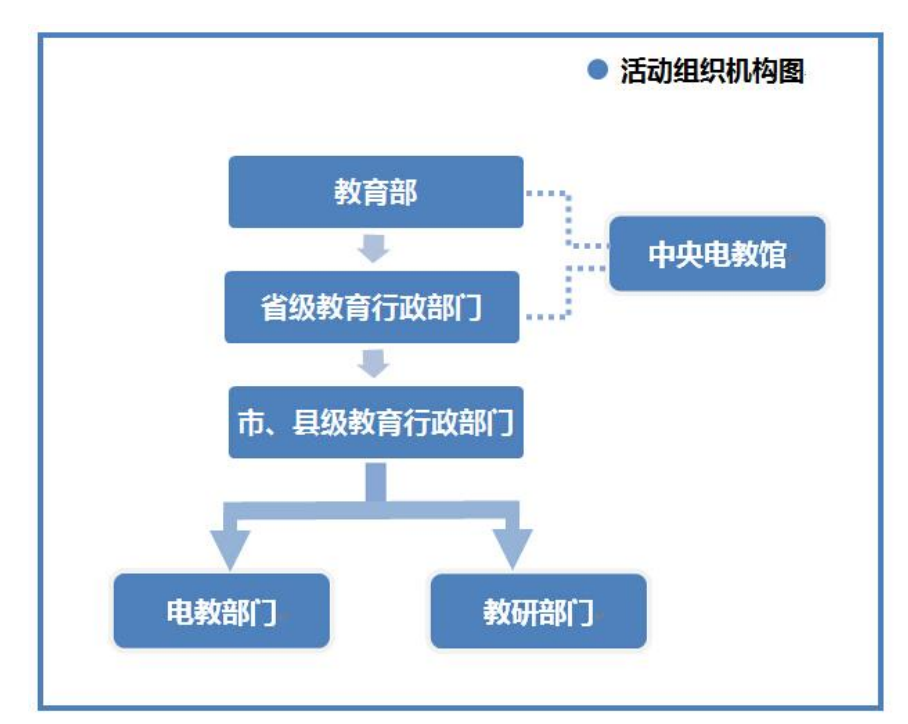

# 1.各级教育行政部门

各级教育行政部门在活动中要统筹协调电教、教研等相关部门,

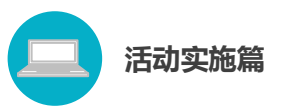

有效促进"一师一优课、一课一名师"活动在地方各级扎实稳妥开展。

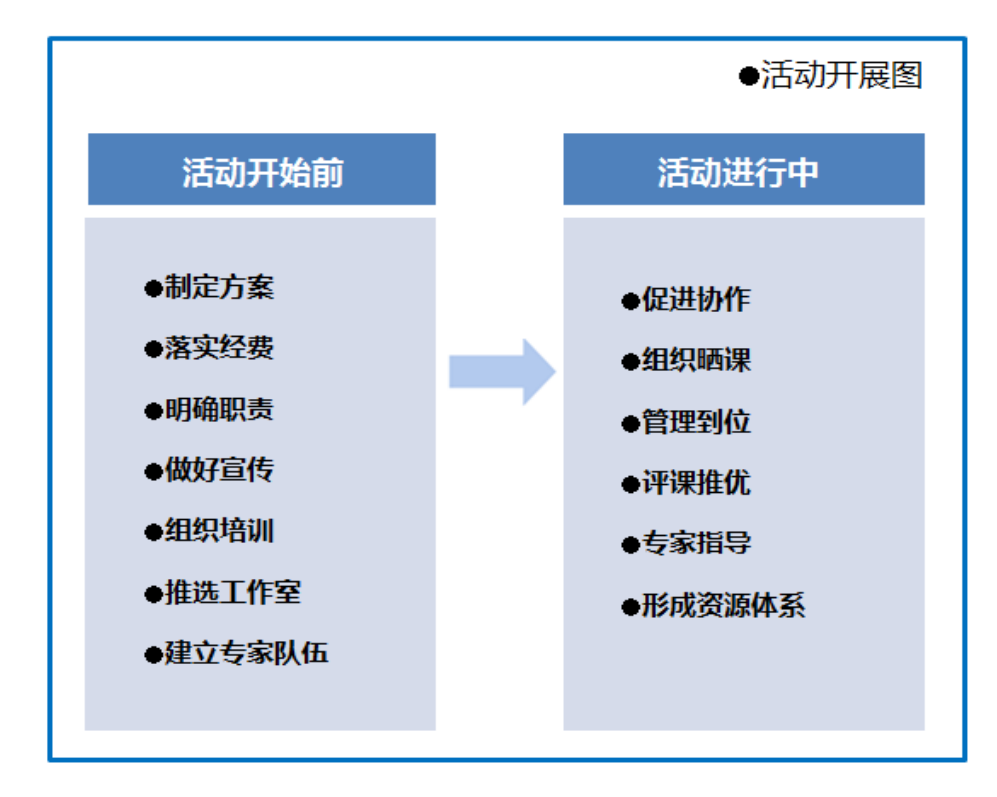

(1)活动开始前

● 制定本地工作方案;

● 落实开展活动所需的各项经费;

● 协调相关部门,明确工作职责;

● 做好活动的宣传工作,充分调动中小学校和广大教师参与活 动的积极性和主动性;

●逐级组织骨干培训。培训内容为 2014 年度"一师一优课、一 课一名师"活动的组织实施流程、"晒课"平台的操作使用、使用数 字资源开展教育教学活动的应用指导等;

●按下发的遴选申报通知推荐不同学科版本的学科教研工作室, 本活动将从中选出 50 个工作室在国家教育资源公共服务平台上开展 教研活动,引领网络研修和互动研讨;

● 建立专家队伍, 承担本地的活动指导和相关研究工作。

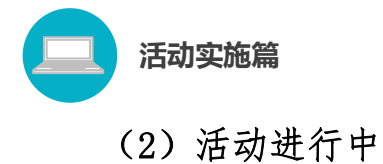

● 加强领导,促进各部门之间的协作;

● 组织教师在规定的时间内通过平台进行实名制网上"晒课";

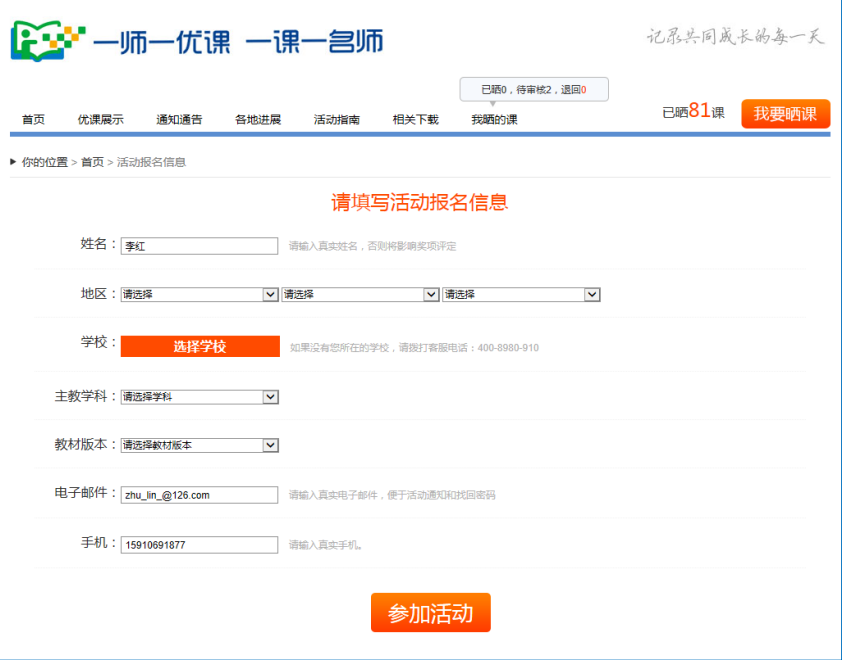

#### 教师网上报名

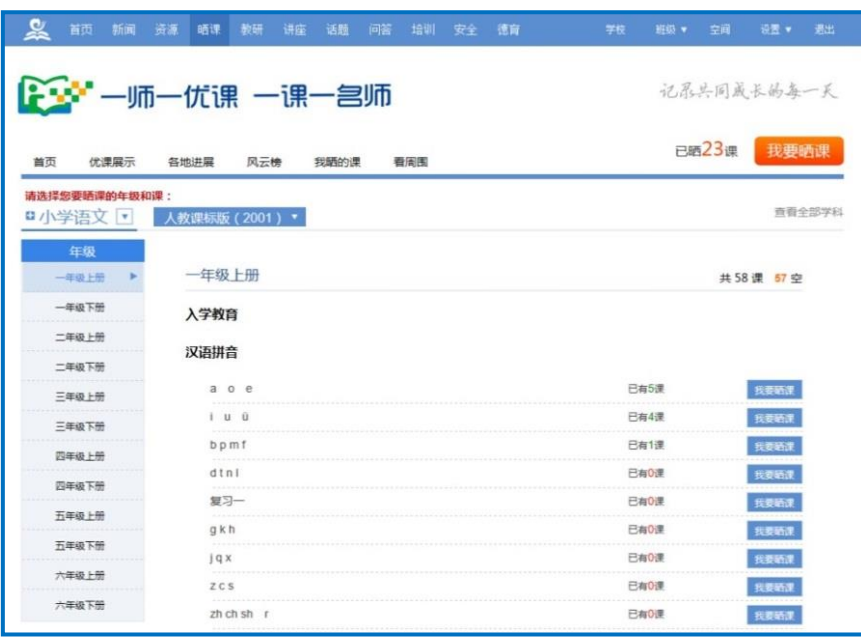

#### 教师选课晒课

● 及时登录平台查看本地晒课进展情况: 所辖各地的"晒课" 进展、教师"晒课"情况、专家的评审情况、本地所"晒"课的分布

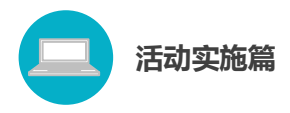

情况以及活动参与学校的表现情况等;

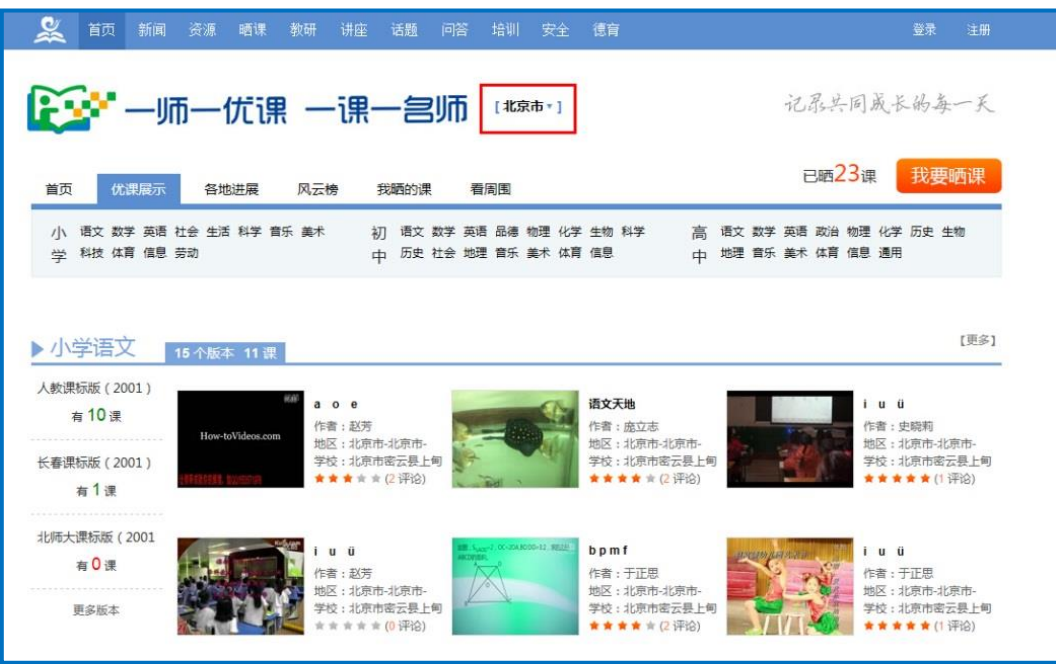

本地晒课页面

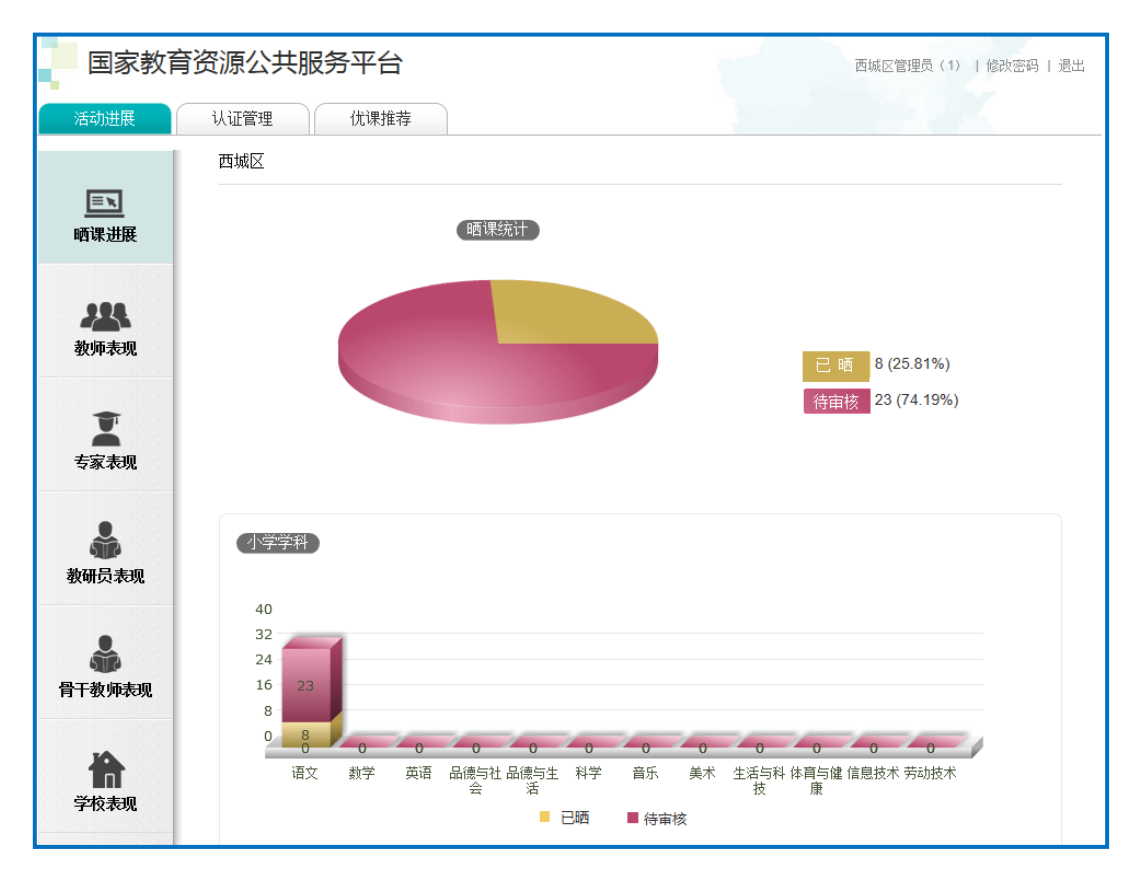

后台管理页面

● 在限定时间内组织专家看课、评课,省内逐级评选完成后, 将所推荐"优课"报送教育部参加"优课"评选;

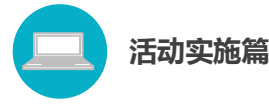

● 统筹协调电教、教研等相关部门,提供"晒课"过程中的技 术和资源支持,结合网上"晒课"和"优课"评选,开展网络教研, 分享典型经验,推广优秀案例,逐步形成各级优秀教师队伍,发挥对 广大教师的引领示范作用;

● 加大宣传力度,做好活动推广,鼓励基层教师探索利用信息 技术和教育教学融合的不同方法和多种模式,踊跃展示自己的优秀课 堂教学,促进生成性资源不断推陈出新,形成示范性资源体系,为广 大教师使用数字教育资源开展日常教育教学活动提供示范和便利,推 动数字教育资源在不同教学环境下的应用,形成"人人用资源、课课 有案例"的教学应用环境。

#### 2.各级电教部门

负责活动的组织条件保障工作,在学校和教师创建"优课"的过 程中及时提供所需的技术和资源支持。

● 配合教育行政部门做好活动组织开展工作, 负责活动的组织 条件保障工作;

● 及时解决活动中出现的各种技术问题;

● 充分利用已有资源,积极采取多种措施,为教师提供丰富多 样的资源,供教师选择使用。

#### 3. 各级教研部门

各级教研部门一方面为教师利用信息技术和数字教育资源转变 教学方式、创新教学方法、改变课堂教学提供理论和实践指导,帮助 教师总结凝练信息技术与课堂教学紧密结合的优秀案例和创新模式; 另一方面积极引导本地学校创建学科教研工作室,借助平台开展校本 教研,将网络校本教研形成一种常态工作机制。

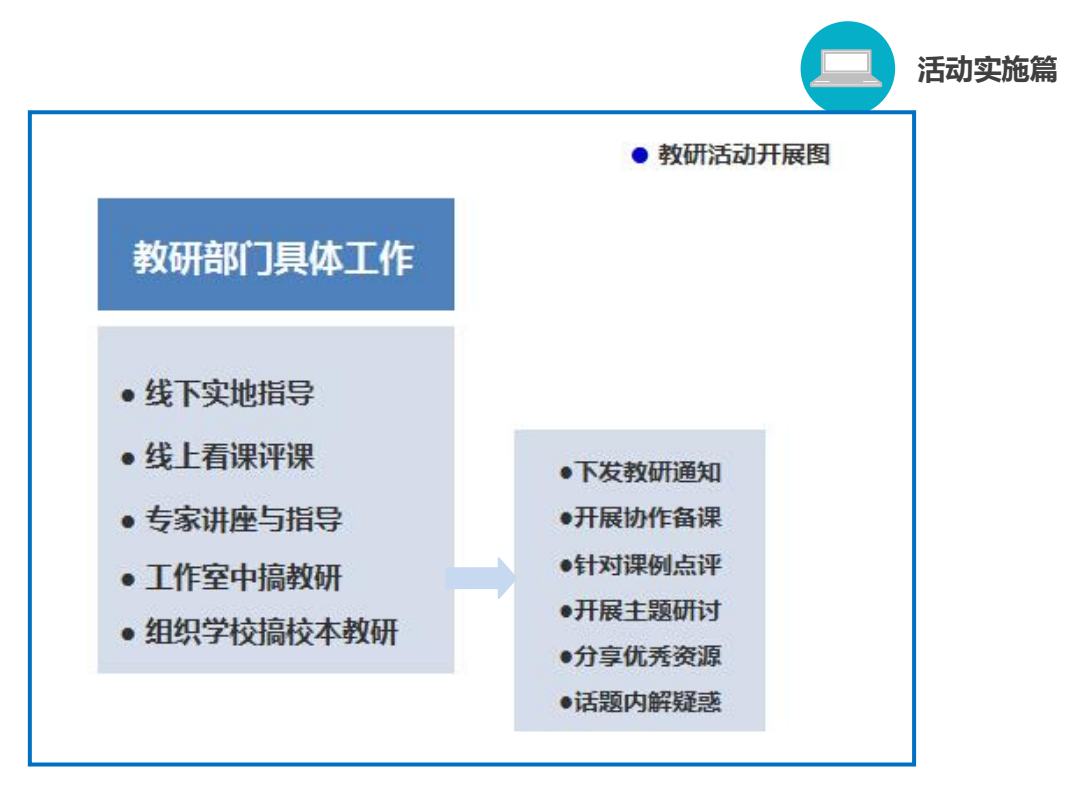

● 线下给予本地区晒课教师教材教法、教材分析等方面指导; ● 积极在平台上点评本地教师所晒课程;

● 根据本地教师"晒课"情况,有计划地组织开展优质数字资 源在课堂中的应用指导与讲座;

●借助云平开通的"教研"、"问答"、"知道"等相关教研活动频 道,引导本地教师创建工作室,在平台上开展体现学科特点和教育信 息技术应用融合性的校本教研活动。

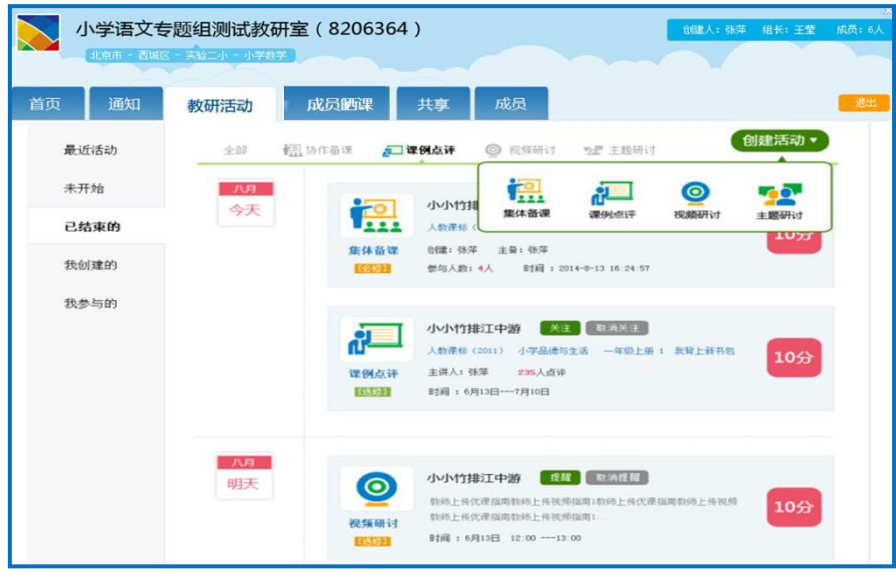

<span id="page-19-0"></span>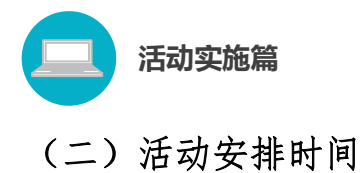

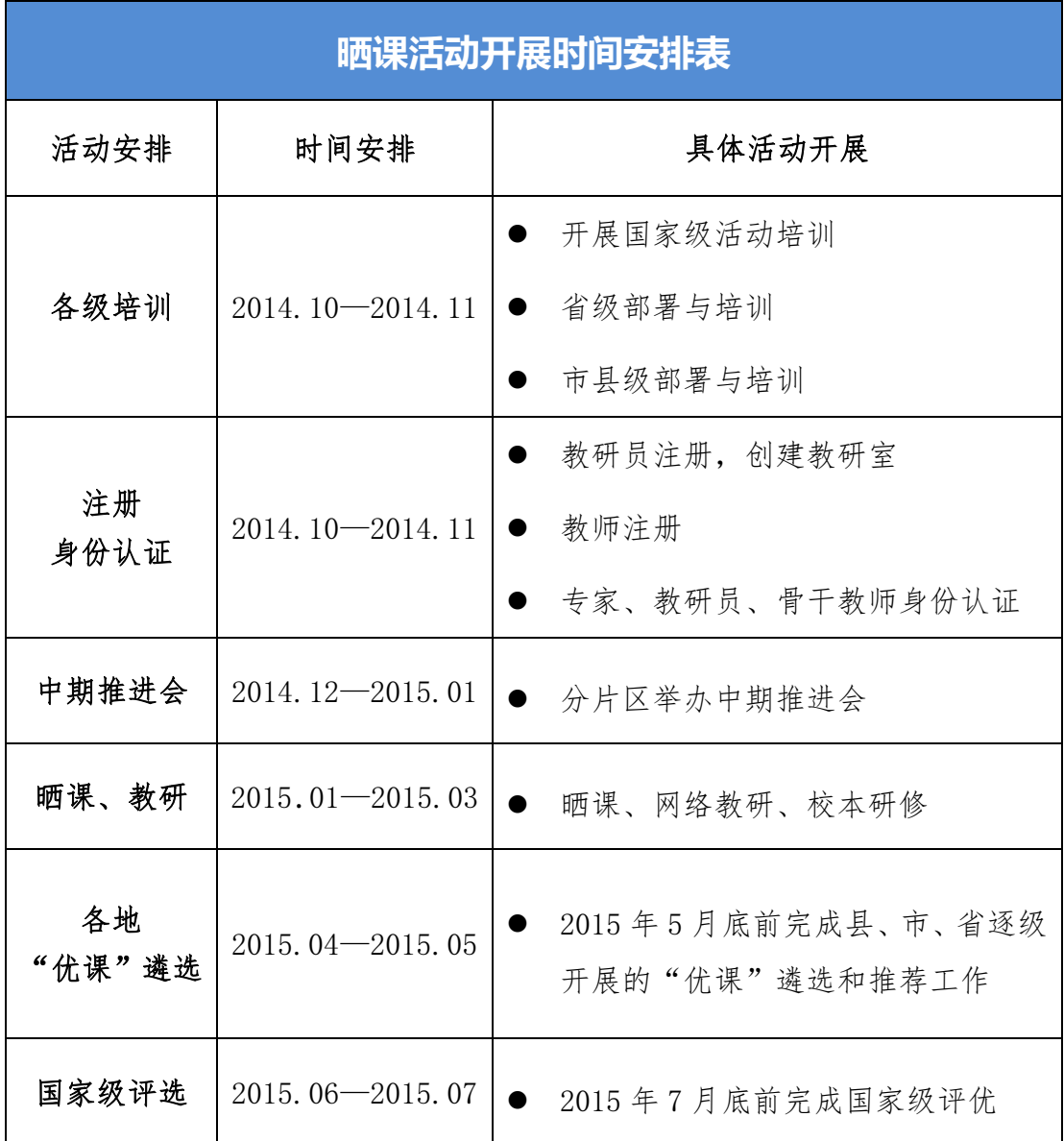

# <span id="page-19-1"></span>三、平台功能简介

"一师一优课、一课一名师"的活动平台作为本次活动的主要阵 地,是先进的教育信息技术与优质的数字教育资源紧密结合的纽带, 也是各地教师队伍相互了解、研修探究、共同传播优秀教育资源的窗 口。依托国家教育资源公共服务平台强大的技术支持,我们为教师网

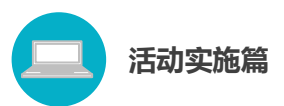

上"晒课"和"优课"评选提供了便捷而稳定的通道。同时,平台栏 目的设置,呈现了各地教师"晒课"的具体情况,有利于活动参与人 员及时网罗和关注活动的相关信息。

除此之外,本次活动产生的"优课",及其它生成性的优质教育 资源都将在平台上展示分享,这将为各地教研团队利用教育信息技术 积极地、创造性地开展教研活动提供极大帮助,从而进一步推动信息 技术和数字教育资源在中小学课堂教学中的合理有效应用和深度融 合。

为保证本活动顺利有效地开展,下面的篇幅将从平台的栏目组成 和功能方面向您作以介绍。

#### <span id="page-20-0"></span>(一)平台首页功能介绍

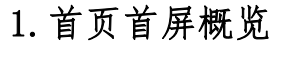

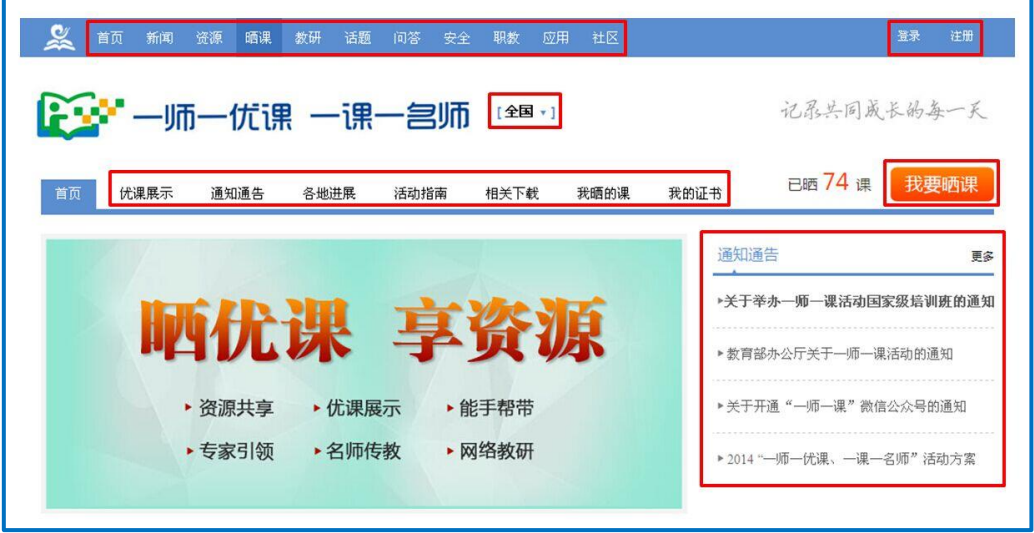

●通过"导航栏"右侧的"注册"和"登录"可实现国家教育资 源公共服务平台账号的注册和登录。

●"导航栏"左侧的"资源"、"晒课"、"教研"、"话题"、"问答"

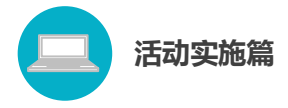

等频道,是供教师和教研人员进行资源查找、网上"晒课"、网络教 研、互动讨论、在线问答的活动专区。

● 活动标识和名称右侧的"【全国】"按钮能够实现从当前页面 到地方的切换,区域选择可具体至区、县。

● 平台"首页"和"优课展示"、"各地进展"等栏目之间可点 击切换,以查看相关栏目内容。

● 已注册平台账号的用户点击右侧橙色的"我要晒课"按钮, 可快捷跳转"晒课"界面,参与活动。

●"通知通告"模块显示最新的相关活动信息。

#### 2.活动流程和联系方式

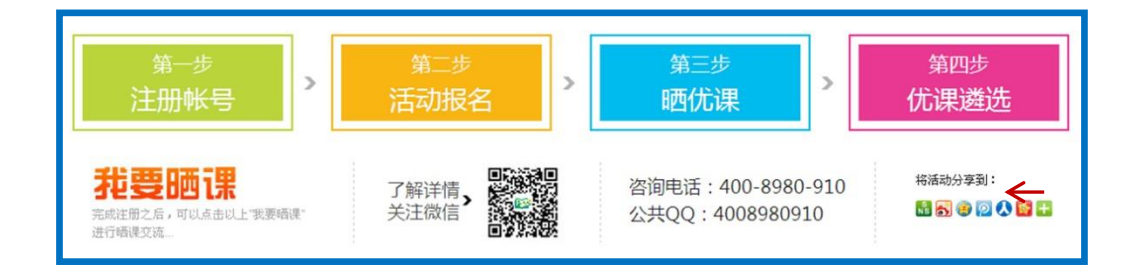

● 本次活动包括"注册账号"、"活动报名"、"晒优课"和"优 课遴选"四个基本活动流程。

● 用户可通过扫描二维码、拨打咨询电话、添加公共 QQ 来获取 本次活动的相关信息及帮助,并分享至微信、QQ 空间等个人社交平 台,让更多的人了解和关注本次活动。

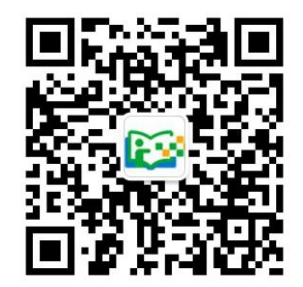

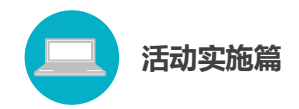

## 3."晒课"教师照片墙

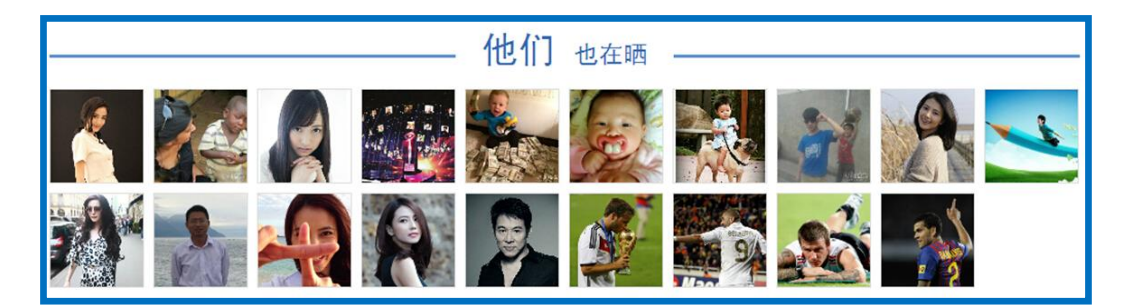

系统随机展示"晒课"教师上传的个人照片,展示教师个人风采。 当鼠标移动至某张照片上时,显示该名"晒课"教师的基本信息;点 击照片可进入该教师位于国家教育资源公共服务平台上的个人空间。

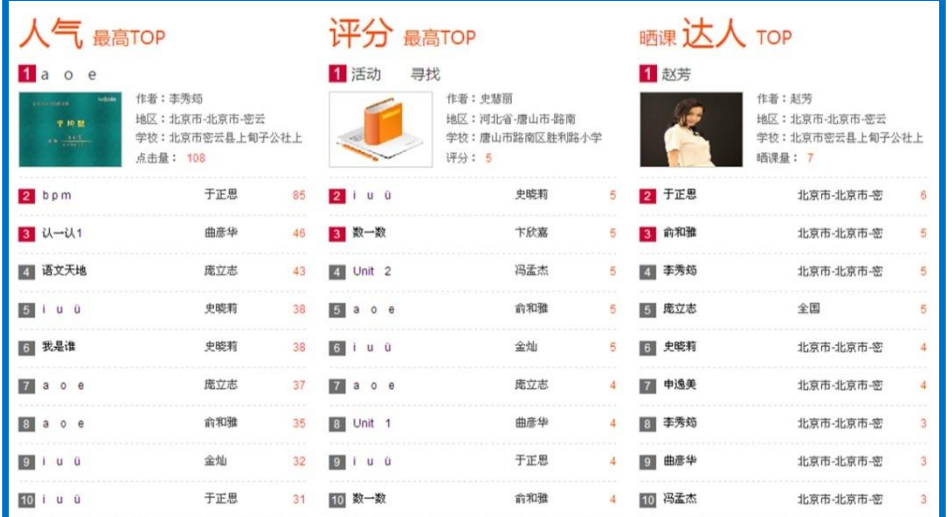

# 4.热门排行榜单

"人气排行榜"、"评分排行榜"分别以"优课"点击量和网络 评分为数据基础,从高至低排列,对排名前十的"优课"进行登榜展 示;"晒课达人榜"则根据教师个人的"晒课"数量罗列出全国排名 前十位的教师。榜单内的"晒课"资源均可点击查看,以此推广和分 享优质的一线课堂教育资源。

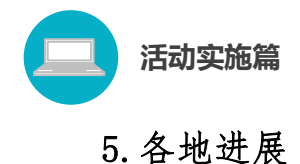

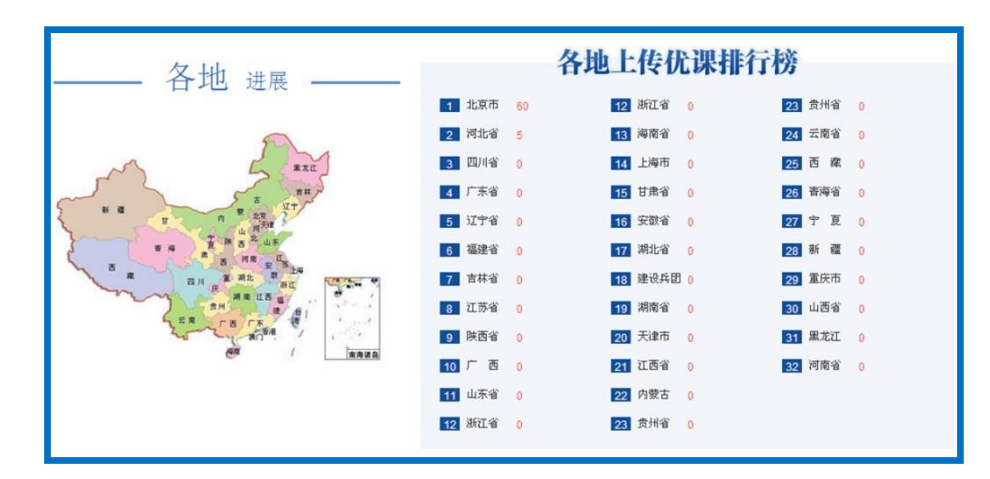

直观展示参加活动的所属辖地区上传的"优课"总数排行,展示 活动进展的同时激励各地教师积极参与活动。

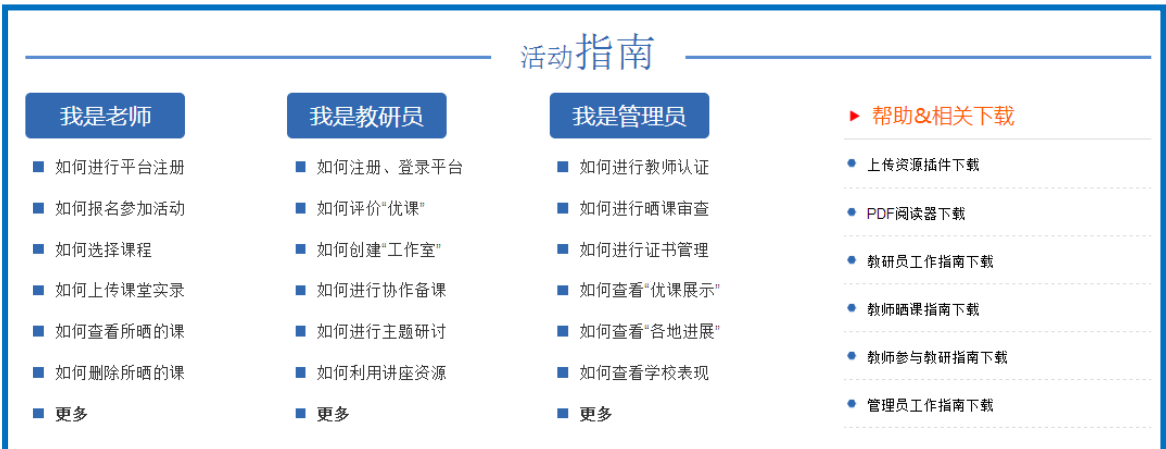

6.活动指南

提供活动中"老师"、"教研员"、"管理员"三类角色相应的平台 活动指南及相关下载资料。

# <span id="page-23-0"></span>(二)活动栏目简介

1."优课"展示

展示部分"晒课"资源,同时支持查看活动中所有"优课",平

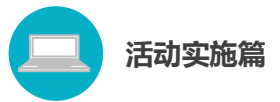

台设置了学段、学科、版本、年级多种快捷的精准定位搜索通道,以 增加用户查找资源的便利。

此栏目不仅汇聚了活动中的大量生成性教学资源,也为教师选课、 "晒课"提供了参考。

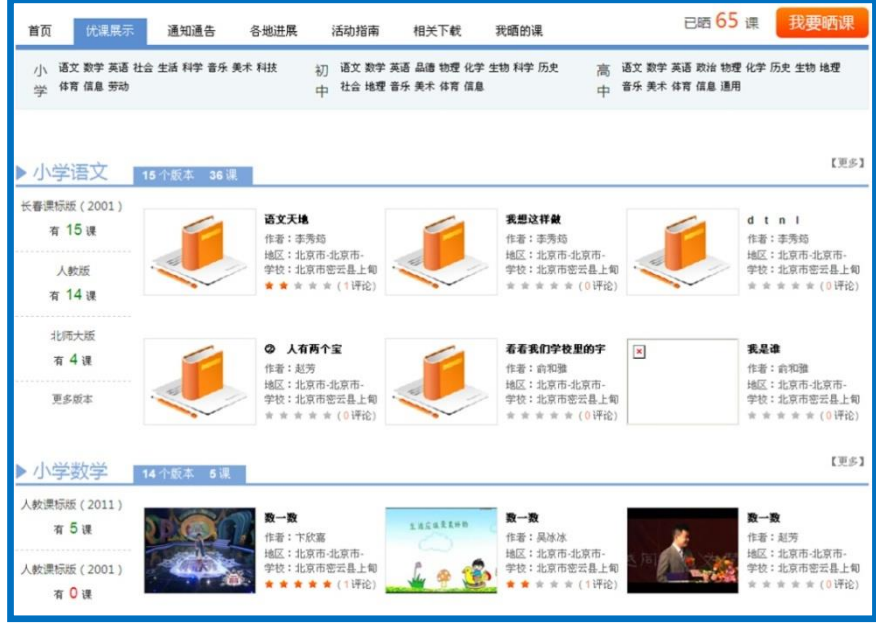

#### 2."通知通告"

活动参与人员可快速全面地查看到与活动相关的所有通知和消 息,以随时了解活动的最新进展情况。

# 3."各地进展"

呈现全国所有"晒课"教师的数量及所晒课程的总数。点击各活 动省份名称,可逐级下转式查看其所辖各个行政区域的"晒课"及教 师数目,便于各地活动组织管理人员及时查看相关活动数据以保障本 地区活动的顺利开展。

活动实施篇

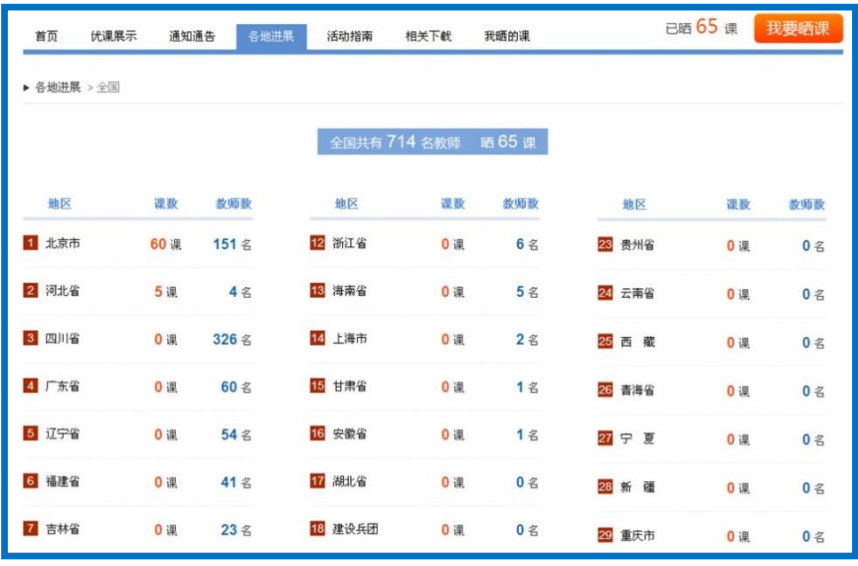

4."活动指南"

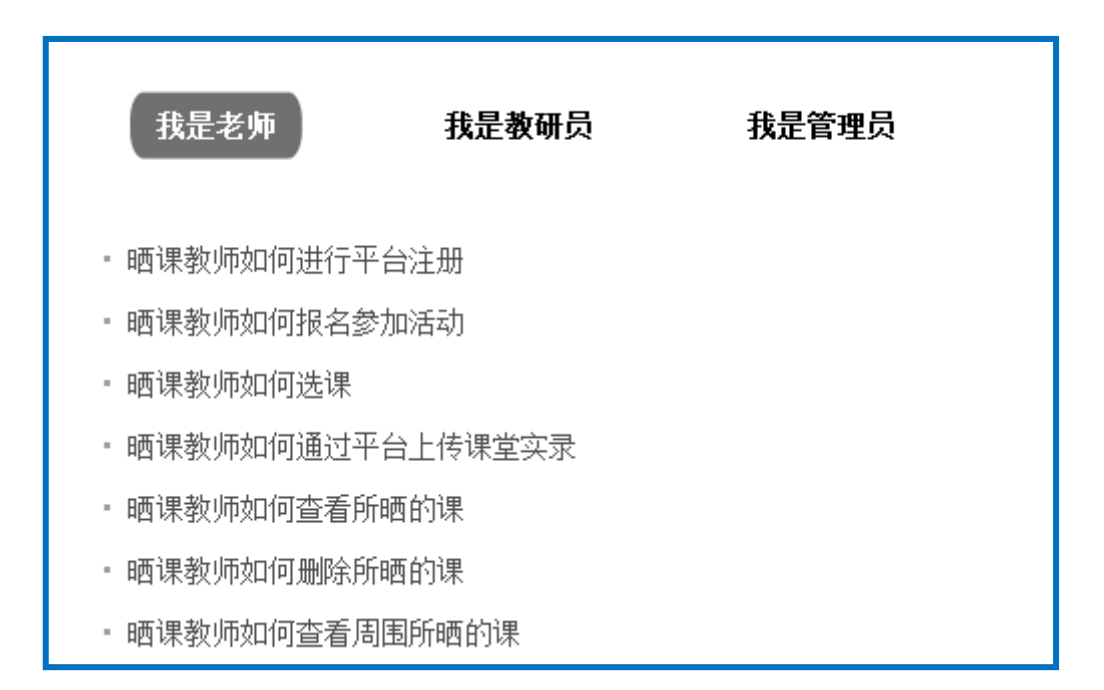

点击查看活动中教师、教研员、管理员三种角色的平台工作指南, 帮助活动参与者更好地开展工作。

# 5."相关下载"

提供各类相关资源下载。

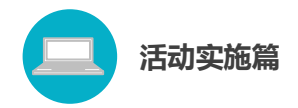

## 6."我晒的课"

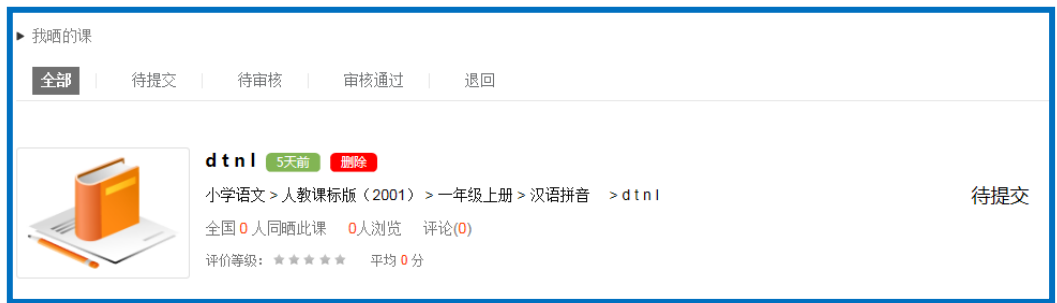

教师可查看自己的"晒课",平台按照课例的审核状态进行分类, 记录"晒课"教师的活动轨迹,便于"晒课"教师对自己的"晒课" 内容进行管理。

#### 7."我的证书"

参加活动的专家、教研人员、骨干教师登录平台后,在此栏目中 添加从管理员处获取的证书编号,得到身份认证后方可进行网上评课、 开展教研等活动。活动中,将以不同的勋章进行身份识别。

# <span id="page-26-0"></span>(三)活动平台其他功能简介

#### 1."资源"频道

根据不同的教育类型,汇聚、整合了国家基础教育资源网、百度 文库等多种资源的海量教育资源(包括视频、音频、图片、文本及其 他形式的教学案例、教学分析、课件、习题等),形成了教材涵盖面 广泛、知识点划分精细准确的大型资源超市,通过"云一下"搜索栏 还可实现具体知识节点资源的快速查找。

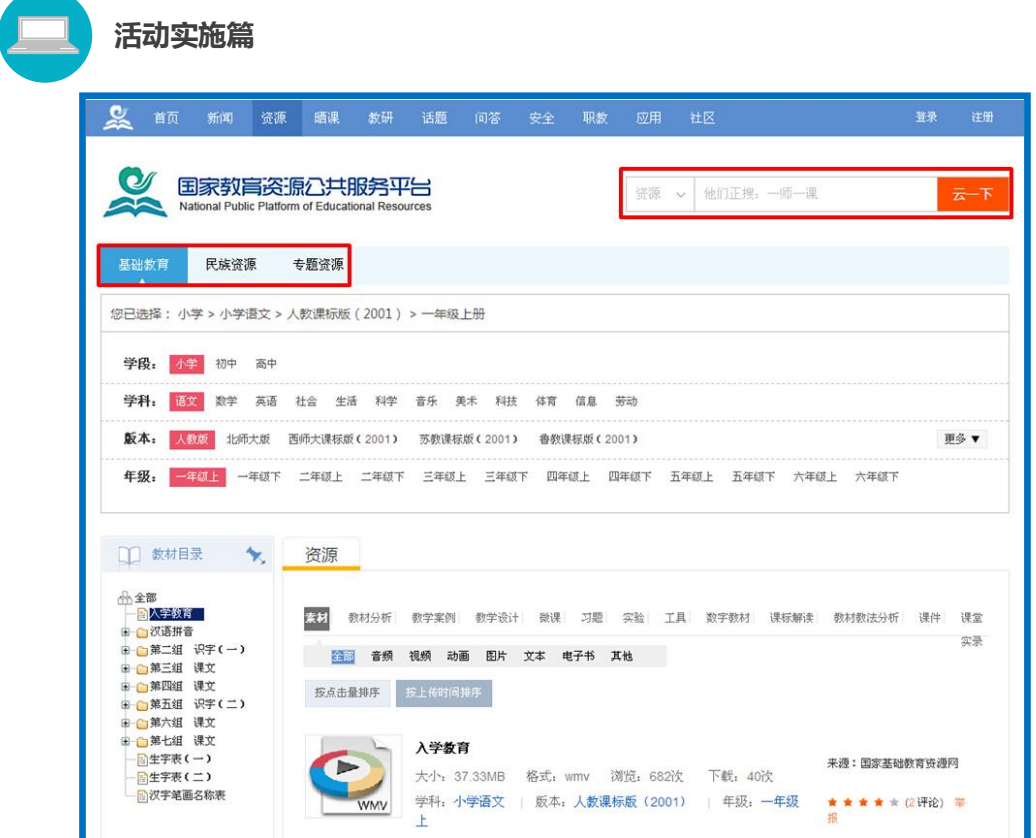

#### 2."晒课"频道

点击"晒课"频道即跳转至"一师一优课、一课一名师"活动主 界面。

## 3."教研"频道

为鼓励各地积极组织教师开展网络教研和评课活动,平台计划支 持 50 个不同学段、学科的教研工作室,由各级专家团队组织开展各 种教学指导交流活动,分享优秀的教学案例,引领网络研修和互动研 讨。

频道内择取热门度和关注度高的工作室进行展示,并对工作室进 行择优推荐。用户可搜索或加入这些当前关注度较高的工作室,也可 创建新的工作室。各地教研人员可依托此频道,围绕相关教研主题在 工作开展协作备课、评课、视频研讨等教研活动。

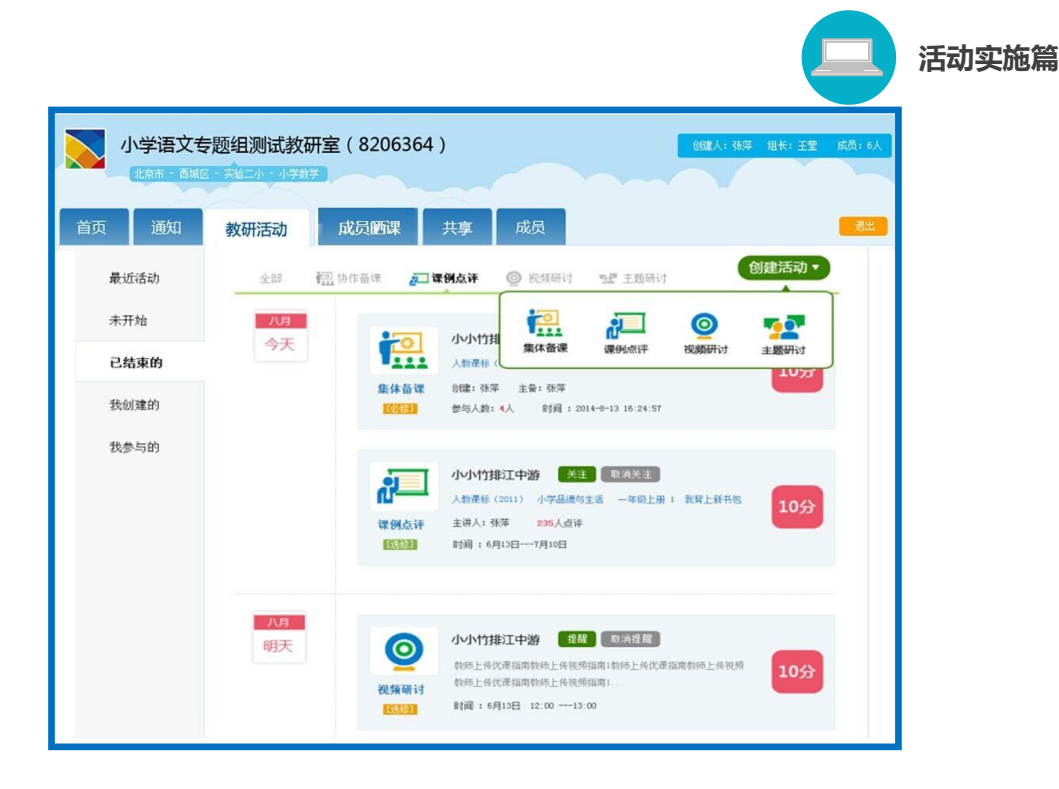

#### 4."话题"频道

支持进行公共话题和教学教研活动讨论交流的网络社区,用户可 申请加入或创建"话题吧",在"吧"内围绕话题通过发帖和回帖展 开积极讨论,交换教学教研经验。该频道最大特色可使教研范围扩大, 教研网络更完善,为广大教师的成长搭建互动平台,达到优质教学资 源互补共享,继而提高教师专业发展水平和实施地区教育教学的整体 水平。

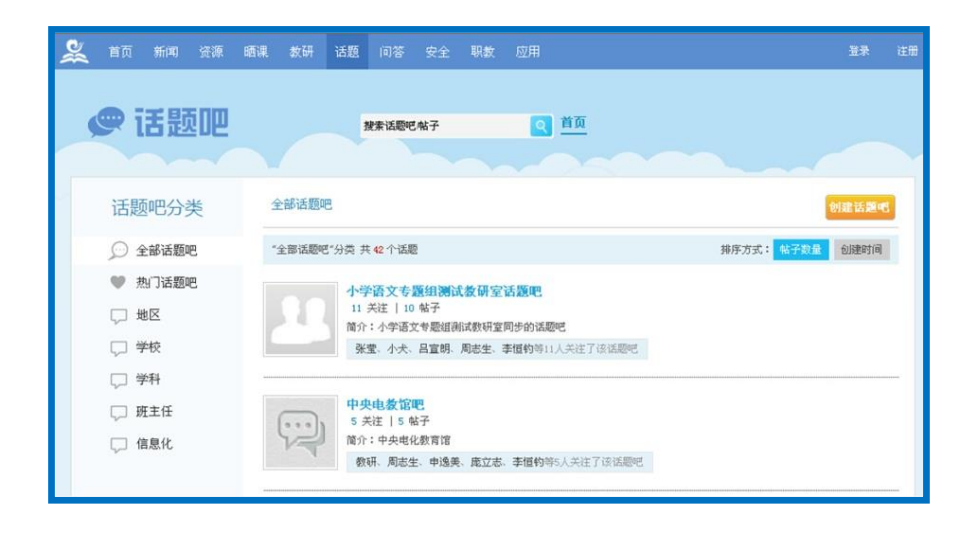

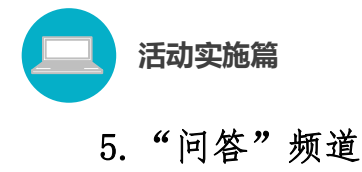

该频道是一个互助、分享的教育社区,是教师可针对教学的各个 领域进行提问、回答、搜索答案的"百科"频道。问题围绕教学的诸 多方面进行了细致划分,教师可按需在此频道进行有针对性地在线问 答。

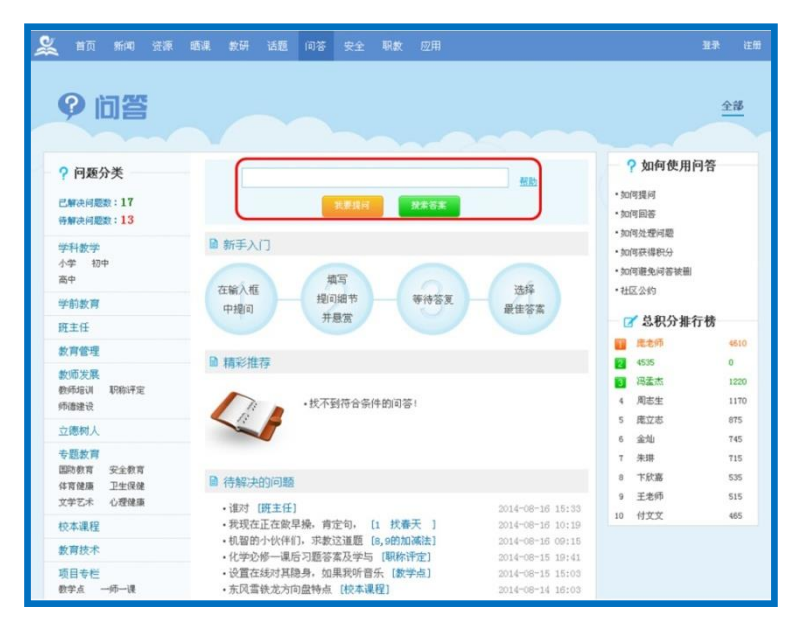

以上就是对"一师一优课、一课一名师"活动平台的简要介绍, 我们还将为您提供相应角色的操作手册,帮助您顺利开展活动工作。

# <span id="page-29-0"></span>(四)活动咨询和服务

如果您在工作中有问题需要咨询,请您通过以下方式联系我们: 咨询电话:400-8980-910 咨询 QQ :4008980910 咨询邮箱:4008980910@b.qq.com

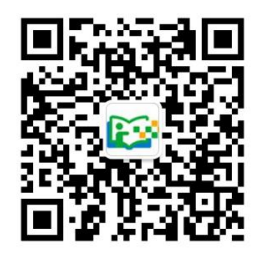

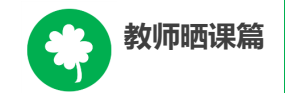

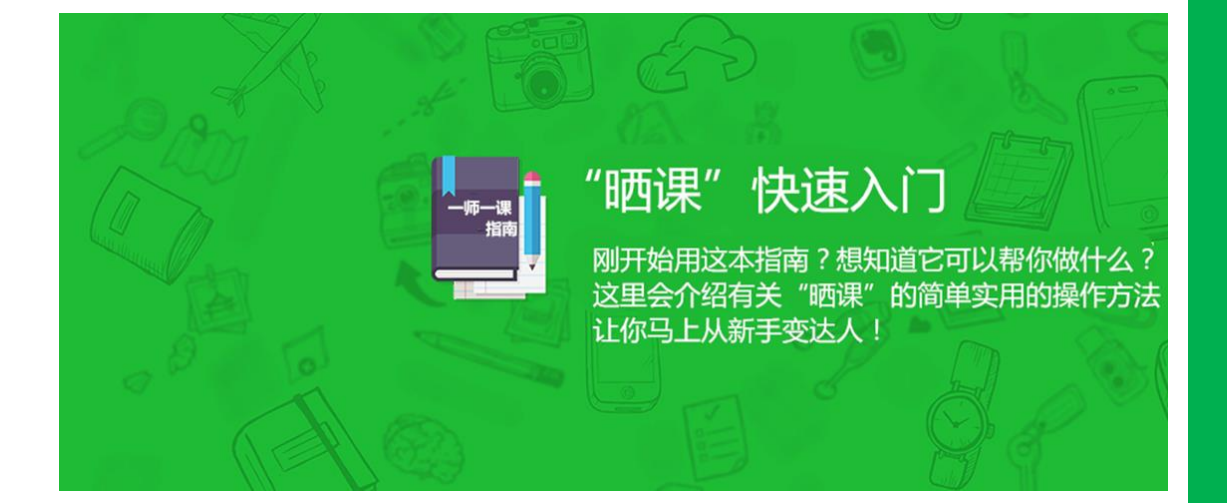

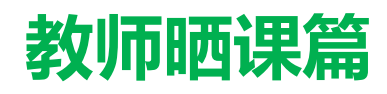

Jiaoshishaikepian

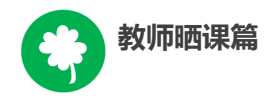

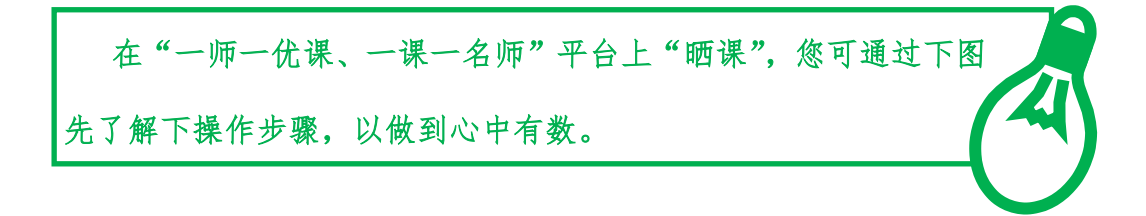

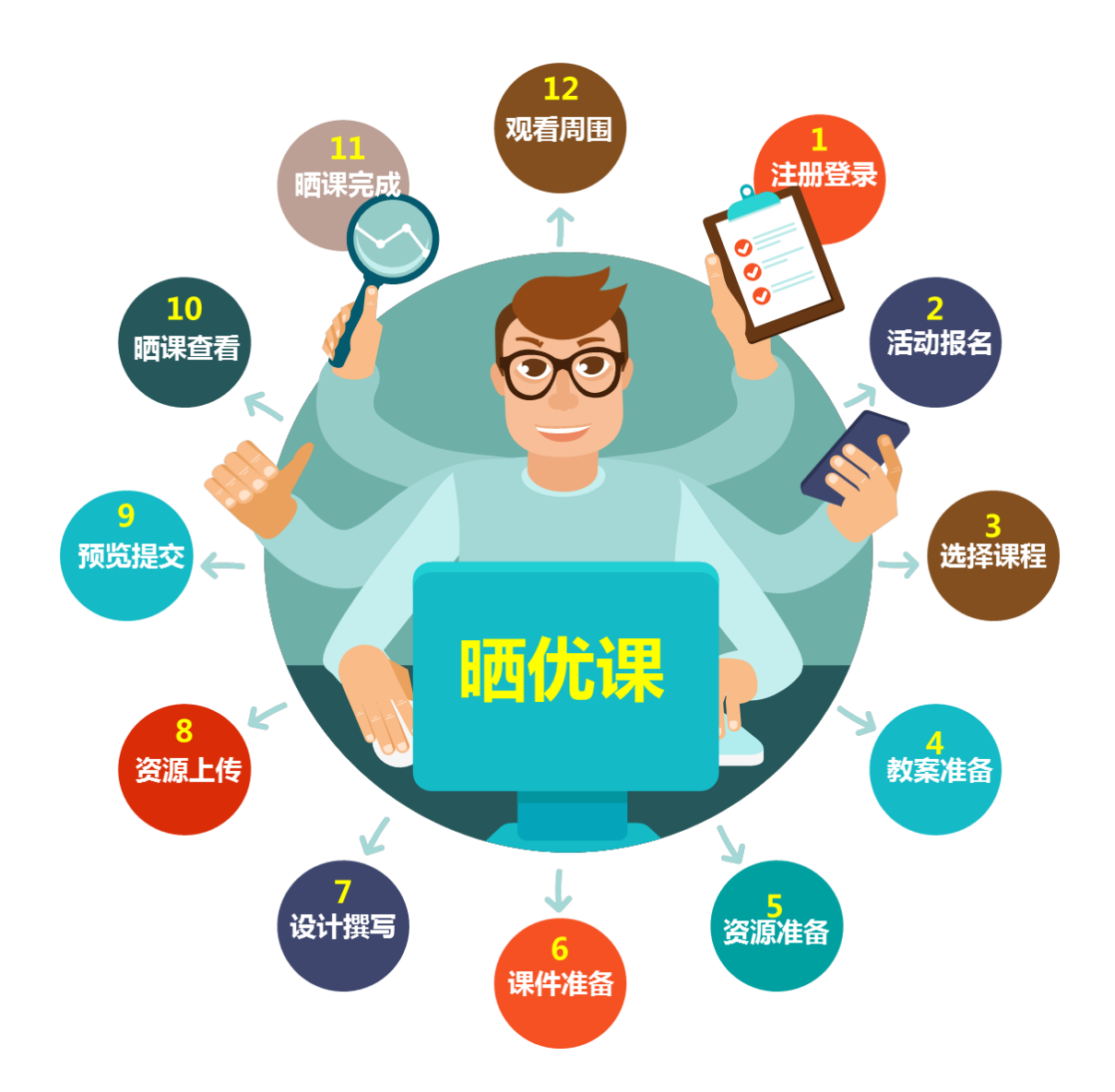

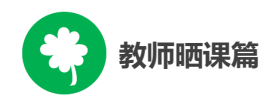

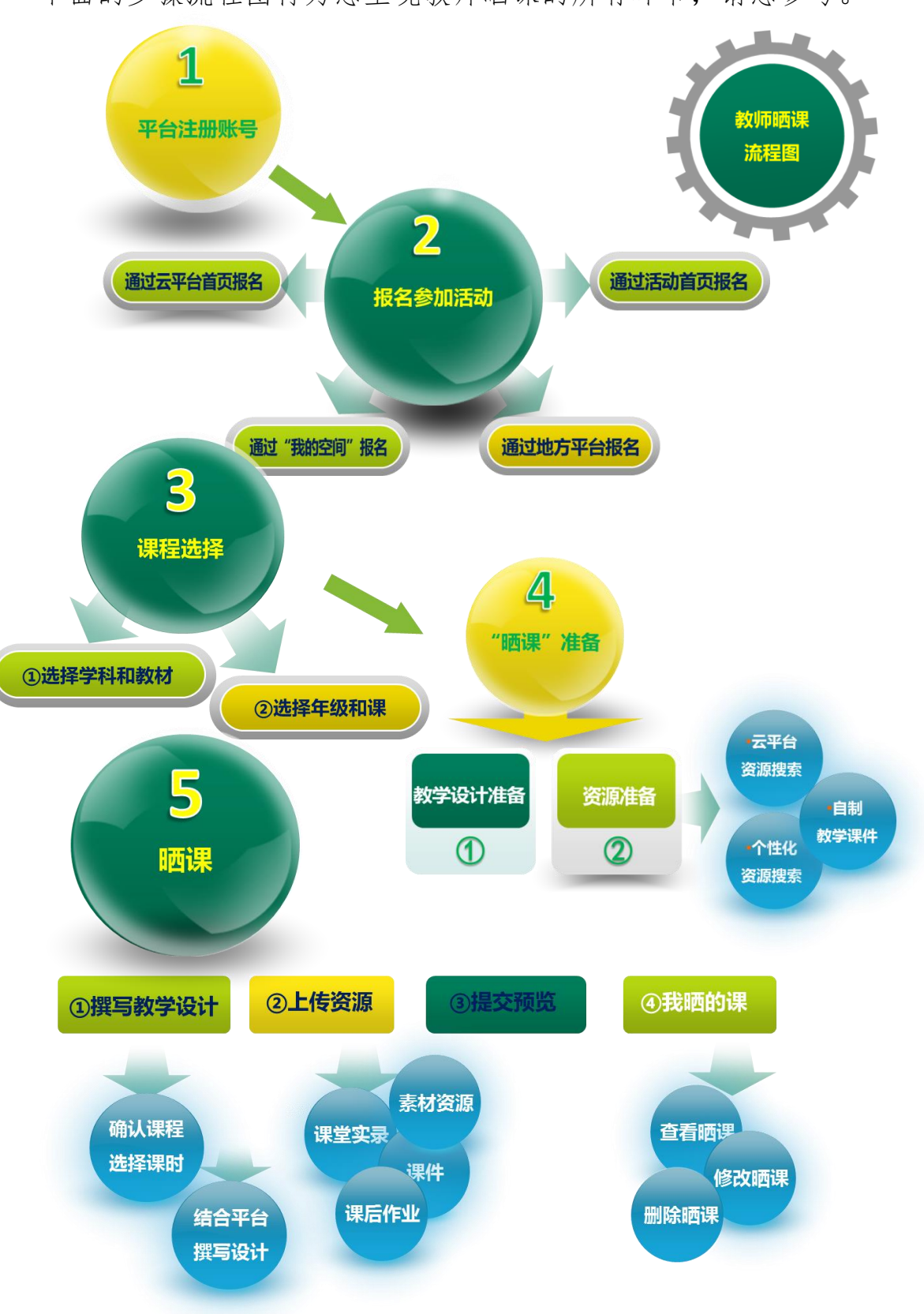

下面的步骤流程图将为您呈现教师晒课的所有环节,请您参考。

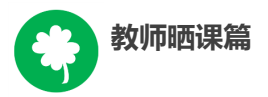

接下来的篇幅将结合平台的功能和结构为您介绍教师参加"晒课" 的详细步骤。

# <span id="page-34-0"></span>一、平台账号注册

(一)参加"晒课"的教师,在浏览器地址栏输入网址:

1s1k.eduyun.cn 进入"一师一优课、一课一名师"活动首页。

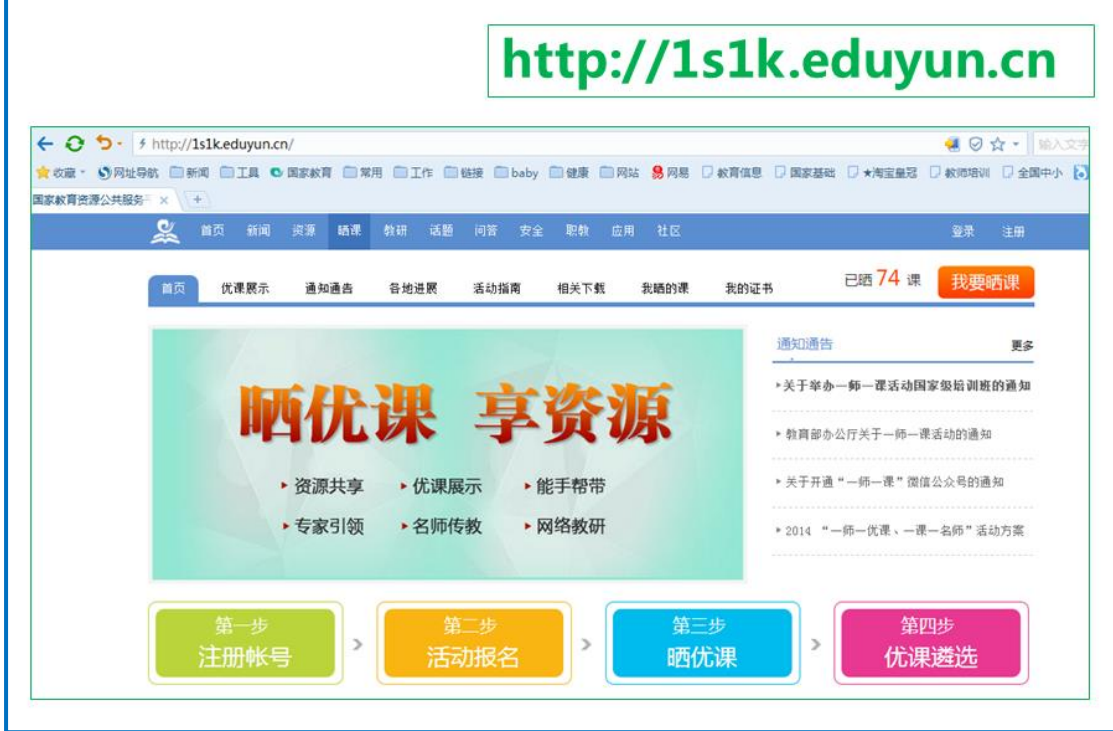

(二)首次登录国家教育资源公共服务平台的教师,需先在平台 上宗成注册。点击导航栏右上角的"注册"按钮,在教育类型中选择 "基础教育"点击进入。

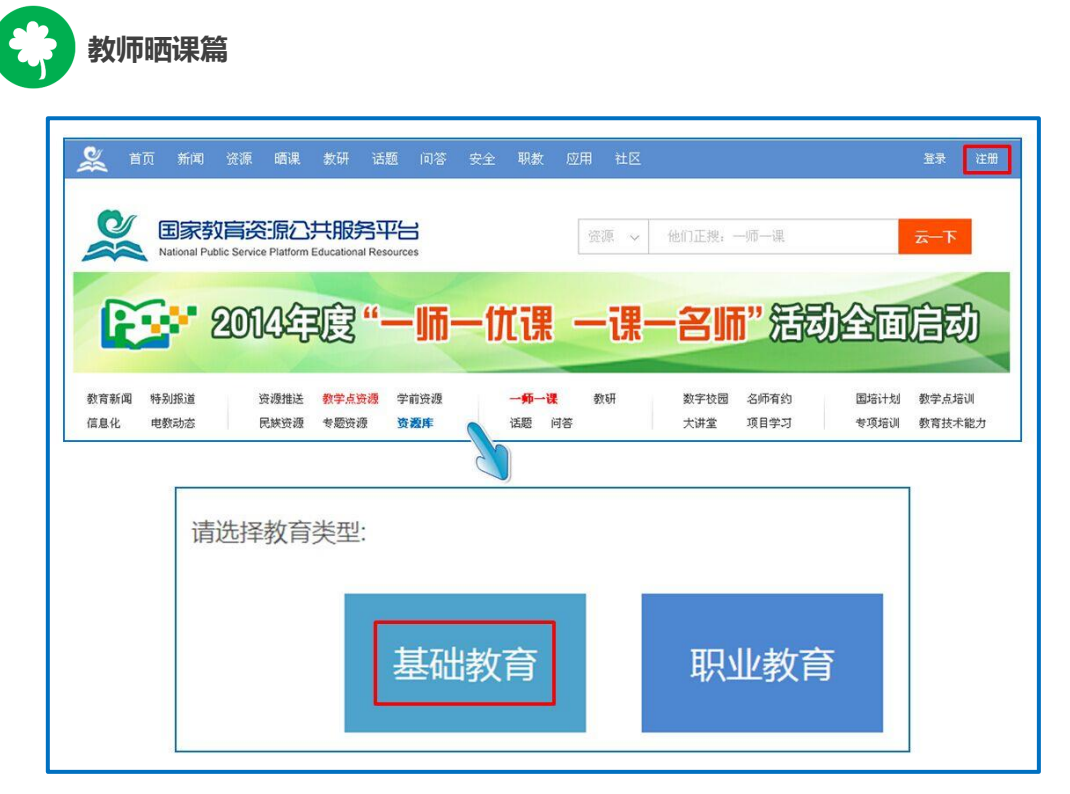

(三)在用户注册界面下选择"教师"身份,根据各输入框后面 的提示,在相应的位置如实填写您的个人注册信息,勾选国家教育资 源公共服务平台服务条款后,点击"立即注册"按钮,完成第一步账 户信息填写,即可进入激活账号界面。

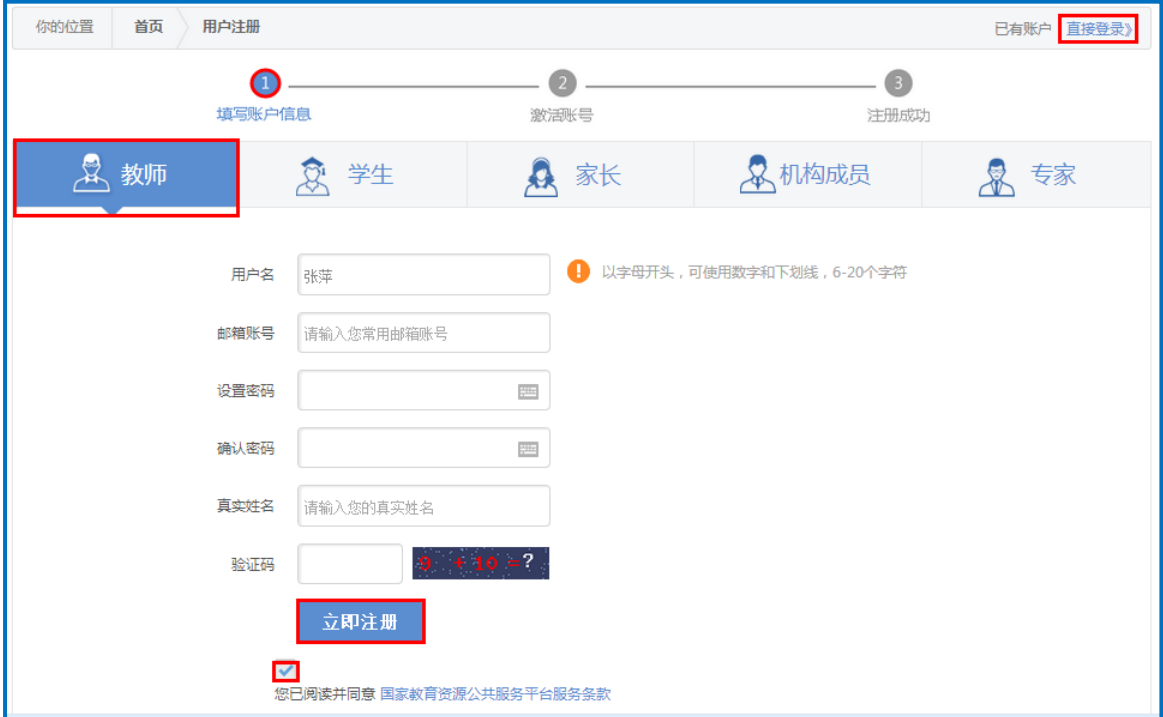

注:已有空间账号的老师,可跳过此步骤,直接点击该界面右上
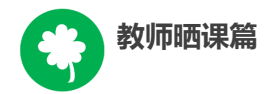

角的"直接登录"按钮。

(四)界面出现您已成功申请账号提示,点击"立即去邮箱激活账 号"按钮,跳转至申请邮箱,点击链接即可完成第二步账号激活。

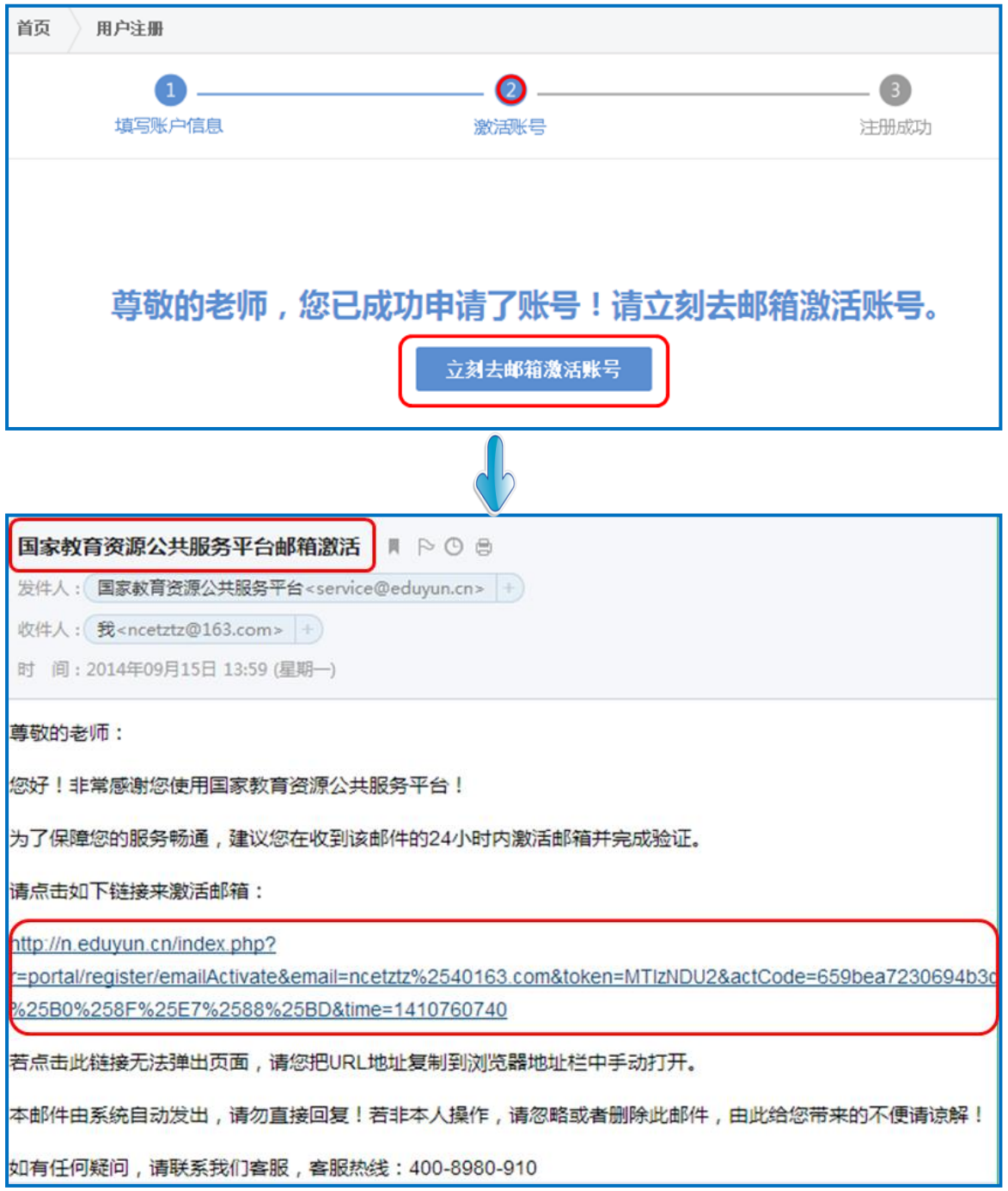

(五)账号激活后,出现如下界面,显示您已经完成了在国家教 育资源公共服务平台的注册步骤。点击"进入空间"按钮,进入您在 云平台的个人工作空间,获得"一师一优课、一课一名师"的相关活

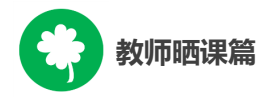

动信息及个人定制的同步推送资源等内容。

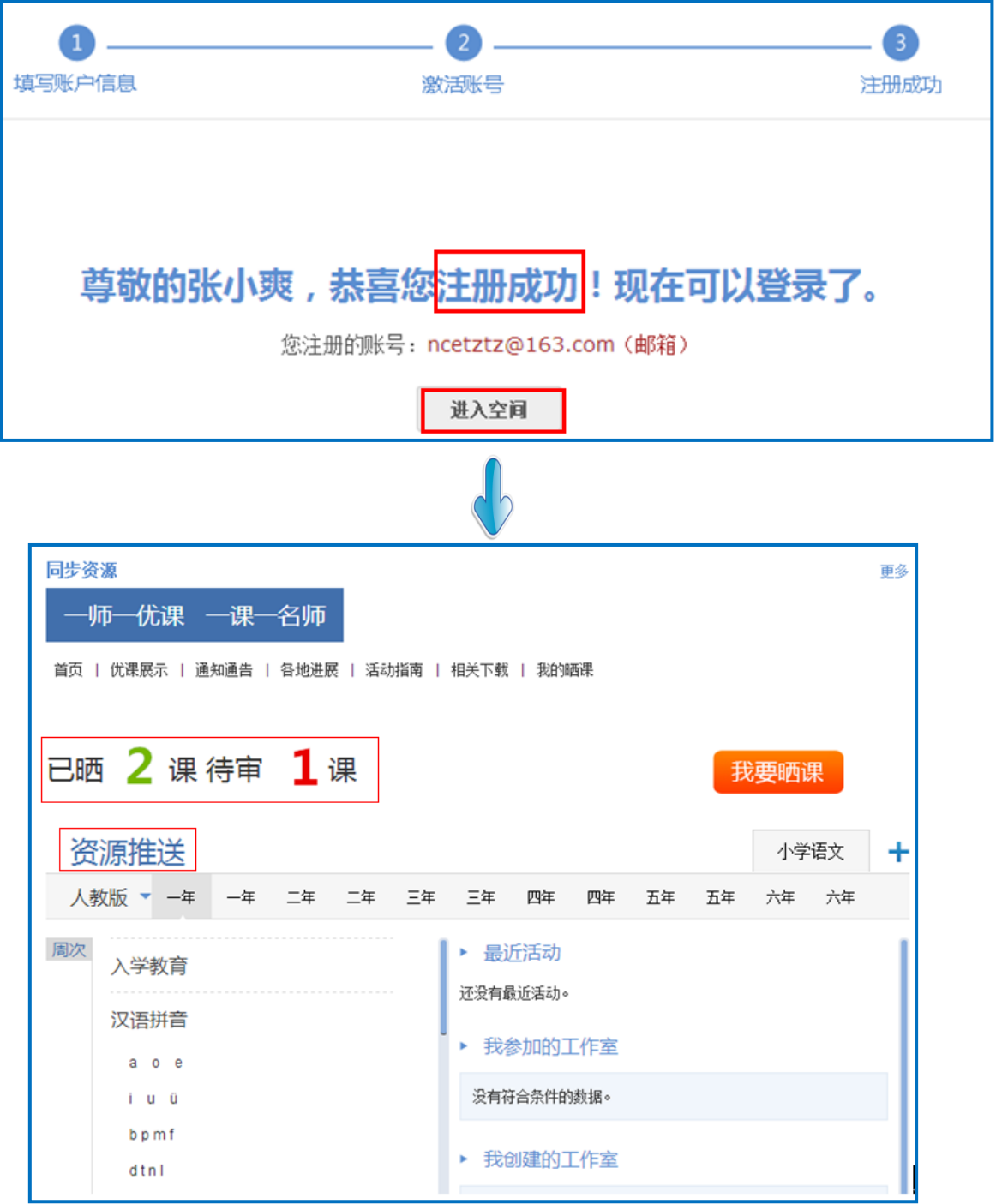

# 二、报名参加活动

成功在国家教育资源公共服务平台注册的教师或者已经拥有云 平台空间账号的教师,即可通过以下适合您的方式进行活动报名。

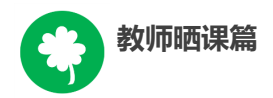

## (一)通过云平台首页报名

教师登录国家教育资源公共服务平台首页,可见"一师一优课、 一课一名师"板块,初次点击"我要晒课"按钮,跳转至活动报名信 息界面,填写报名信息。

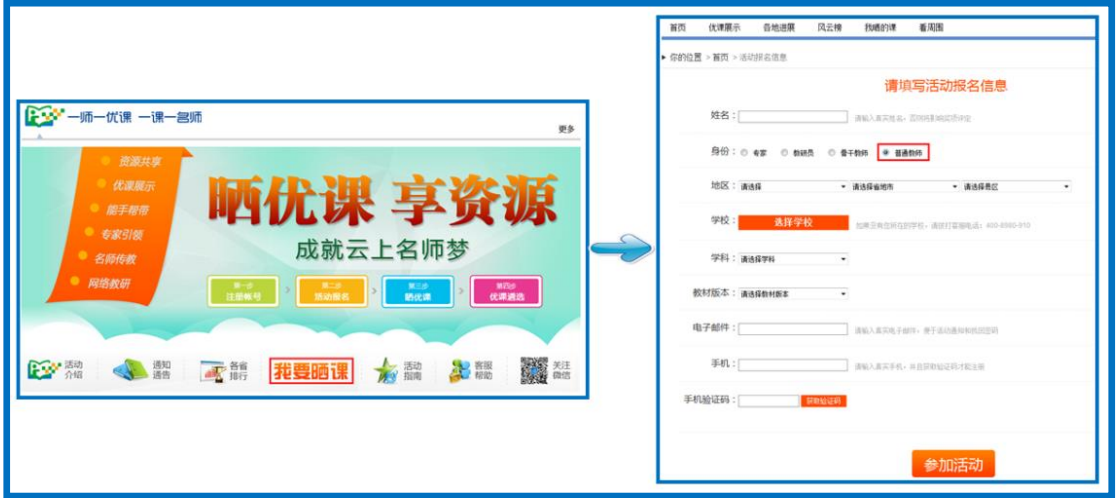

## (二)通过活动首页报名

教师在地址栏里输入网址 1s1k.eduyun.cn,进入"一师一优课、 一课一名师"活动首页,点击导航栏右上角的"登录"按钮,或"我 要晒课"按钮,均可跳转到活动登录界面。根据注册信息正确填写您 的用户名和密码后,点击"登录"按钮即可跳转至活动报名信息界面, 填写报名信息。

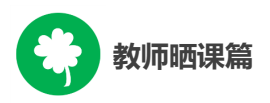

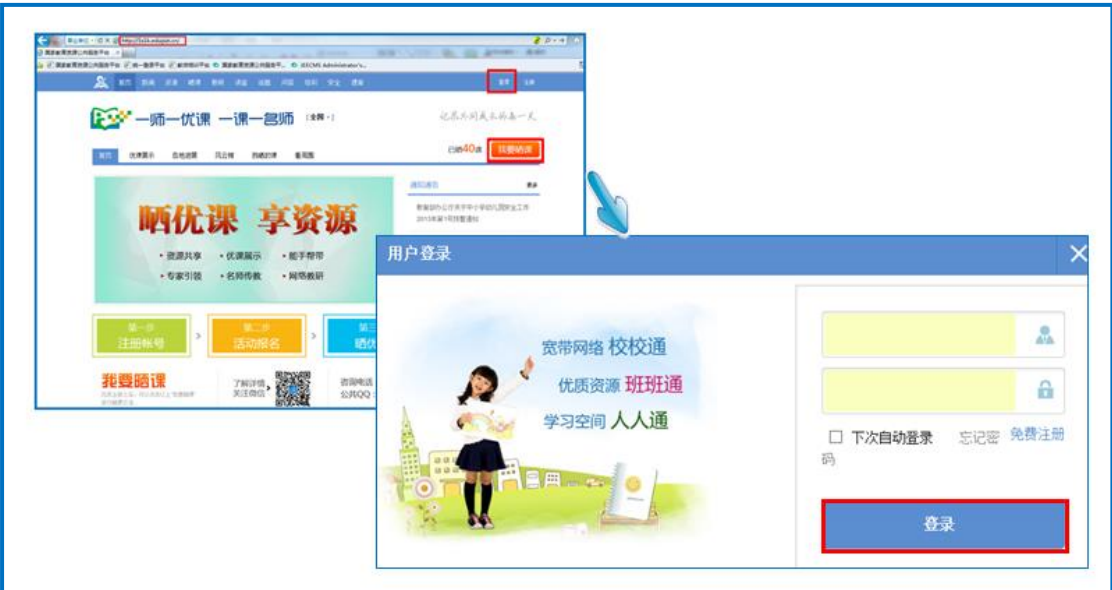

## (三)通过"我的空间"报名

已在国家教育资源公共服务平台注册过"我的空间"账号的教师, 通过已有空间账号和密码登录进入"我的空间",点击空间"一师一 优课、一课一名师"板块的"我要晒课"按钮进行活动报名,即可跳 转至活动报名信息界面,填写报名信息。

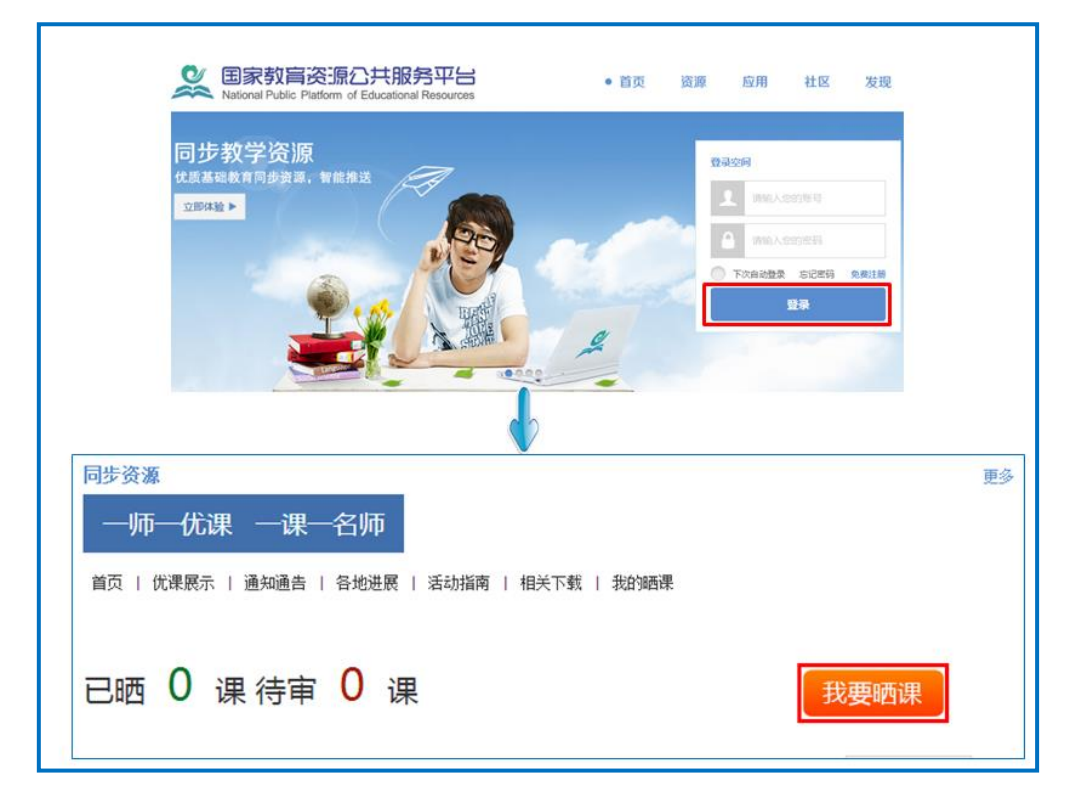

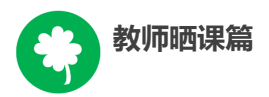

#### (四)通过地方平台报名

"一师一优课、一课一名师"活动链接已在地方平台完成部署地 区的教研人员,可以在地方教育资源公共服务平台上点击活动链接, 跳转到国家教育资源公共服务平台首页,点击"我要晒课"按钮,跳 转至活动报名信息界面,填写报名信息。

地方平台与国家教育资源公共服务平台连通后不需要在国家平 台进行再次注册。

#### (五)注意事项

填写报名信息时,有以下几点需要您注意:

●正确填选您所在的学校,如果没有搜索到您的学校,请联系活 动客服人员,联系方式见本篇末尾;

●请输入真实的电子邮件,便于及时密码找回和接收活动通知; ●请输入真实的手机号码,确保活动期间的有效沟通。

## 三、选课

本活动希望教师能运用信息化手段和数字资源开展一堂充分展 现自身水平的应用数字教育资源教授的一堂课。接下来,我们将为您 介绍如何在"一师一优课、一课一名师"平台上通过资源目录体系选 择您要晒的一堂课,即如何选课。

#### (一)选择学科和教材版本

1. 教师通过登录"一师一优课、一课一名师"活动首页,点击"我

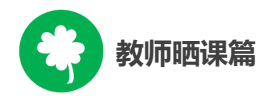

要晒课" 按钮,跳转至晒课主界面。

(下文以小学语文为例)

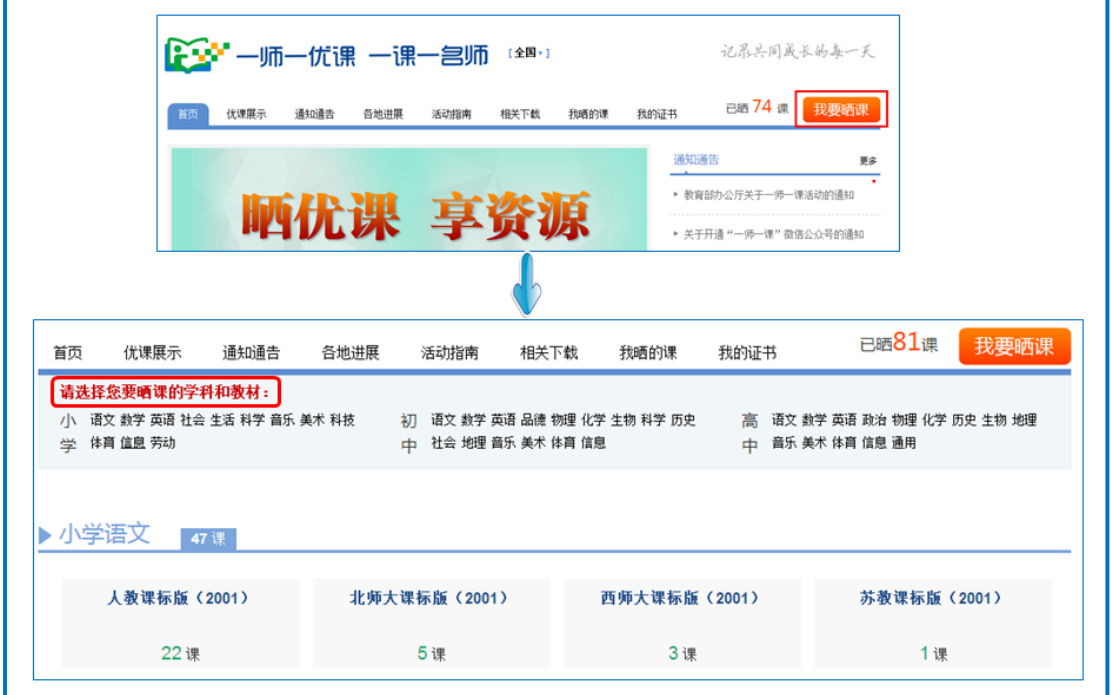

2.在晒课主界面根据您预晒的课程选择相应的学科和教材,例如: 小学语文——人教课标版(2001)。

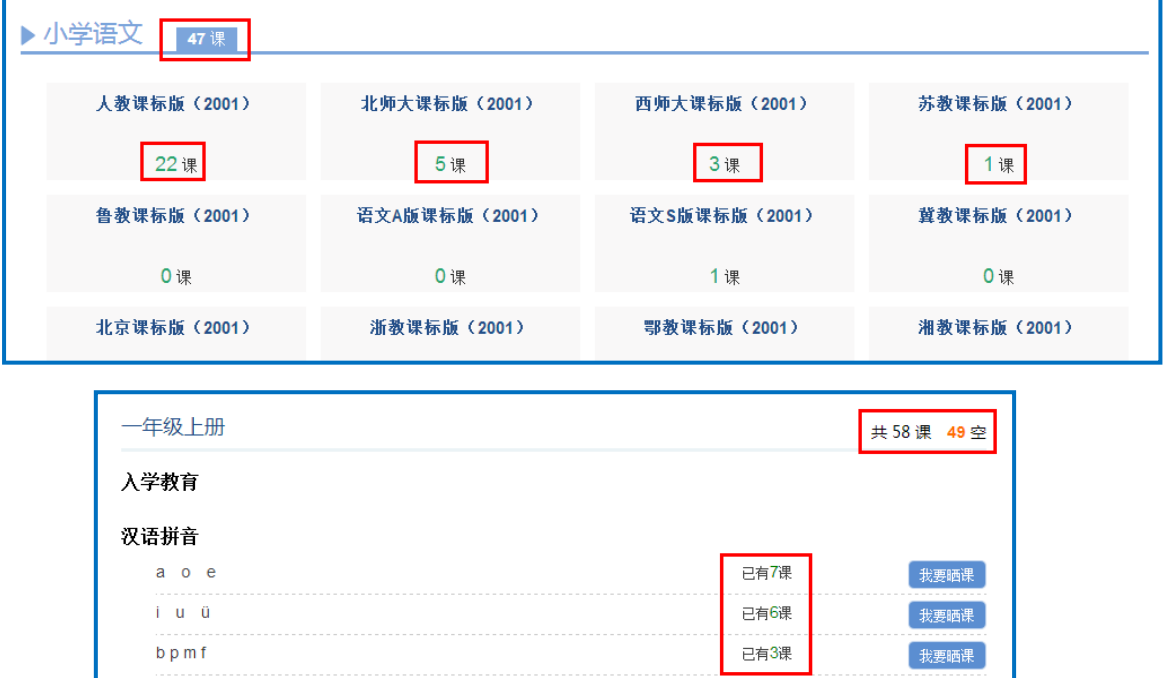

注:为了降低一课被多选,有课无人选的概率,版本、教材列表

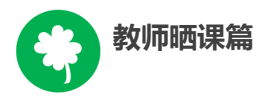

中均设有课程选择人数提示,为您的选择提供参考。

#### (二)选择年级和课

页面跳转至晒课年级和课程选择界面,点选预晒课的年级,在右 侧呈现的该年级课程目录里查找预晒课程,点击相应课程后面的"我 要晒课"按钮即可完成选课操作。

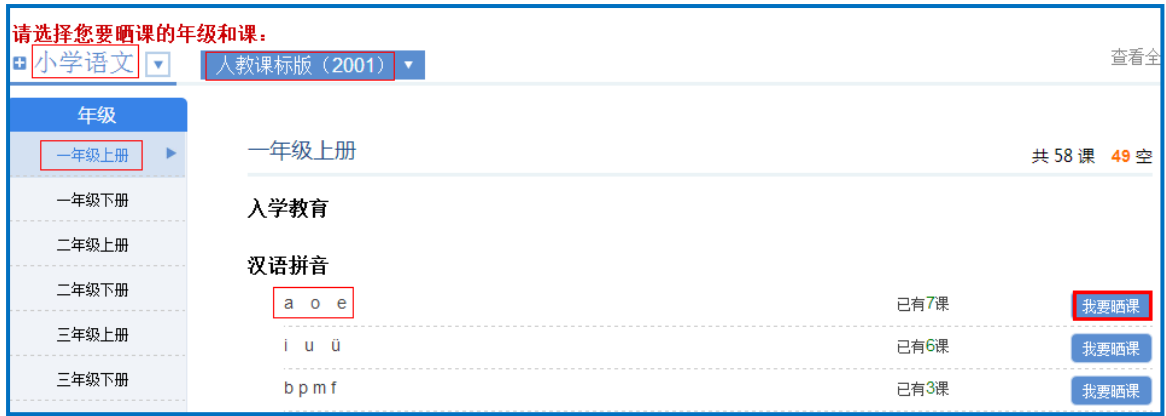

注:在该选课页面,平台提供了学科和版本的快捷选择通道,您 可在此处重新选择学科和版本。

## 四、晒课准备

《教育信息化十年发展规划(2011-2020 年)》中指出,要"探 索现代信息技术与教育的全面深度融合,以信息化引领教育理念和教 育模式的创新,充分发挥教育信息化在教育改革和发展中的支撑与引 领作用"。本活动希望教师通过"晒课"来推动数字教育资源在学校 教育教学主战场中的普遍应用,实现每个教师都能在课堂上应用数字 教育资源至少上好一堂课。接下来的篇幅将就晒优课前您要做的准备 工作做一介绍。

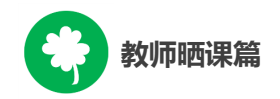

#### (一)教学设计准备

教师可根据选好的预晒课,进行分课时的教学设计撰写。

教学设计应充分体现国家课程改革的精神,以学生为中心,符合 课程标准要求;应围绕"现代信息技术与教育的全面深度融合"这一 核心,充分利用现代信息技术和各种信息资源,设计辅助学生学习的 支架或阶梯,努力探索不同信息技术环境下的课题教学模式。在教学 设计准备时注意以下几点:

●教学目标符合课程标准要求与教材内容实际,能体现课程改革 理念,较好地激发和培养学生的创新精神,在教学设计中有具体落实 措施。

●教学重点、难点确立应科学准确,教材分析透彻,语言准确, 符合教材和学生实际,内容安排要恰如其分。

●教学策略合理,能恰当合理地使用教育信息技术手段,以学生 为主体,突出自主性、合作性、探究性等学习方式,增强学生的主动 参与意识。

#### (二)资源准备

#### 1.云平台资源搜索

点击导航栏中的"资源"频道,平台将根据您之前选择的学段、 学科、教材版本、年级呈现相应的教材目录及课程资源。

您也可在此界面下重新选择学段、学科、版本、年级查看其他资 源。如预查找《a o e》的相关素材资源, 可在"教材目录"中选择 《a o e》课程,之后在资源类型中点选"素材",页面呈现《a o e》

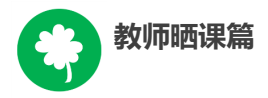

课程下的所有素材类型,相应类型下,您可根据该素材的上传时间或 评价数量点选所需素材进行观摩。

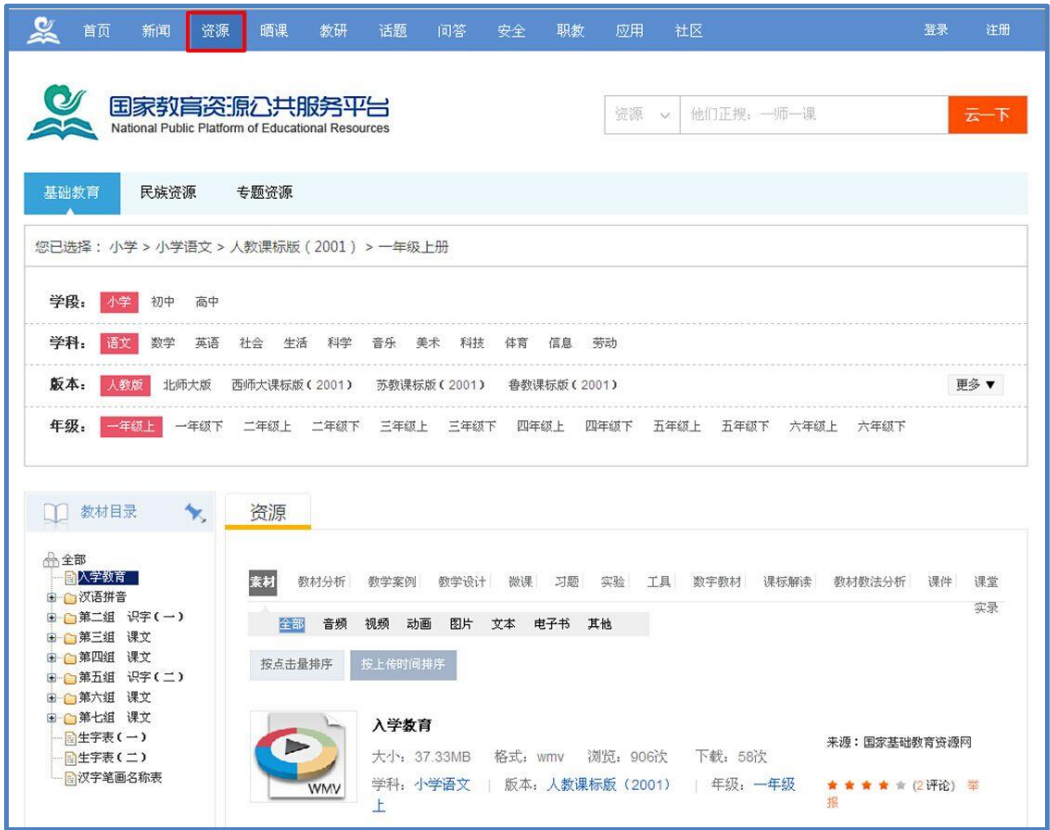

点选某一具体素材资源,例如《a 的书写》,即有资源简介、资 源信息、相关推送资源等与本课程相关的素材内容呈现。该素材资源 可直接浏览观摩,也可点击"下载"按钮,下载后实现本地查看。

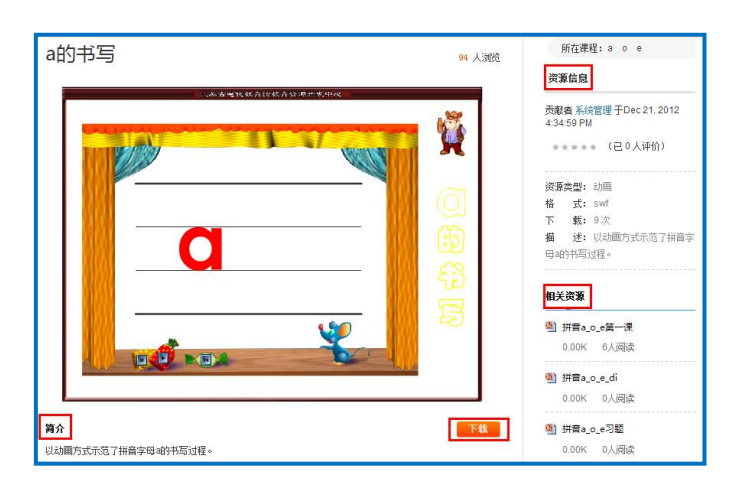

这些经过精确定位查找,来自国家基础教育资源网、百度文库等 多种来源的素材,将为您的"优课"制作提供海量优质课程资源。

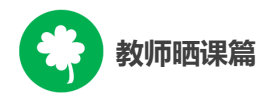

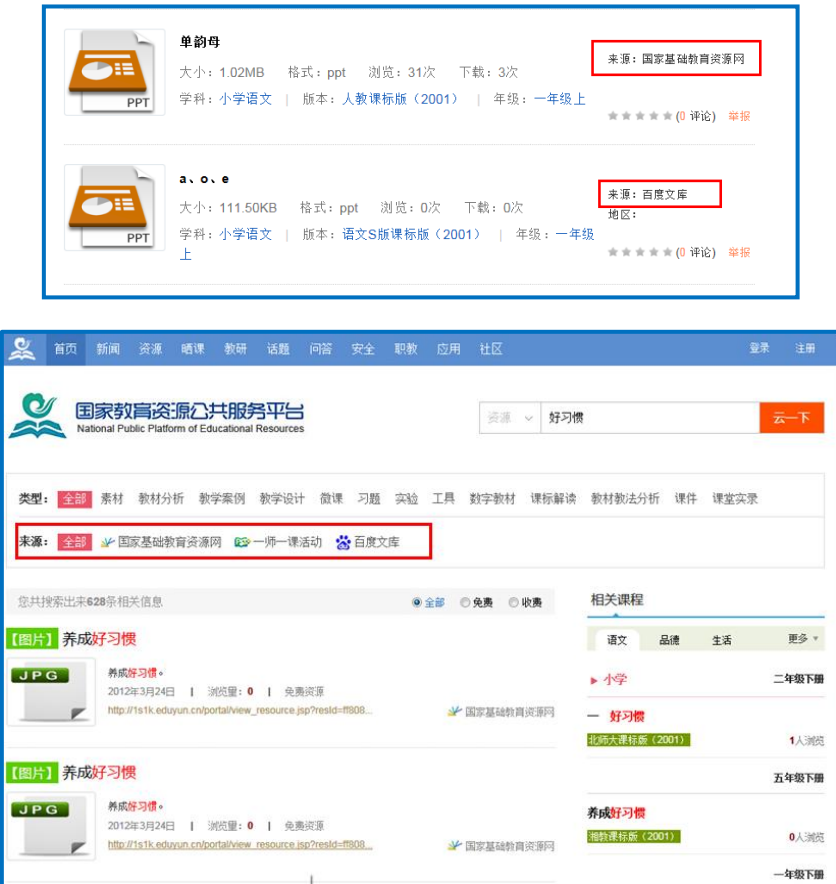

## 2.个性化资源搜索

除了可在国家平台上搜索预晒课程的相关的资源外,您还可以搜 索外网的优质教育资源,为您的晒课做好充分的资源准备。

#### 3.自制教学课件

根据您撰写的预晒课程的教学设计,充分利用搜集到的各种数字 教育资源,运用信息技术手段自制可优化课堂教学的教学课件,使课 堂变得精彩无比。

# 五、晒课

做足了充分的晒课准备,接下来的篇幅将结合"一师一优、一课

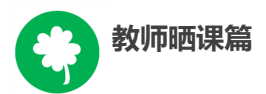

一名师"的平台结构和功能,按照"撰写教学设计"——"上传资 源"——"提交预览"三个步骤依次为您介绍如何将您制作的"优课" 在平台上晒出来。

#### (一)撰写教学设计

## 1.确认课程,选择课时

教师进入"一师一优课、一课一名师"活动首页, 依照选课步骤 找到预晒课程,点击"我要晒课"按钮,进入晒课界面。信息框弹出 后,确认晒课标题无误后,根据撰写的教学设计,在学时选项栏里选 择相应学时数(以2学时为例),之后点击"保存"按钮即可。

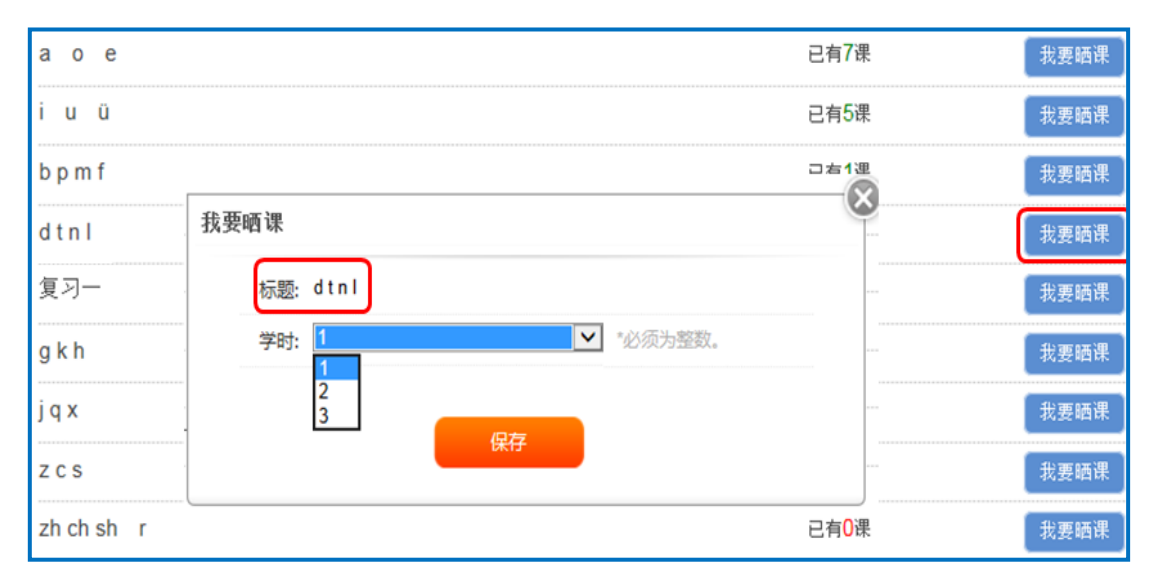

## 2. 结合平台, 撰写设计

点击"保存"后,来到《a o e》课程下的教学设计编辑界面, 您在此界面可依次对教学目标、学情分析、重点难点、教学过程等教 学设计过程环节进行内容编辑。

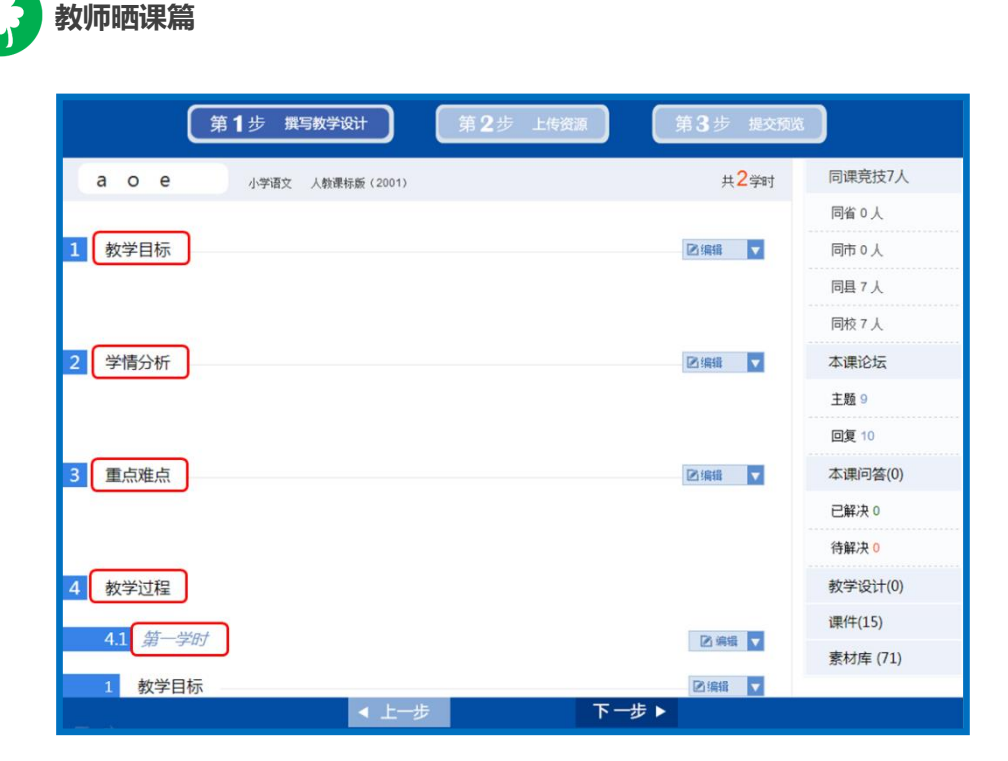

接下来将结合平台的结构功能,为您详细介绍如何在本界面进 行教学设计各环节的编辑。

① 填写教学目标(总目标,学时目标)

 如下图所示,教师点击右侧的编辑菜单后,出现修改、删除、上 移、下移、上方插入、下方插入等选项,接下来将为您依次介绍其功 能及操作方法。

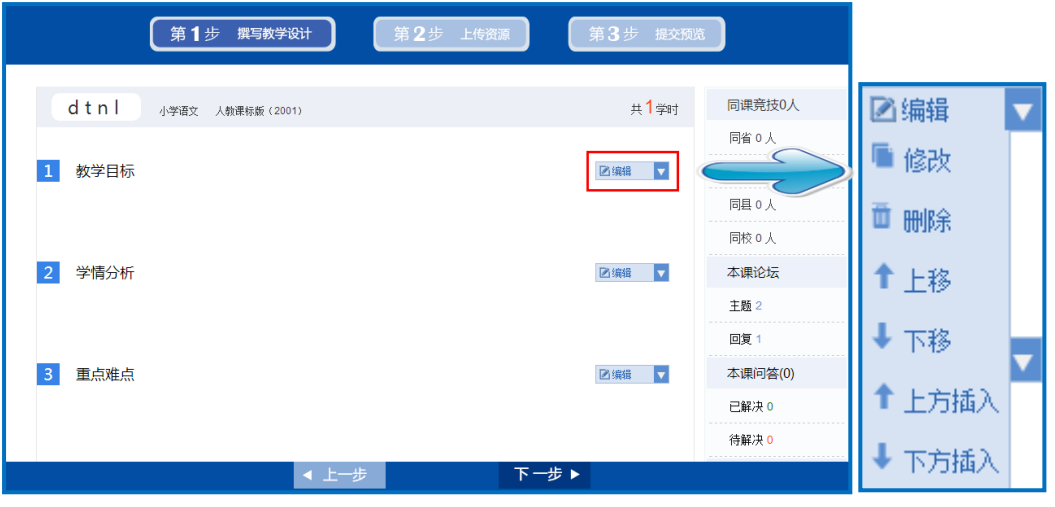

#### ●修改

点击"修改"选项,可对教学目标的标题和内容进行编辑。将鼠 标移至教学目标下方空白处点击,出现文本编辑器,此文本编辑器可

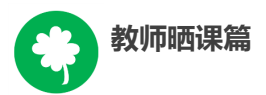

实现对文本剪切、复制、查找、替换、插入图片、表格、特殊符号、 公式、对字体大小颜色的修改、段落对齐等超多功能,适合各学科教 师应用。编辑完成后,点击"保存"按钮,将出现您编辑完整的教学 目标。

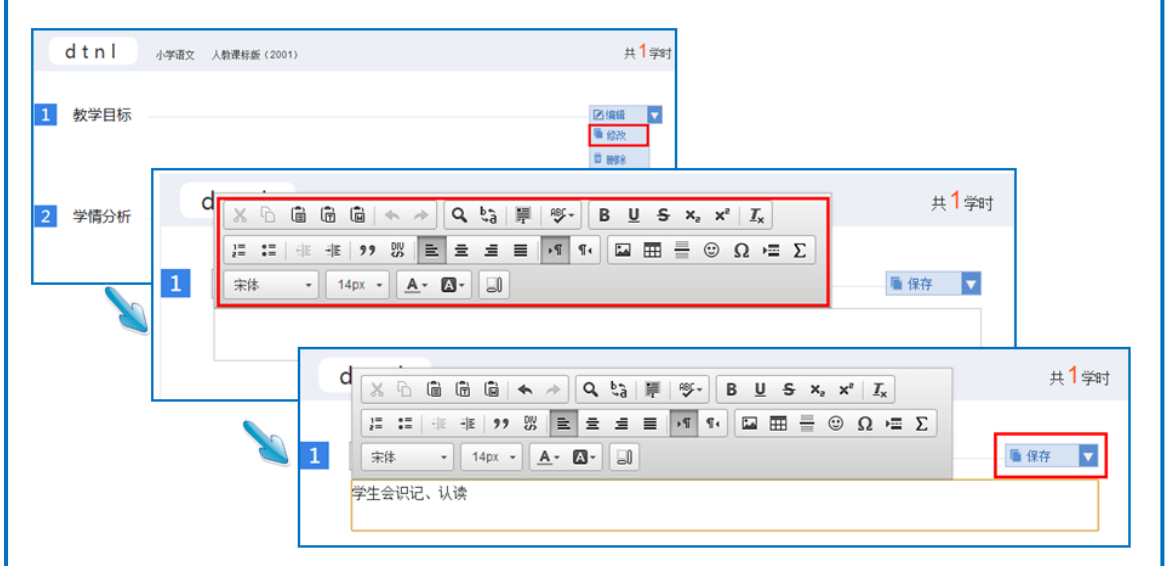

●删除

 点击"删除"按钮,教师可根据教学设计的整体结构按需进行板 块的删除修改。在弹出的信息框里,点击"确认"按钮后,即可实现 相应板块的彻底删除。此操作请您请谨慎选择。

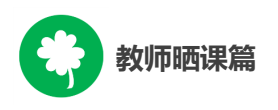

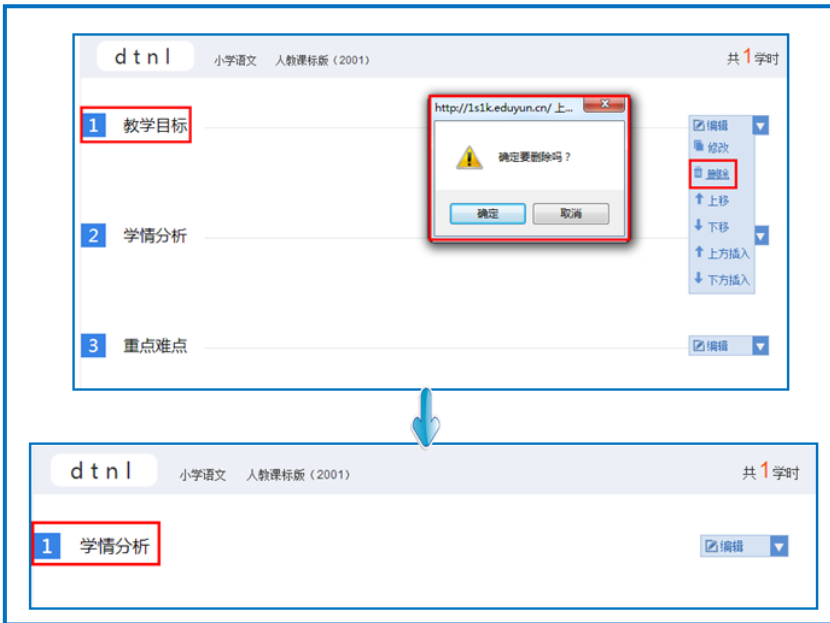

●上移/下移

点击"上移"/"下移"按钮,教师可根据教学设计的整体结构 按需实现教学设计板块位置上的向上或向下调整。以学情分析为例, 点击"下移",该板块位置则处于重点难点之下了。

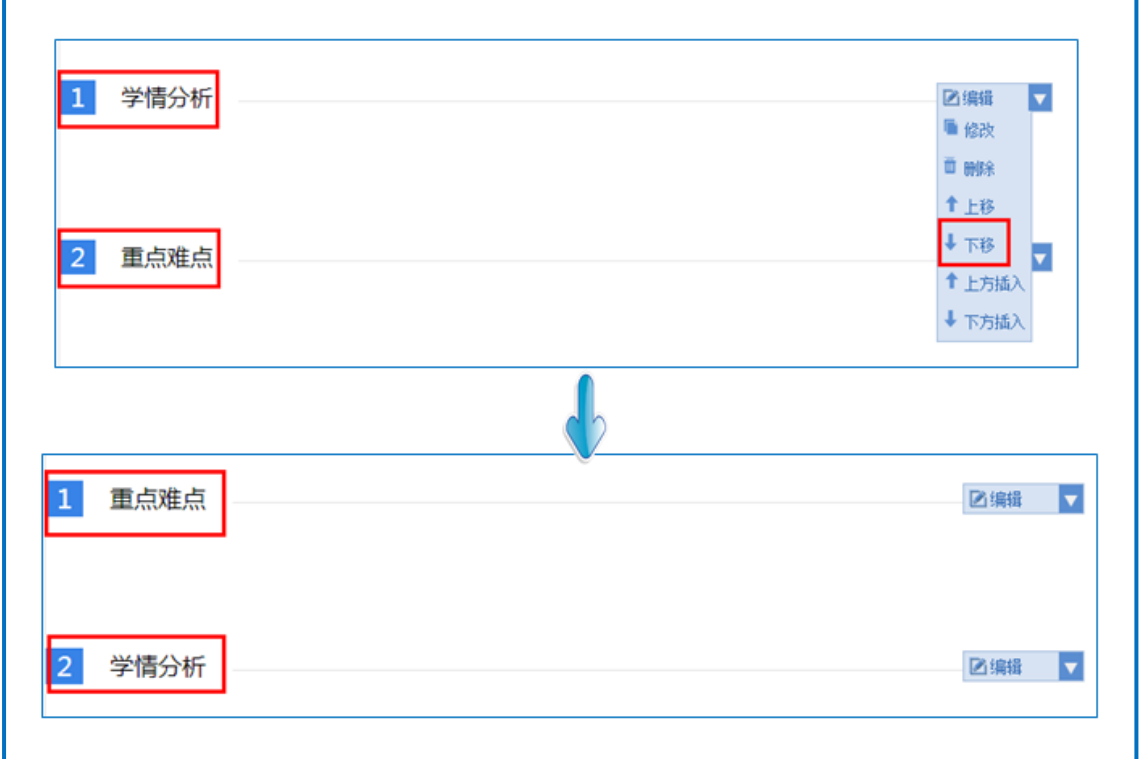

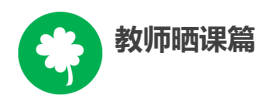

●上方插入/下方插入

点击"上方插入"/"下方插入"按钮,教师可根据教学设计的 整体结构按需插入"新设计",进行板块的添增。"新设计"插入后, 在右侧的编辑菜单栏中,选择相应选项对"新设计"的教学内容进行 编辑即可。

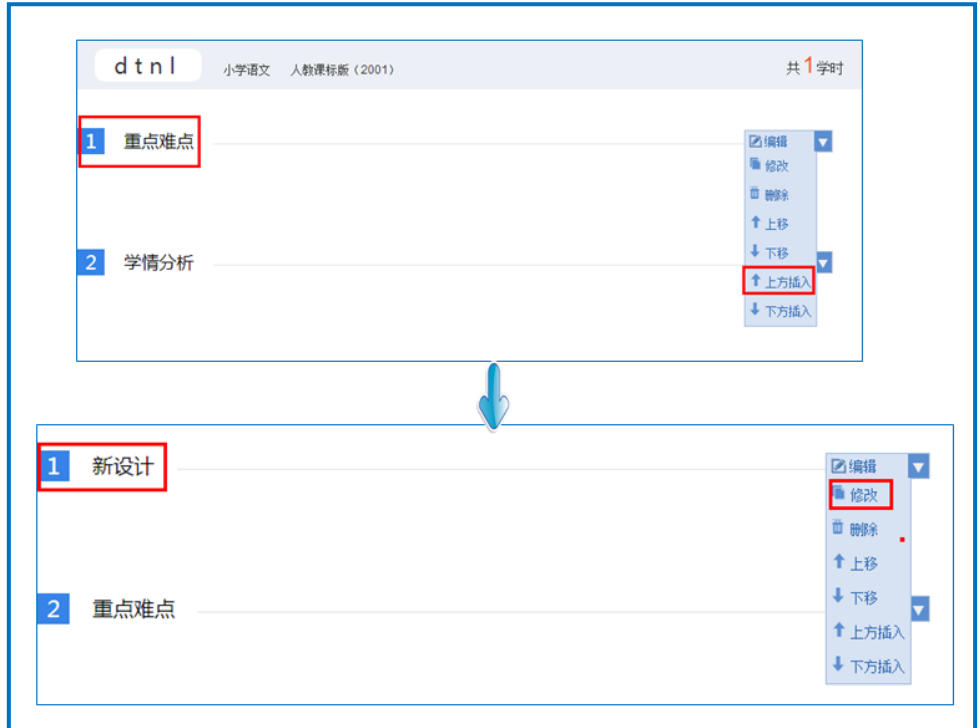

#### ②填写教学过程

教学过程即教学活动的开展过程,本界面的教学过程结构将依据 晒课伊始您选择的课时数进行相应呈现。如需增加课时,点击页面下 方"增加学时"按钮,教学过程中的学时数将在原有的基础上进行添 加,整个教学过程最大学时限制为三;如需删减,操作方法同教学目 标的内容删除。

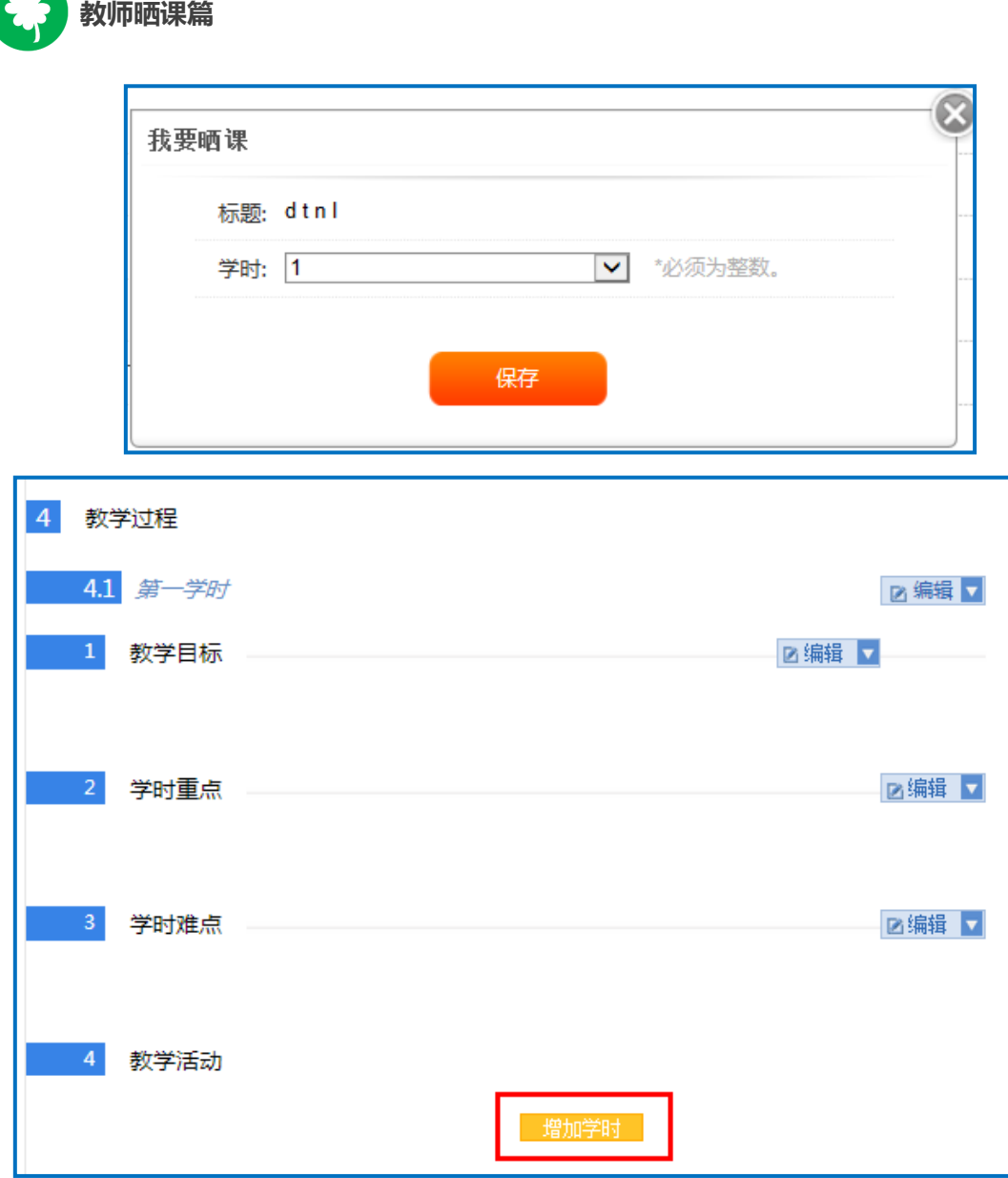

学时的教学设计包括教学目标、学时重点、学时难点,教学活动 四部分的内容。前三部分的内容编辑方法不再赘述,接下来将以学时 下的教学活动内容编辑为例,就如何根据您的具体教学设计在平台上 进行内容撰写做一介绍。

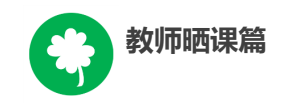

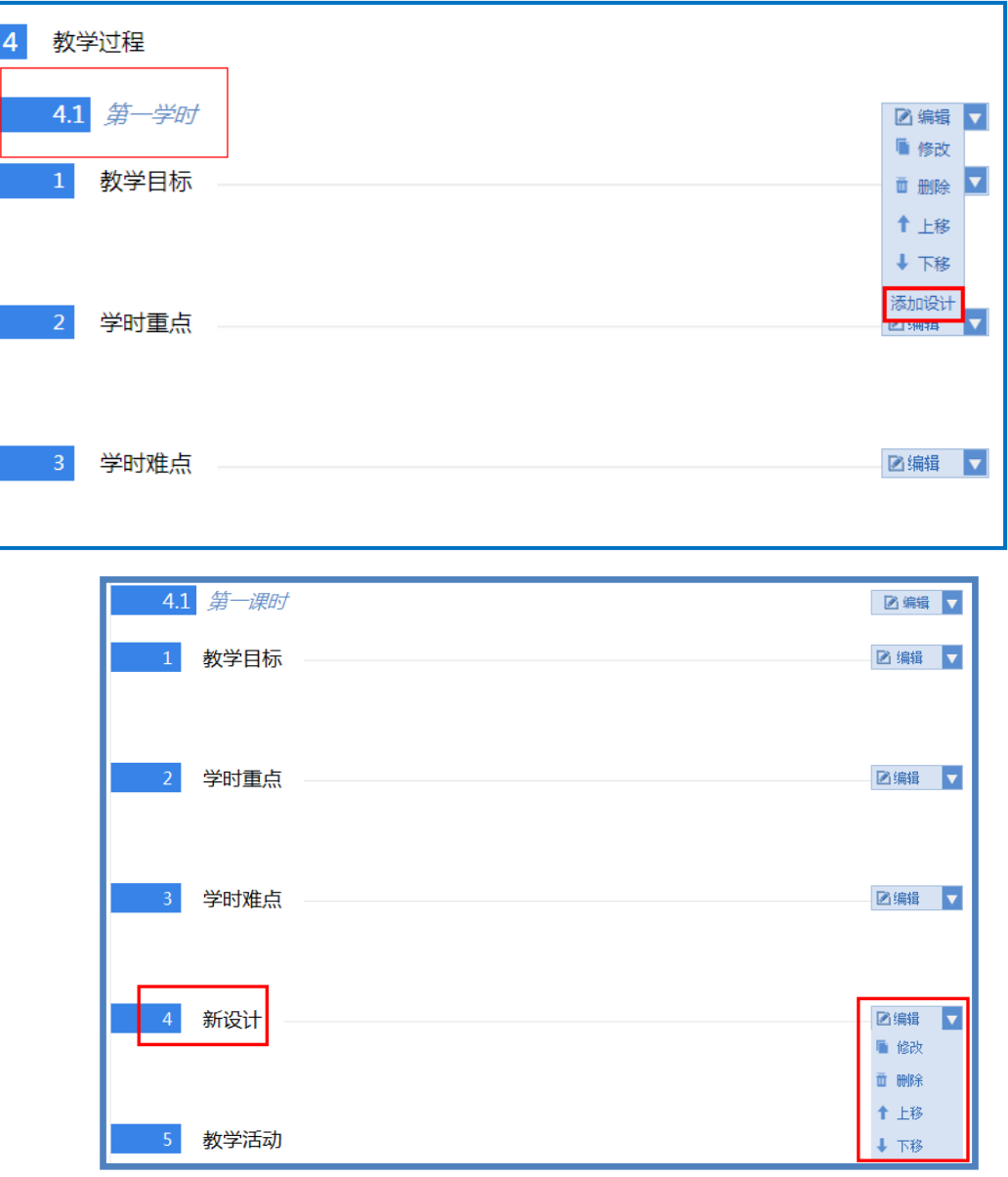

"教学活动"即课堂教学步骤,您可点击下方"添加活动"按钮, 出现添加活动对话框,教师在填写了"活动标题"、"活动内容"并 选择了相应的活动学时(类型:包括热身、学习、实践、强化、评价、 作业、导入)后,点击"保存"按钮即可实现活动1的内容编辑。如 需添加活动 2,活动 3……,操作方法同活动 1。如需对添加的活动 内容进行修改,可点击相应活动右侧的编辑选项栏,对活动内容进行 修改。

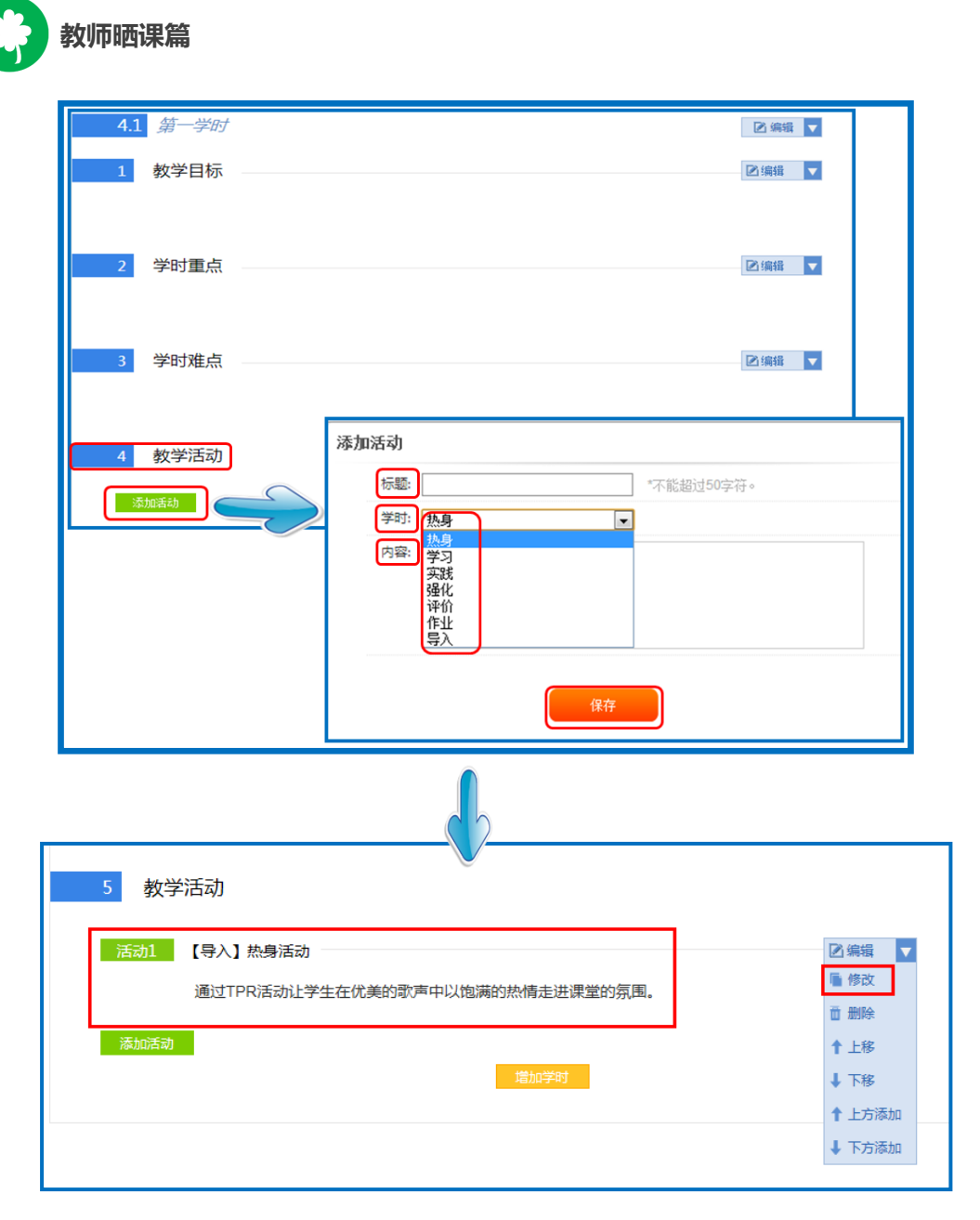

注:在进行内容编辑过程中,如想对具体的教学活动做板块上的 调整,如第三课时的整体教学内容需要与第二课时的整体教学内容调 换位置,具体可通过学时右侧编辑菜单栏中的"上移"和"下移"按 钮实现教学设计结构的上下调整。切记调整完成后,对课时名称进行 编辑修改。

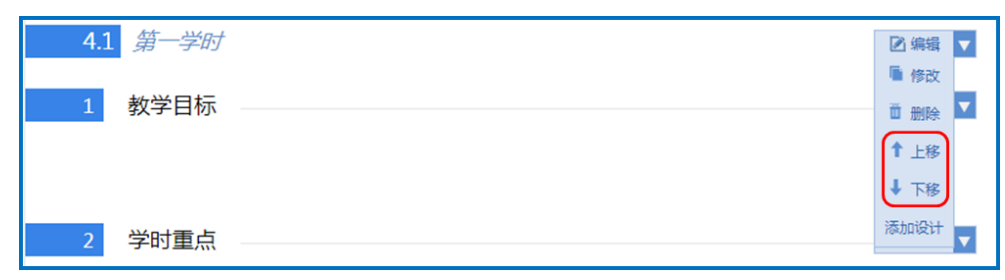

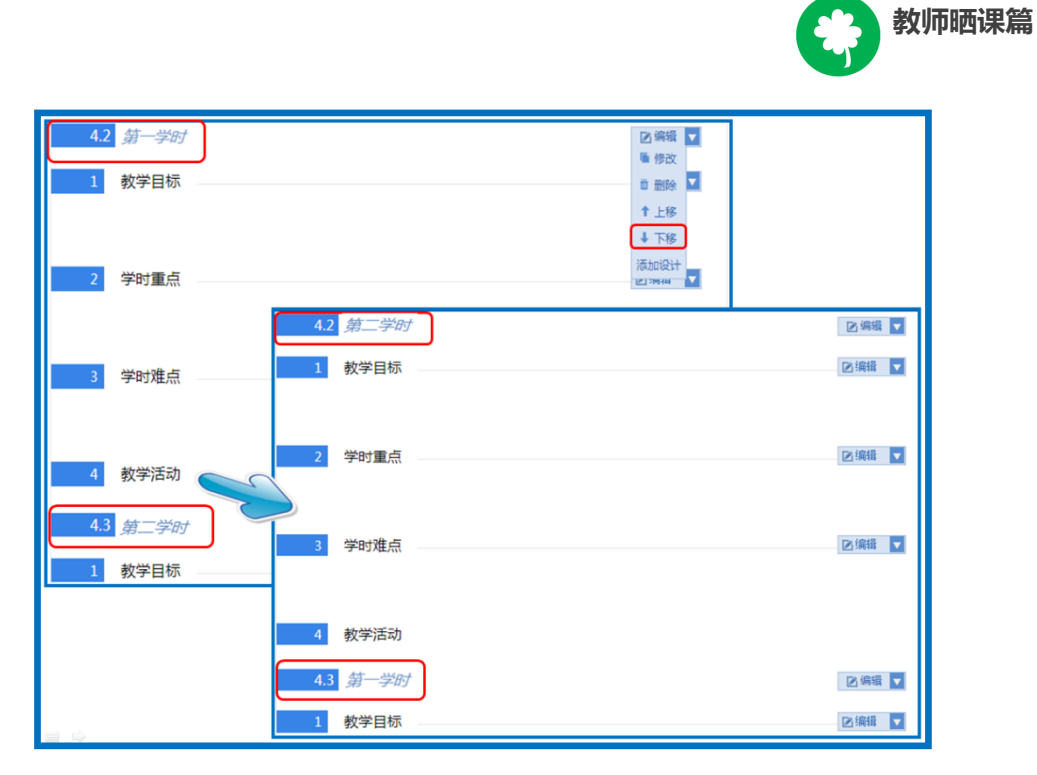

下移成功后,我们将第一学时部分移回首位,点击"上移"即可。

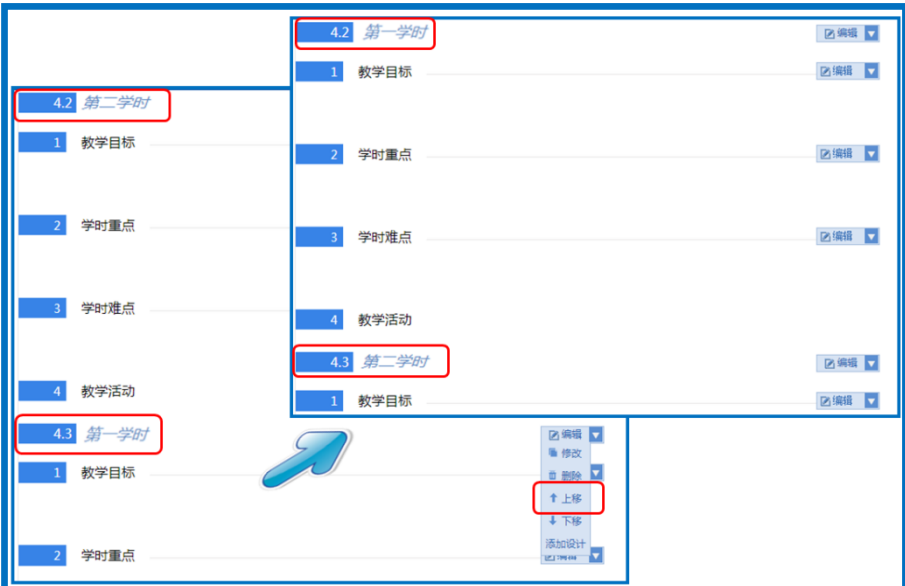

在教学设计的撰写过程中,您可根据课堂教学的设计需要,添加 教学学时、教学设计及教学活动。在教学过程的编辑页面中,您会发 现课程编辑页面有"添加设计"、"添加学时"、"添加活动"三种 编辑按钮,那么这三个按钮具体的功能和操作方法分别是什么呢,接 下来将逐一为您介绍:

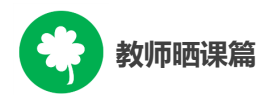

添加设计:此按钮位于教学过程——第\*\*学时——编辑框的最下 端,实现的是教学过程某一具体学时下的教学内容的添加,如第一课 时下的教学目标、教学重难点、学情分析等。添加的新设计位于"教 学过程"上方,在新设计右侧的编辑菜单栏中,即可选择相应选项对 新设计进行编辑。

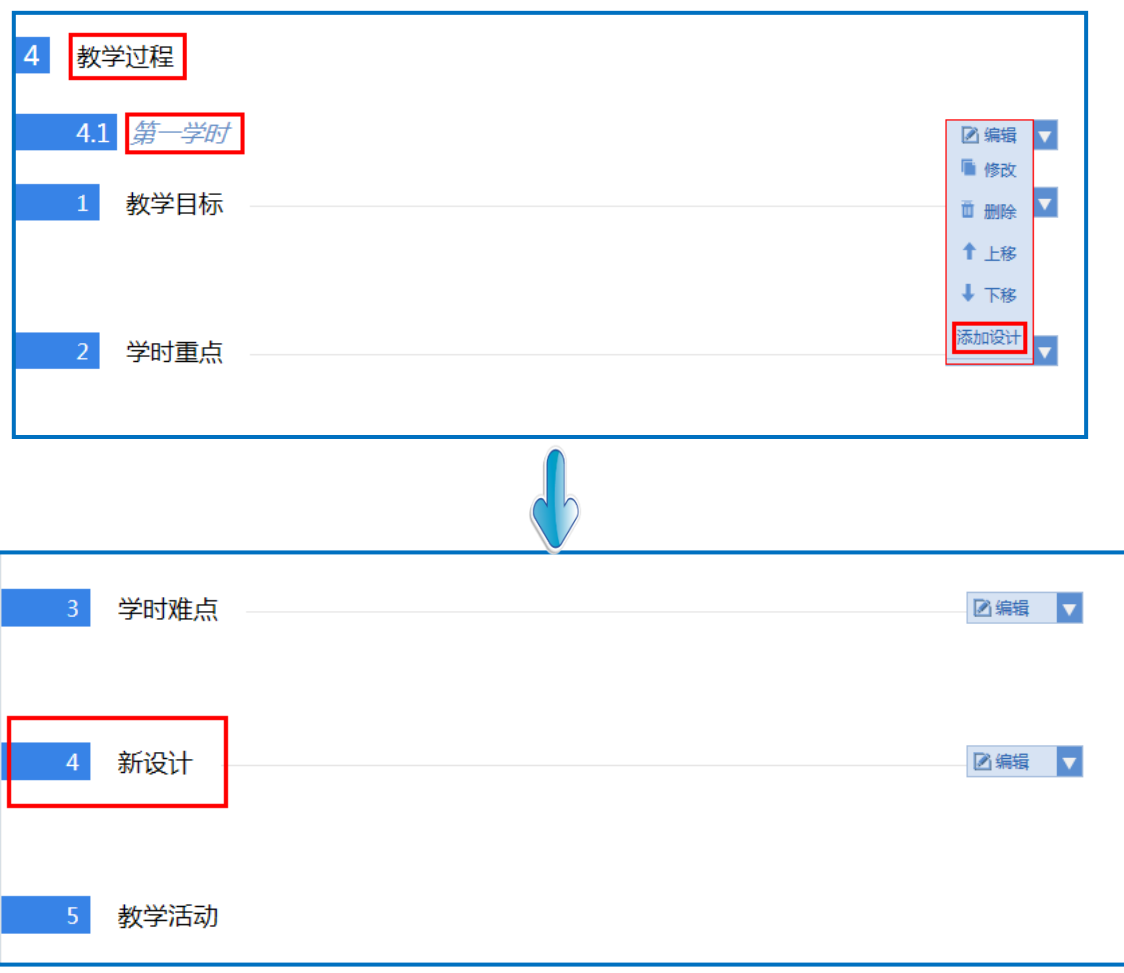

添加学时:此按钮位于教学过程的下方,实现的是所晒课程教学 过程的学时添加,添加的最大学时限制为 3 学时。

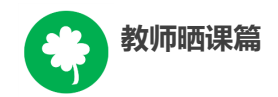

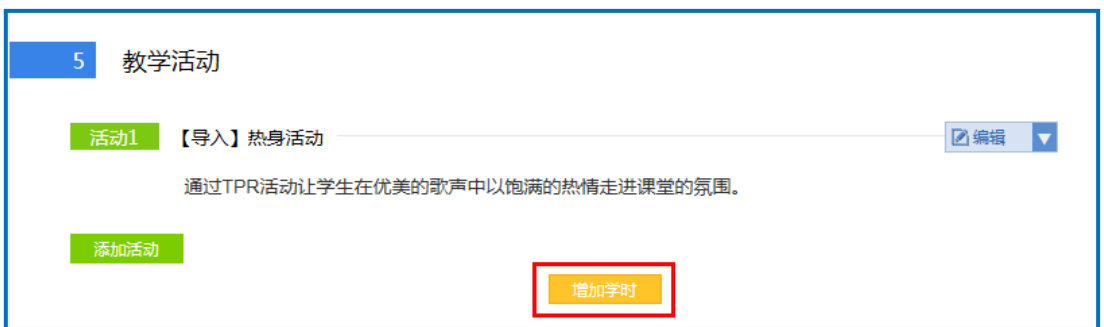

添加活动:此按钮位于教学活动的下方,实现的是所晒课程教学 过程中某一课时具体的教学活动内容的编辑添加,具体操作方法见 "教学活动"编辑操作方法。

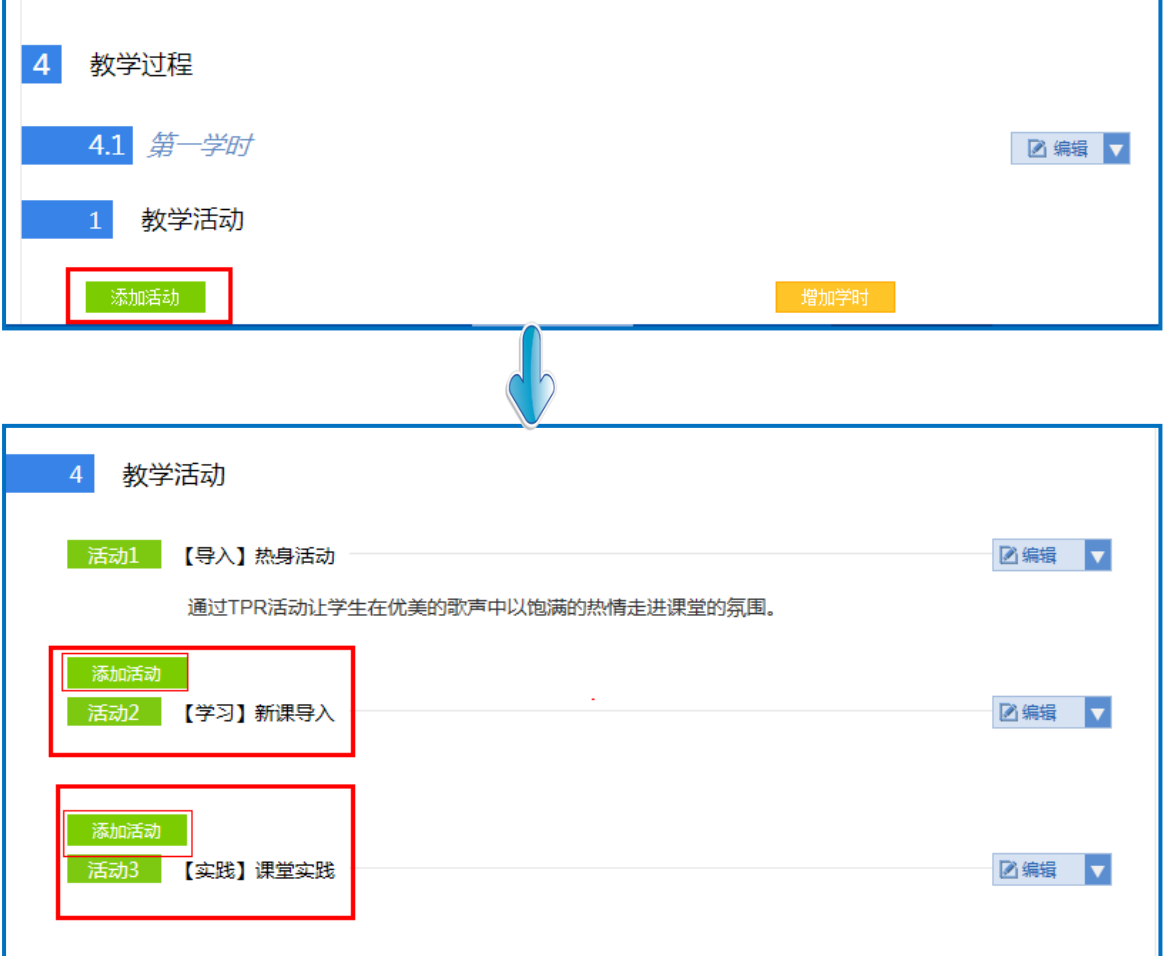

注: 在"我要晒课"界面的右下位置, 悬浮有一个所晒课程教学 设计的结构树,点击树上的每个分枝,都可实现教学设计内容的具体 定位,方便您的整体浏览与操作。

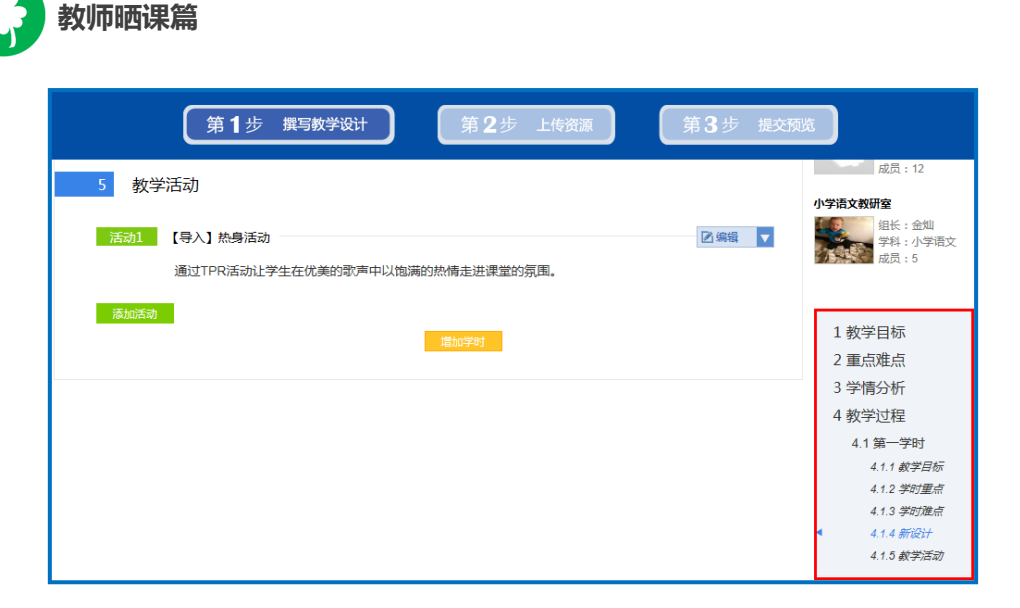

以上是撰写教学设计的全部操作步骤,教师完成此步骤后点击页 面底部"下一步"即可进行下一步的操作。

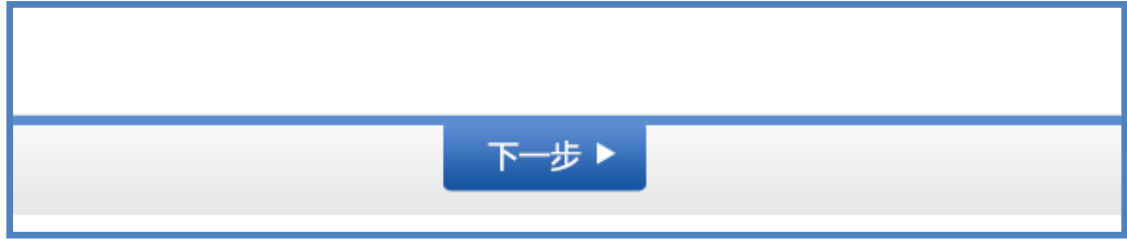

## (二)上传资源

 此步骤主要是将您之前所准备的课堂实录、课件、课后作业和其 他相关的数字教育资源上传至平台。进入上传资源界面,您可以看到 所晒课程的名称、学科、版本以及学时数。

接下来将为您介绍如何将课堂实录、课件、素材资源、课后作业 等内容在平台上进行上传。

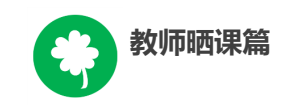

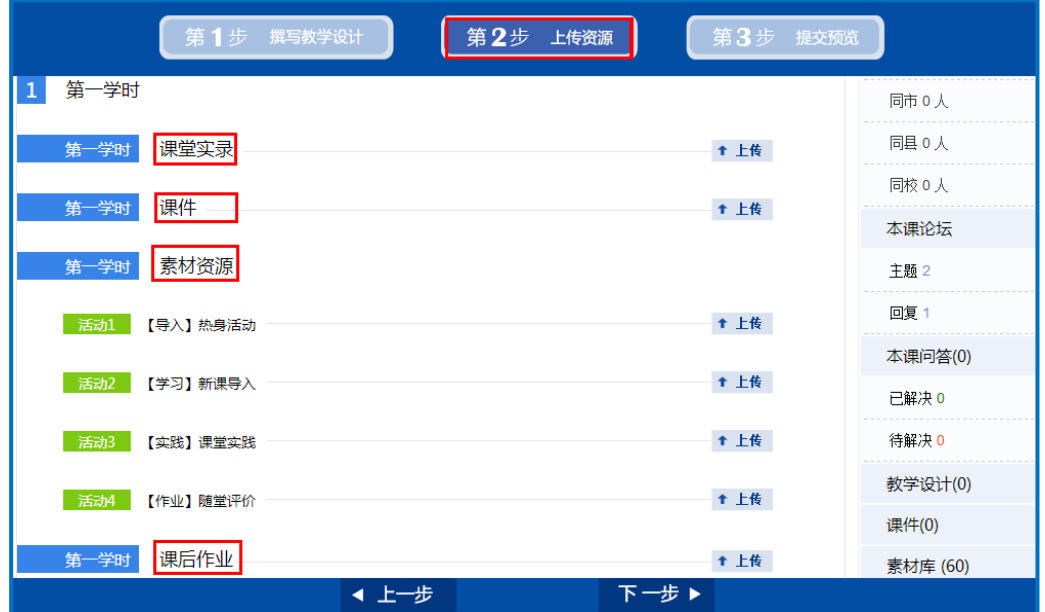

#### 1.课堂实录

课堂实录是指教学过程视频,展现的是课堂教学的所有内容,过 程要完整,画面清晰。建议教师做好课堂实录后对其进行适当的后期 剪辑处理,在适当环节插入教学资源呈现画面,保证资源呈现画面清 晰可见。

您在制作课堂实录的时候请注意以下两点:

● 录制课堂实录要有片头,片头时长不超过5秒。内容包括:课 程名称、年级、上/下册、版本、主讲教师工作单位和姓名等。

● 课堂实录的格式为 H. 264+AAC 编码的 MP4 文件,幅面要求达到 720\*576 以上, 码流为 0.5-1Mbps; 如上传的视频内容源码率低于 0.5Mbps,则码率不变,转码为 H.264+AAC 编码的 MP4 文件。(平台 将为您提供格式转换工具)

教师上传课堂实录时,点击"上传"按钮,在弹出的信息框里填 写资源名称,点击"选择新文件"按钮,查找您已准备好的视频文件,

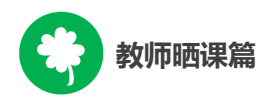

点击"打开"按钮将视频进行上传,完成后点击"保存"即可。

注:"插件下载"请到活动首页的"帮助及相关下载"自行下载 安装。

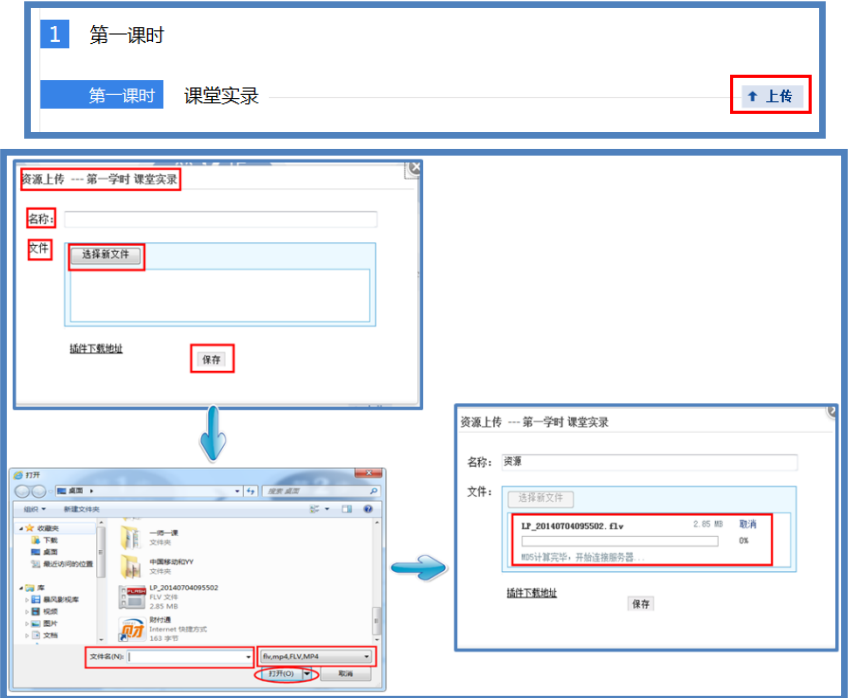

#### 2.课件

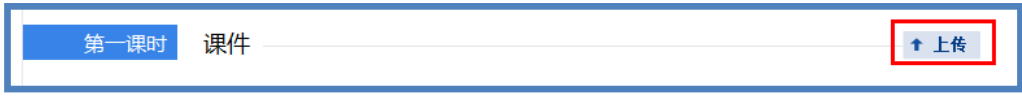

课件上传方法同课堂实录。

#### 3.素材资源

您在课堂教学过程中用到的素材资源可在此上传。上传时需对资 源类型(类型包括:微课、素材、习题、实验、工具、数字教材、课 标解读、教材教法分析)进行选择,其他操作方法同课堂实录,完成 后点击"保存"即可。

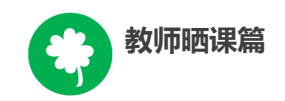

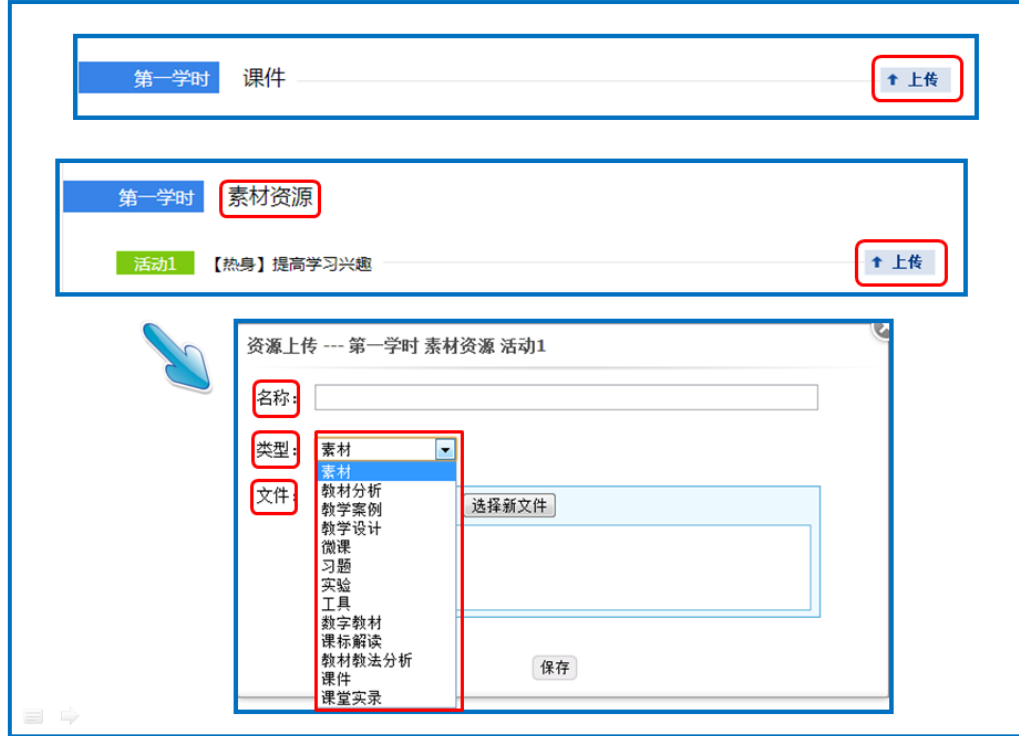

## 4.课后作业

学时作业、课后作业等各种作业类型均可上传,上传方法同素材 资源。

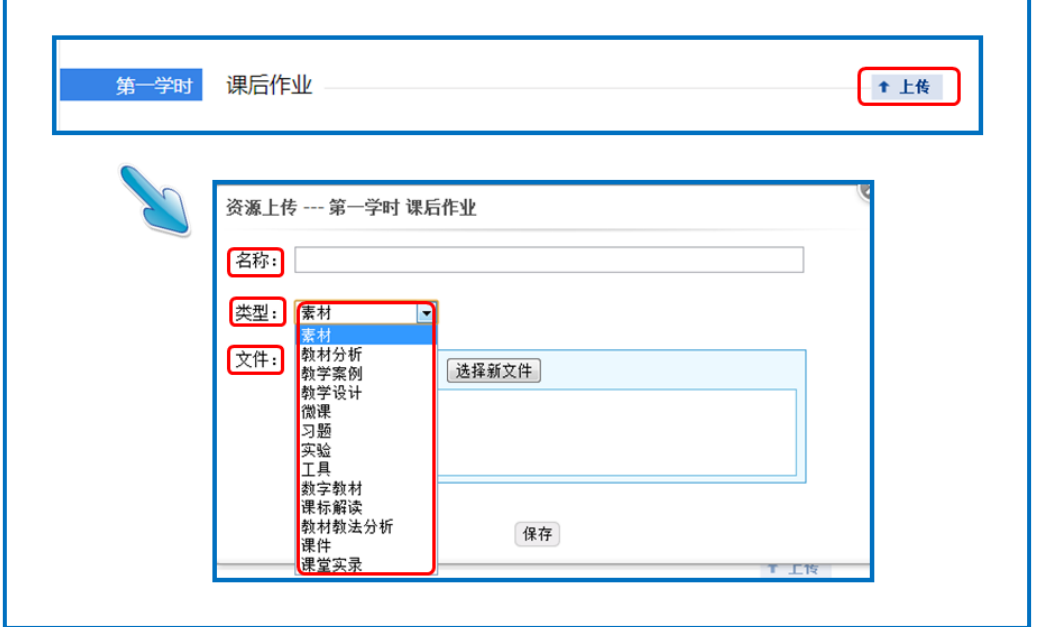

当您的资源完全上传完毕后,页面底部会出现"上一步"和"下

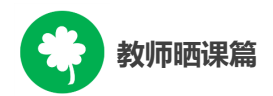

一步"两个按钮。点击"上一步"按钮,可回到您之前教学设计的编 辑页面, 此时您仍可对教学设计内容进行修改编辑: 点击"下一步" 按钮,即可进入预览提交页面。

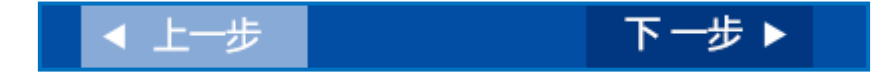

## (三)预览提交

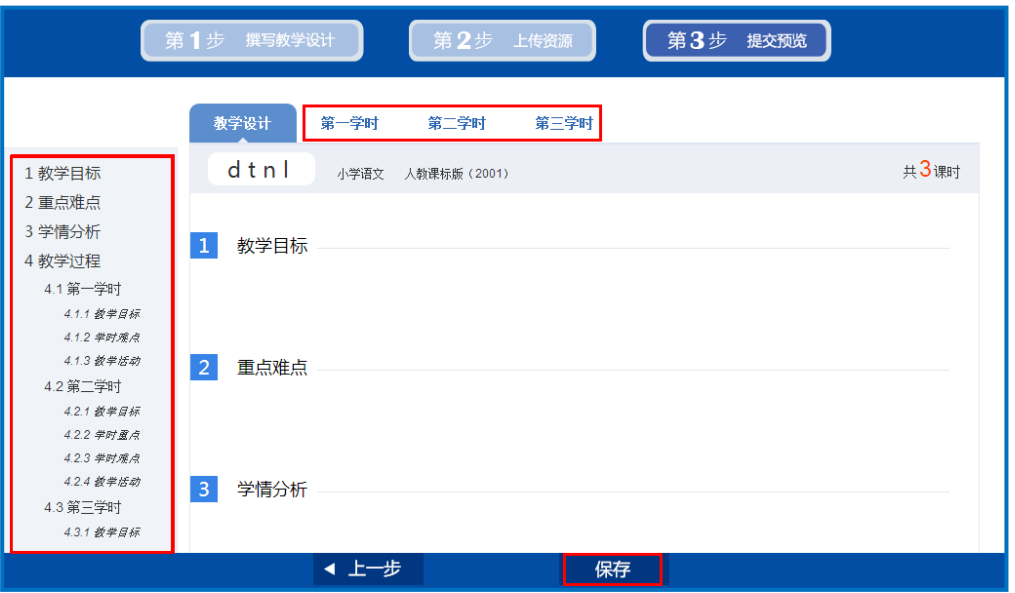

进入预览提交界面,会出现您本次活动所晒"优课"的全部内容 以及所晒课程教学设计的结构树。在此界面,你可整体预览您即将提 交的"优课"。有两点需要您注意:

1.您仍可返回上一步对您撰写的教学设计和上传的资源进行修 改完善;

2.在点击"提交"按钮后,页面会出现提示框,请您谨慎选择, 提交后的"优课"内容将无法再次进行修改。

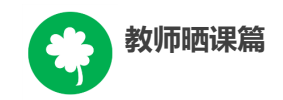

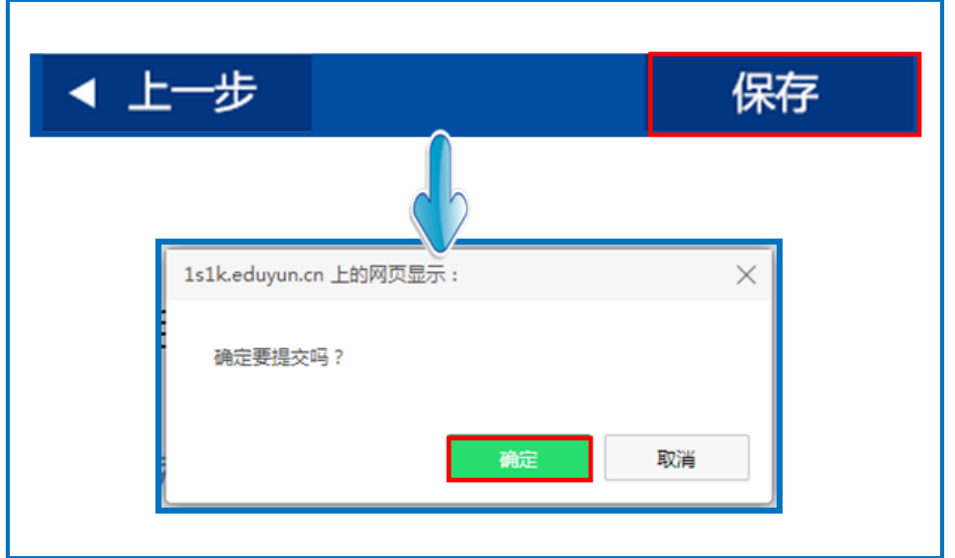

点击"确定"按钮,页面跳转到"我晒的课"页面下。

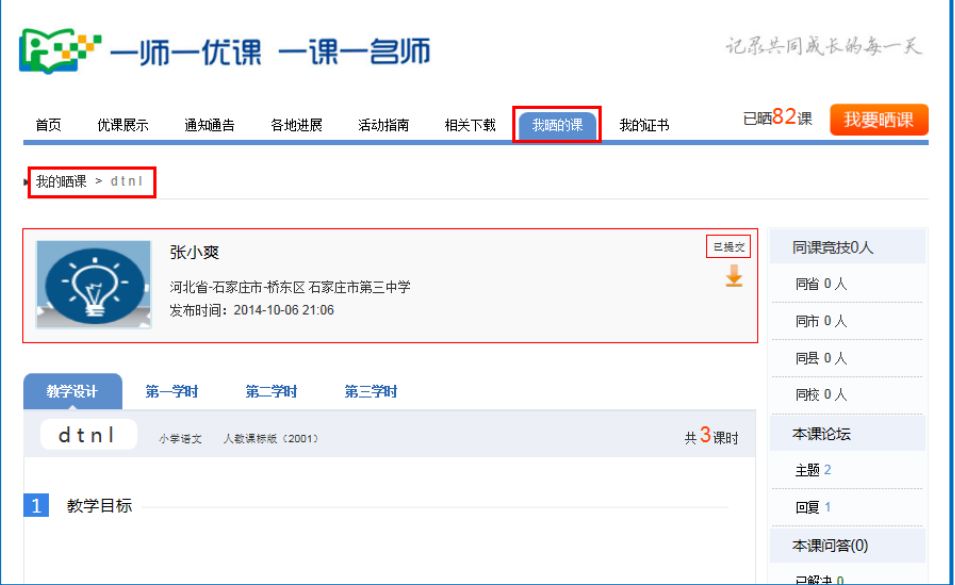

注: 在"我的晒课"界面的右侧模块是与本课相关的资源,包括 同一课的晒课人数、本课论坛、本课问答、本课其他的教学设计资源、 课件资源以及素材库相关资源,方便您的选课及参与教研。

#### (四)我晒的课

完成了教学设计的撰写,教学资源的上传以及提交预览后,即来 到"我的晒课"。在此界面,你的晒课状态已变成了"已提交"。在

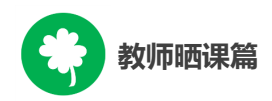

这里可以查看您"晒课"的轨迹,方便您对自己的"晒课"内容进 行管理。

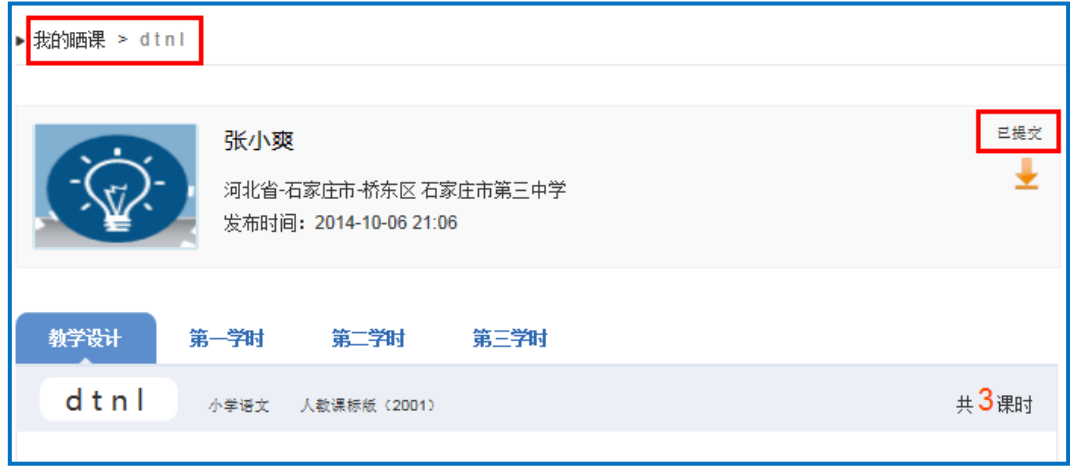

#### 1.查看晒课

点击"我晒的课",此界面下点击"全部"按钮,您可在此板块 下查看所有您所晒"优课"的各种状态,如"待提交"、"待审核" "审核通过"、"退回"。

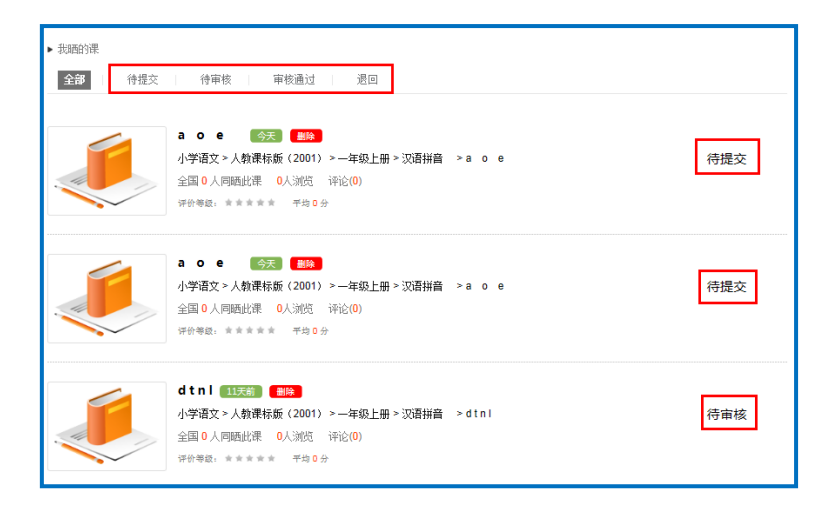

"审核通过"状态下,您可在该类别下查看您已通过管理员审核 的所有晒课记录。点击课例图标或课例名称即可对列表中的"优课" 进行浏览。

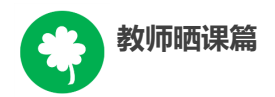

#### 2.修改晒课

"待提交"状态下,点击课程名称,可跳转至您未完成的晒课界 面,您仍可对教学设计进行撰写,可对教育资源进行上传。

"待审核"状态下,点击课程名称,可跳转至你所晒的本优课展 示页,此状态下,您仍可返回"上一步"对教学设计进行修改完善, 可对教育资源进行上传。

"退回"状态下,您可在该类别下查看未被管理员审核通过的晒 课记录,您需要对列表中被退回的课程进行修改后再次进行上传。

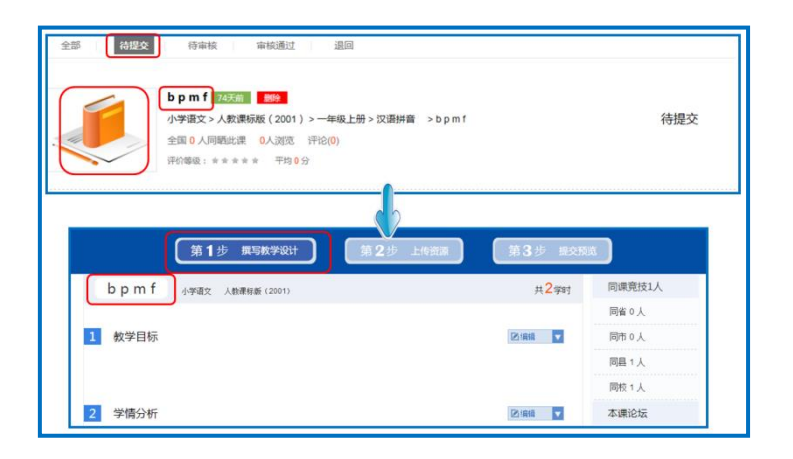

3.删除晒课

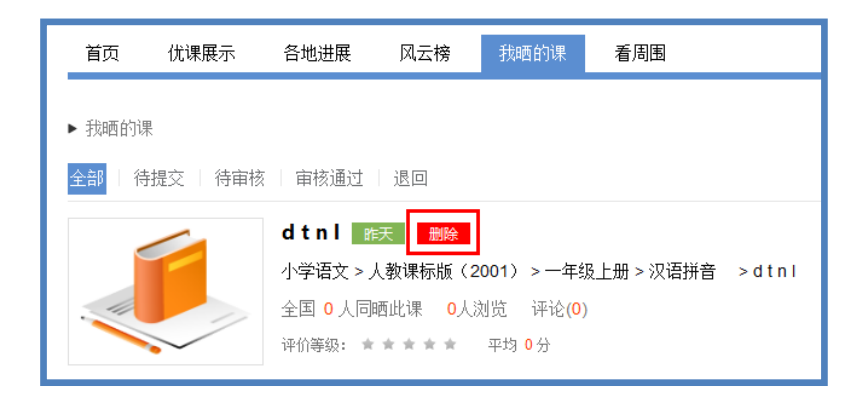

如果您认为您所晒"优课"不能完全展现您的实际水平,想换课 重新参晒或想对已确认提交的课程进行修改,可点击"删除"按钮,

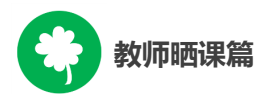

即可对所晒课程进行完全删除,此操作需谨慎。

## (五)活动咨询和服务

如果您在工作中有问题需要咨询,请您通过以下方式联系我们: 咨询电话:400-8980-910 咨询 QQ:4008980910 (工作时间:周一至周五 8:30—17:00) 咨询邮箱:4008980910@b.qq.com

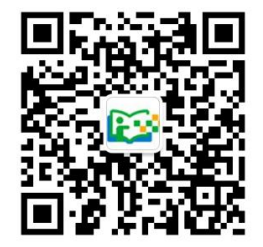

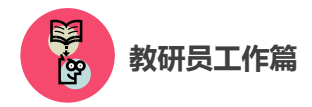

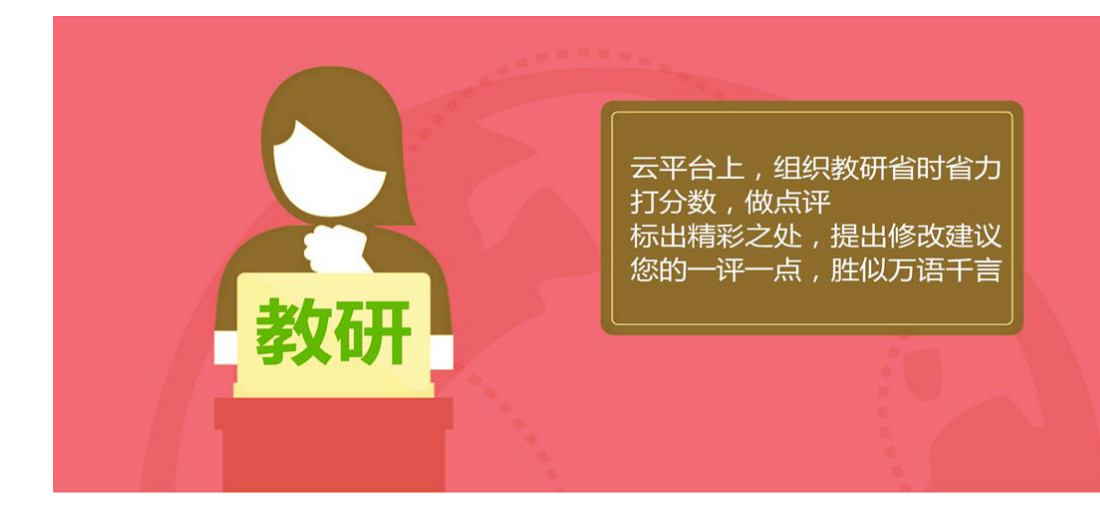

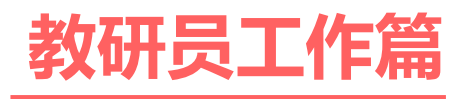

Jiaoyanyuangongzuopian

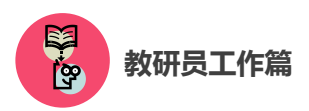

本次活动参与主体是全国所有具备网络和多媒体教学条件的中 小学校各年级各学科的教师。教研人员的首要任务为点评、评价"晒 课"教师上传的"优课"资源,同时,还应积极借助活动平台提供的 众多频道和优质资源,组织教师开展网络教研活动,引领教学形式创 新、深化教研成果,并推广成功案例。

下面的篇幅将围绕教研人员如何开展工作这一主线,结合活动频 道(1s1k.eduyun.cn)的功能和设置,为您展开详细介绍。

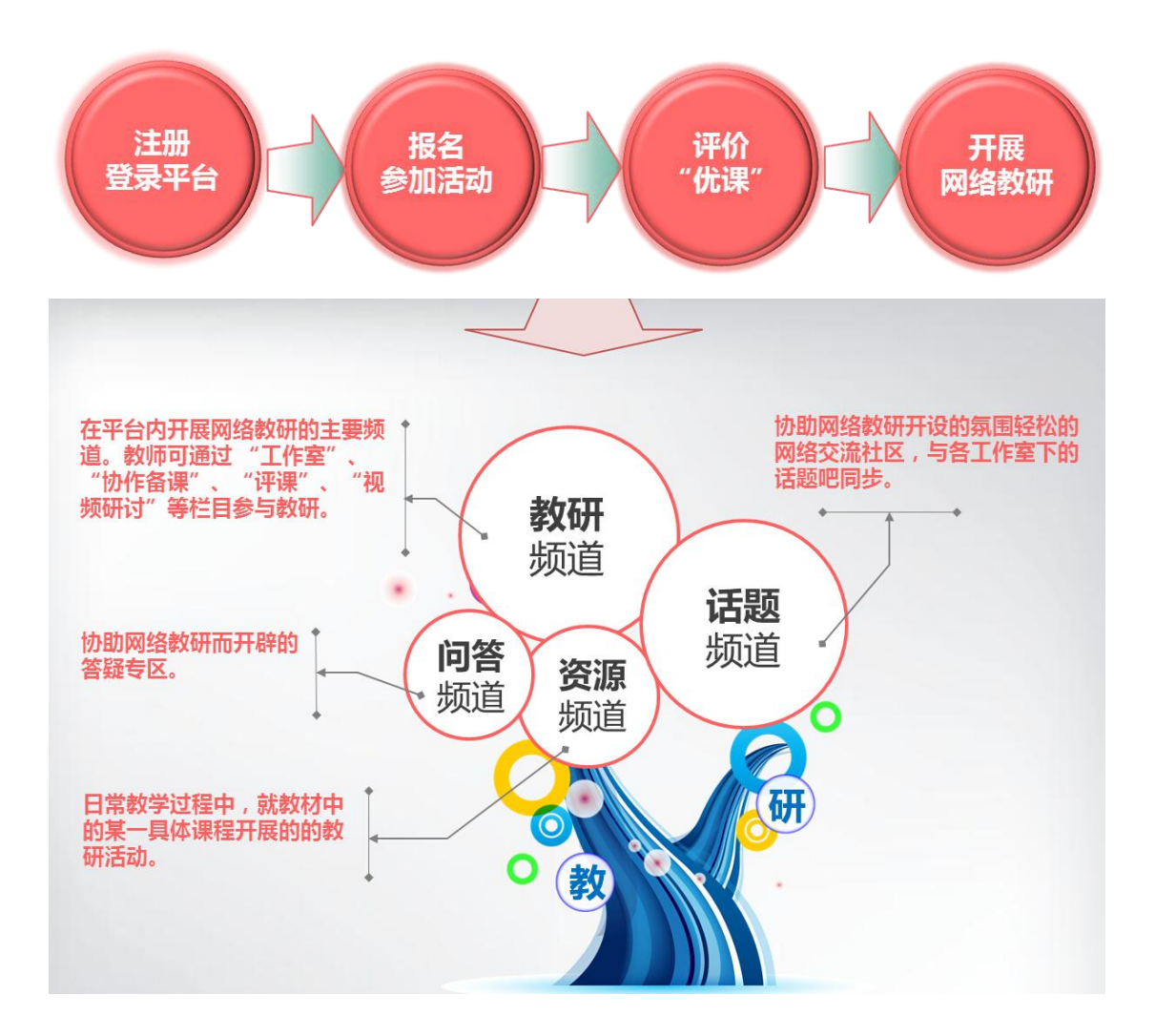

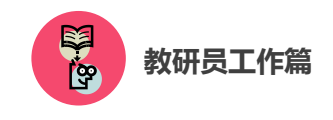

# 一、平台账号注册

(一)参加活动的教研人员,在浏览器的地址栏里输入网址: 1s1k.eduyun.cn 进入"一师一优课、一课一名师"活动首页。

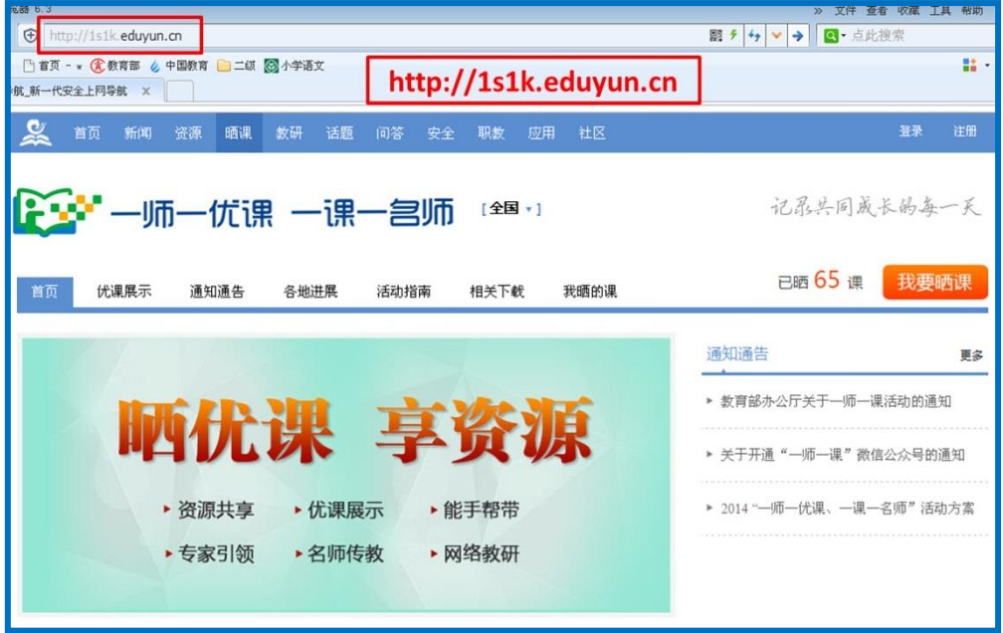

(二)首次登录国家教育资源公共服务平台的教研人员,需先在 平台上完成注册。点击导航栏右上角的"注册"按钮,在教育类型中 选择"基础教育"点击进入。

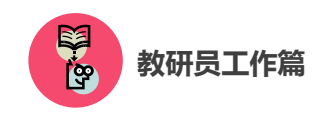

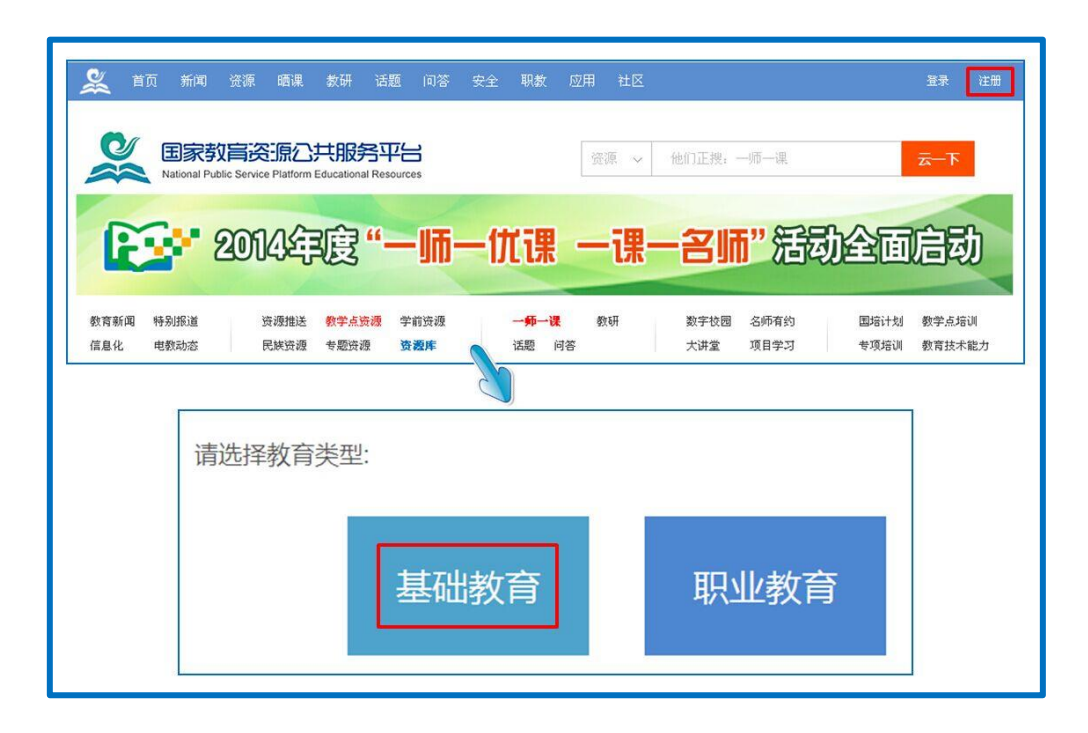

(三)在填写账户信息时,请选择"专家"身份,根据系统提示, 在相应的位置如实填写您的个人注册信息,勾选"阅读并同意国家教 育资源公共服务平台服务条款"后点击"立即注册"按钮。

注:已有空间账号的教研人员,可跳过此步骤,直接点击该界面 右上角的"直接登录"按钮。

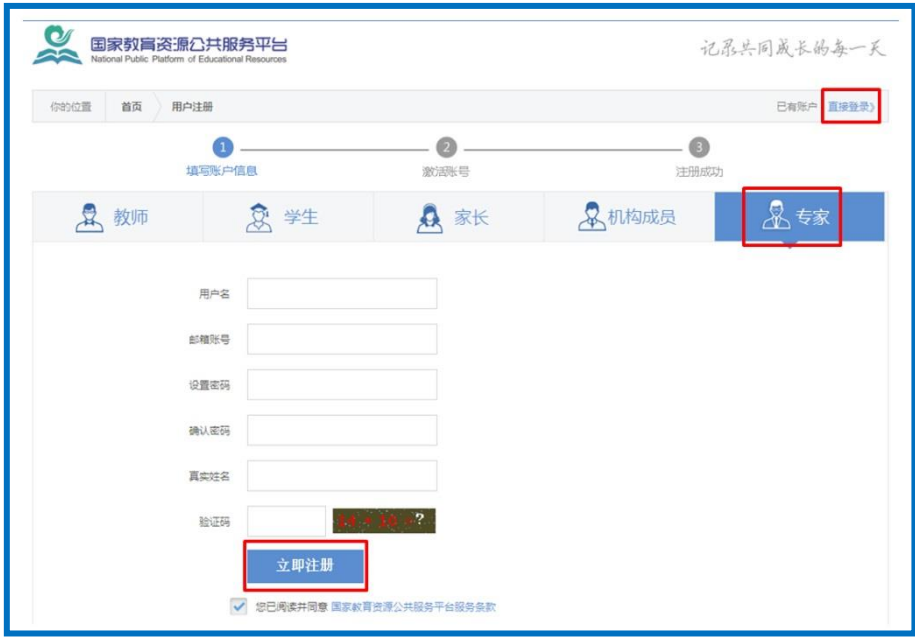

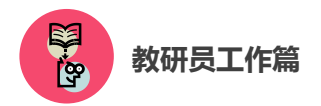

(四)界面出现您已成功申请账号提示,点击"立即去邮箱激活账 号"按钮,跳转至申请邮箱,点击链接即可完成第二步账号激活。

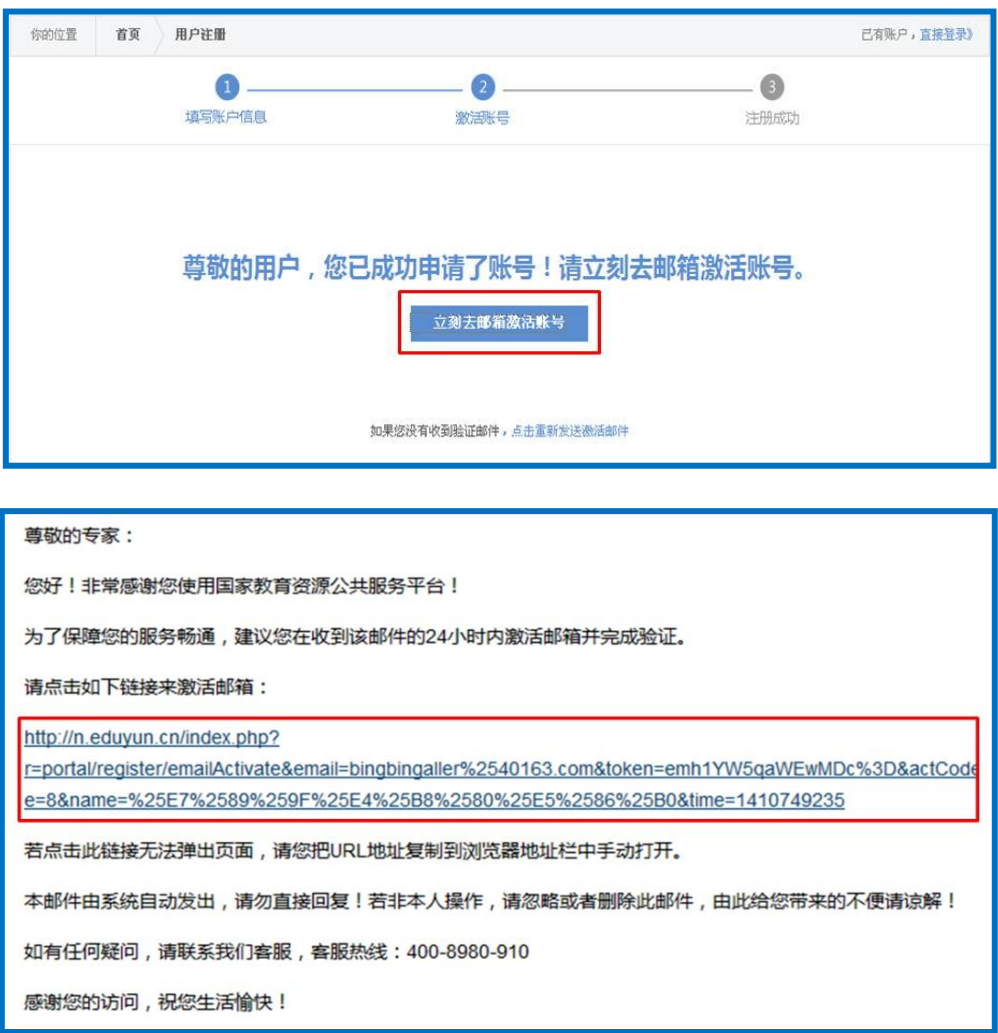

(五)账号激活后,出现如下界面,显示您已经完成了在国家教 育资源公共服务平台的注册步骤。点击"进入空间"按钮,进入您在 云平台的个人工作空间,即可获得"一师一优课、一课一名师"的相 关活动信息及个人定制的同步推送资源等内容。
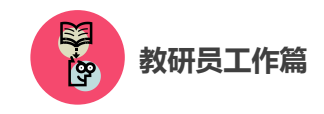

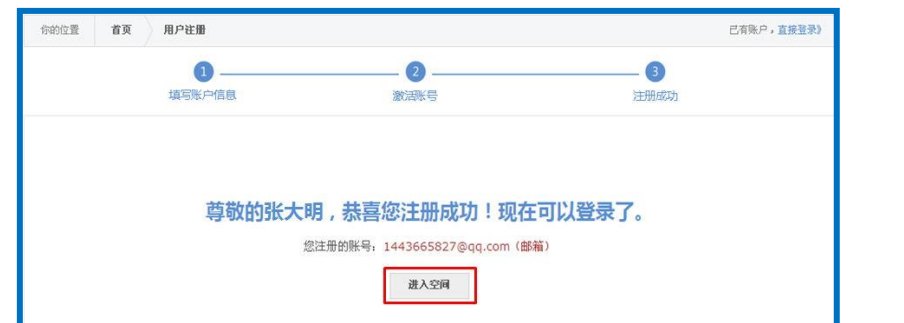

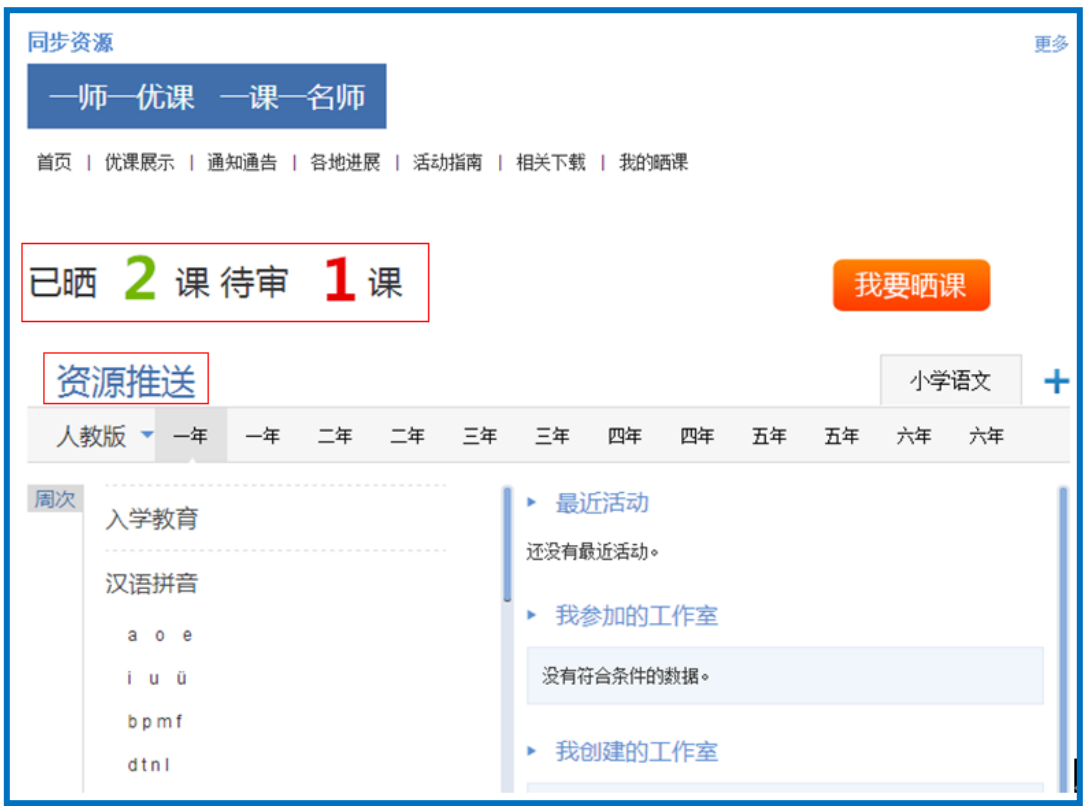

# 二、报名参加活动

成功在国家教育资源公共服务平台注册,或已经拥有云平台空间 账号的教研员,即可通过以下适合您的方式进行活动报名。

# (一)通过云平台首页报名

教研人员登录国家教育资源公共服务平台首页,可见"一师一优 课、一课一名师"活动板块,初次点击"我要晒课"按钮,跳转至活

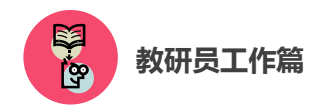

动报名信息界面,填写报名信息。

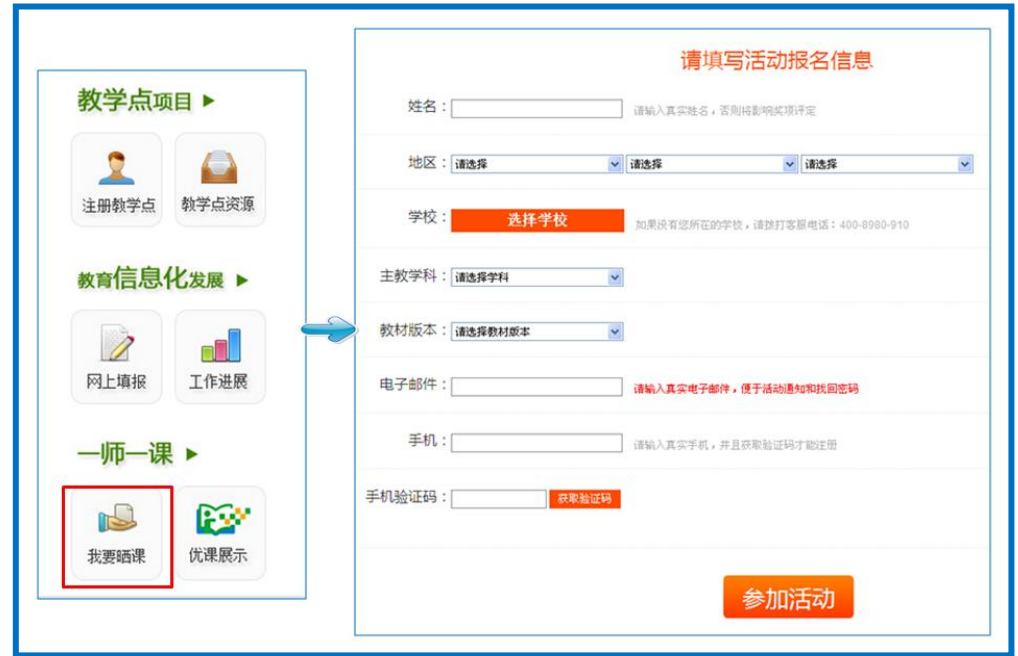

### (二)通过活动首页报名

教研人员在浏览器地址栏内输入网址 1s1k.eduyun.cn,进入"一 师一优课、一课一名师"活动首页,点击导航条右上角的"登录"按 钮,成功登陆后点击首页"我要晒课"按钮,则页面跳转至活动报名 信息界面,即可填写报名信息。

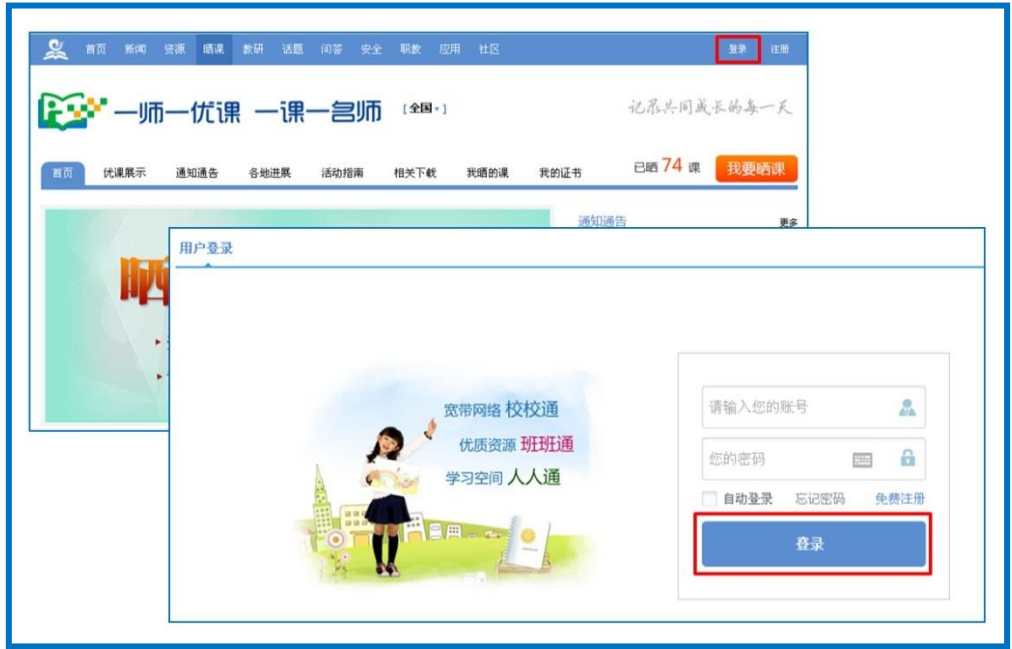

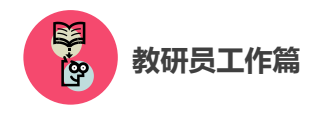

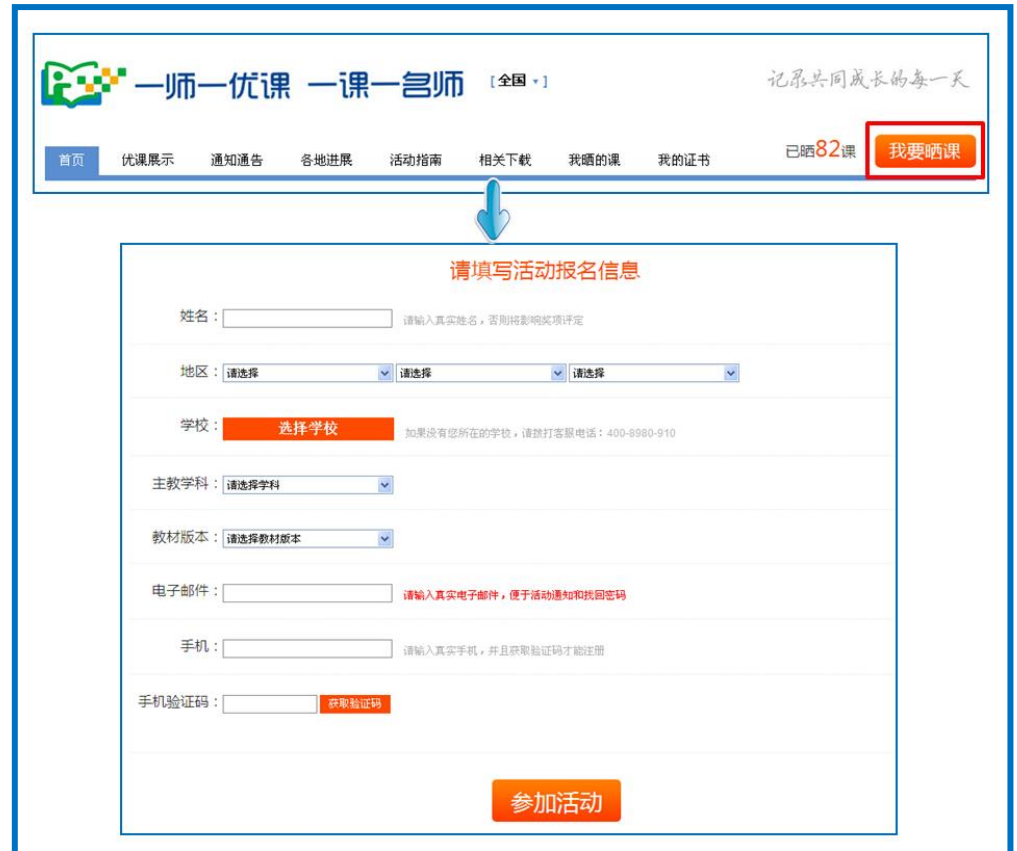

# (三)通过"我的空间"报名

已在国家教育资源公共服务平台注册过"我的空间"账号的教研 人员,通过已有空间账号和密码登录进入"我的空间",点击空间内 "同步资源"板块下"一师一优课、一课一名师"活动中的"我要晒 课"按钮,即可跳转至活动报名信息界面,填写报名信息。

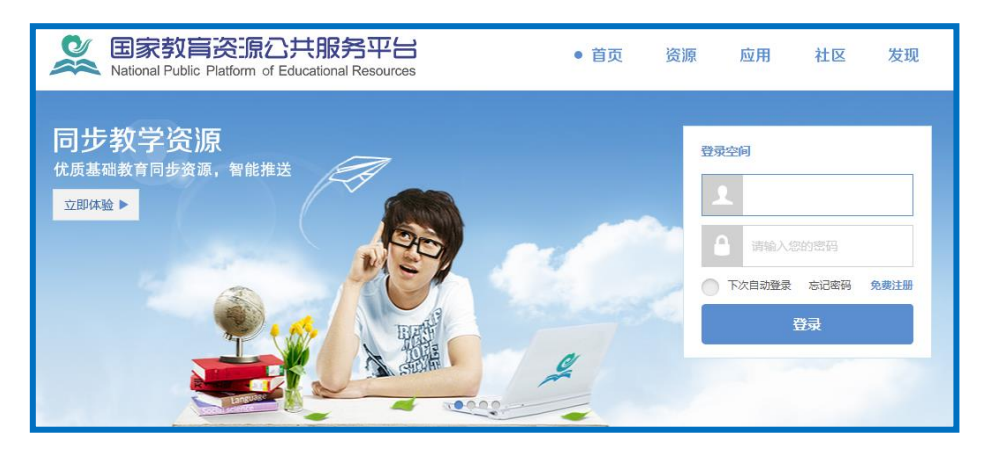

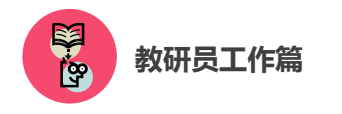

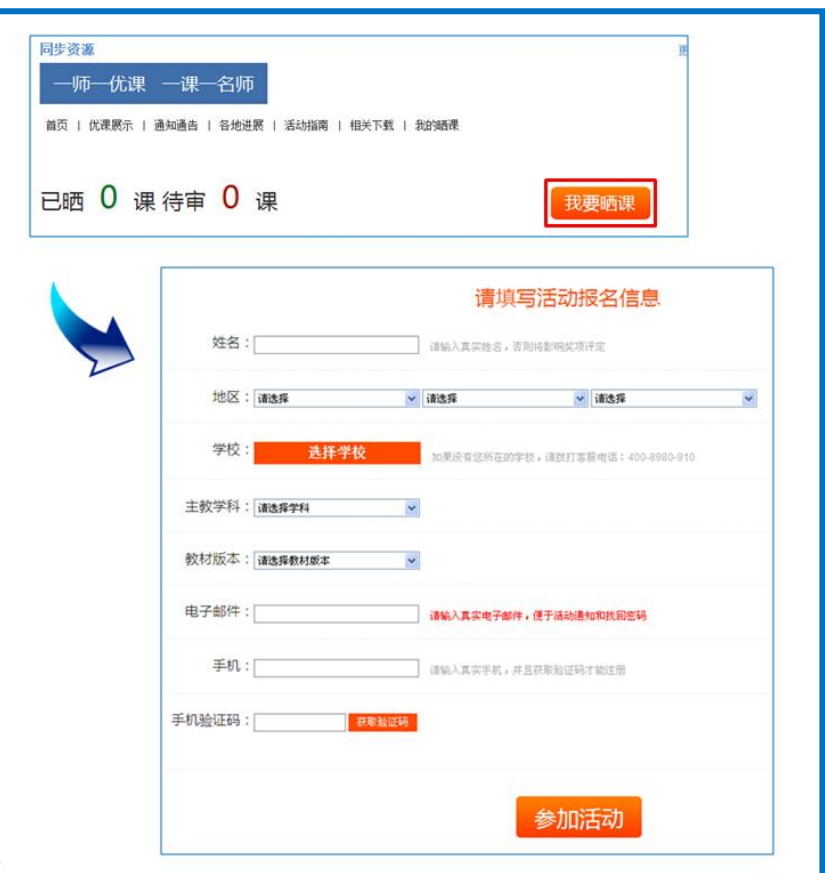

### (四)通过地方平台跳转至国家平台报名

"一师一优课、一课一名师"活动链接已在地方平台完成部署地 区的教师,可以在地方教育资源公共服务平台上点击活动链接,跳转 到国家教育资源公共服务平台首页,点击"我要晒课"按钮,跳转至 活动报名信息界面,填写报名信息。

地方平台与国家教育资源公共服务平台连通后不需要在国家平 台进行再次注册。

### (五)注意事项

填写报名信息时,有以下几点需要您注意:

●请输入真实的电子邮件,便于及时找回密码和接收活动通知;

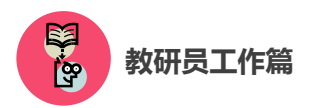

●请输入真实的手机号码,确保活动期间的有效沟通。

# 三、评价"优课"

"评课"工作主要包括查找"优课"和评价"优课"两个步骤, 接下来的篇幅将分别为您介绍。

### (一)查找"优课"

#### 1. 通过地区"优课展示"栏目

选择评课地区,点击首页活动标识下方的"优课展示",进入栏 目后呈现本地区已晒的小学、初中、高中三个学段所有学科的"优课" 资源。

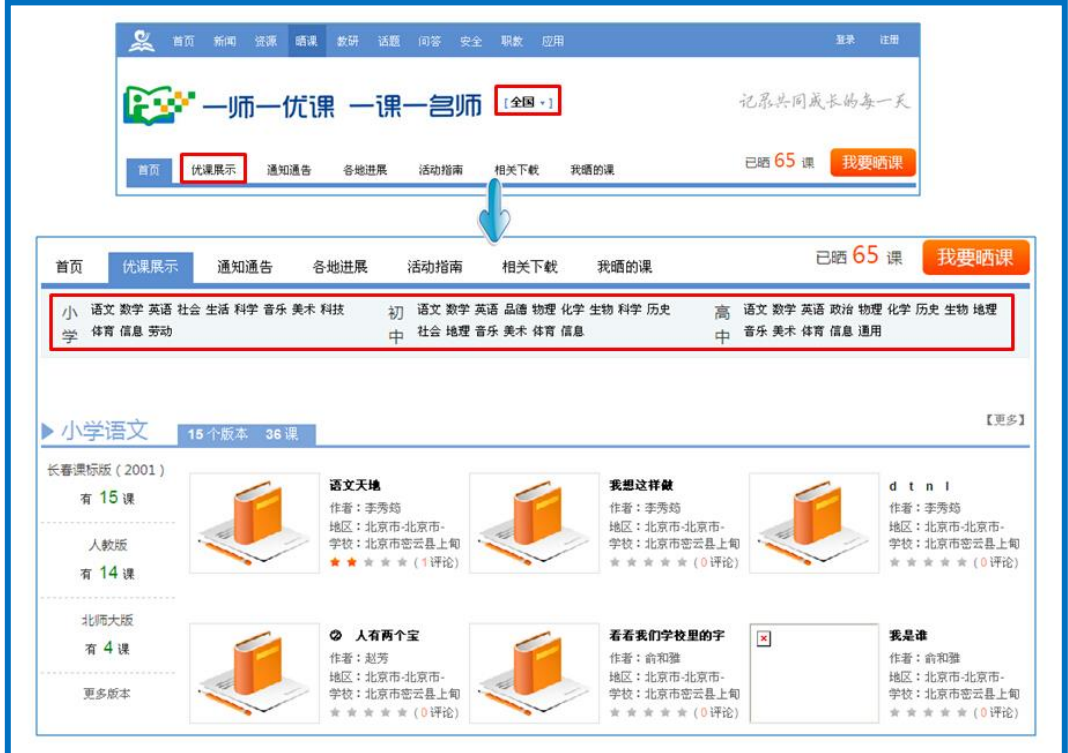

以"小学社会"学科为例,可在"优课展示"栏目首页的学科栏

<sup>●</sup>查找学科

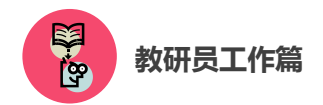

目列表或页面右侧的学科悬浮列表内选定该学科,点击学科名称旁蓝 色的版本数目按钮或右侧的"【更多】"按钮即可查看该学科下的所有 "优课"资源。

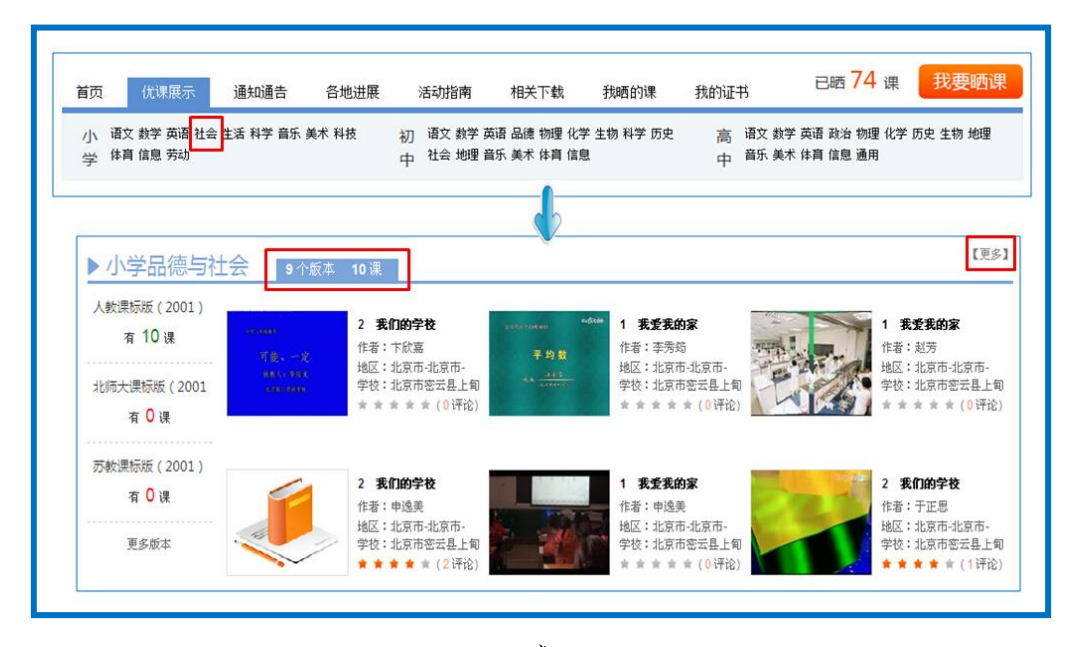

或

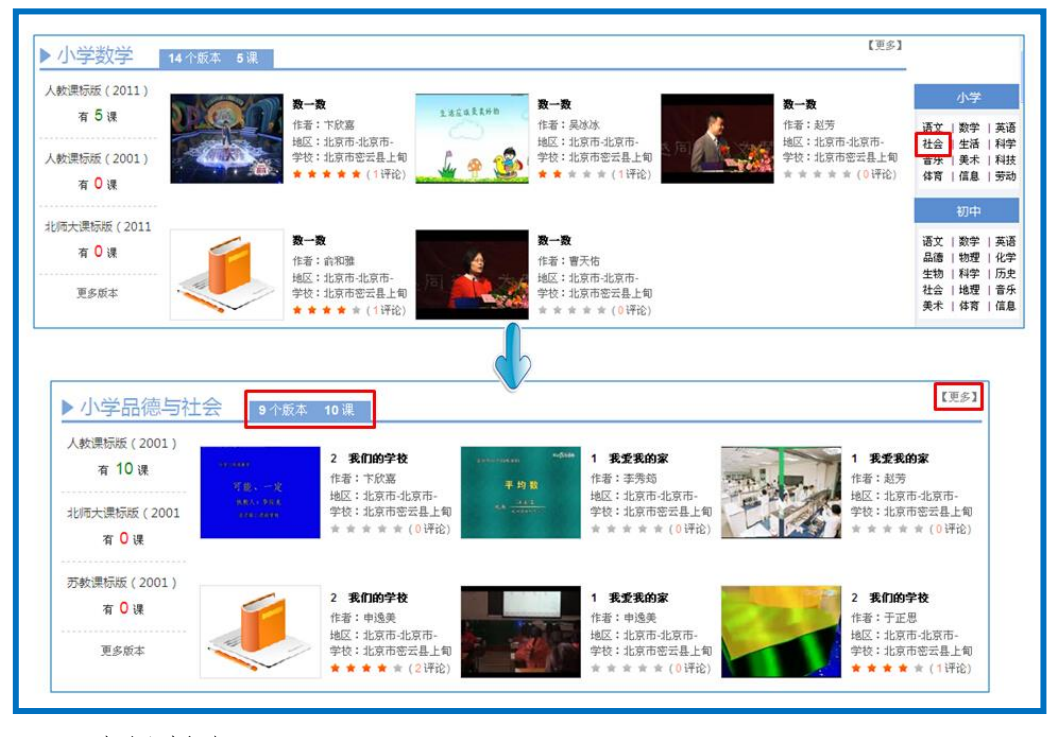

### ●选择版本

选择学科内某一版本的"优课"资源,大致有两种方法。以小学 数学为例: 您可点击学科名称旁边的资源信息按钮或右侧的"更多"

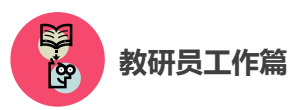

按钮,则网页显示该学科全部版本的"晒课"资源,此时您从页面右 侧的版本悬浮列表中选择资源版本:或者在"优课展示"栏目首页, 先找到该学科,然后将鼠标移动至学科资源列表内的版本名称上,则 呈现该学科各版本的"优课"数量,您可进行选择,如下图所示。

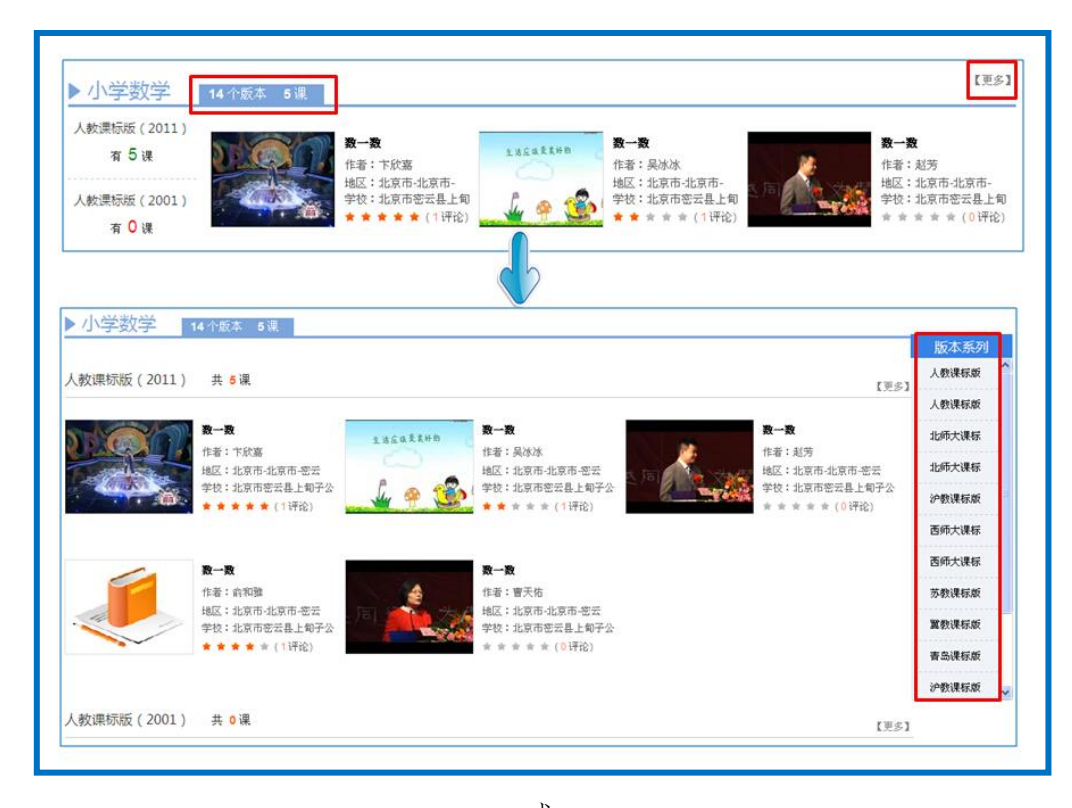

或

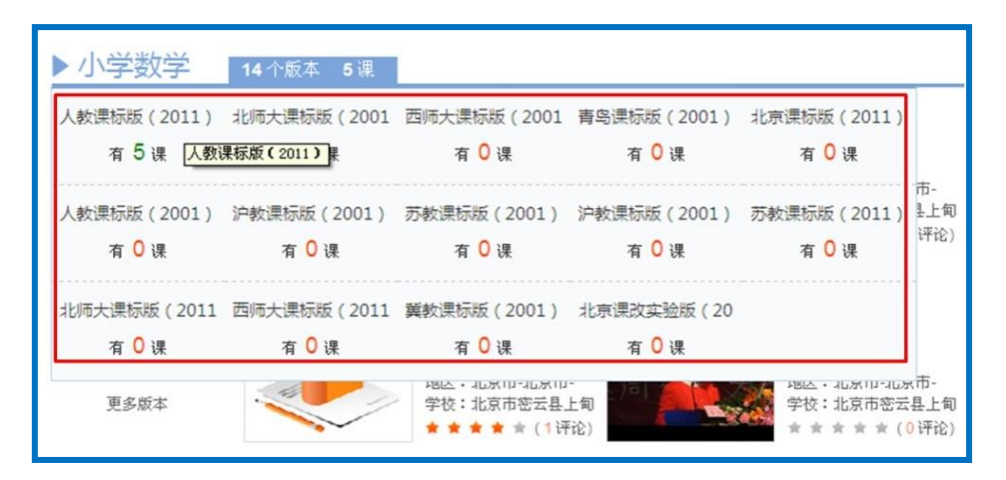

●查找具体一节"优课"

以小学语文——人教课标版(2001)为例,首先进入该版本的所

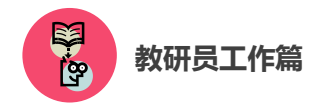

有"优课"资源界面,如下图所示,您可按照年级选择教材内的具体 一堂课程,查看本课程下的所有"优课",根据需要也可在该页面内 进行学科和资源版本的切换。

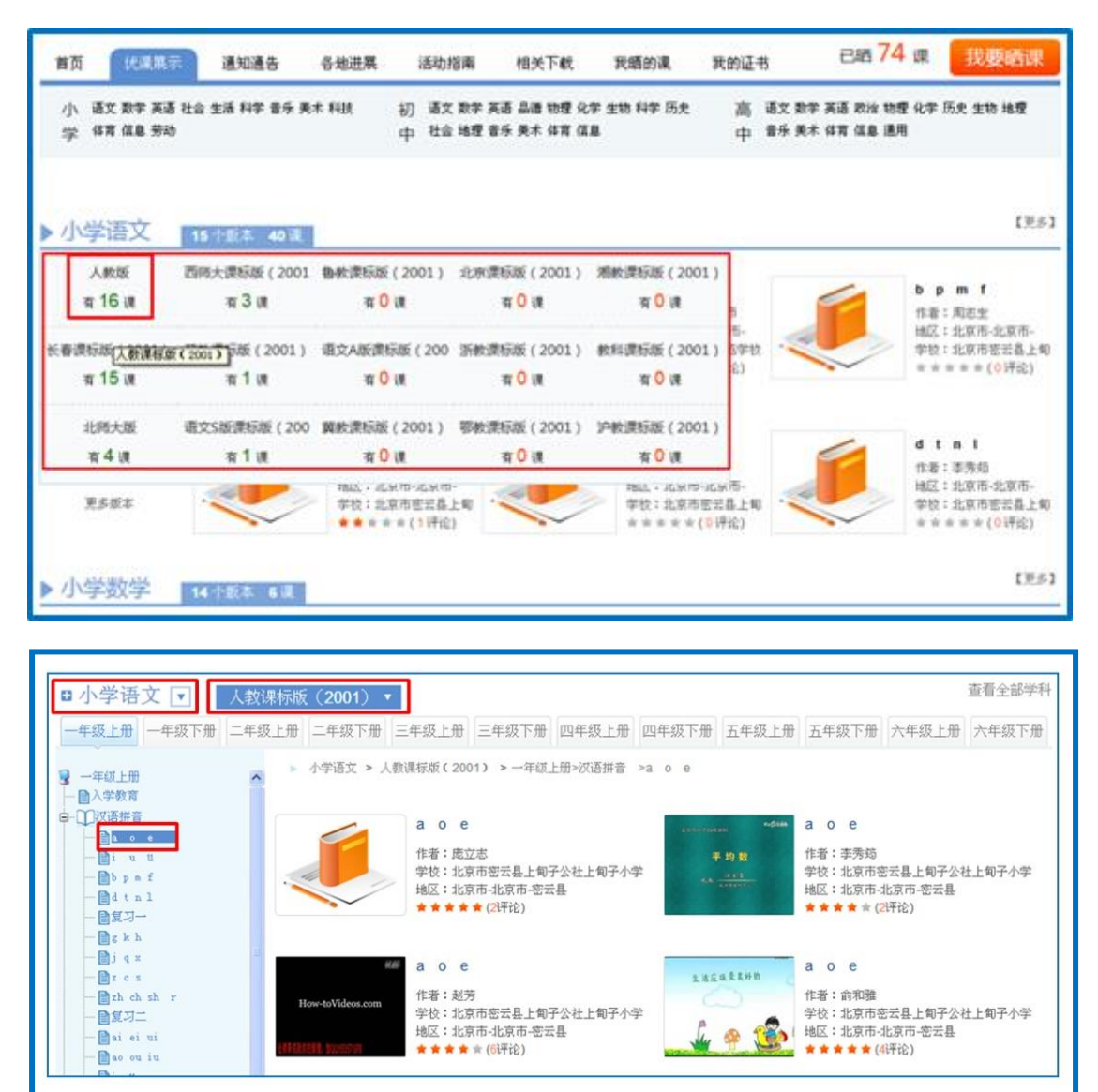

#### 2.通过首页"排行榜"栏目

平台首页设有本次活动的各类热门排行榜,点击榜单内课程标题 或教师姓名即可进入该节"优课"或该教师上传的"优课"列表,您 可对榜单内的"优课"进行浏览与点评。

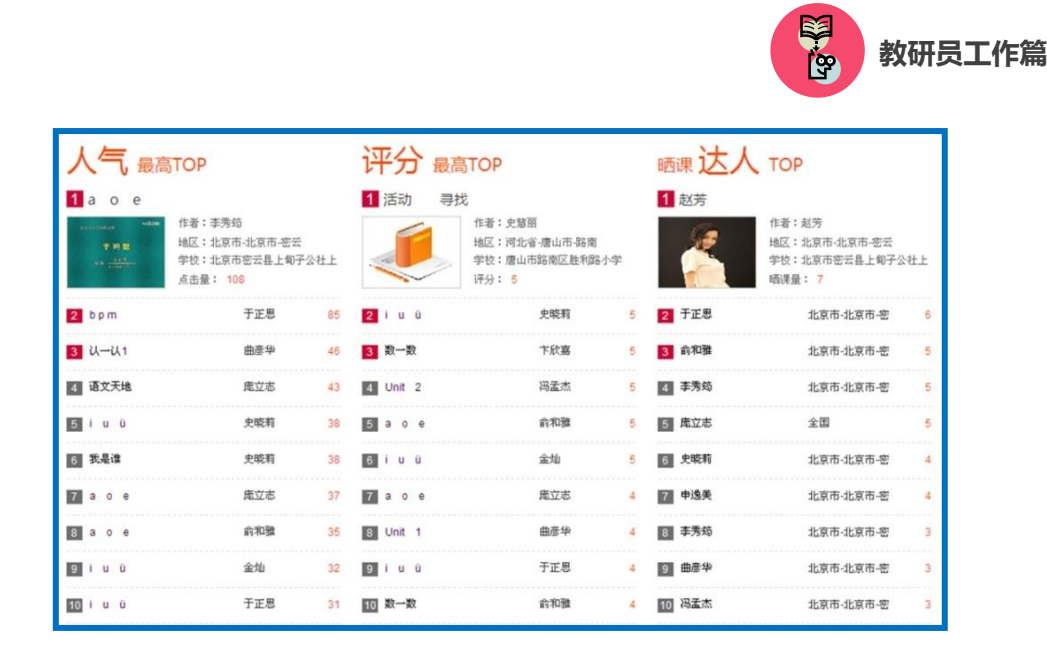

### (二)评价"优课"

以选择小学语文人教课标版(2001),李秀筠教师上传的优课《a o e》为例,为您介绍如何评价一节"优课"。

点击进入该课后,您将会看到以下图组所示内容,包括本节"优 课"的整体教学设计、教学过程中各学时的教学设计、课堂实录和所 用资源。若有需要您也可打包下载该"优课"资源。

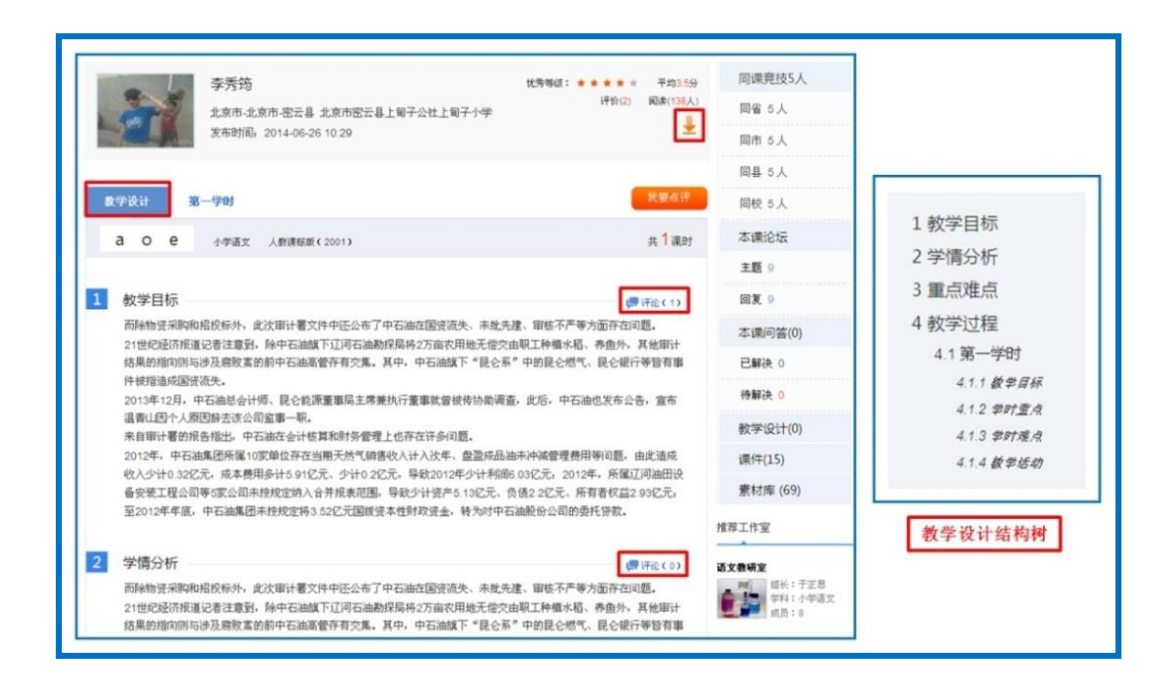

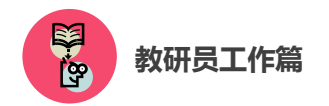

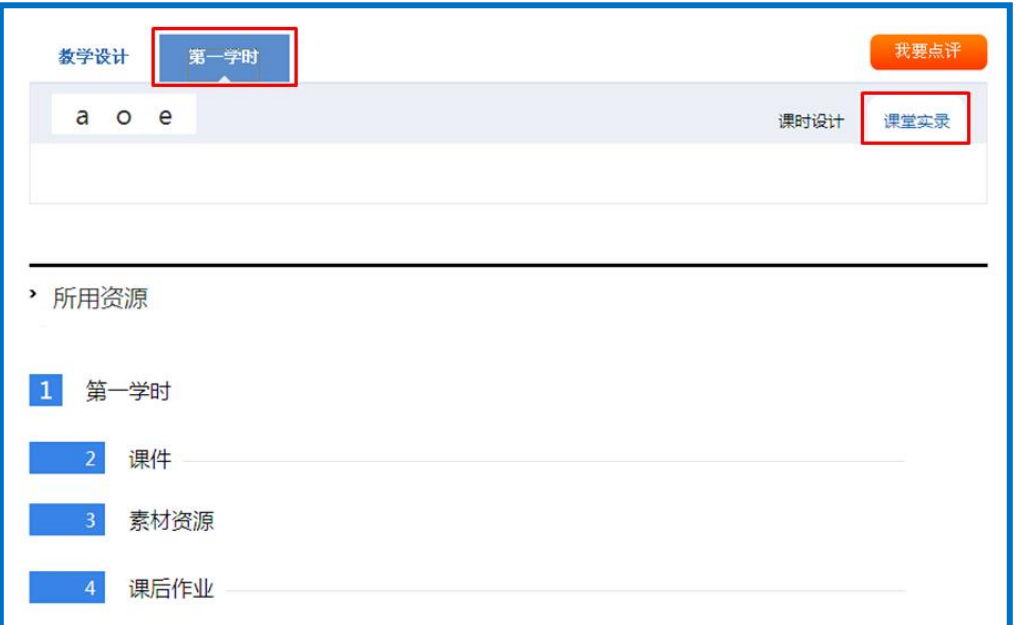

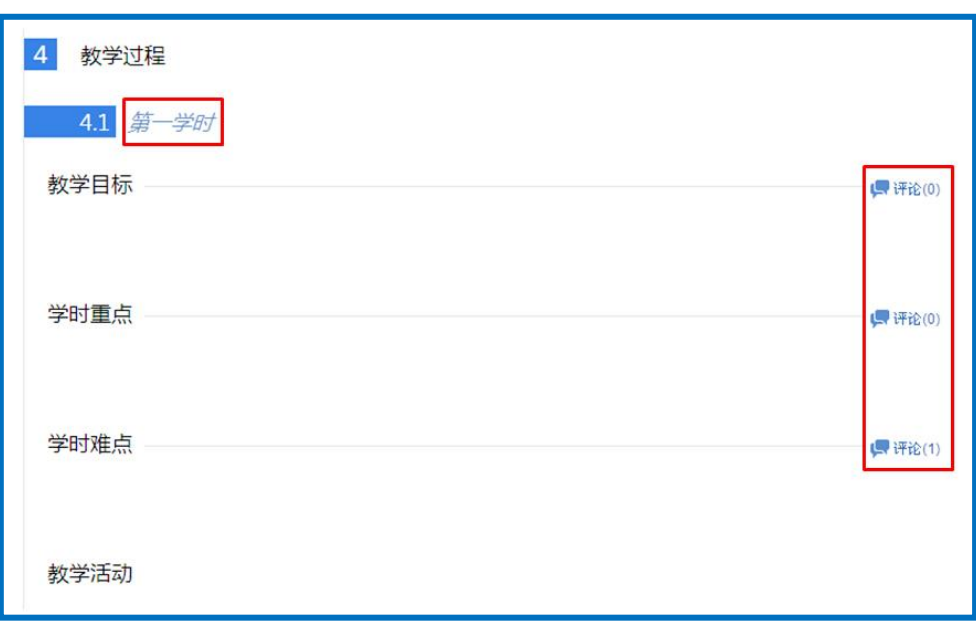

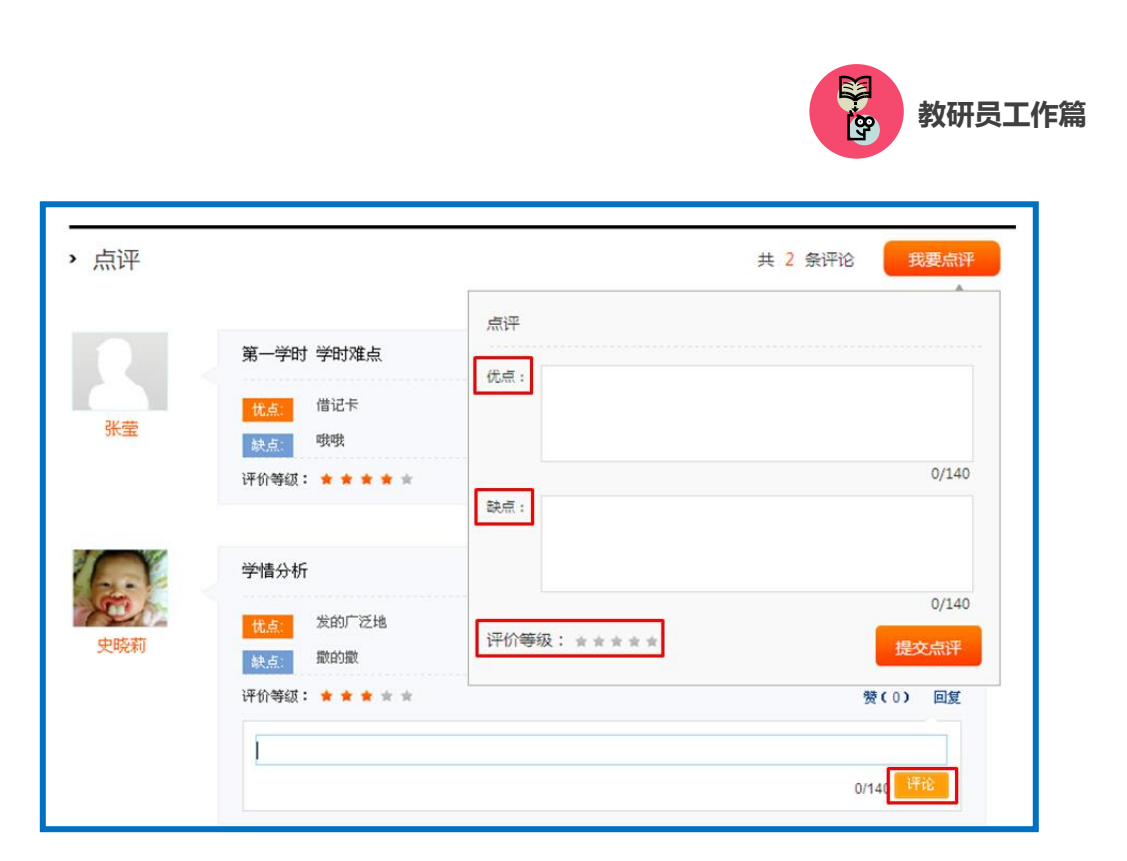

在认真阅览过所有资源后您可对该课给出评价,评价的内容包括: 整体教学设计中的各个环节、各学时教学设计中的各项环节、整堂课 的总体评价。评价时请您认真填写相应环节的优点与不足,提出宝贵 的教学建议,并打星评分,评价内容输入完整后请点击"提交"按钮, 则您的评语将会出现在页面下方"点评栏"内,若您想评价某条评论, 点击该评论下方的"回复"按钮,输入内容点击"评论"按钮即可。

# 四、利用活动频道开展教研活动

国家教育资源公共服务平台的"教研"、"话题"、"问答"几个频 道能为教研活动提供更多便利。下面为您详细介绍各频道的功能与操 作。

### (一)"教研"频道

"教研"频道是开展网络教研的主要场所。

教研活动主要在学科教研工作室中开展。本次活动鼓励专家、教

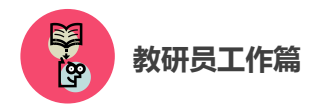

研人员、教师等通过活动平台创建各学科的教研工作室作为教研的主 要阵地。充分利用教研工作室内的"集体备课"、"课例点评"、"视频 研讨"、"主题研讨"等丰富的教研活动,对教学教法、学科重难点等 进行深入研究和交流探讨,提升利用信息化手段开展教研的能力,促 进个人职业成长。

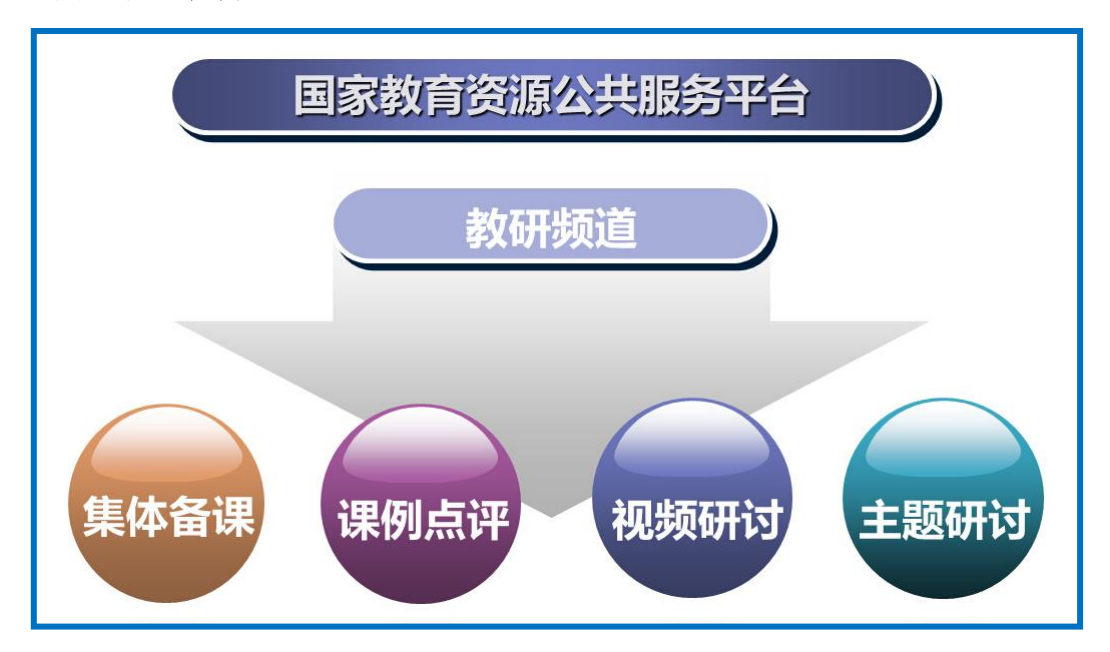

进入某一教研工作室,您可了解到该工作室的所属区域、创建人、 组长、成员情况等基本信息。加入该教研工作室后您可参与其中的教 研活动,根据需要也可选择退出该工作室。若您为教研工作室的创建 人,可从成员中选出组长,协助自己进行工作室的日常事务管理。

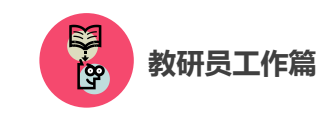

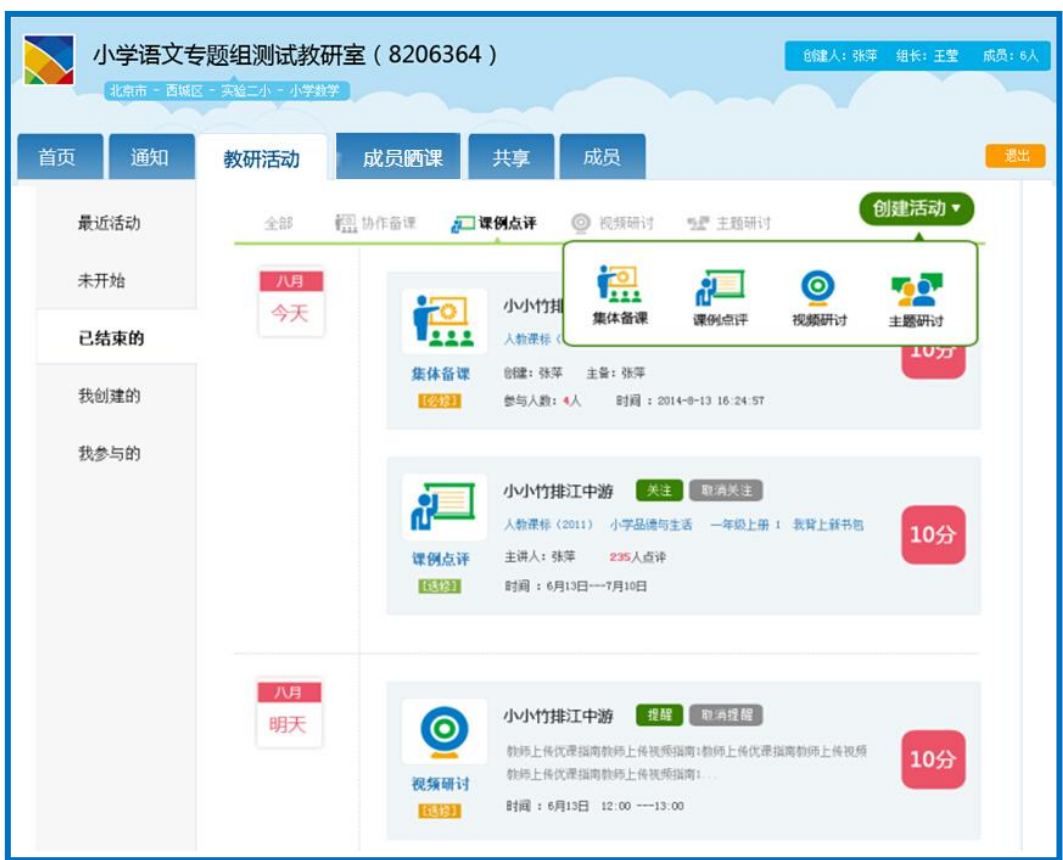

#### 1. 教研活动

"教研"频道提供丰富、实用的各种功能,帮助您根据教学教研 的实际需求,创建"集体备课"、"课例点评"、"视频研讨"、"主题研 讨"等教研活动,组织成员共同参与。

如上图所示,平台根据教研活动的进展阶段和您的参与程度两个 方面进行了类别划分,以提示您何时需要参与哪些活动,或对您创建 的活动进行管理。

#### ①集体备课

根据教研工作室的教研需求,以成员在活动中晒出的一课为打磨 讨论主体,以晒课教师为主备人,其余成员作为协备人,在规定时间 内共同完成本课教学设计的集体教研活动。

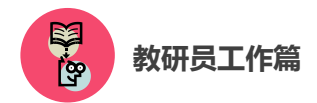

如下图所示,一次完整的集体备课活动包括主备、协备、自备、 晒课、反思、总结六个环节,成员结合教学实践对课程进行多轮打磨, 促进教学设计的完善和深化。

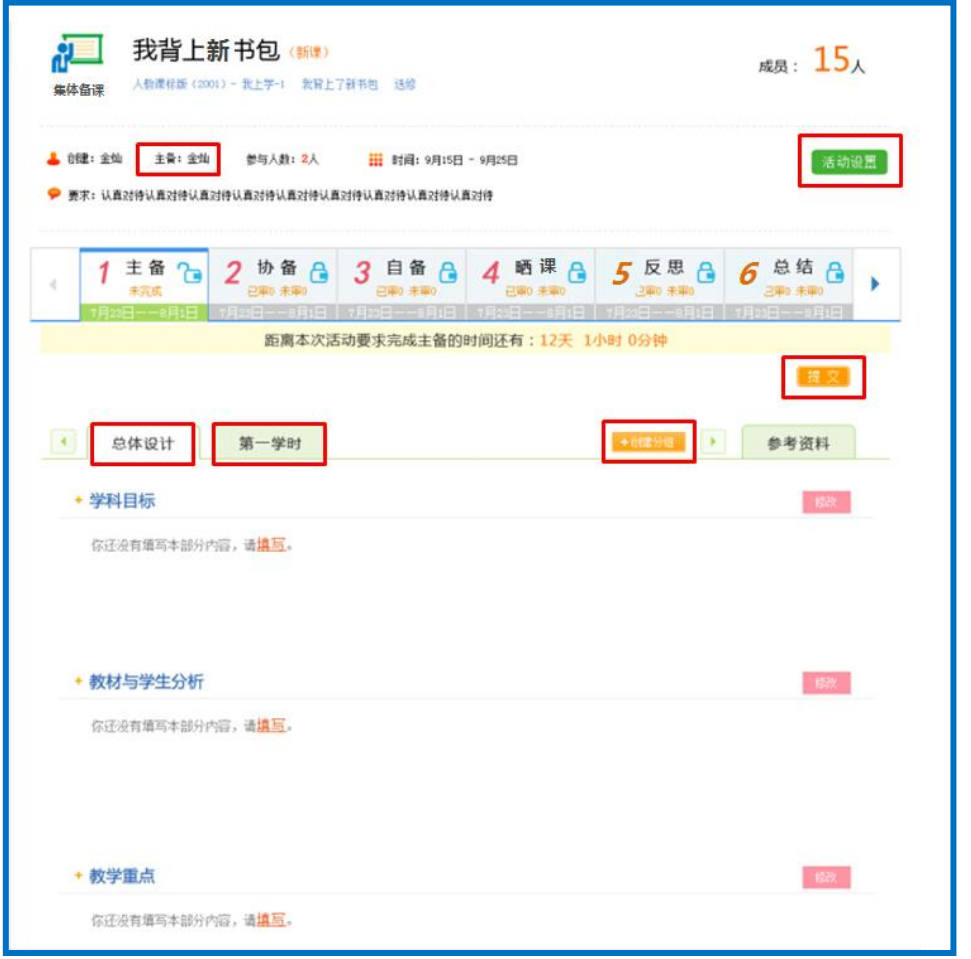

"主备"是集体备课的首个环节,由主备人在规定时间内进行自 主备课,上传自主教学案。主备人应逐一填写本课教学"总体设计" 和各"学时设计"中"教学目标"、"教材与学生分析"、"教学重点"、 "教学难点"的具体内容。

主备环节完成后,才能进行协备,即针对主备提交的教学设计各 环节提出修改意见并进行完善,生成子版。

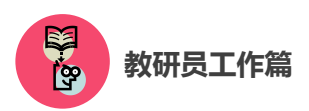

"自备"即备课成员以主备和协备环节中生成的设计子版为基础, 结合自己的教学理念,选择其中一个版本进行编辑修改,从而形成自 己的一套完整的教学设计。

"晒课"即系统将参与集体备课的每个成员在自备环节中生成的 个人教学设计版本进行自动推送,在教研工作室进行展示的过程。

"反思"为参与备课的所有成员通过对教学设计中各环节的再认 识和再思考,总结出教学设计中的不足与改进方案的过程。

"总结"即教研工作室创建人和组长针对备课成员的表现进行逐 一总结和评价,并提出改进建议的环节。

#### ②课例点评

教研工作室成员可上传视频形式的教学实录,供组内成员观摩、 探讨和交流。点评人可以从教学目标、教材处理、教学程序、教学方 法和手段、教学基本功、教学效果多个维度进行打分,写出具体的评 语,也可对他人点评给出评论。

 该课所有的评分结果将以蜘蛛图的形式呈现,通过课例点评,教 师可直观地了解到自己的哪些教学指标还有待提高,应采取何种策略 改进教学方法,全面提升教学水平。

79

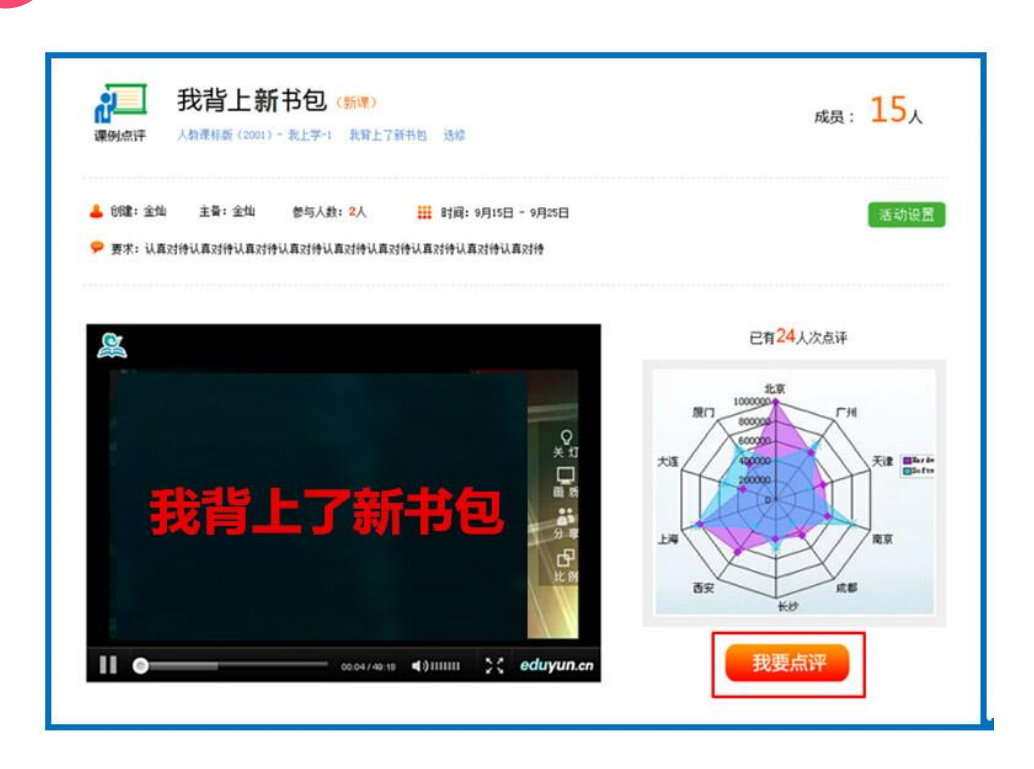

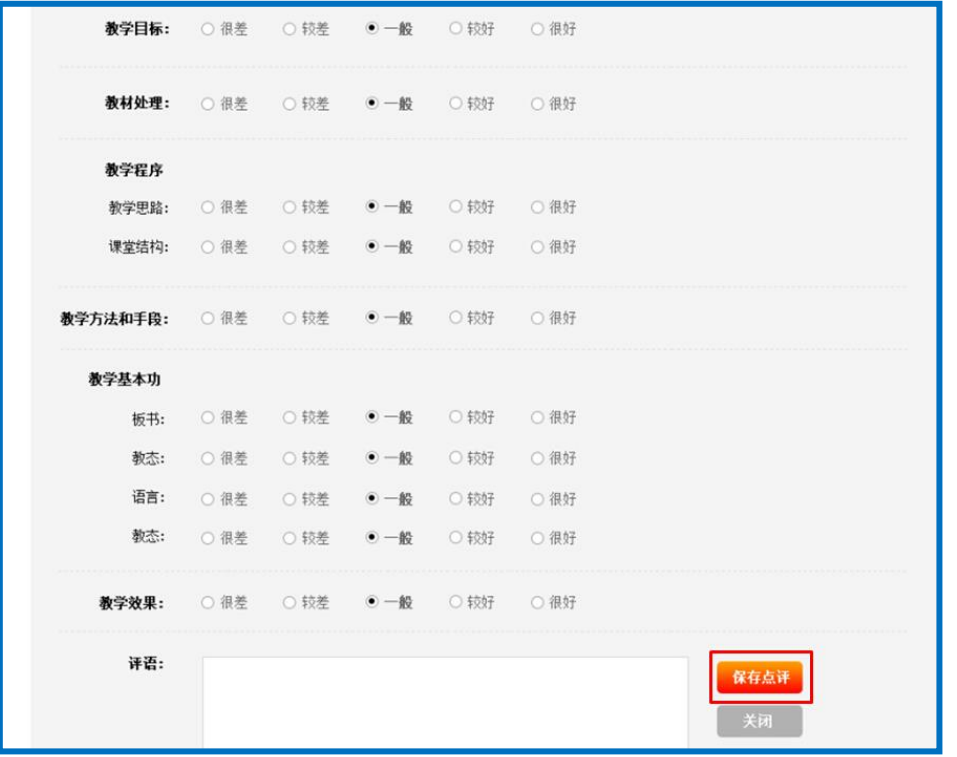

# ③视频研讨

教研员工作篇

**REA** 

利用该功能,教研工作室的成员可进行视频会议,分享和汇总教 学教研成果,就某一教学问题展开讨论。

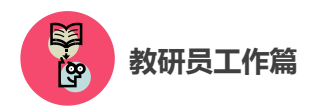

# ④主题研讨

针对教育领域或教学范围内的时下热点、重点和难点,发起的主 题讨论。成员通过发帖、回帖和评论进行交流互动。

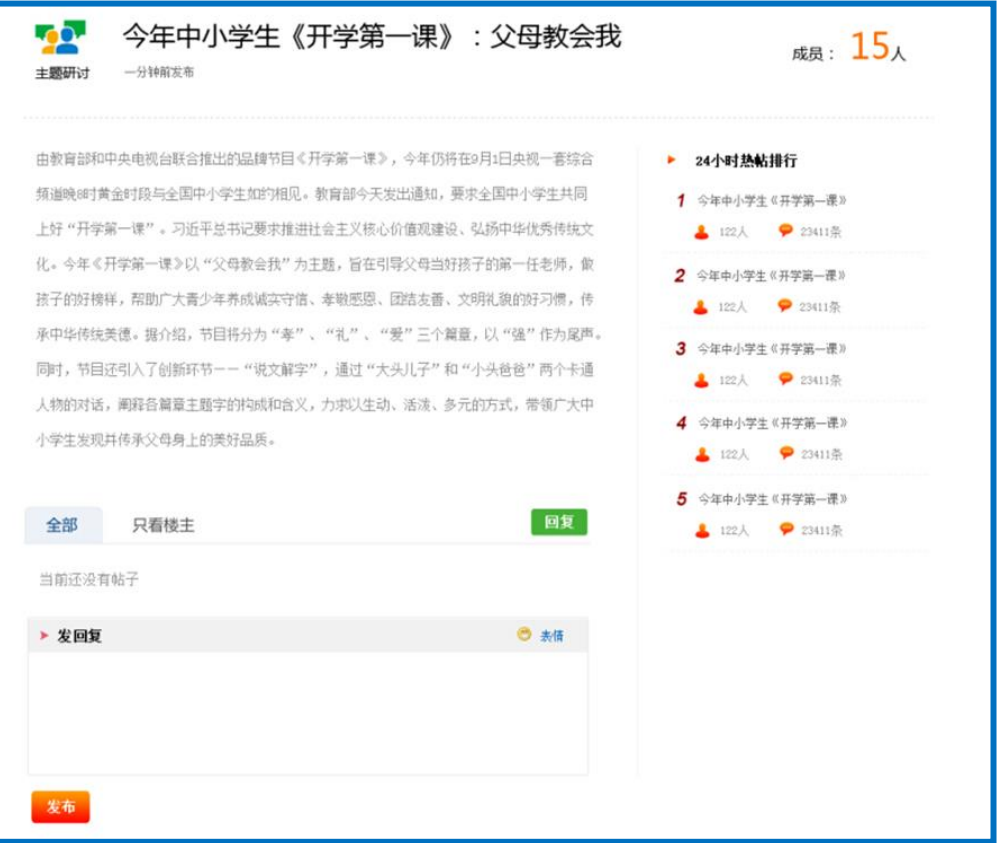

# 2. 成员晒课

对教研工作室成员在活动中的"晒课"成果进行集中展示,按照 优课的不同等级进行归类,鼓励成员勤打磨、晒优课。也可以与组内 的其它教研活动活动串联起来,将成员在活动中晒出的课生成协作备 课和课例点评活动,供成员共同参与,促进网络教研的常态化。

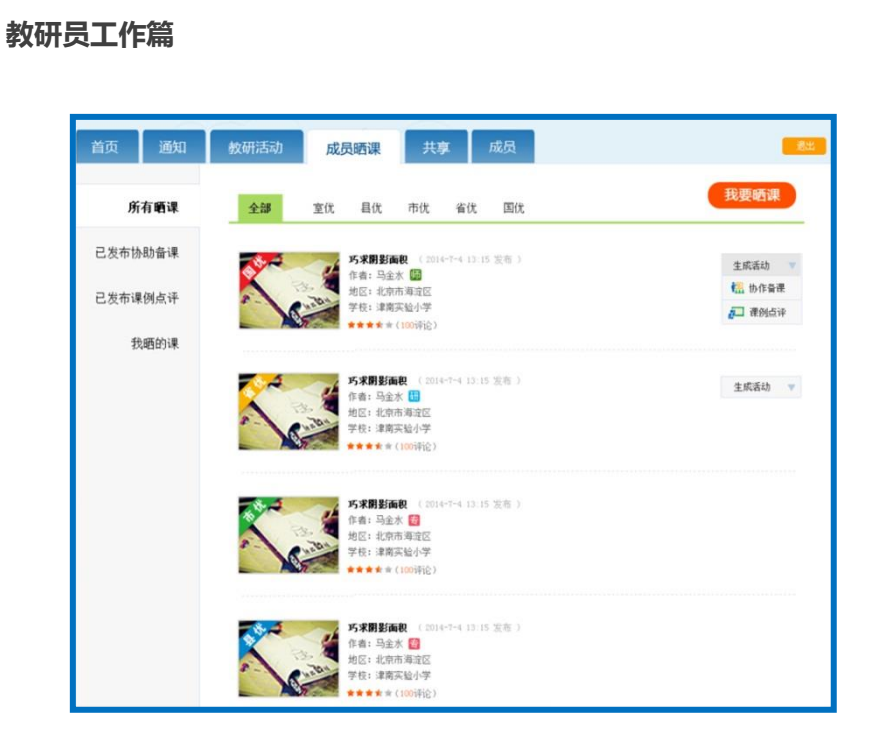

# (二)"话题"频道

**REA** 

本频道的开设旨在提供一个促进交流沟通、氛围轻松的网络交流 社区。在该频道内,您可创建自己的话题吧,号召他人关注,也可参 与其他话题吧内教学教研主题的讨论,吸取精髓,促进职业技能提升。 同时还可适当发起一些公共话题的讨论,各抒己见,交流思想。

进入"话题"频道首先看到以下界面:

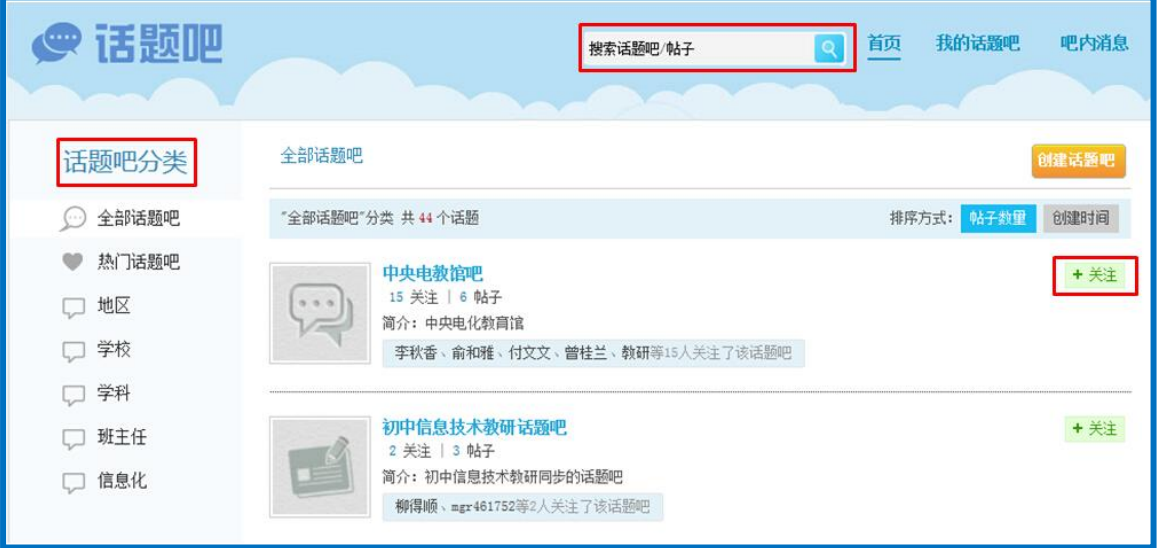

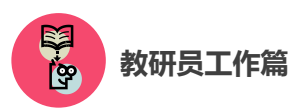

如上图所示,平台内的全部"话题吧"呈分页列表状态显示,您 可按照"地区"、"学校"、"学科"等标签进行分类,关注某"话题吧" 后即可参与吧内讨论。

通过在搜索栏内输入关键字,点击"搜索"按钮,能够找到相关 的话题吧或帖子。

由请话题吧 名称: 20个汉字以内 简介: 100个汉字以内  $LOGO:$ 浏览图片 圆 仅支持JPG、GIF、PNG图片文件, 且文件小于2M  $\Gamma$  向左旋转 放大 向右旋转 缩小 地区 分类: **学校**<br>学科 ·<br>班主任<br>信息化  $\rightarrow$ 保存

平台还支持您创建新的话题吧,创建过程如下:

点击"创建话题吧"按钮,弹出如上图所示对话框,按照要求将 各项信息输入完整后点击"保存"按钮,这样您就成功创建了一个新

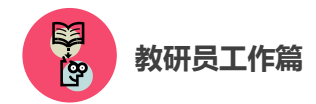

的话题吧。

创建话题吧后,您可进入"我的话题吧"栏目。这里可以浏览您 创建的"话题吧"的各方面情况,还可以浏览系统推荐的话题吧列表。

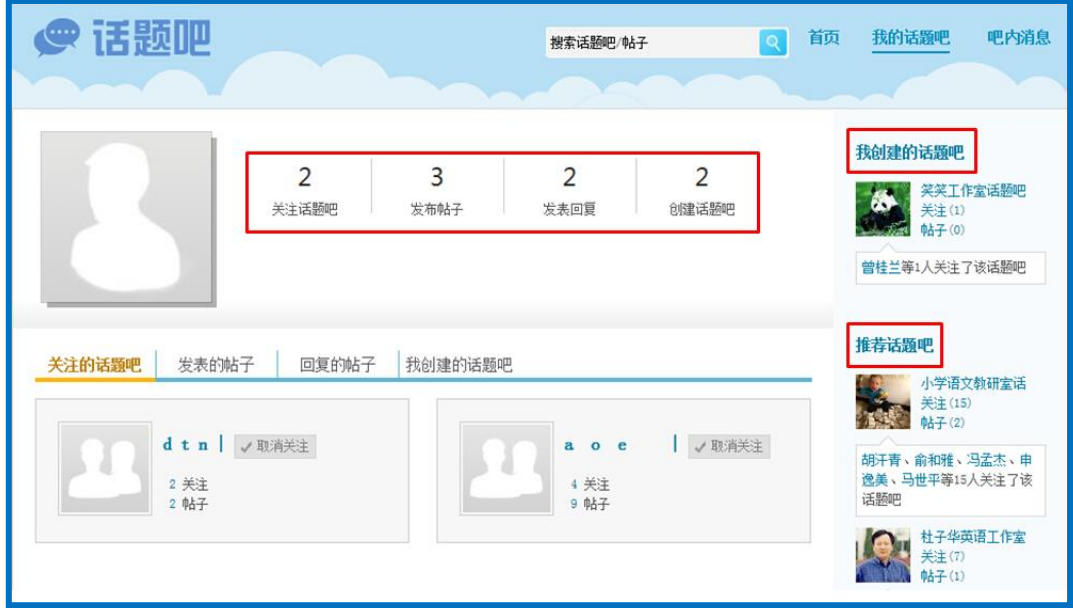

在话题吧内发布新帖的方法如下图所示。按照要求输入帖子的标 题和内容后点击"发布"按钮,即您成功发布了一条新帖。发布帖子 时请注意,内容应以教学教研话题为主,语言措辞恰当,共同维护网 络环境。

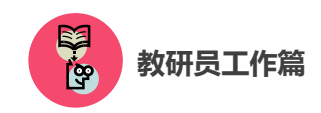

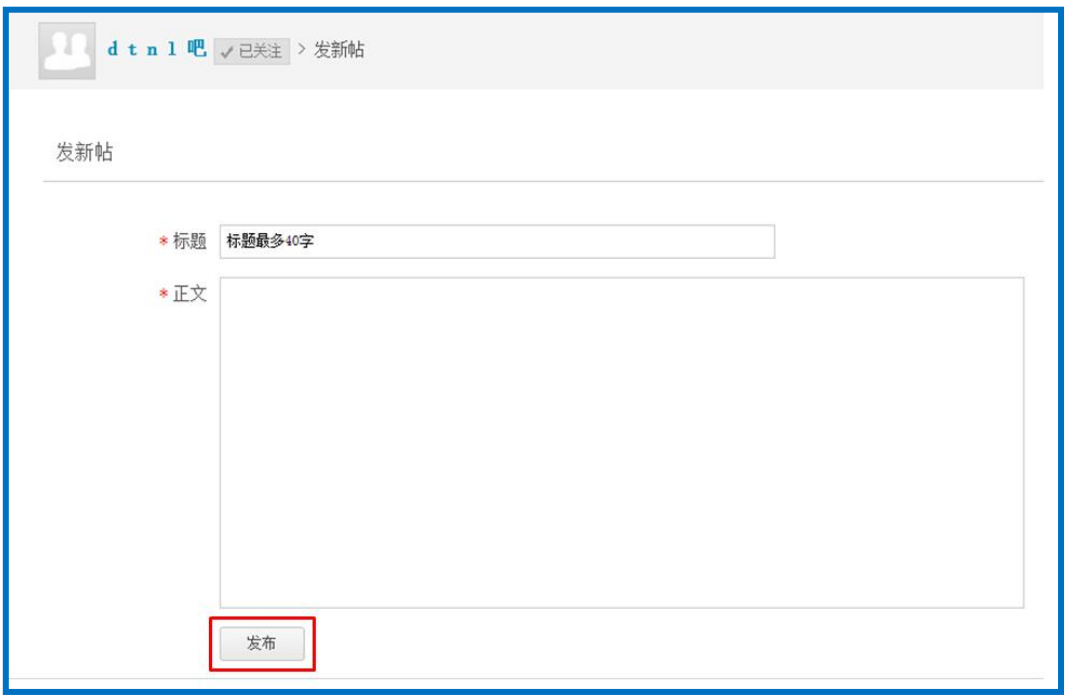

进入"吧内消息"栏目,您可对自己的吧内消息进行管理。页面 呈现您发出和收到的所有回复和评论,您可做出回复,或删除所有您 发出的消息。

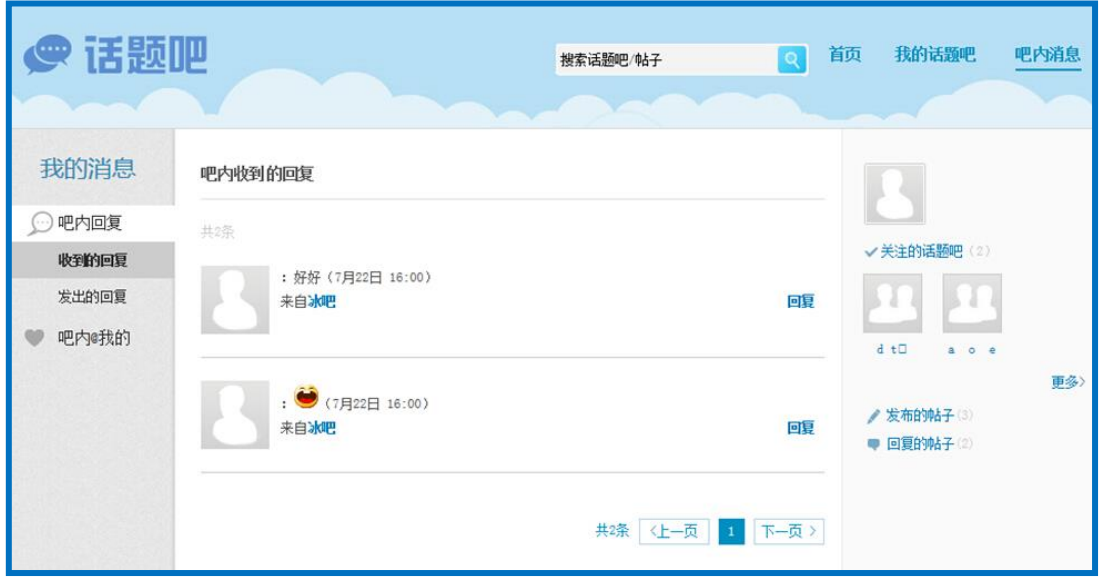

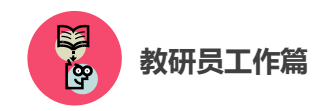

# (三)"问答"频道

问与答的过程有助于总结出教学教研过程中具有代表性的问题, 形成"教师不断发现问题——深入思考问题——交流解决方案——促 进教学教研过程顺利开展"的良性循环。

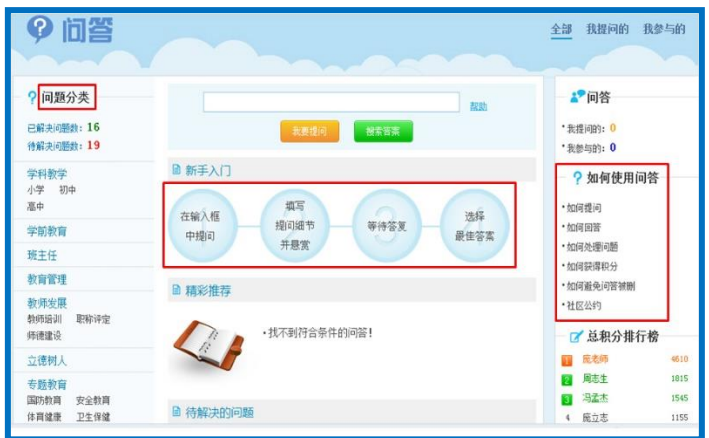

该频道内您可以按照标签分类,针对教学教研过程中的问题进行 发问、回答他人问题、获取积分。详细操作方法请您仔细阅读频道首 页右侧的"如何使用问答"专栏,在使用过程中也可随时点击页面中 的"帮助"按钮获得操作帮助。

#### (四)活动咨询和服务

如果您在工作中有问题需要咨询,请您通过以下方式联系我们: 咨询电话:400-8980-910 咨询 QQ:4008980910 (工作时间:周一至周五 8:30—17:00)

咨询邮箱:4008980910@b.qq.com

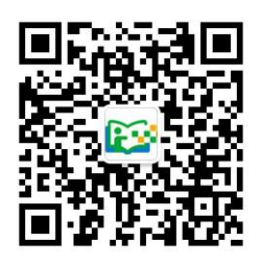

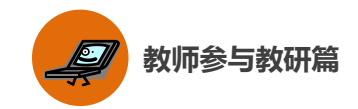

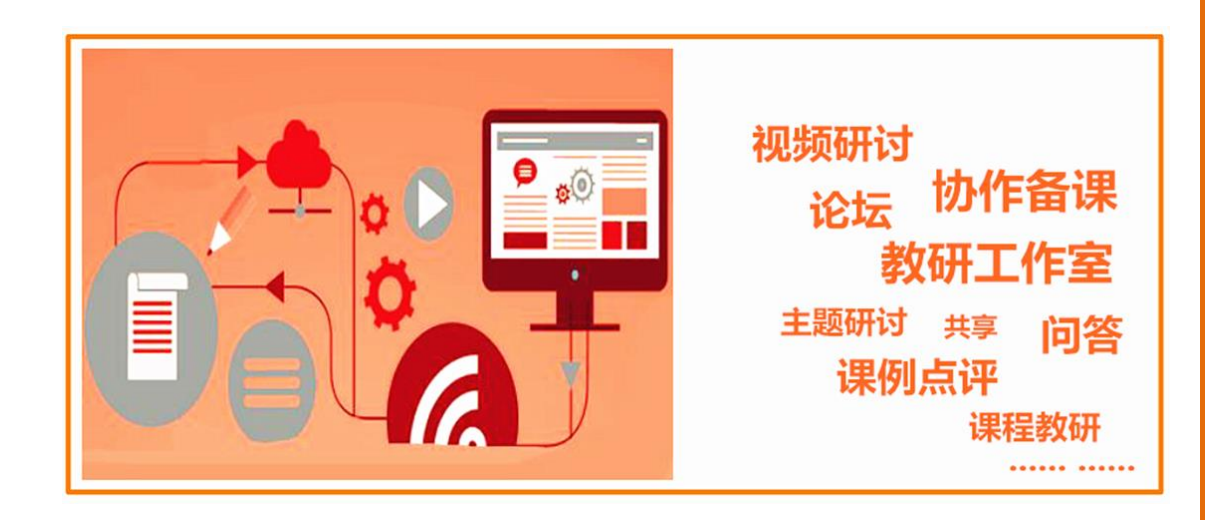

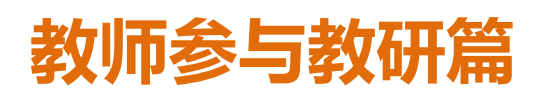

Jiaoshicanyujiaoyanpian

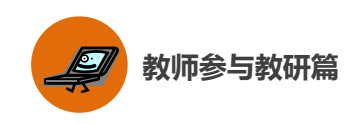

本次活动鼓励教师在完成"晒课"工作的基础之上,积极借助活 动平台提供的众多频道和优质资源,与专家和教研人员交流互动,共 同参与网络教研,切实提高利用信息化手段进行教学教研的能力,同 时也为今后的教学工作储备力量。

下面的篇幅将围绕"晒课"教师如何参与教研工作这一主线,结 合国家教育资源公共服务平台(www.eduyun,cn)提供的"教研"、"话 题"、"问答"、"资源"频道,为您详细介绍教师如何参与网络教研。

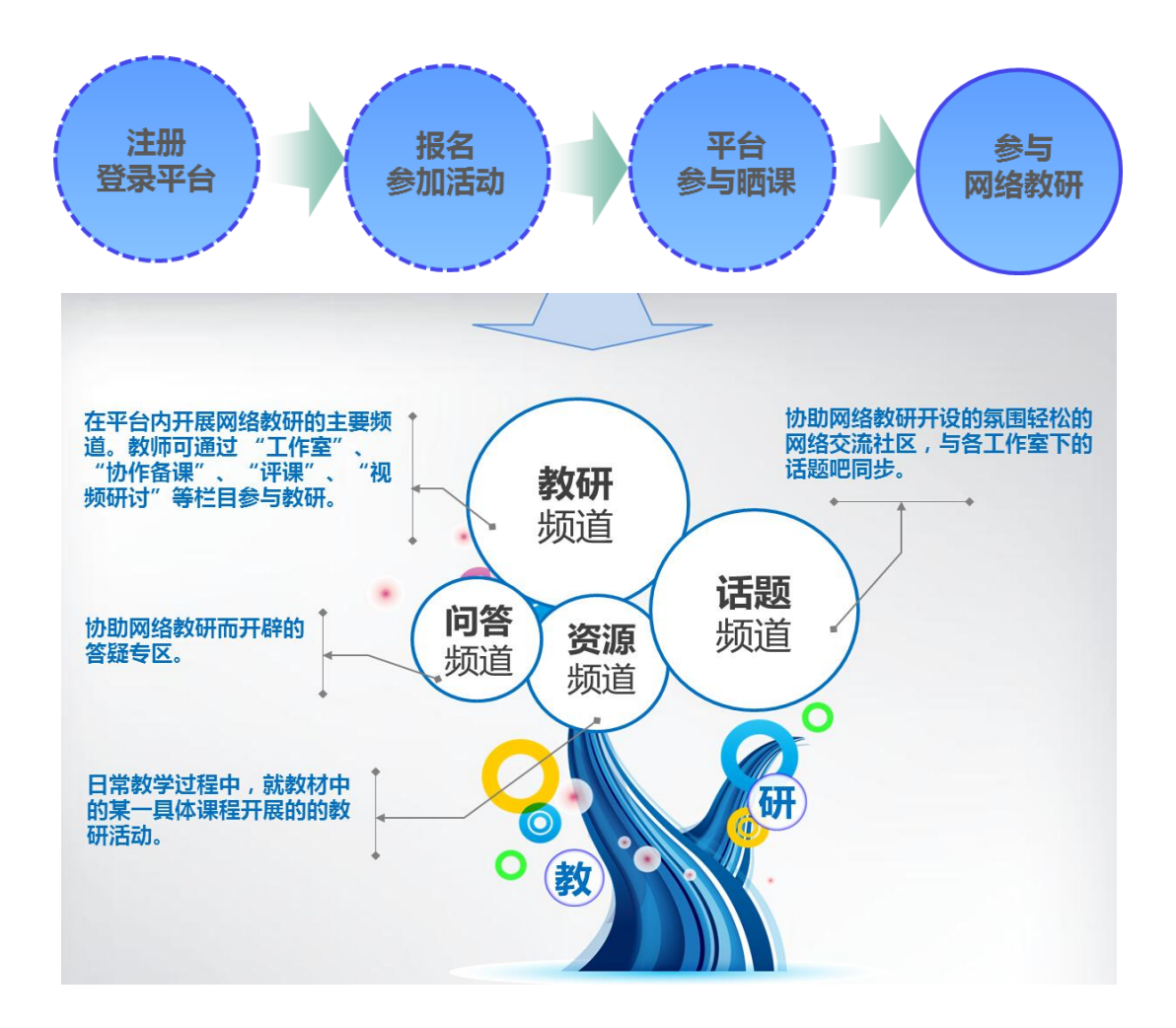

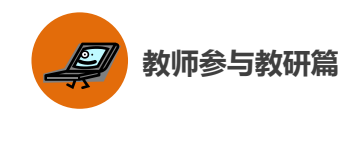

# 一、"教研"频道

"教研"频道是开展网络教研的主要场所。

教研活动主要在学科教研工作室中开展。本次活动鼓励专家、教 研人员、教师等通过活动平台创建各学科的教研工作室作为教研的主 要阵地。充分利用教研工作室内的"集体备课"、"课例点评"、"视频 研讨"、"主题研讨"等丰富的教研活动,对教学教法、学科重难点等 进行深入研究和交流探讨,提升利用信息化手段开展教研的能力,促 进个人职业成长。

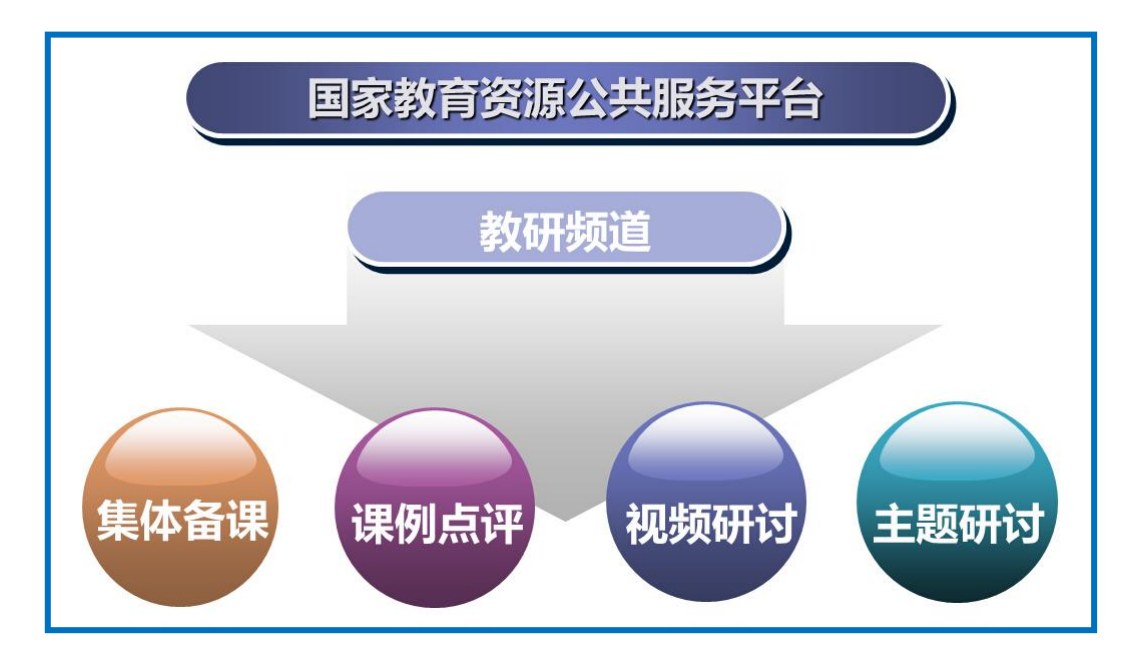

进入某一教研工作室,您可了解到该工作室的所属区域、创建人、 组长、成员情况等基本信息。加入该教研工作室后您可参与其中的教 研活动,根据需要也可选择退出该工作室。若您为教研工作室的创建 人,可从成员中选出组长,协助自己进行工作室的日常事务管理。

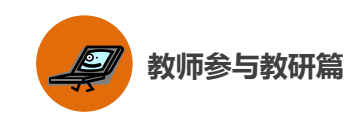

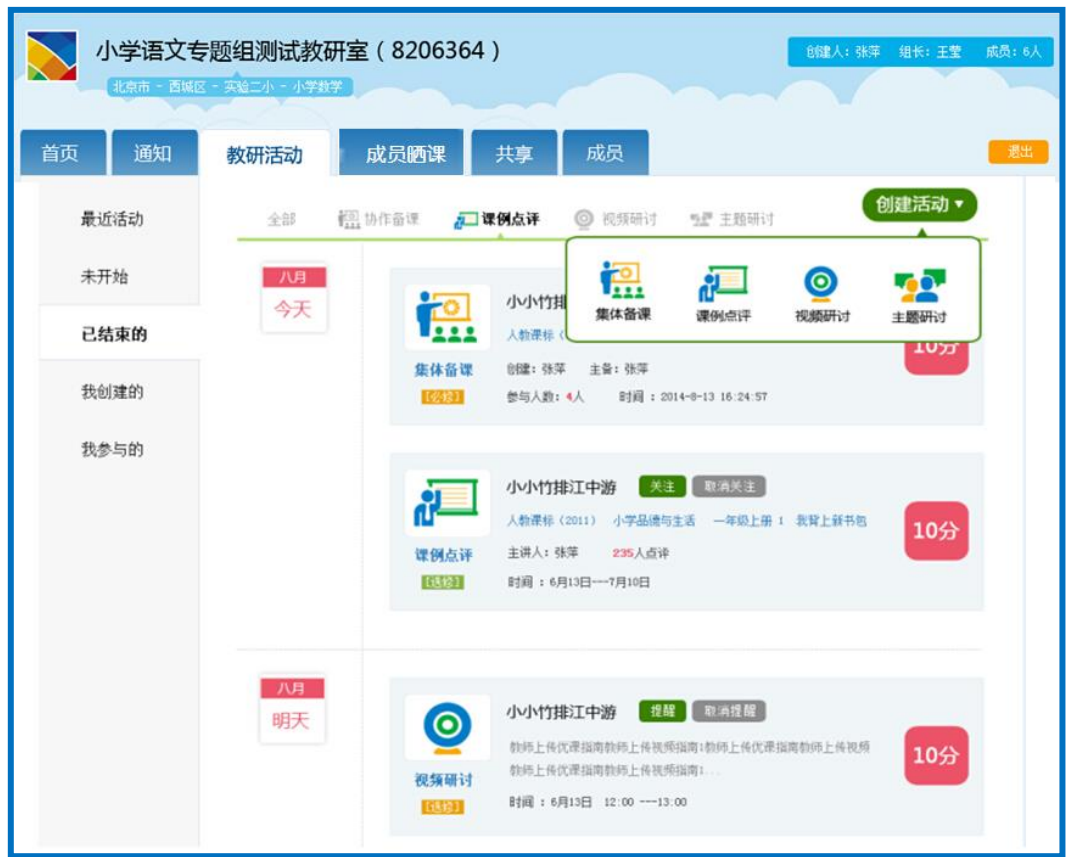

# (一)教研活动

"教研"频道提供丰富、实用的各种功能,帮助您根据教学教研 的实际需求,创建"集体备课"、"课例点评"、"视频研讨"、"主题研 讨"等教研活动,组织成员共同参与。

如上图所示,平台根据教研活动的进展阶段和您的参与程度两个 方面进行了类别划分,以提示您何时需要参与哪些活动,或对您创建 的活动进行管理。

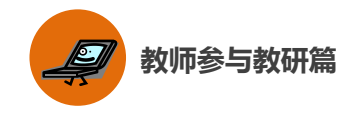

### 1.集体备课

根据教研工作室的教研需求,以成员在活动中晒出的一课为打磨 讨论主体,以晒课教师为主备人,其余成员作为协备人,在规定时间 内共同完成本课教学设计的集体教研活动。

如下图所示,一次完整的集体备课活动包括主备、协备、自备、 晒课、反思、总结六个环节,成员结合教学实践对课程进行多轮打磨, 促进教学设计的完善和深化。

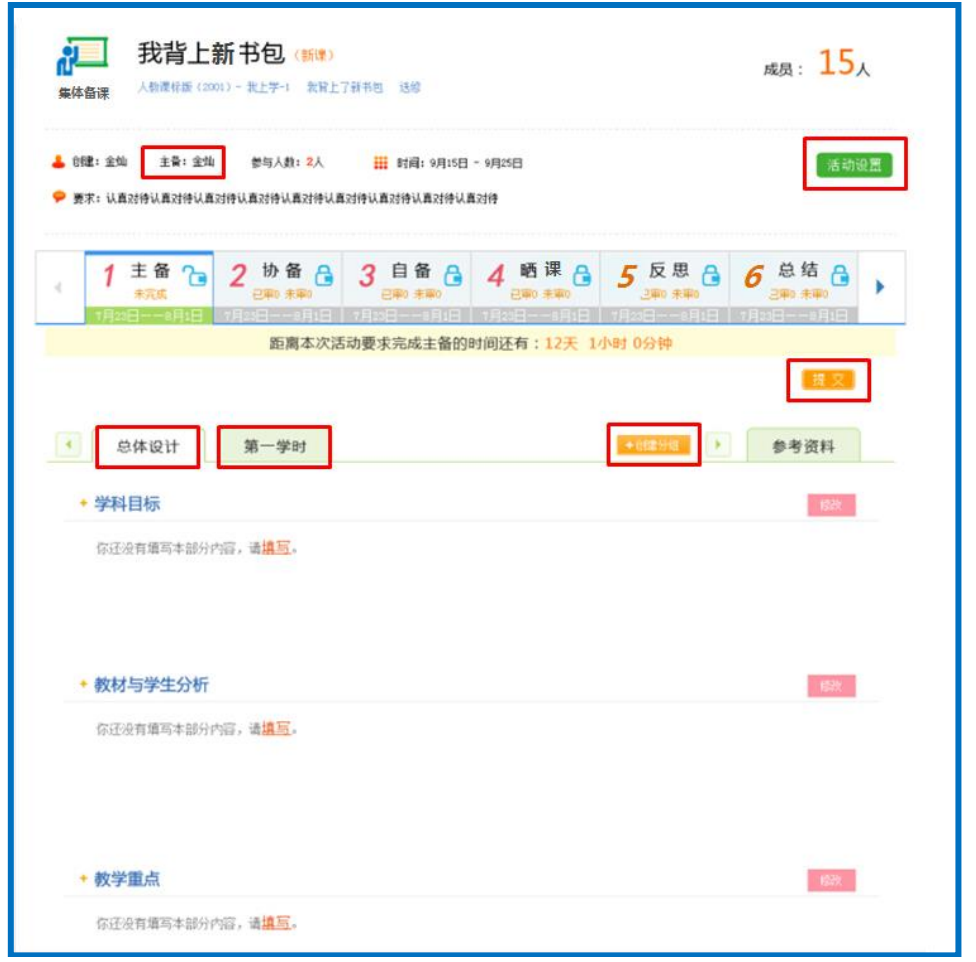

"主备"是集体备课的首个环节,由主备人在规定时间内进行自

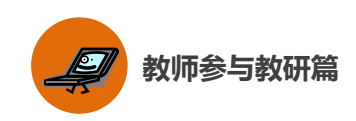

主备课,上传自主教学案。主备人应逐一填写本课教学"总体设计" 和各"学时设计"中"教学目标"、"教材与学生分析"、"教学重点"、 "教学难点"的具体内容。

主备环节完成后,才能进行协备,即针对主备提交的教学设计各 环节提出修改意见并进行完善,生成子版。

"自备"即备课成员以主备和协备环节中生成的设计子版为基础, 结合自己的教学理念,选择其中一个版本进行编辑修改,从而形成自 己的一套完整的教学设计。

"晒课"即系统将参与集体备课的每个成员在自备环节中生成的 个人教学设计版本进行自动推送,在教研工作室进行展示的过程。

"反思"为参与备课的所有成员通过对教学设计中各环节的再认 识和再思考,总结出教学设计中的不足与改进方案的过程。

"总结"即教研工作室创建人和组长针对备课成员的表现进行逐 一总结和评价,并提出改进建议的环节。

#### 2.课例点评

教研工作室成员可上传视频形式的教学实录,供组内成员观摩、 探讨和交流。点评人可以从教学目标、教材处理、教学程序、教学方 法和手段、教学基本功、教学效果多个维度进行打分,写出具体的评 语,也可对他人点评给出评论。

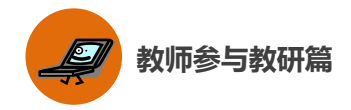

 该课所有的评分结果将以蜘蛛图的形式呈现,通过课例点评,教 师可直观地了解到自己的哪些教学指标还有待提高,应采取何种策略 改进教学方法,全面提升教学水平。

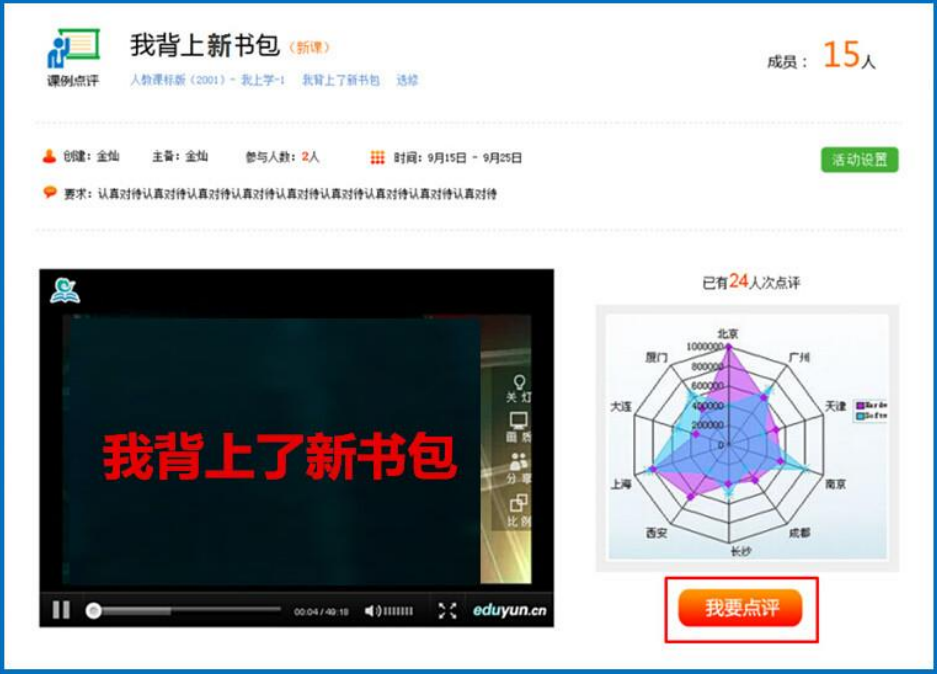

Ļ,

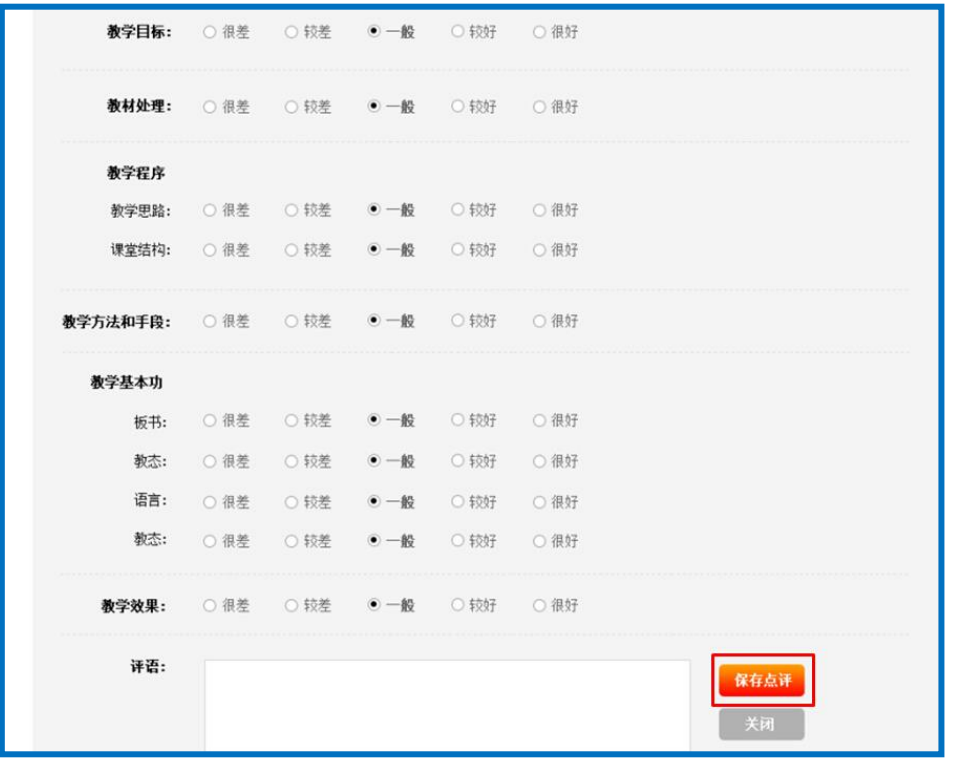

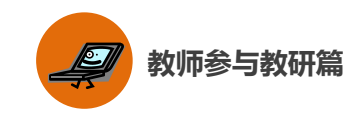

### ③视频研讨

利用该功能,教研工作室的成员可进行视频会议,分享和汇总教 学教研成果,就某一教学问题展开讨论。

#### ④主题研讨

针对教育领域或教学范围内的时下热点、重点和难点,发起的主 题讨论。成员通过发帖、回帖和评论进行交流互动。

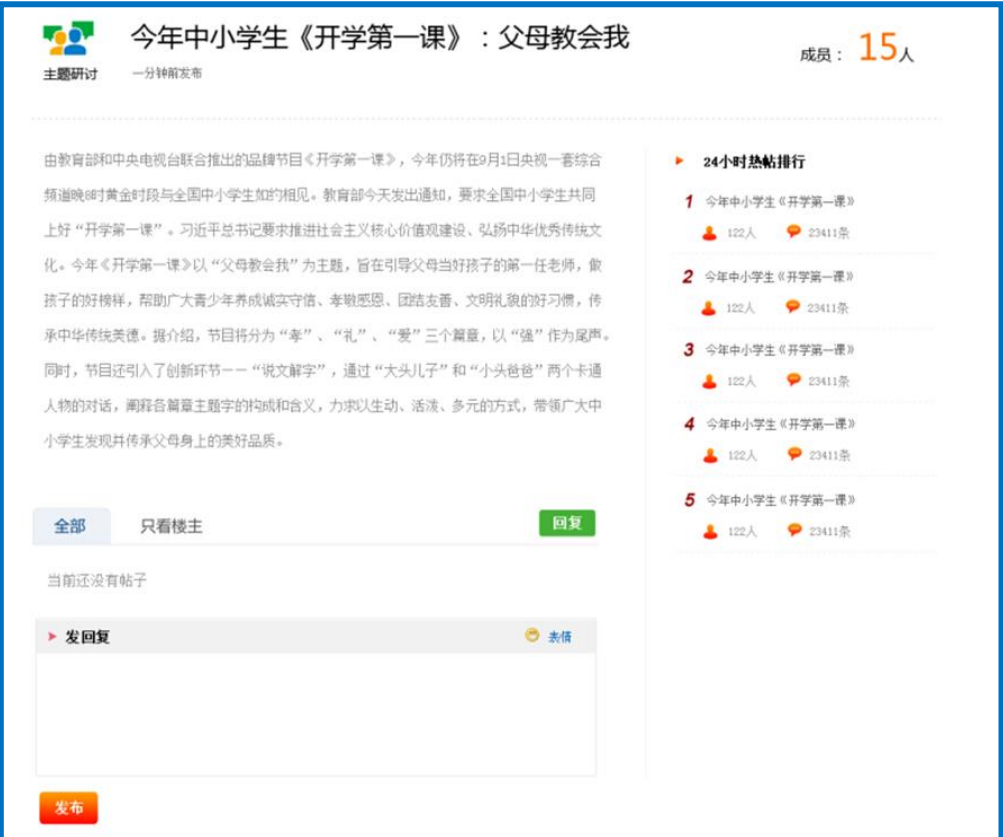

### (二)成员晒课

对教研工作室成员在活动中的"晒课"成果进行集中展示,按照 优课的不同等级进行归类,鼓励成员勤打磨、晒优课。也可以与组内 的其它教研活动活动串联起来,将成员在活动中晒出的课生成协作备 课和课例点评活动,供成员共同参与,促进网络教研的常态化。

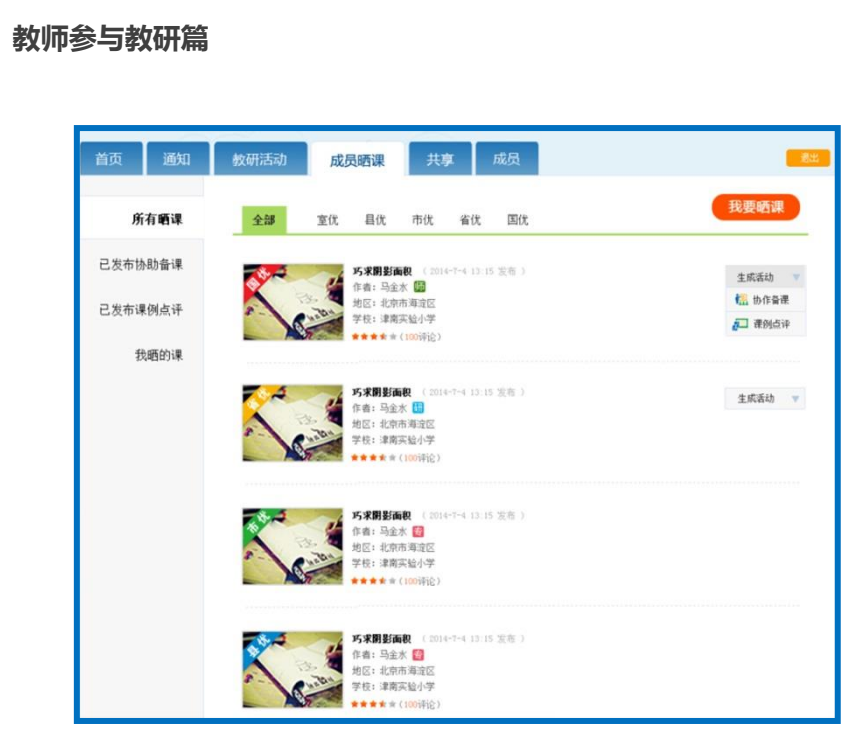

# 二、"话题"频道

本频道的开设旨在提供一个促进交流沟通、氛围轻松的网络交流 社区。在该频道内,您可创建自己的话题吧,号召他人关注,也可参 与其他话题吧内教学教研主题的讨论,吸取精髓,促进职业技能提升。 同时还可适当发起一些公共话题的讨论,各抒己见,交流思想。

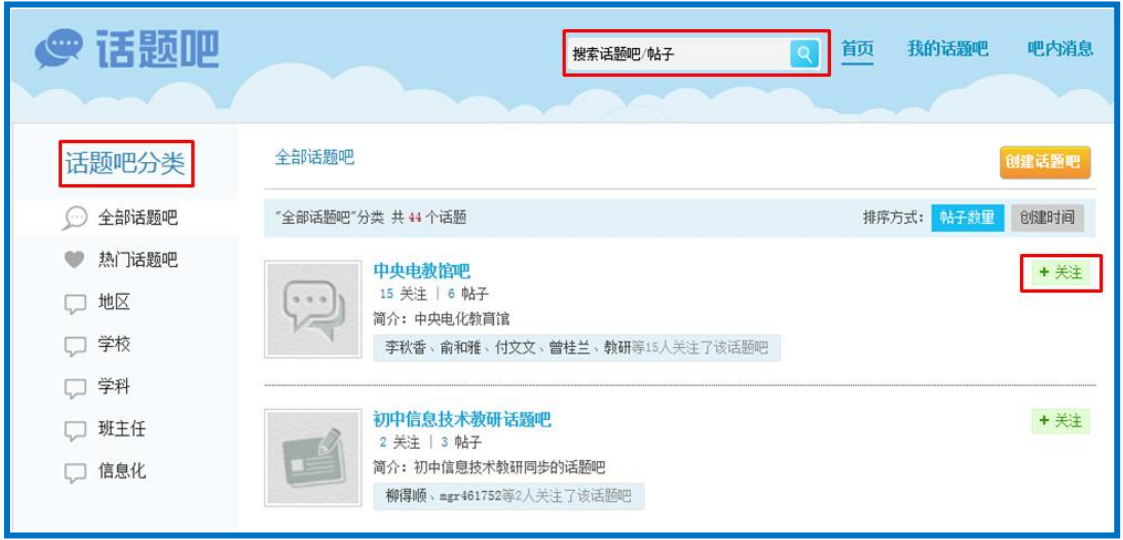

进入"话题"频道首先看到以下界面:

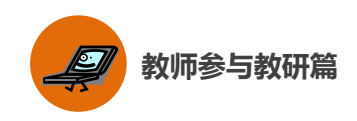

如上图所示,平台内的全部"话题吧"呈分页列表状态显示,您 可按照"地区"、"学校"、"学科"等标签进行分类,关注某"话题吧" 后即可参与吧内讨论。

通过在搜索栏内输入关键字,点击"搜索"按钮,能够找到相关 的话题吧或帖子。

申请话题吧 名称: 20个汉字以内 简介: 100个汉字以内  $LOGO:$ 團 浏览图片 仅支持JPG、GIF、PNG图片文件,且文件小于2M √向左旋转 缩小 放大 向右旋转 地区 分类: 学校 学科 ·<br>班主任<br>信息化  $\rightarrow$ 保存

平台还支持您创建新的话题吧,创建过程如下:

点击"创建话题吧"按钮,弹出如上图所示对话框,按照要求将 各项信息输入完整后点击"保存"按钮,这样您就成功创建了一个新

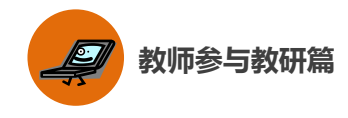

的话题吧。

创建话题吧后,您可进入"我的话题吧"栏目。这里可以浏览您 创建的"话题吧"的各方面情况,还可以浏览系统推荐的话题吧列表。

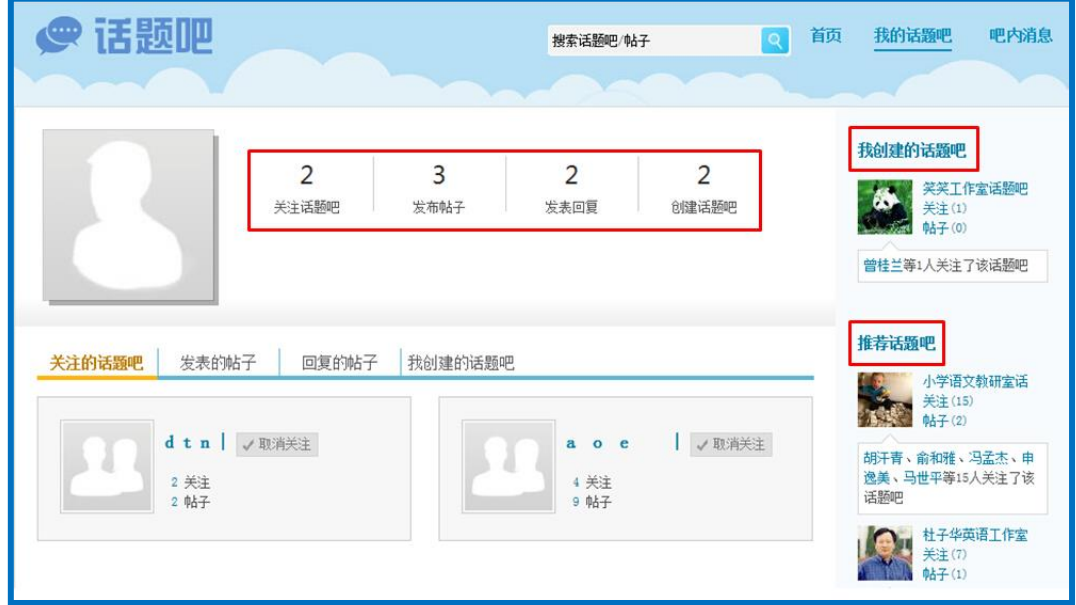

在话题吧内发布新帖的方法如下图所示。按照要求输入帖子的标 题和内容后点击"发布"按钮,即您成功发布了一条新帖。发布帖子 时请注意,内容应以教学教研话题为主,语言措辞恰当,共同维护网 络环境。

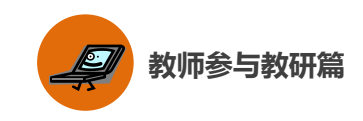

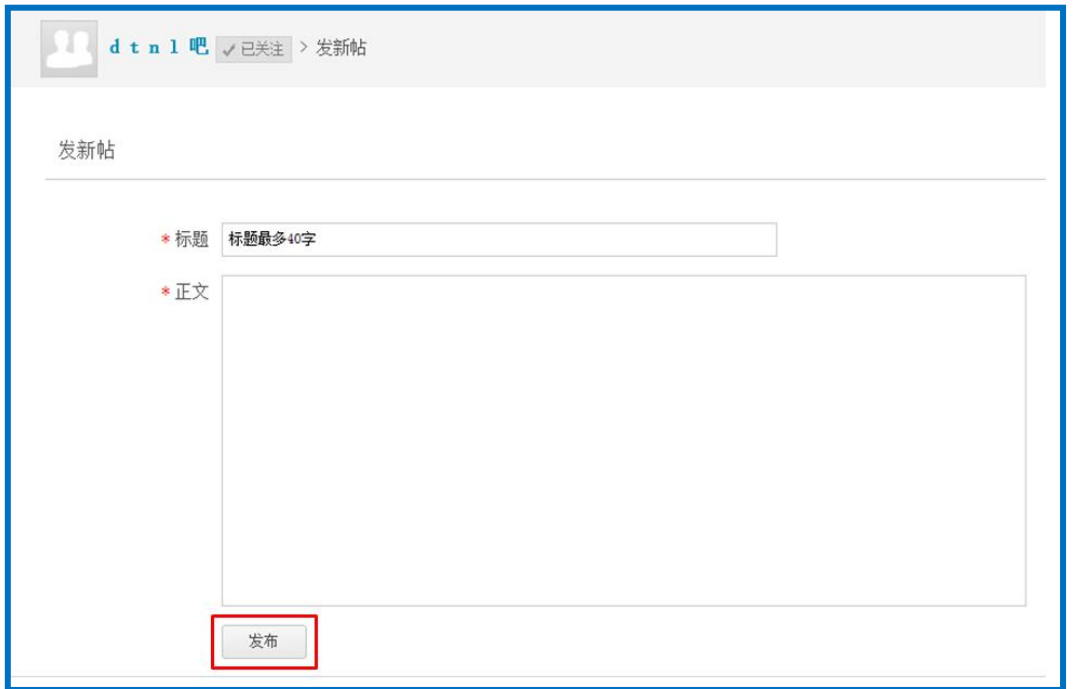

进入"吧内消息"栏目,您可对自己的吧内消息进行管理。页面 呈现您发出和收到的所有回复和评论,您可做出回复,或删除所有您 发出的消息。

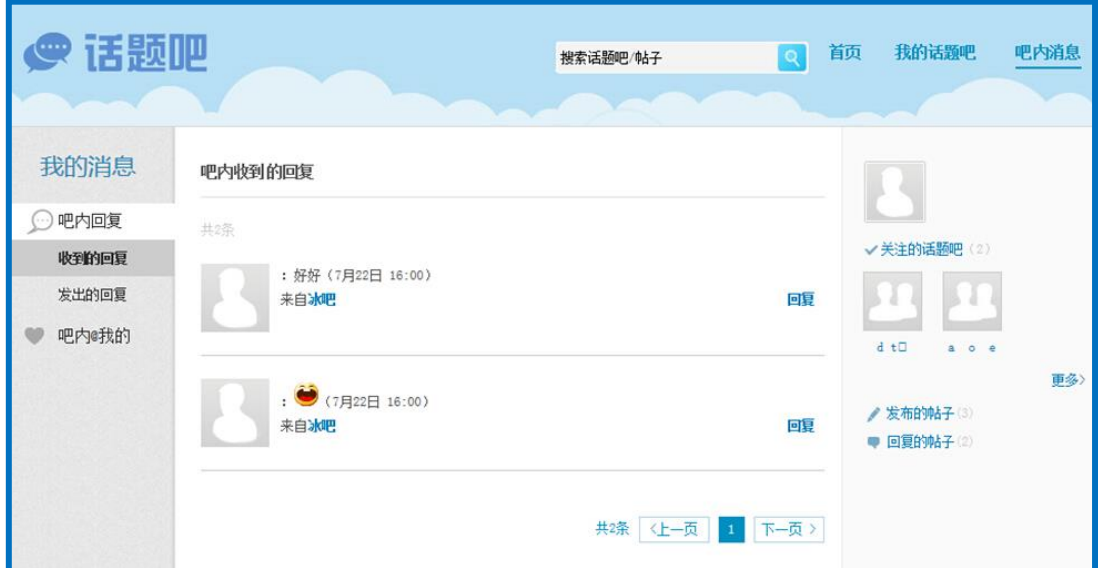

# 三、"问答"频道

问与答的过程有助于总结出教学教研过程中具有代表性的问题,

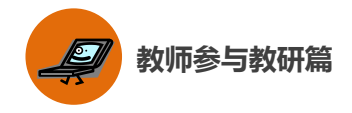

形成"教师不断发现问题——深入思考问题——交流解决方案——促 进教学教研过程顺利开展"的良性循环。

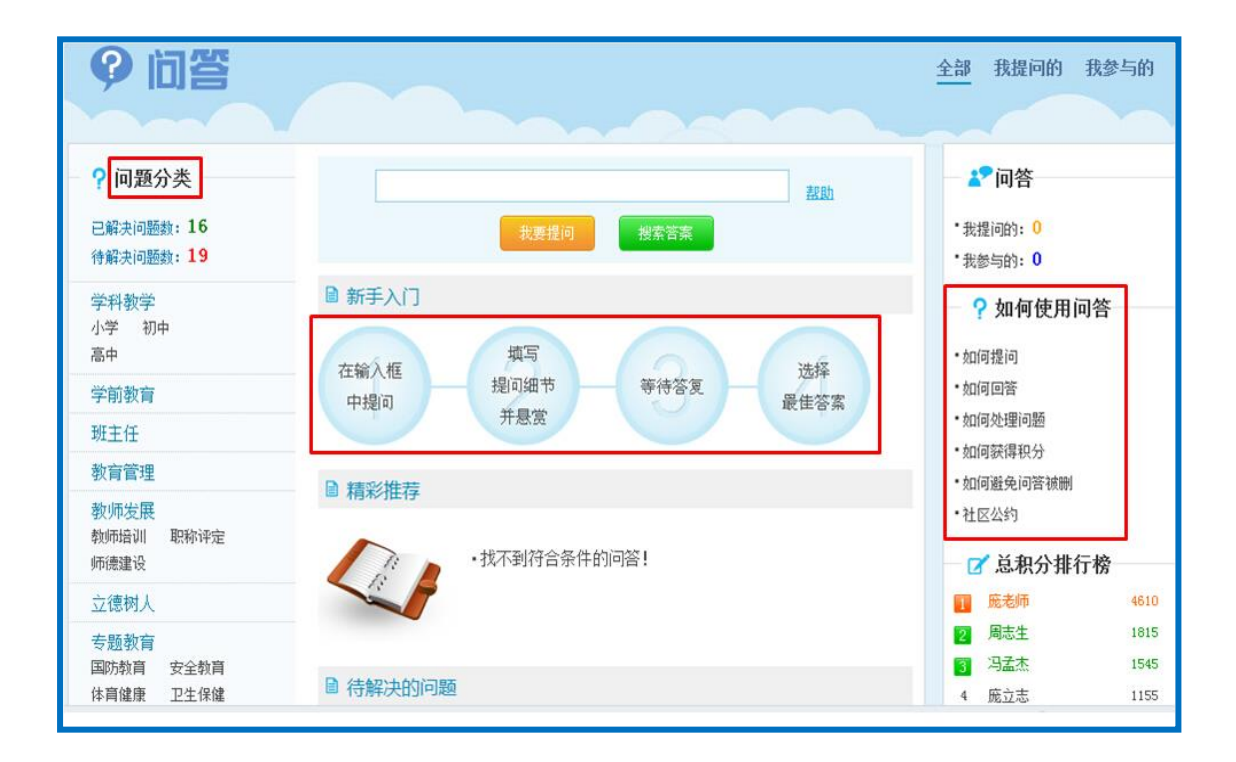

该频道内您可以按照标答分类,针对教学教研过程中的问题进行 发问、回答他人问题、获取积分。详细操作方法请您仔细阅读频道首 页右侧的"如何使用问答"专栏,在使用过程中也可随时点击页面中 的"帮助"按钮获得操作帮助。

# 四、"资源"频道

这里汇集了海量教育资源,为教师参与平台"晒课"和日常教学、 教研工作积累素材、提供便利。频道中提供了多条资源查找通道,方 便教师资源查找。
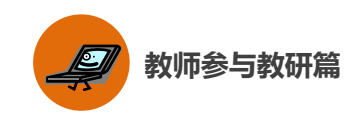

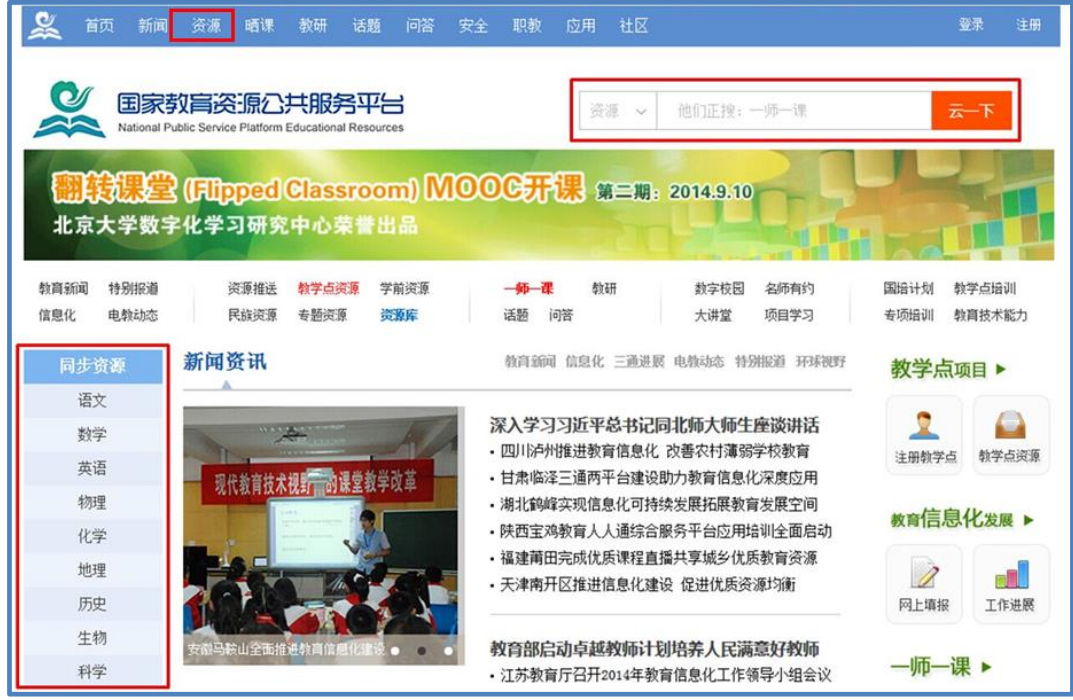

进入频道后,您可选择学段学科、版本和年级,则页面呈现该教 材中每一课程下多种形式的资源素材,供您进行参考和研究。

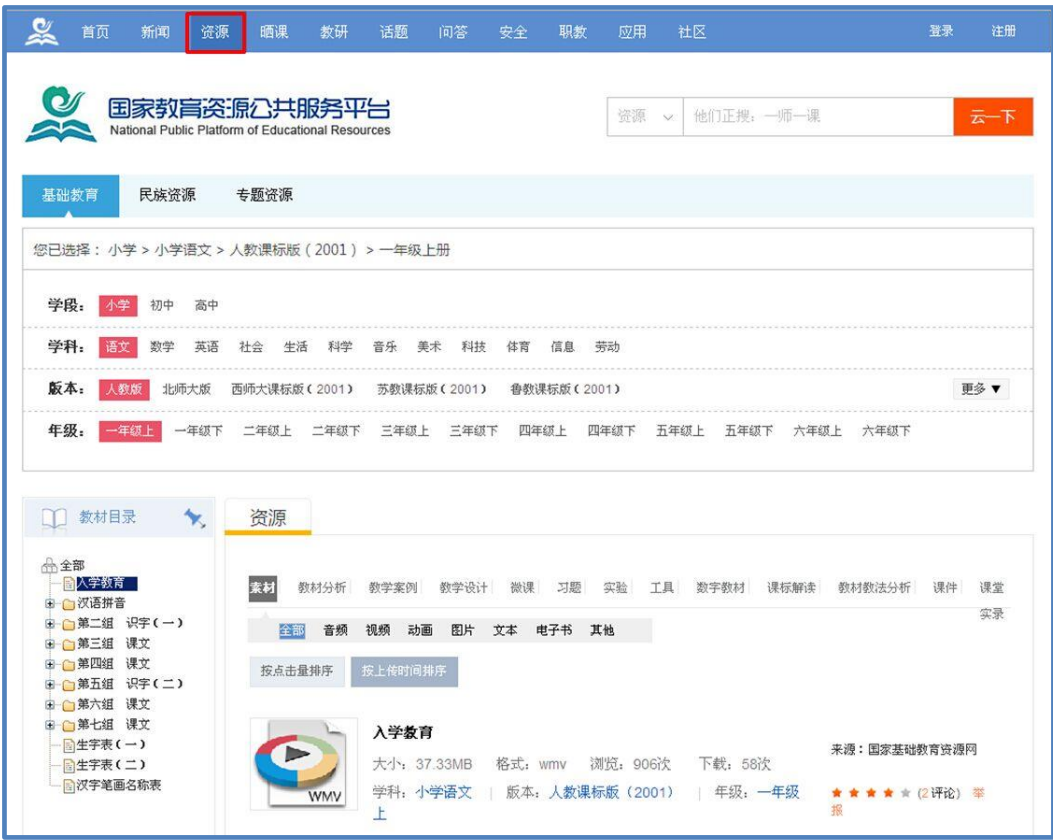

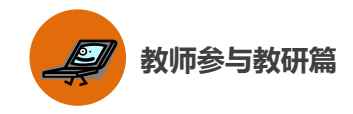

# 五、活动咨询和服务

如果您在工作中有问题需要咨询,请您通过以下方式联系我们: 咨询电话:400-8980-910 咨询 QQ:4008980910 (工作时间:周一至周五 8:30—17:00)

咨询邮箱:4008980910@b.qq.com

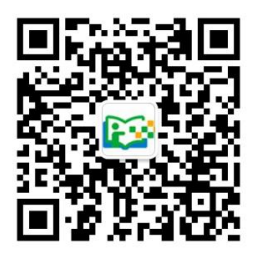

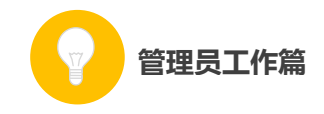

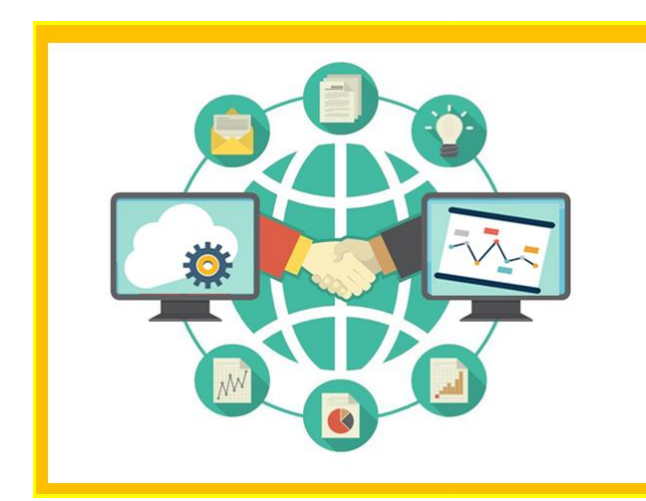

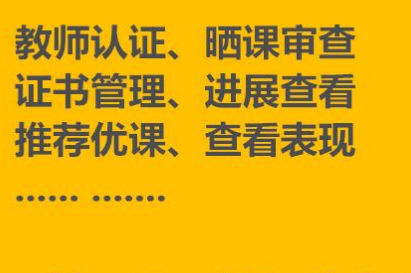

# 管理员系统都能实现!

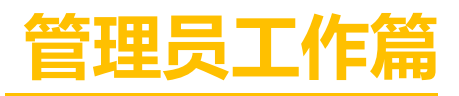

# Guanliyuangongzuopian

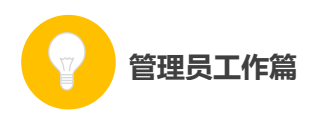

作为管理员,您担负着"一师一优课、一课一名师"活动的组织 管理工作,您的工作贯穿活动的整个阶段,在活动中起着把控全局的 重要作用。

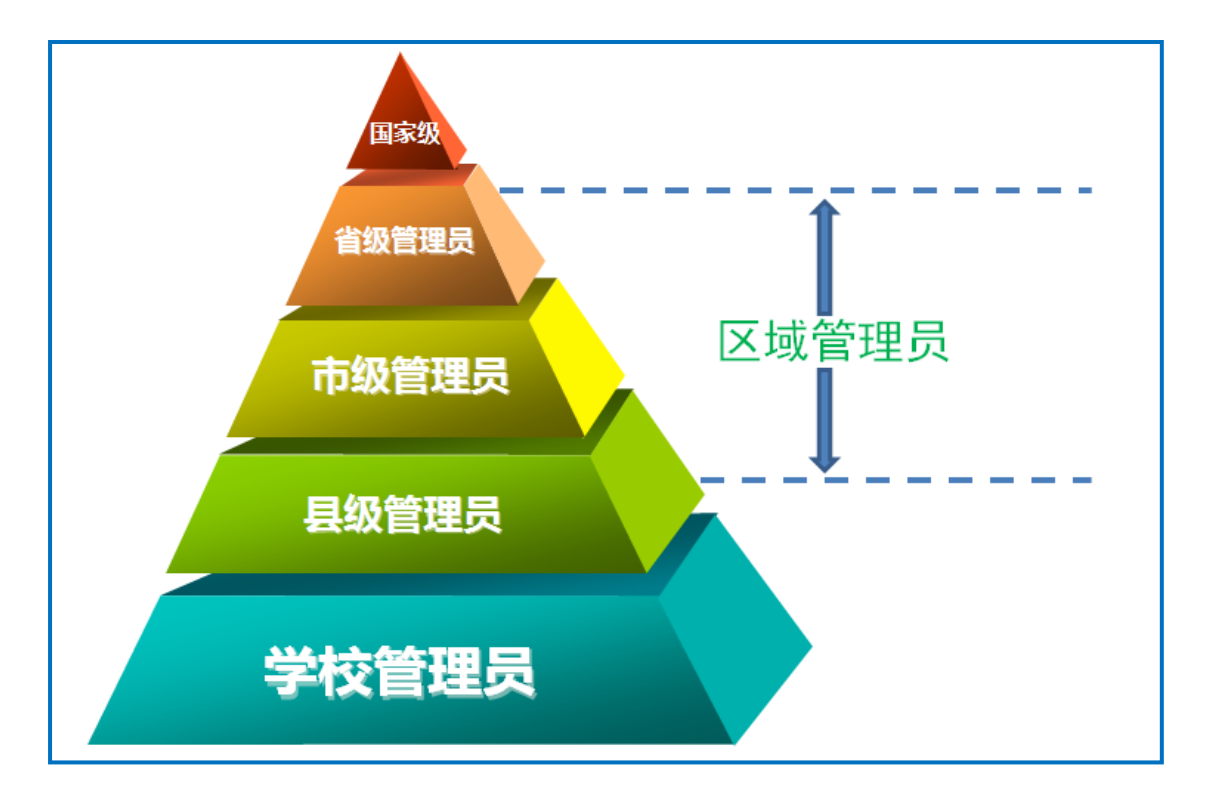

在本次活动中,管理员涉及国家、省、市、县、学校五个层级。 学校管理员负责校级的组织管理工作,需要对教师进行身份认证、对 教师的"晒课"进行审查。省、市、县各级管理员的工作内容基本相 同,在这里我们统称为区域管理员,需要进行专家认证,统筹活动进 度,查看数据统计,推荐优课等。国家级管理员承担活动的整体组织 工作。

请您在浏览器的地址栏里输入"一师一优课、一课一名师"管理 后台的网址(1s1k.eduyun.cn/ysyk/login.jsp),并点击进入,可看 到如下登录界面。依次输入用户名、密码和验证码后,即可登录管理 后台。

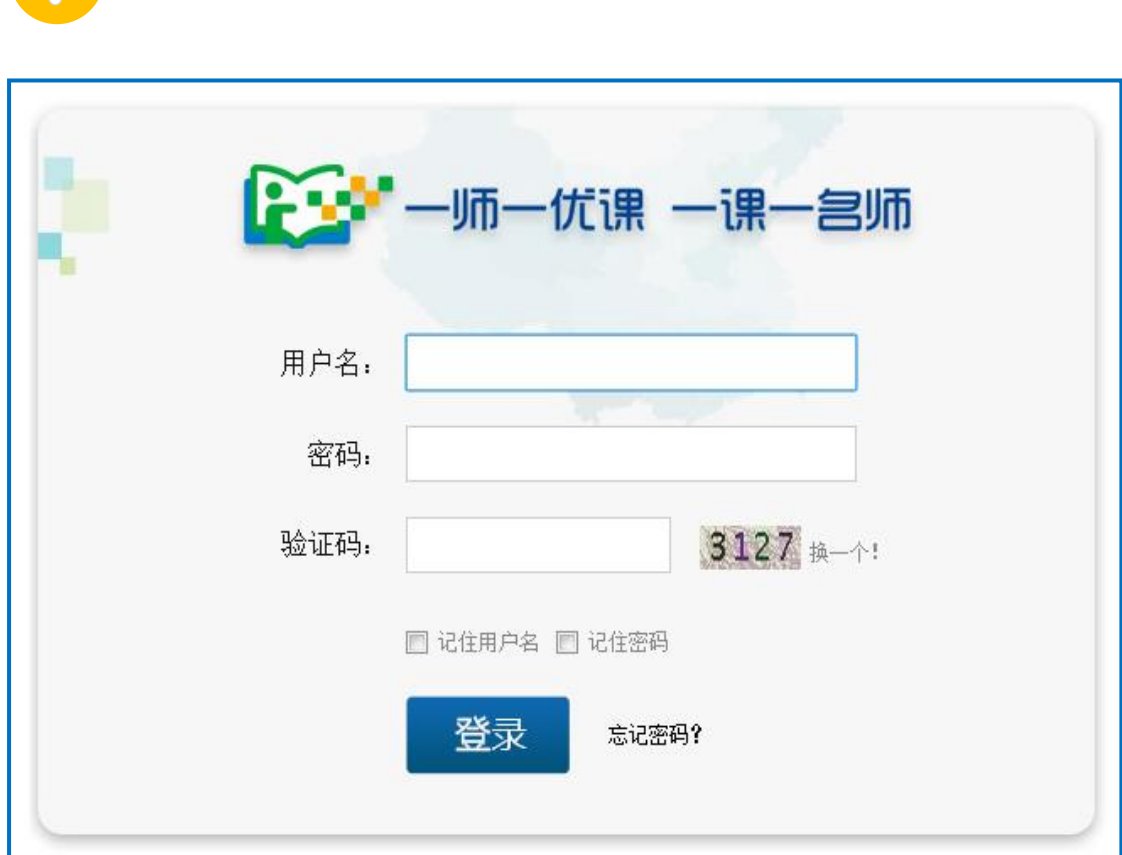

接下来的篇幅将结合后台操作为您介绍管理员的具体工作。

# 一、学校管理员

管理员工作篇

作为学校管理员,您将承担"晒课教师认证"和"晒课审查"两 项工作。下面将结合管理后台为您做如下介绍:

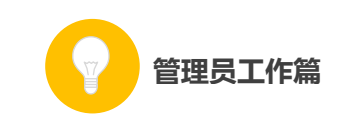

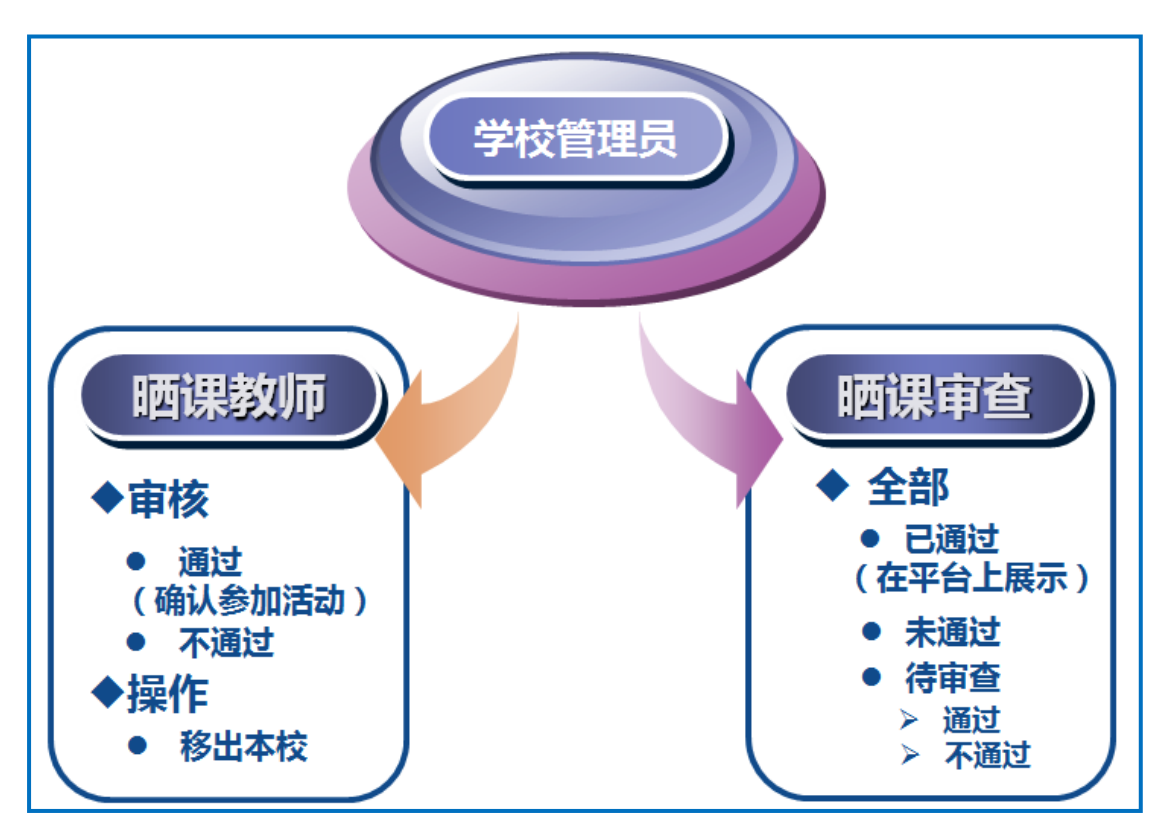

### (一)教师认证

您需要根据实际情况对报名教师身份进行核实,确定本校教师身 份属实。审核通过的教师可在"一师一优课、一课一名师"平台参加 活动,且平台将按照先到先得的原则为每位教师发放 10 元活动经费 补助(该补助可用于购买平台提供的付费资源,如果 3 个月内没有使 用,平台将收回补助)。

后台显示了本校参与晒课教师的基本信息及其晒课的情况。具体 数据项包括如下:

● 姓名:教师的真实姓名;

- 学科:教师报名参加活动时选择的学科;
- 通过审查:教师"晒课"已通过审查的数量;,
- 未通过审查: 教师"晒课"未通过审查的数量;

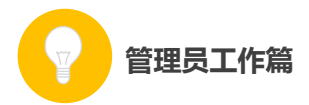

● 待完成:教师尚未提交的" 晒课";

● 参加时间:教师报名参加活动的时间;

● 审核时间:已通过审核的教师在该栏显示的是该教师通过审 核的时间,待审核的教师在该栏显示的是"待审核";

● 审核:已通过审核的教师在该栏显示的是"审核通过",未通 过审核的教师在该栏显示的是"审核未通过",尚未审核的教师在该 栏显示的是"通过"和"不通过"两个可选项,根据实际情况点选即 可;

● 操作:管理员可取消已通过认证的教师参加活动的权限,将 其"移出本校"。

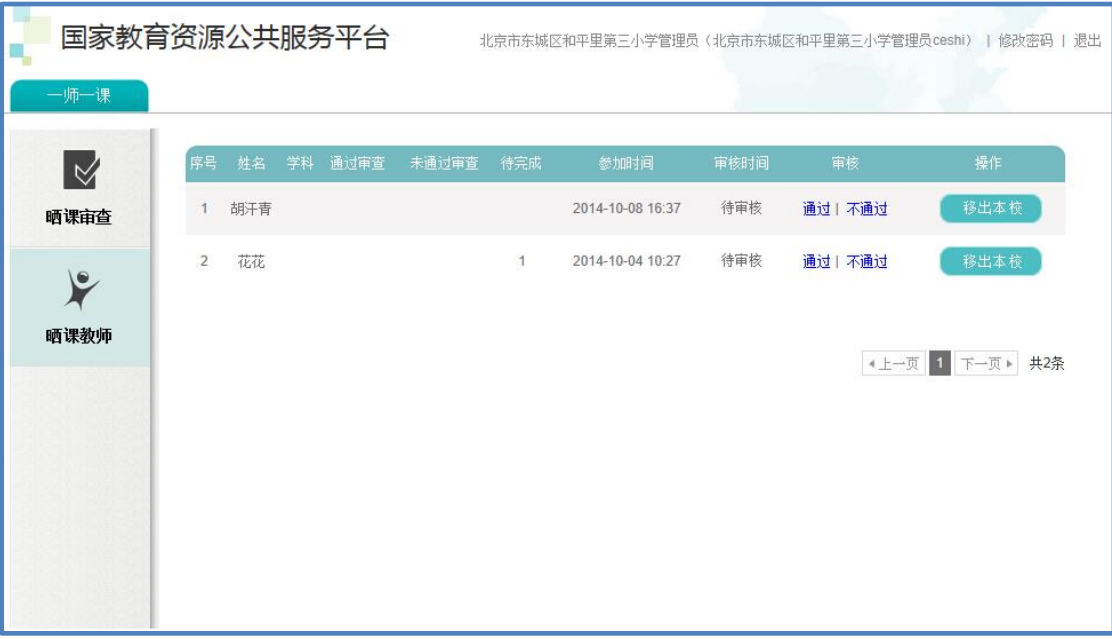

### (二)晒课审查

晒课审查的主要内容是对"晒课"的政治性、科学性进行审查。 进入"晒课审查"页面,管理员可查看本校晒课教师的各种"晒课" 状态,分别是"待审查"、"已通过发布"、"未通过"及"全部",您

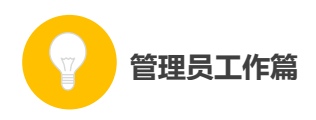

可根据需要点击进入相应的页面获取相关数据信息:

●待审查:点击进入显示的是本校教师已提交但尚未审查的课例 列表,需要您及时对这些课例进行审查,进行课例的政治性、科学性 审查。并提高本校的"已通过"率:

●已通过发布:点击进入显示的是已经通过审查的教师"晒课" 列表;

●未通过:点击进入显示的是没有通过审查的教师"晒课"列表。 为了保证这些教师能够顺利参加活动,需要您及时通知到教师本人对 所晒的课进行修改并及时提交;

●全部:呈现本校教师所有的"晒课"。可以对教师的晒课 "按 评分排序"和"按提交时间排序"。

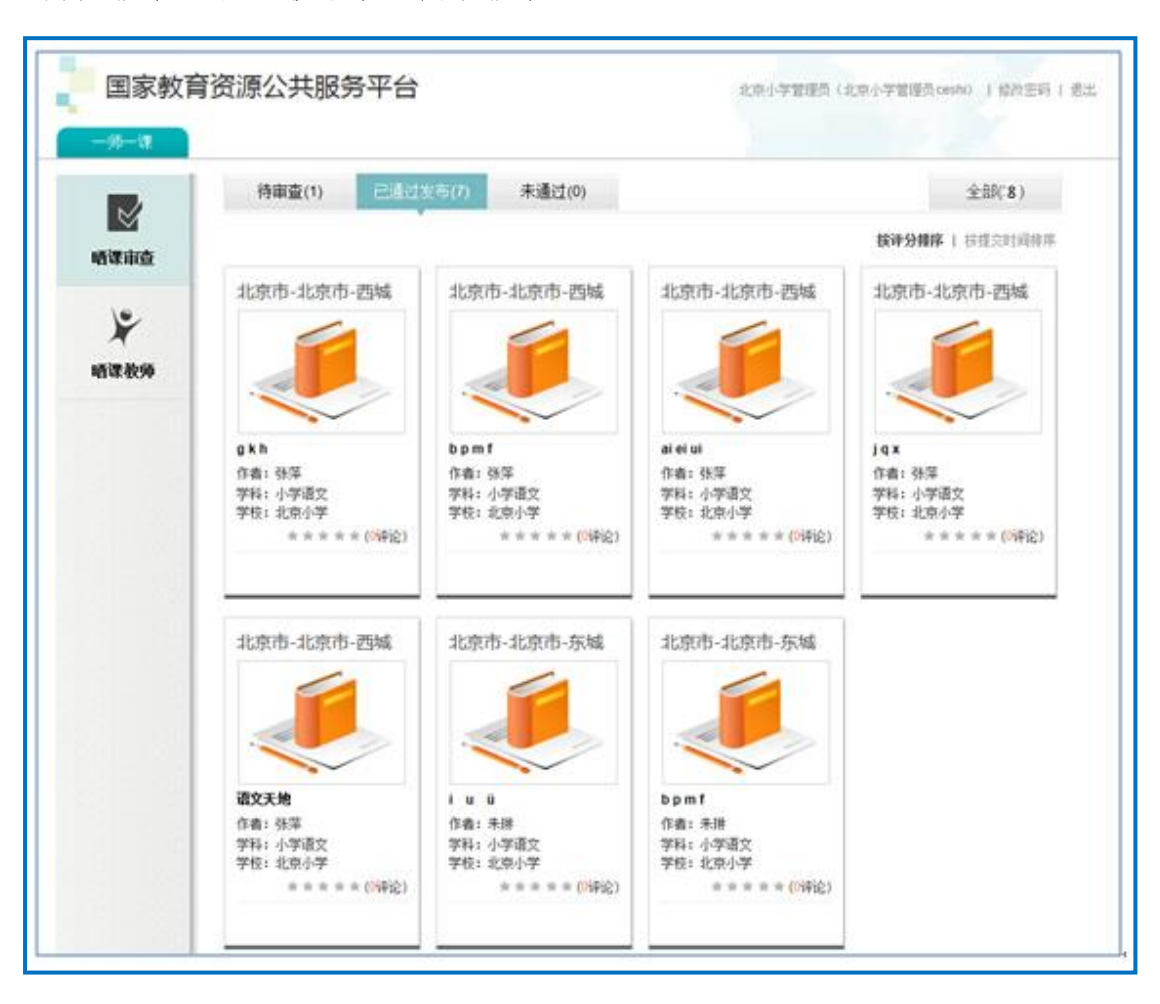

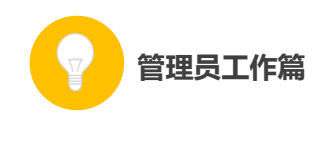

# 二、区域管理员

作为区域管理员,在活动开展期间您需要承担的工作包括:查看 活动数据、认证管理、推荐优课等。下面将结合平台为您做出如下介 绍:

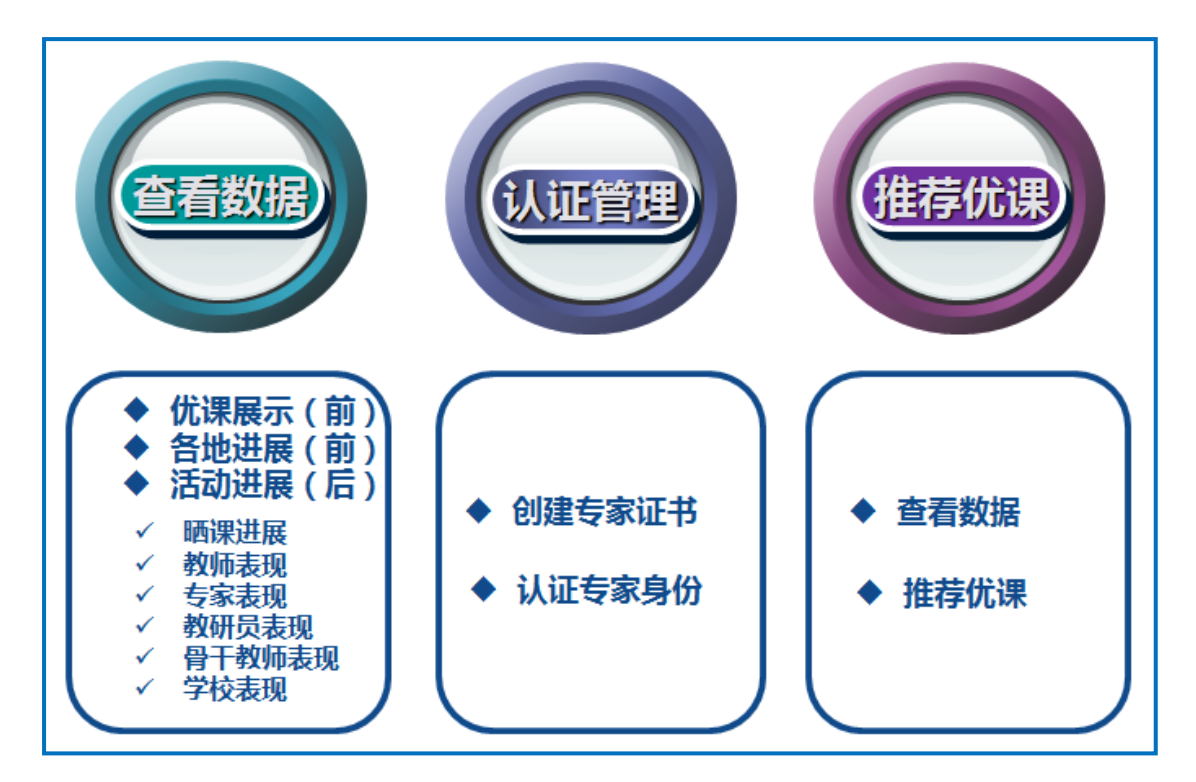

### (一)查看数据

作为区域管理员,您还需要通过活动前台提供的"优课展示"、 "各地进展"栏目以及后台的"活动进展"页查看活动数据,及时了 解本区域活动开展的情况并有针对性地进行监管和督促。

### 1. 优课展示

请您浏览网址 1s1k.eduyun.cn ,进入"一师一优课、一课一名

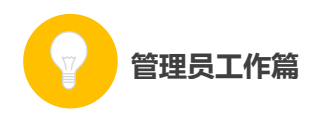

师"活动首页,点击进入"优课展示"页。页面默认展示的是"全国" 范围的优课展示,请逐级点击进入本区域优课展示页面,即可查看本 地各学段、各学科涵盖的所有教材版本下教师"晒课"情况。

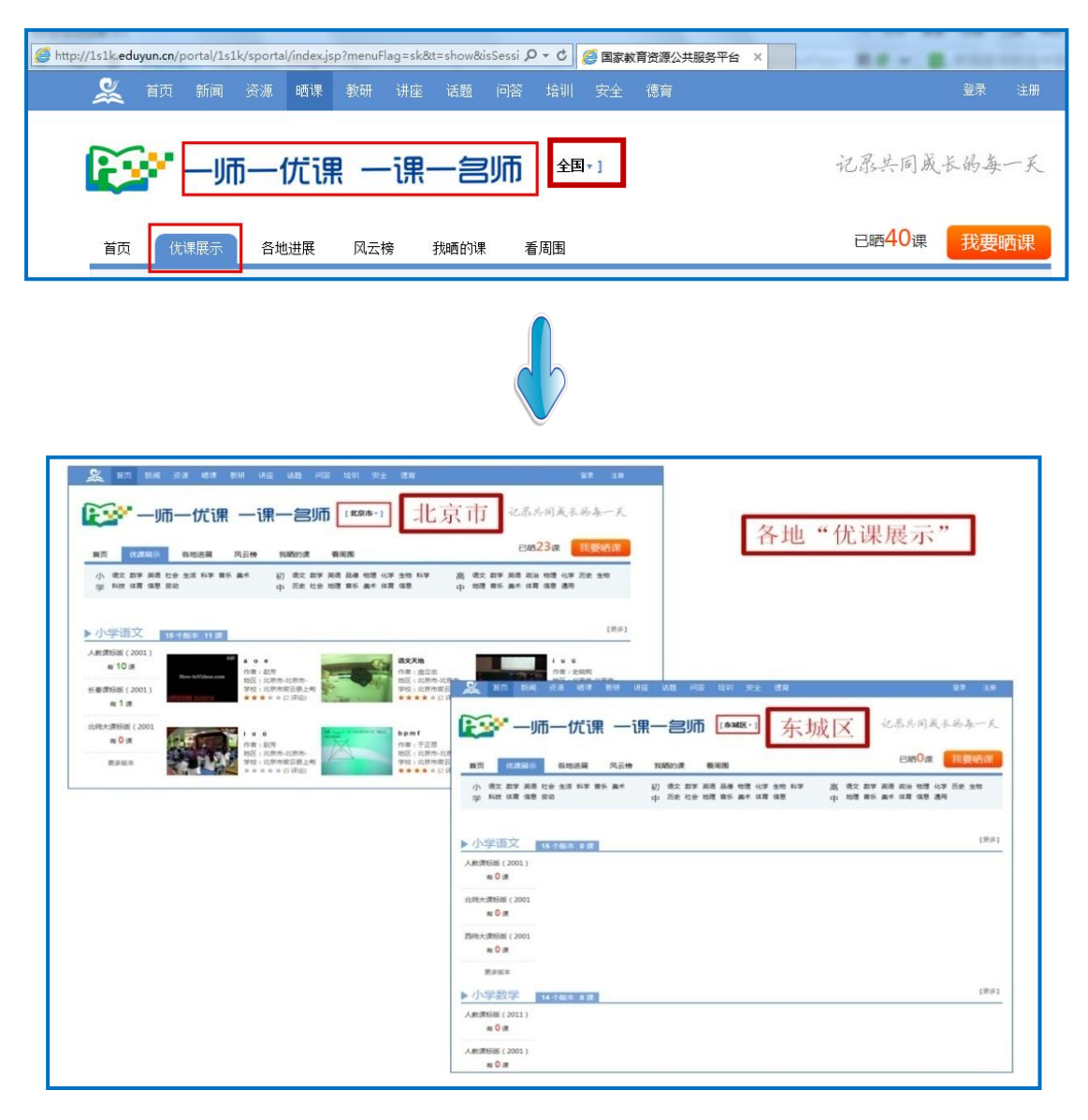

#### 2. 各地进展

请您点击进入"各地进展"页,该页面展示的是全国每个省份晒 的"课数"、参与活动的"教师数";请逐级点击进入本区域(末级为 具一级)所在页面,即可查看本地区参加"晒课"教师的数量,以及 所晒"优课"的相关数据,以便及时准确地了解本地区的活动进展情

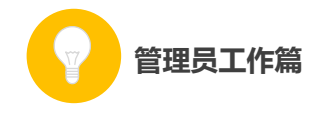

况。

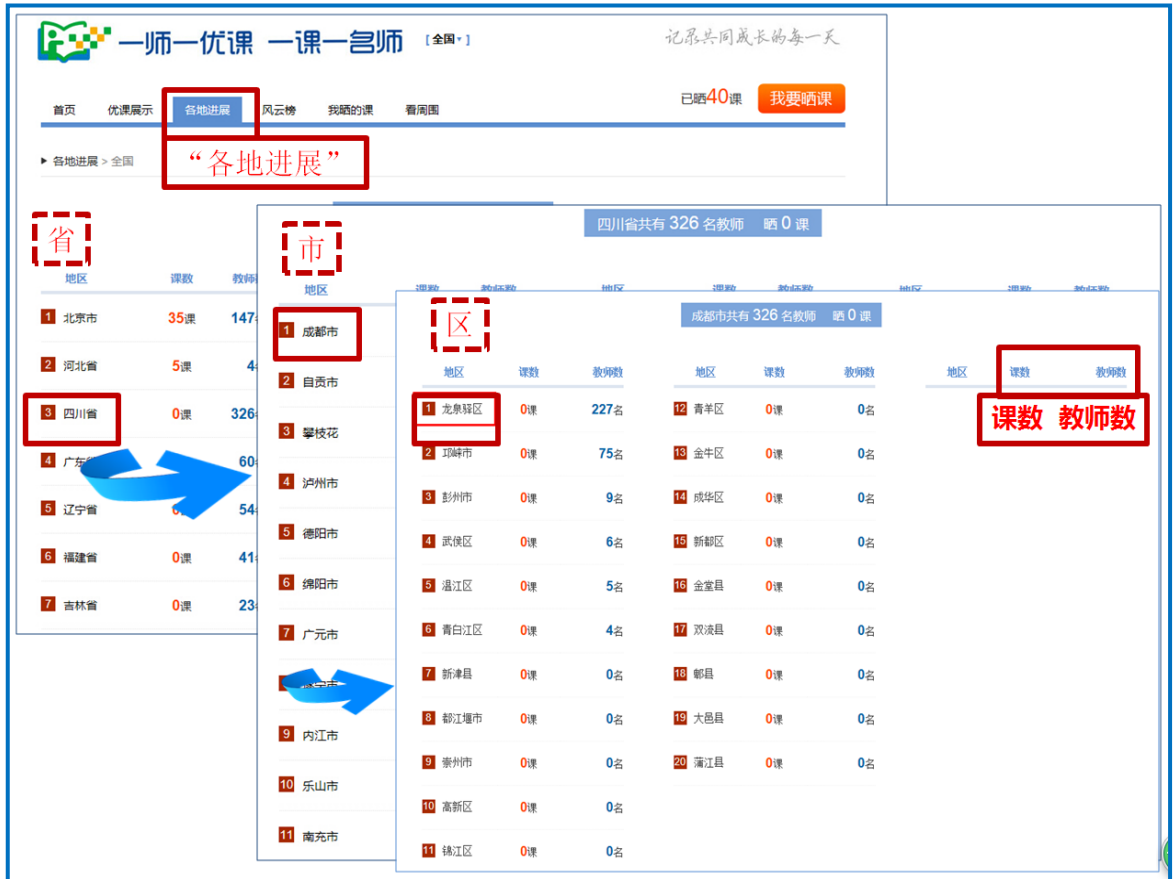

后台的"活动进展"页可从"晒课进展"、"教师表现"、"专家表 现"、"教研员表现"、"骨干教师表现"、"学校表现"等多个方面查看 活动的相关数据,便于区域管理员更准确有效地把握本地区的活动参 与情况。下面将结合后台结构和功能为您具体介绍上述各项数据统计 功能。

#### 3. 晒课进展

后台的"晒课进展"以统计图的形式,清晰明朗地展示了本区域 总的"晒课"情况(包括已晒和待审核的课的数量)、各学段各学科 "晒课"情况以及所辖各地"晒课"的进度情况。

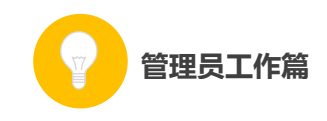

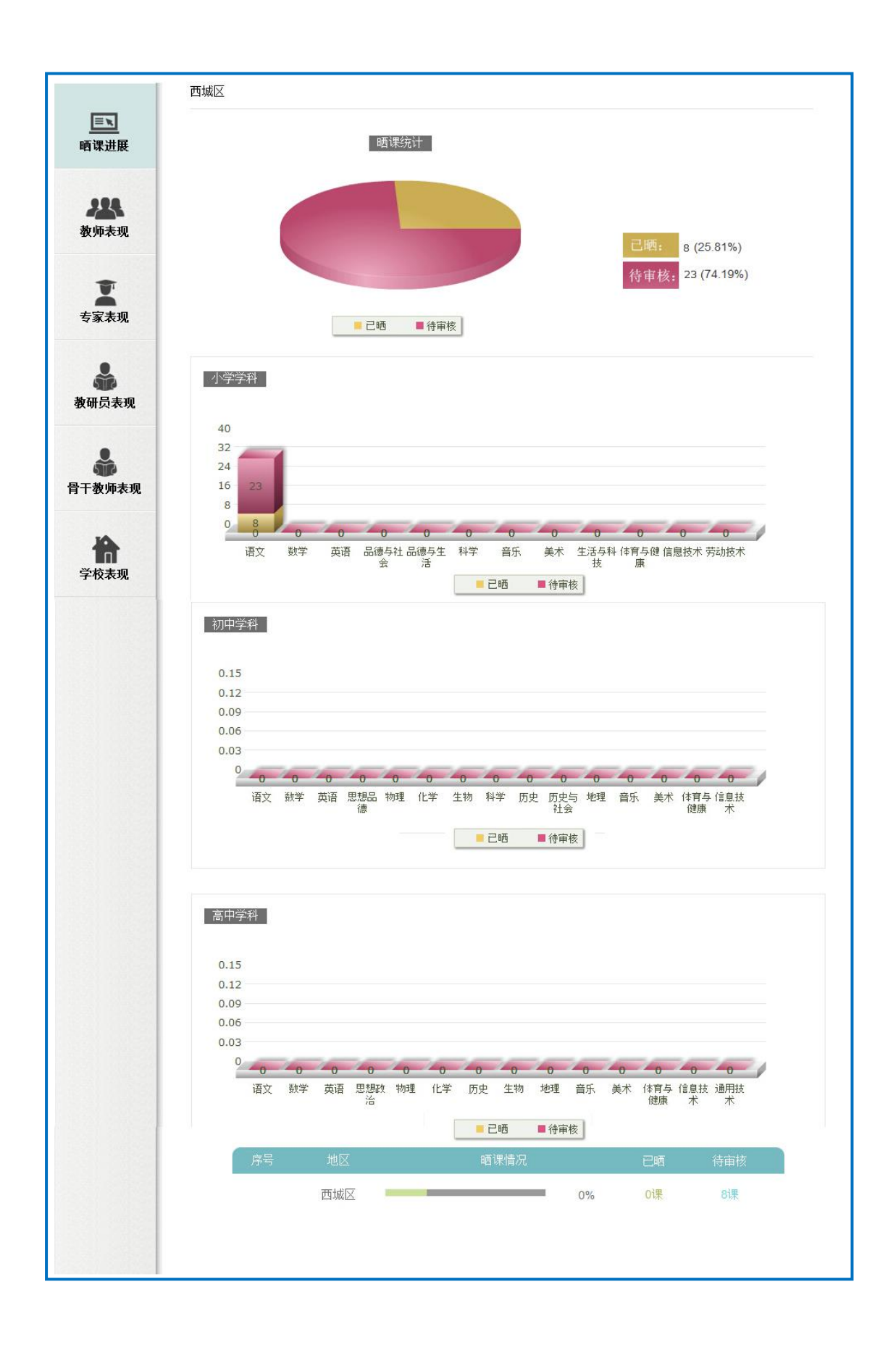

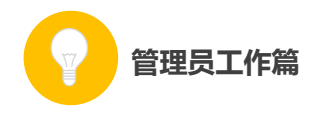

① 晒课统计图

管理员可通过此图了解本地区的"晒课"情况,例如本地区的"晒 课"数量、未审核的课程数量。对于"待审核"的课,需要通知学校 管理员及时审核教师提交的课例。

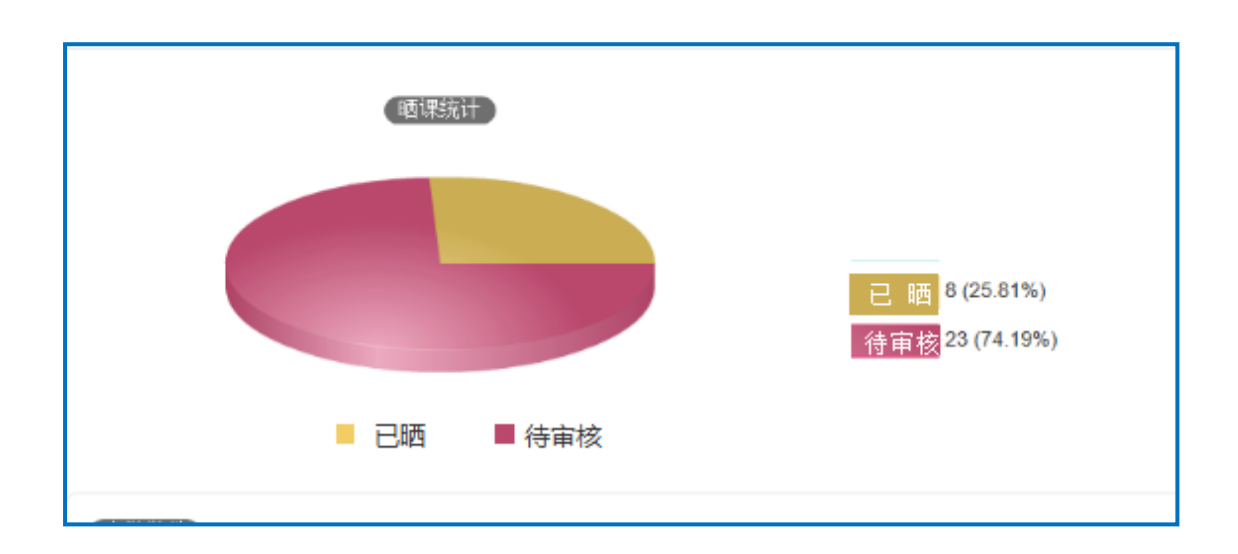

### ② 各学段学科数据图

该图展示的是某学段各学科的"晒课"数量,且在每个学科的柱 状图上可以看出该学科中"已晒"和"待审核"的课程数量比例。

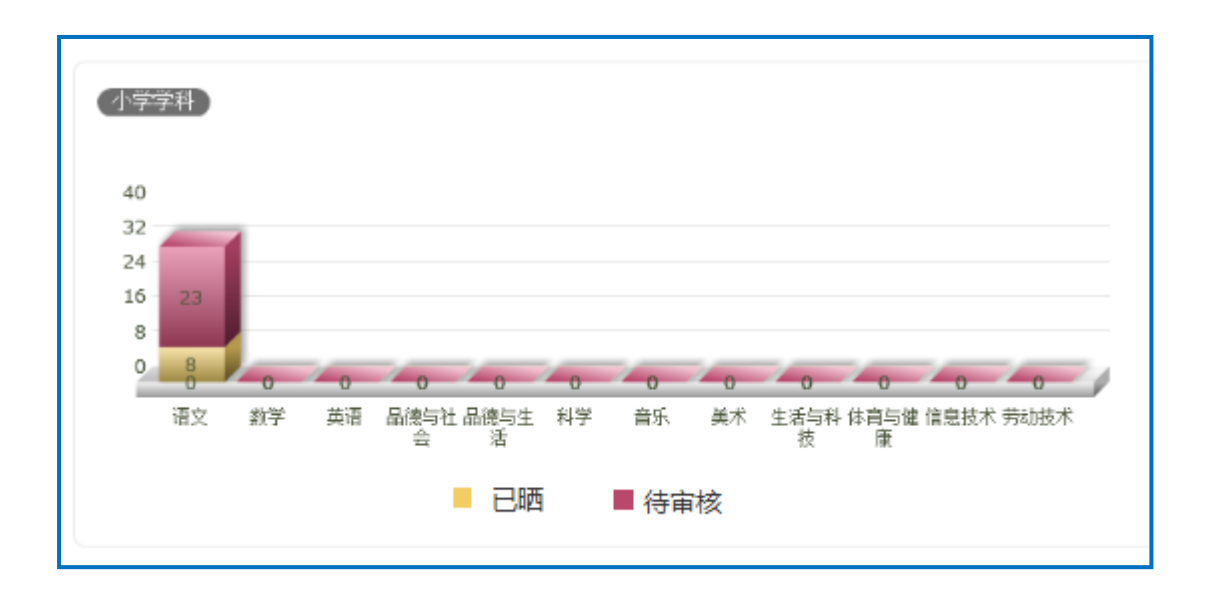

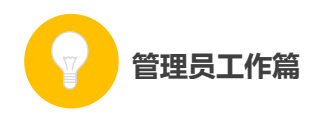

## ③ 各版本晒课数据统计图

在各学段学科柱状图中,点击进入某学科的柱状图,可以查看该 学段学科下各版本教材"晒课"的数据统计情况,且每个版本教材的 柱状图可以看出"已晒"和"待审核"的课之间的比例。

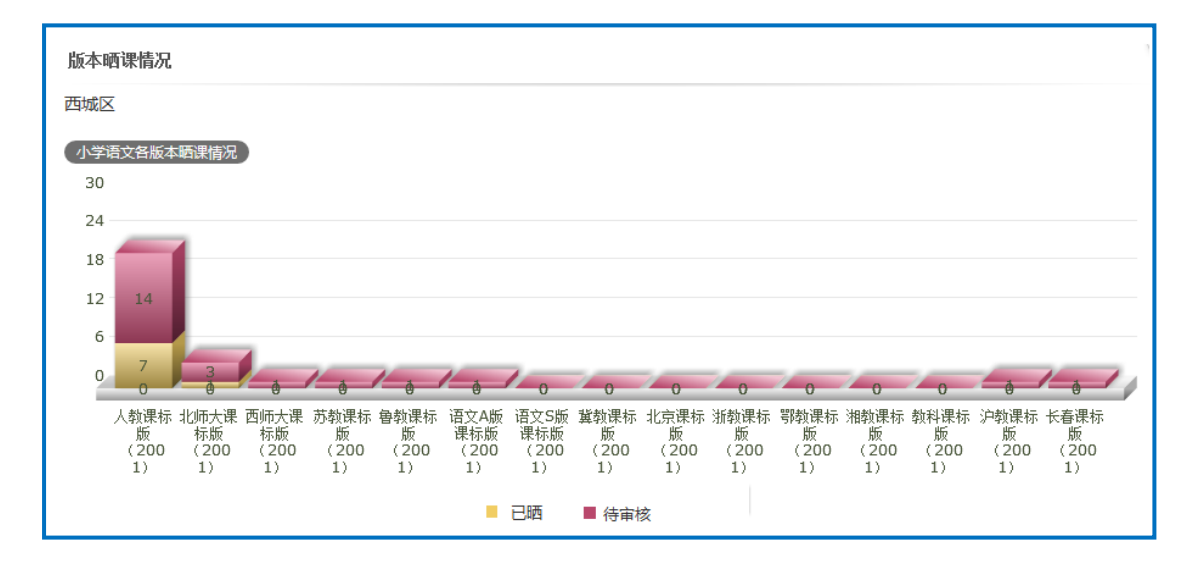

### ④ 各地晒课进展图

该图展示的是本地各区域(不包含所属学校)"晒课"的进展情 况,同时可以看到各区域"已晒"和"待审核"的课的比例情况。

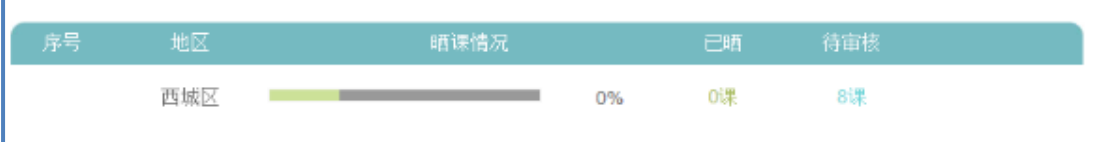

### 4. 各角色表现

您可通过各角色在平台上"晒课"、"资源"、"教研"、"问答"、 "话题"、"讲座"等各频道中参与活动的相关数据,来了解其在活动 中的表现。

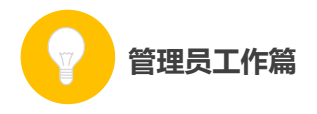

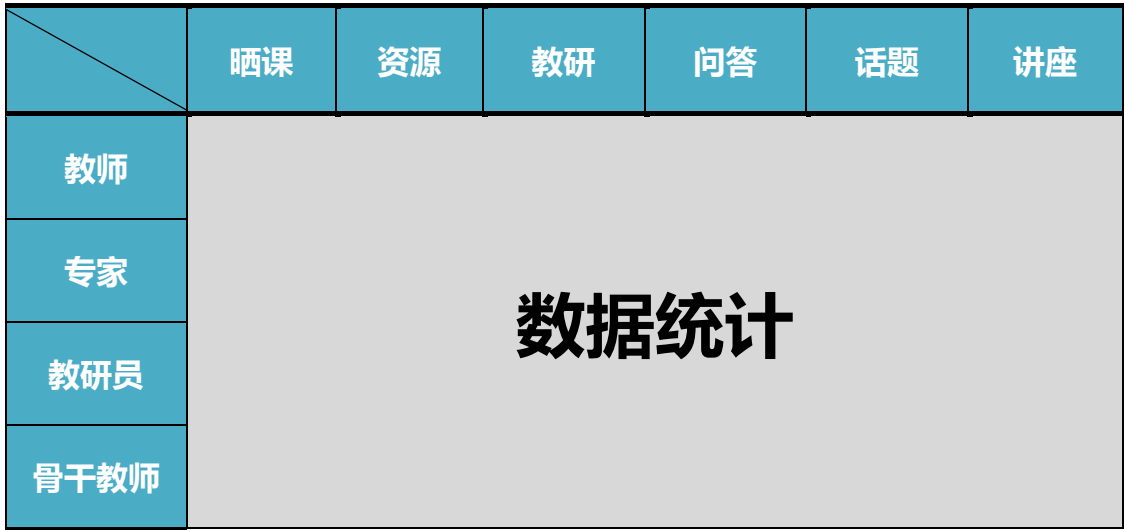

下面将分别介绍教师、专家、教研员和骨干教师等角色在"晒课"、 "资源"、"教研"、"问答"、"话题"、"讲座"等频道下参与活动的数 据统计项。

#### ①教师表现

该栏目是通过表格形式展示统计数据的,主要包括教师在"晒课"、 "资源"、"教研"、"问答"、"话题"、"讲座"等频道下参与活动的各 种具体的真实数据。

●晒课

在"晒课"频道下,平台记录的"教师表现"的数据项包括所辖 区域(可逐层点击进入至区县)的报名人数、登录次数、"晒课"教 师数、待发布课、待审核课、已晒课、被专家评价人次、被教研员评 价人次、被教师评价人次等。

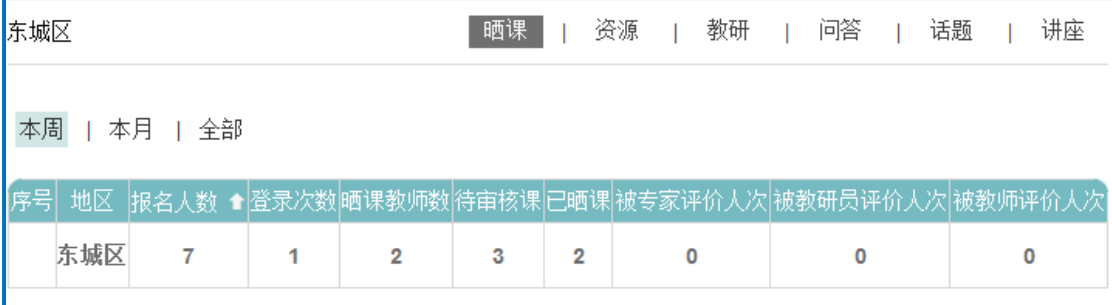

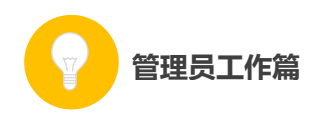

●资源

在"资源"频道下,平台记录的"教师表现"的数据项包括所辖 区域(可逐层点击进入至区县)的浏览资源人次、上传资源人次、下 载资源人次、被点评人次等数据项。

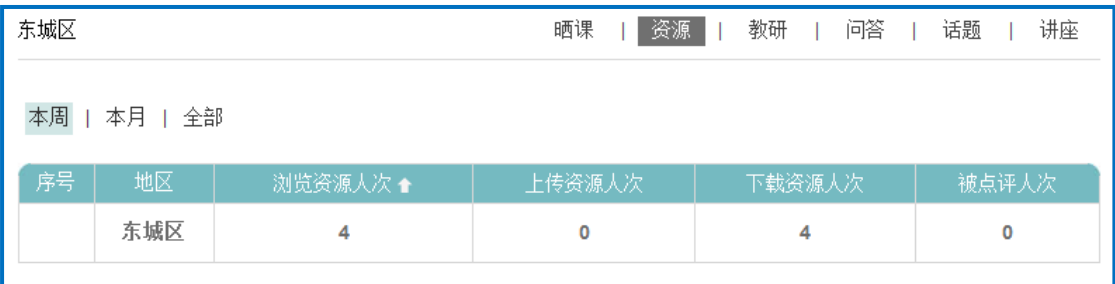

#### ●教研

在"教研"频道下,平台记录的"教师表现"的数据项包括所辖 区域(可逐层点击进入至区县)的教研组数量、教研组成员数、协作 备课数量、主题研讨数量、视频研讨数量、评课数量。

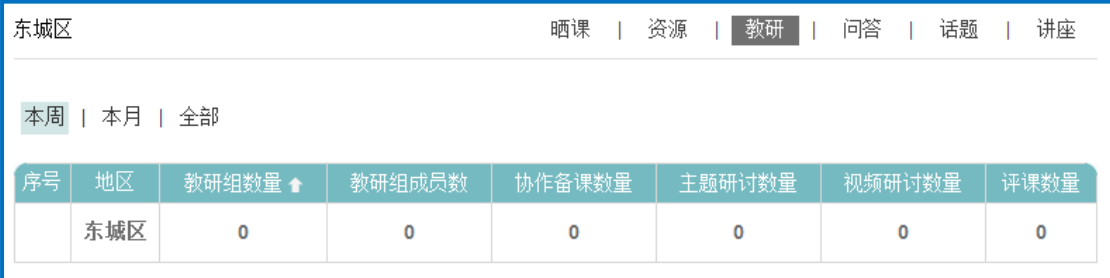

●问答

该"问答"统计的数据分别来自于:对平台"资源"频道中的课 内问答统计和对"问答"频道中的公共问答统计。具体数据项包括所 辖区域(可逐层点击进入至区县)的课内提问数、课内回答数、课程 最佳回答数、公共提问数、公共回答数、公共最佳回答数。

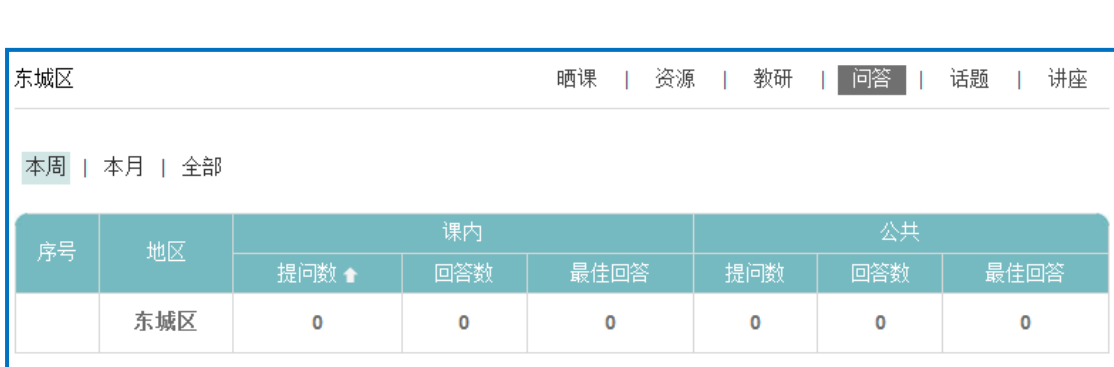

●话题

管理员工作篇

该"话题"统计的数据分别来自于:平台"资源"频道每课"论 坛"中对课内话题数、课内贴数、课内回复数的统计,对"话题"频 道中公共话题数、公共贴数、公共回复数的统计,以及对教研组话题 数、教研组贴数、教研组回复数的统计。

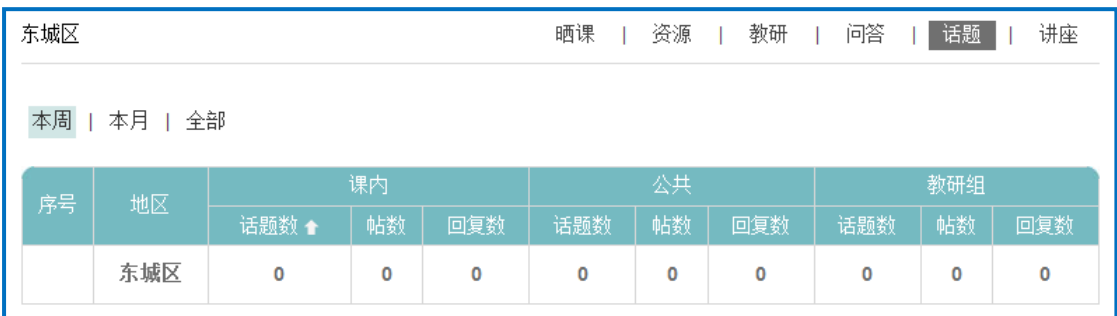

●讲座

该"讲座"统计的数据包括两项内容: 浏览讲座的数量、对讲座 的评论数。

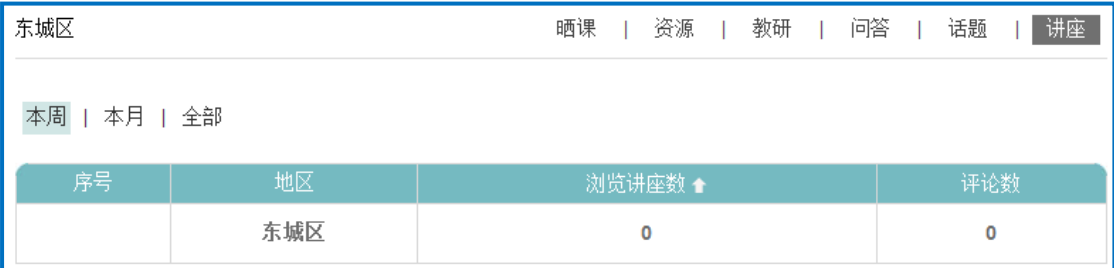

## ②专家表现

该栏目主要呈现了专家在"晒课"、"资源"、"教研"、"问答"、

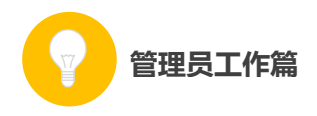

"话题"、"讲座"等频道下参与活动的各种表现。

#### ③教研员表现

该栏目主要呈现了教研员在"晒课"、"资源"、"教研"、"问答"、 "话题"、"讲座"等频道下参与活动的各种表现。

#### ④骨干教师

该栏目主要呈现了骨干教师在"晒课"、"资源"、"教研"、"问 答"、"话题"、"讲座"等频道下参与活动的各种表现。

#### 5. 学校表现

作为区域管理员,如果您需要了解学校的"晒课"情况,即可在 该栏目下设定搜索条件,或者以直接输入的方式查询"学校表现"。 搜索条件包括:

●地区:可设定要查询学校所在的区域;

●类型:包括教学点、小学、初中、9 年一贯制、高中、完全中 学、十二年一贯制等全部学校类型;

●状态:学校是否初始化,包括"已初始化"和"未初始化"两 种状态;

●学校名称:需通过直接输入学校名称的方式查询该学校的"晒 课"情况。

119

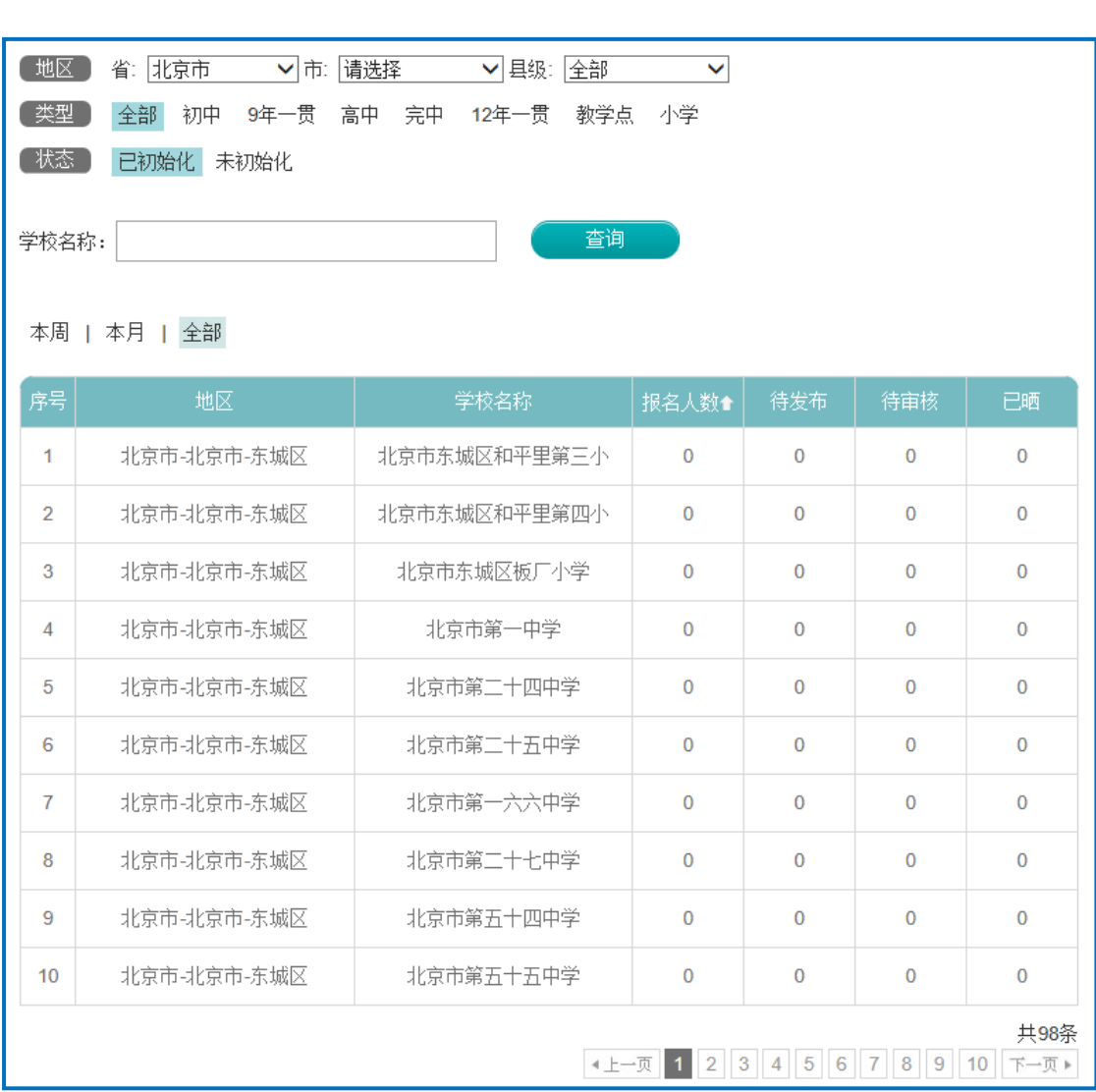

## (二)认证管理

# 1. 创建专家证书

管理员工作篇

为了保证专家团队开展工作,需要您为专家团队中的每一位成员 创建认证证书。专家团队包含专家、教研员和骨干教师三种角色类型, 具体需要如下几个步骤完成创建专家证书编号:

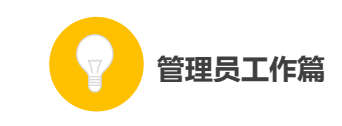

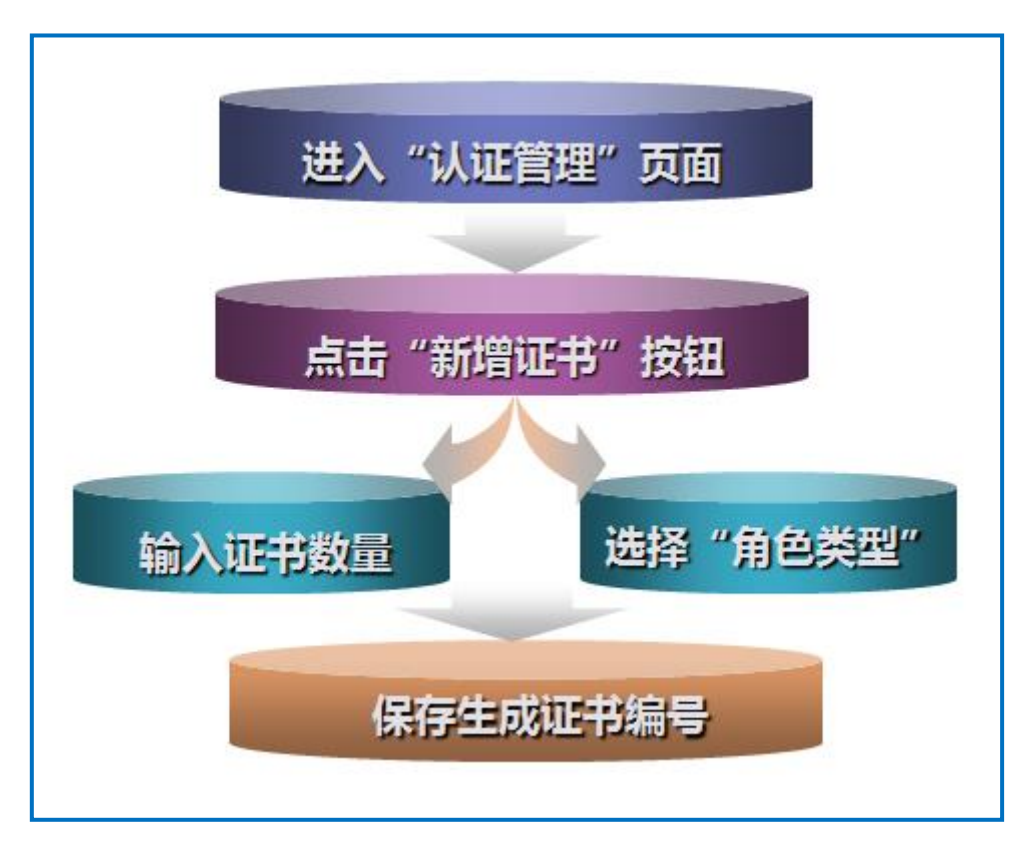

进入"一师一优课、一课一名师"管理后台的"认证管理"页面, 进行证书管理。

平台的"新增证书"功能支持批量新增专家证书编号,且可输入 新增数量,选择专家身份等。依次完成上述操作,点击"保存"即可 批量生成专家证书编号。

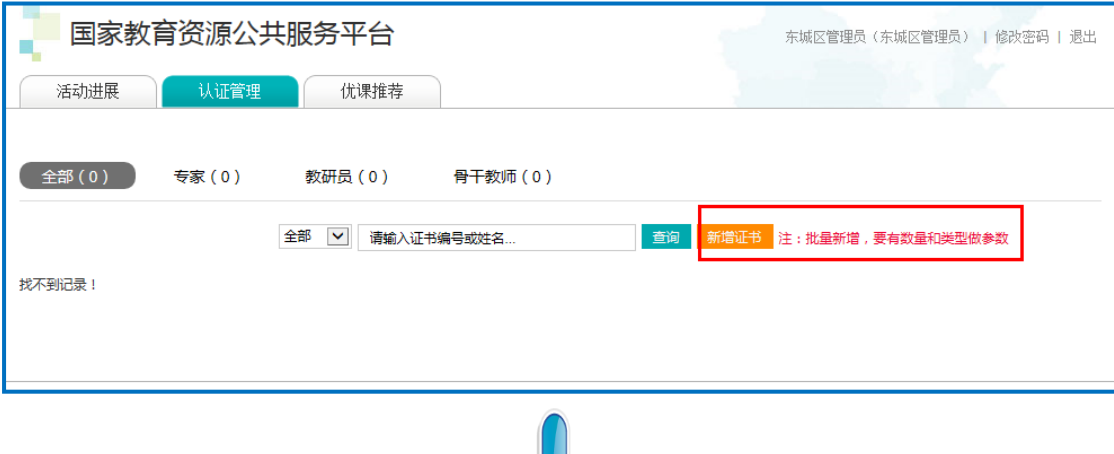

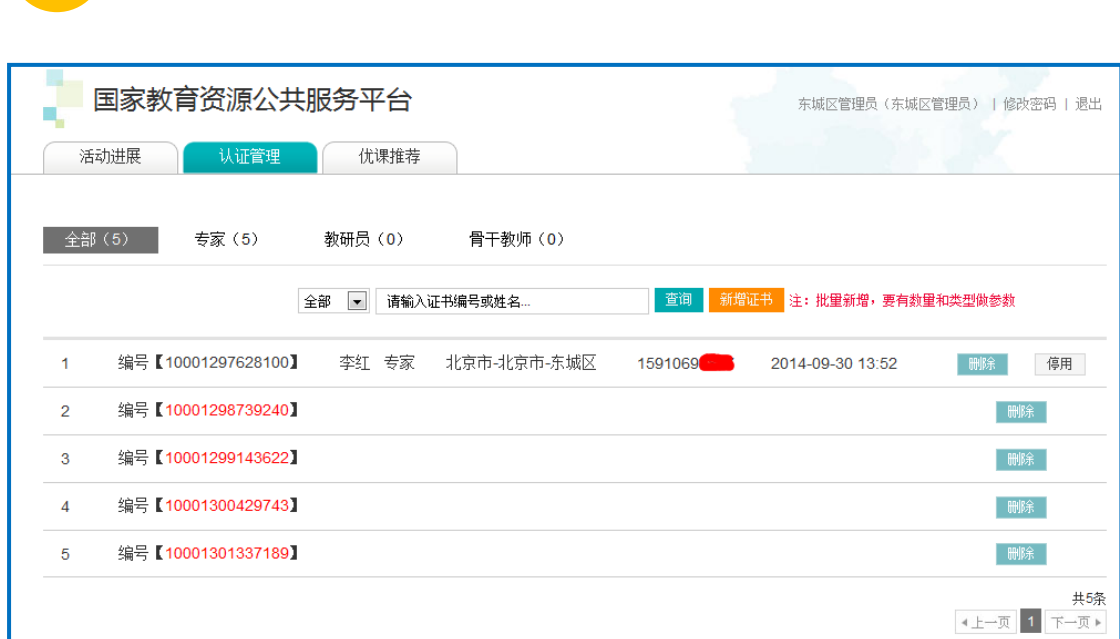

对于已经拥有证书编号的专家,"专家认证"页面默认的是"全 部"专家团队成员(专家、教研员、骨干教师)的证书信息,包括证 书编号、专家的姓名、身份(职称)、所属区域、联系方式、报名参 加活动的时间等基本信息。另外,平台还按照"专家"、"教研员"和 "骨干教师"的身份对证书信息进行了分类,您可根据工作需要分别 进行管理。

平台支持通过"输入证书编号或姓名"的方式查询专家证书信息, 您可按需操作。

平台还支持对编号的删除(尚未发放的证书编号)、停用(已发 放的证书编号)的操作。

### 2. 认证专家身份

管理员工作篇

专家身份的认证需要您先通过线下渠道将创建的证书编号发放 给专家团队的每个成员。同时还需要做好监督管理工作,督促专家及 时登录平台进行活动报名。

专家在登录报名后,即可在前台首页"我的证书"栏填写证书编

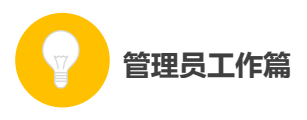

号,即可以相应的身份(平台显示的是代表不同身份的专家勋章)登 录平台进行评课,开展教研等活动。

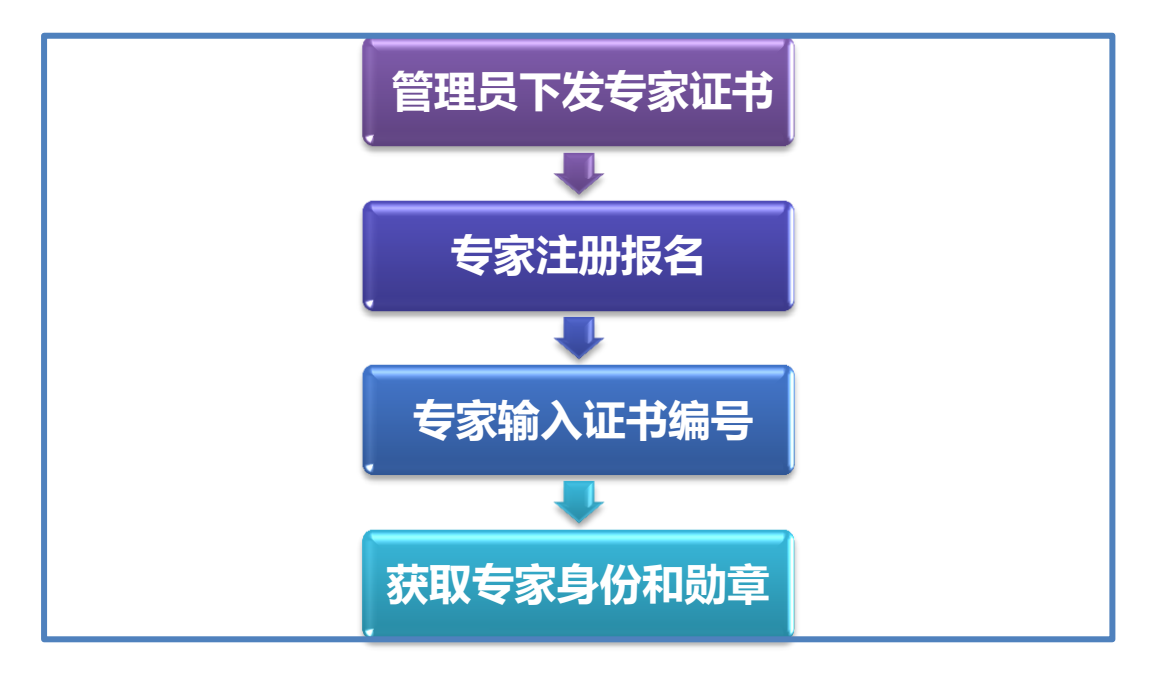

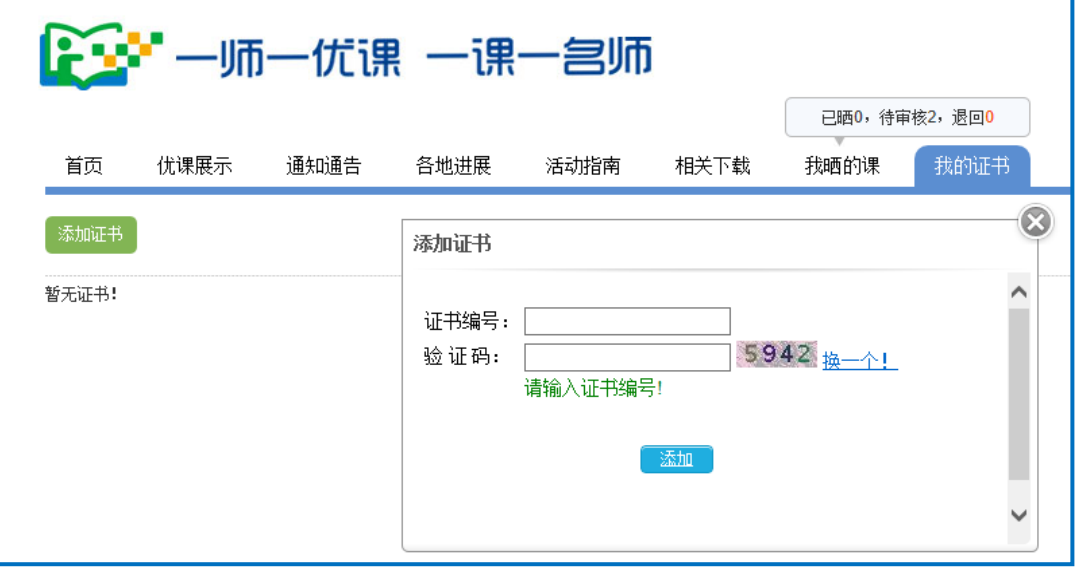

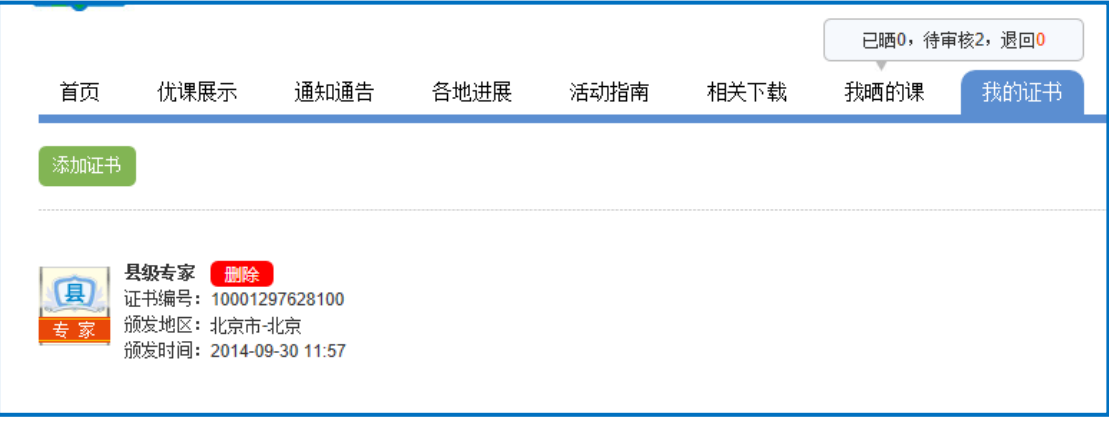

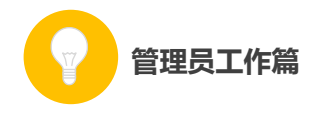

## (三)优课推荐

作为区域管理员,您还有一个非常重要的职责是进行"优课推荐"。 平台的"优课推荐"页为我们提供了"查看数据"和"推荐优课"两 大功能。下面将结合平台分别为您做出如下介绍:

### 1. 查看数据

晒课数据是通过列表形式展示的,涵盖了"学科列表页"、"版本 列表页"和"年级列表页"等各层级页面,您可逐层点击进入查看相 关数据。

①学科列表页

该页面列表展示的是各学科的"晒课"数据统计,具体包括如下 各数据项:

●总课数:该学科"晒课"的总数;

●已推荐课数:已经推荐的"优课"数;

●待推荐课数:有"晒课"记录,但尚未进行推优的课数。

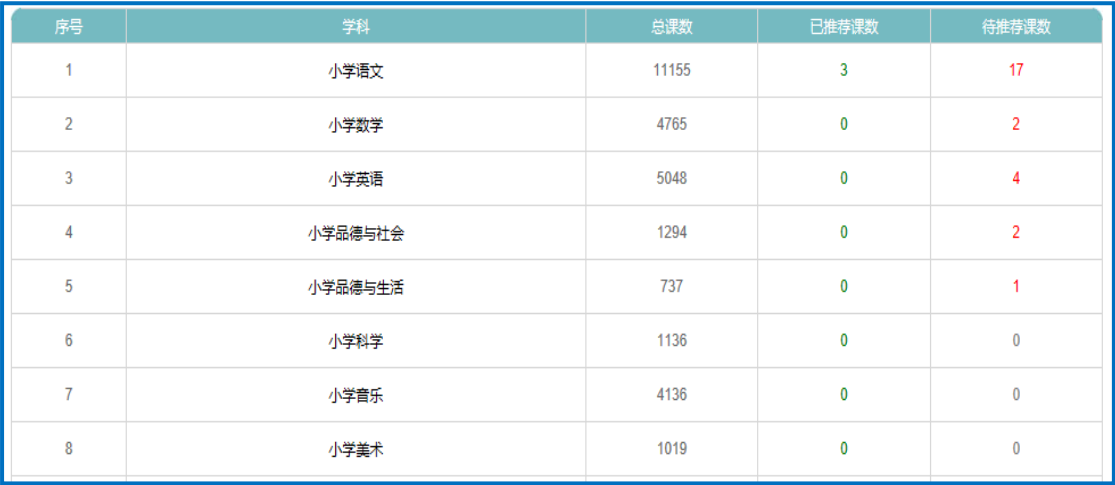

在学科列表中,选择某个学科点击即可进入"版本列表页"。

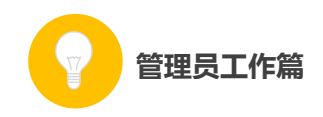

### ②版本列表页

该页面展示的是各版本教材的"晒课"数据统计,包括该版本教 材晒的"总课数"、"已推荐课数"、"待推荐课数"等数据项。

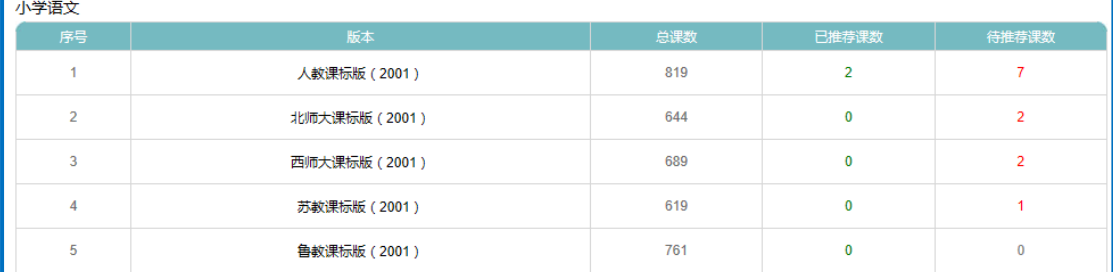

选择某个教材版本点击即可进入"年级列表页"。

### ③年级列表页

该页面展示的是各年级(包含本年级上、下两册教材)的"晒课" 数据统计,包括教师在该册书中选择"晒课"的"总课数"、"已推荐 课数"、"待推荐课数"几个数据项。

如选择"一年级上册",点击即可看到本册书包含的课(教材目 录中包含的每一课)的列表页。而且,在该页面还可以看到哪些课已 有"晒课"记录,晒的课数,其中几课有实录,该课有没有推出优课, 被推优课的名师是谁;如果尚未推优,页面则显示"无名师"。

在该页面可以切换到其他学段、学科、教材版本和其他年级。

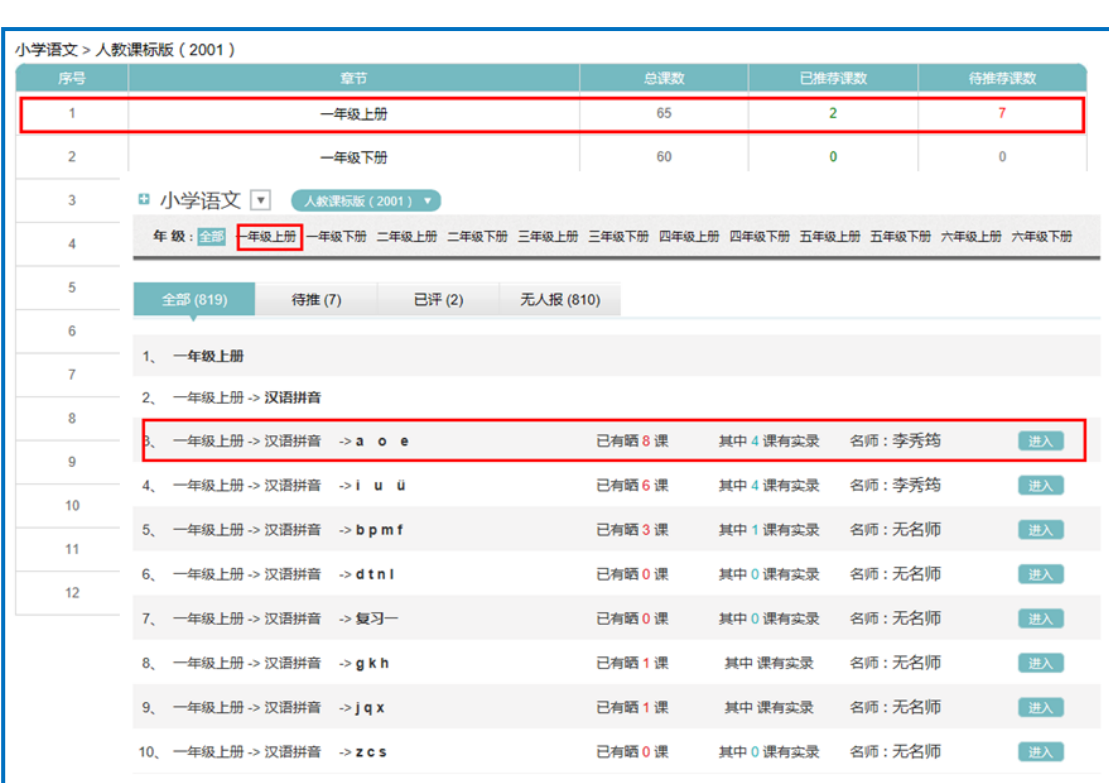

# 2. 推荐优课

管理员工作篇

点击每课后面的"进入",通过以下各环节可以完成对"优课" 的推荐。

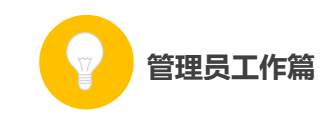

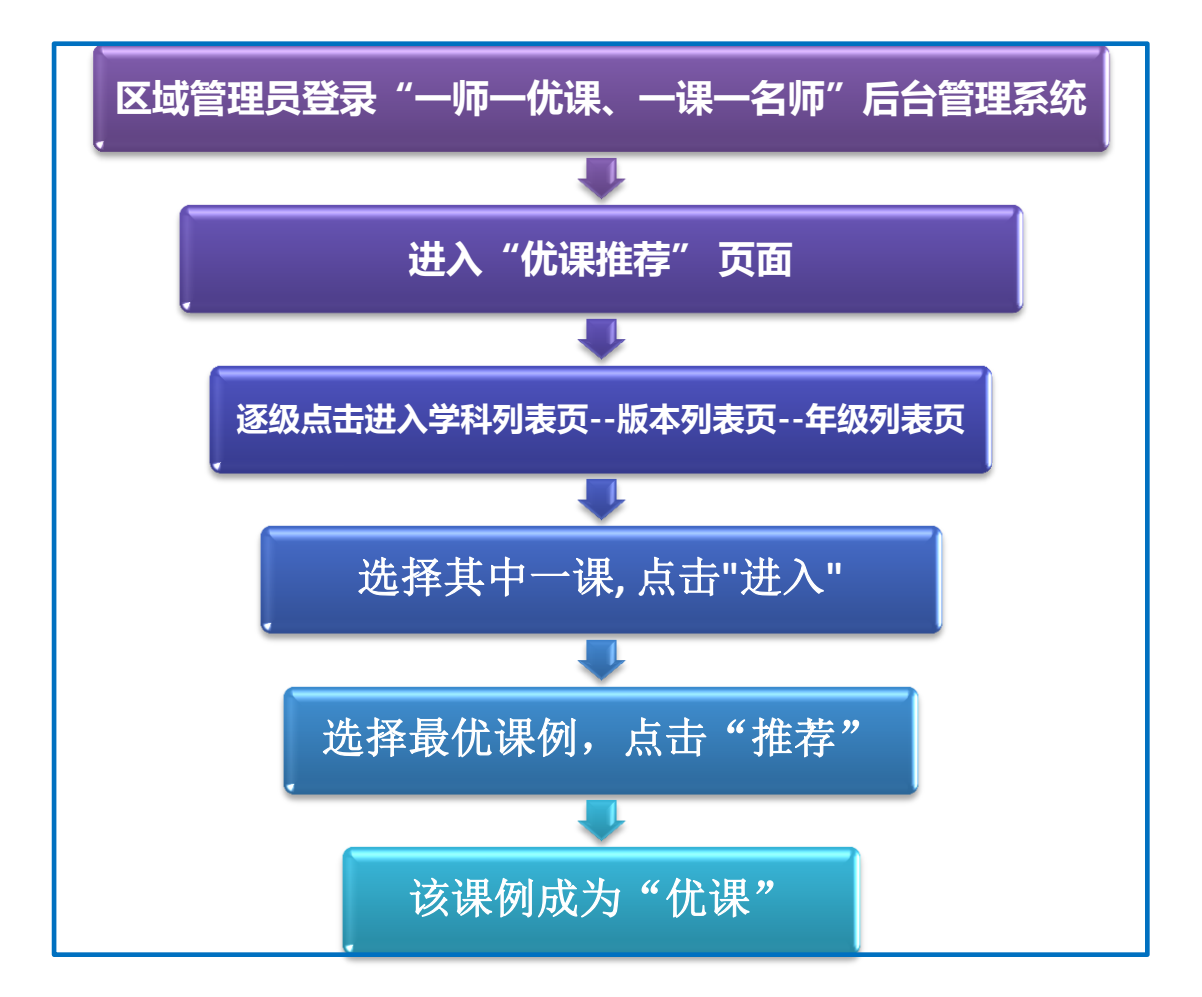

点击"进入"按钮,可以查看这一课的"晒课"情况。包括本课 程下推荐的优课及相关信息,如果尚未推荐优课,则显示"本课在此 地区下暂无名师"。

区域管理员可以通过点击各级推荐的标签查看所辖区域推荐的 "优课",也可点击"有实录"、"无实录"等标签查看相关课例,或 通过"按评分排序"、"按提交时间排序"、"按地区排序"查看,确定 本课优课,并进行"推荐"。在全部列表中,可以重新推选本课名师, 点击"返回"按钮,即可回到课的列表页。

127

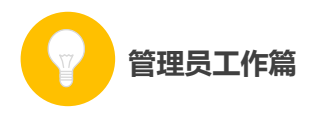

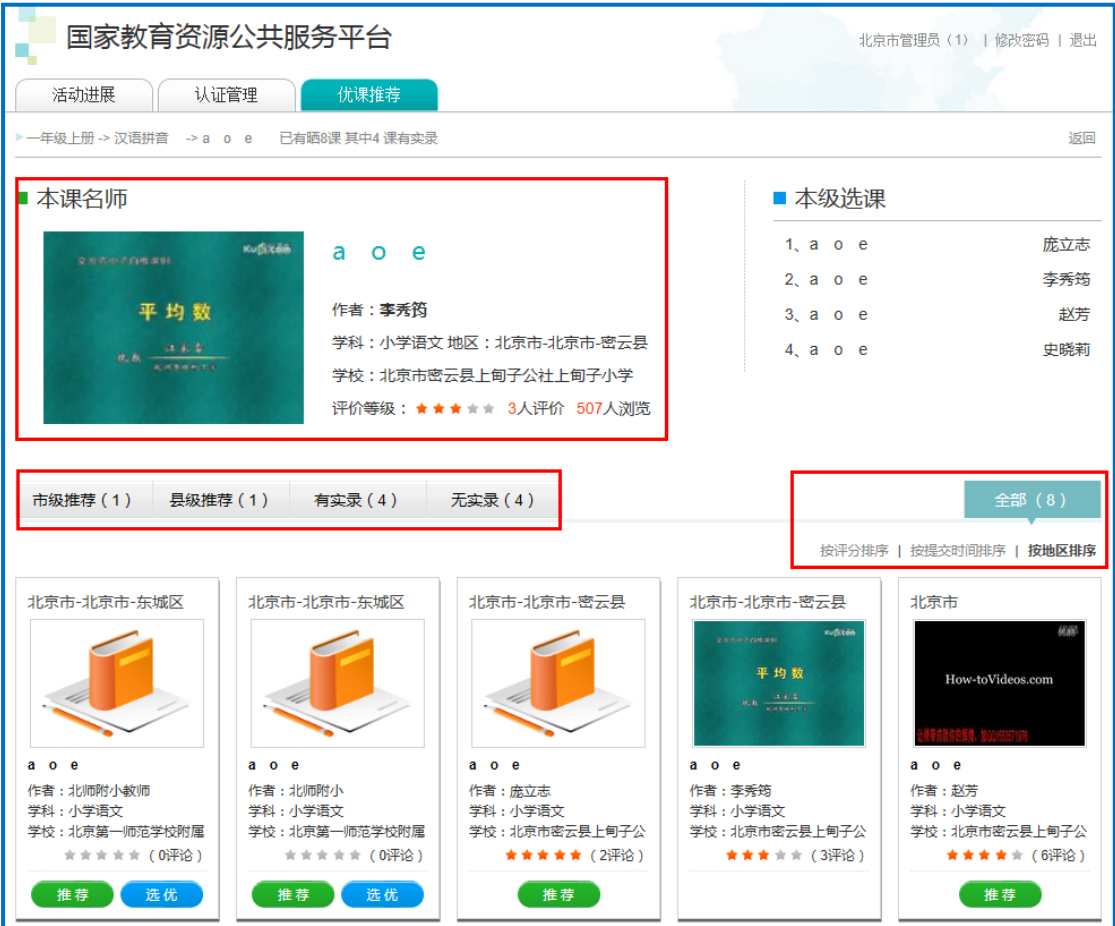

## (四)其他工作

除了上述各项外,作为管理员您还需要完成如下工作:

## 1. 熟悉平台操作

通过参加逐级培训等方式,熟悉平台操作,以便完成管理员的 工作任务。

另外,管理员还需要分别熟悉教师和专家在平台上的操作,以 便组织相关培训。

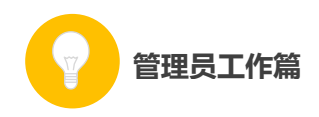

### 2. 协调电教、教研等相关部门

在本次活动中,教育行政部门是活动的责任单位,负责本地区活 动的组织领导工作,同时还需统筹协调本地电教、教研等相关部门, 共同推进本地"一师一优课、一课一名师"活动的开展。

#### 3. 组建本地专家团队

在本次活动中,除了参加"晒课"的教师、各级管理员、还需要 一个专家团队负责对本地所晒的课进行评阅,并带领本地教师开展网 络教研活动。因此,需要管理员组建一支业务能力强的专家队伍,确 保活动顺利实施。

组建专家团队时,可借助教研部门的力量,由其分别建立各科的 专家组,吸纳本区域的相关专家、各学段教研员,各学科的骨干教师 等。

针对专家队伍开展培训,详细介绍本次活动中专家的工作职责、 平台具体操作等,并为每一位专家组成员创建、发放专家证书,使其 获取专家、教研员、骨干教师等专家身份认证(详见证书管理)。

### 4. 做好关于本次活动的宣传工作

需要在本地做好"一师一优课、一课一名师"活动的宣传工作。 确保所属区域内的教师都能了解活动、参与活动。同时鼓励教师探索 利用信息技术和教育教学融合的不同方法和多种模式,踊跃展示自己 的优秀课堂教学成果,促进生成性资源不断推陈出新,最终形成具有 本地特色的示范性资源体系。

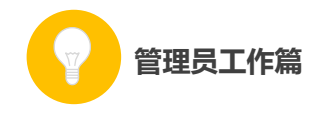

# (五)活动咨询和服务

如果您在工作中有问题需要咨询,请您通过以下方式联系我们: 咨询电话:400-8980-910 咨询 QQ :4008980910 (工作时间:周一至周五 8:30—17:00) 咨询邮箱:4008980910@b.qq.com

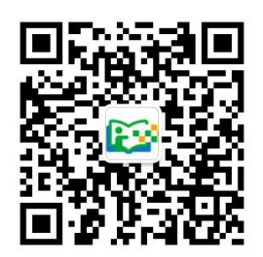